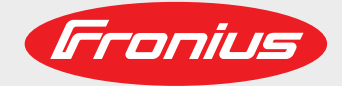

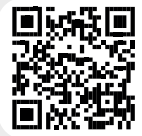

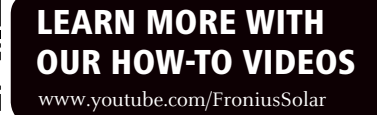

**Fronius Symo Fronius Symo Advanced 10.0-3 208-240 12.0-3 208-240 10.0-3 480 12.5-3 480 15.0-3 480 15.0-3 208 17.5-3 480 20.0-3 480 22.7-3 480 24.0-3 480**

Operating Instructions Inverter for grid-connected photovoltaic systems Manual de instrucciones Inversores para instalaciones fotovoltaicas acopladas a la red Instructions de service Onduleur pour installations photovoltaïques connectées au réseau EN-US ES  $\mathbf{R}$ 

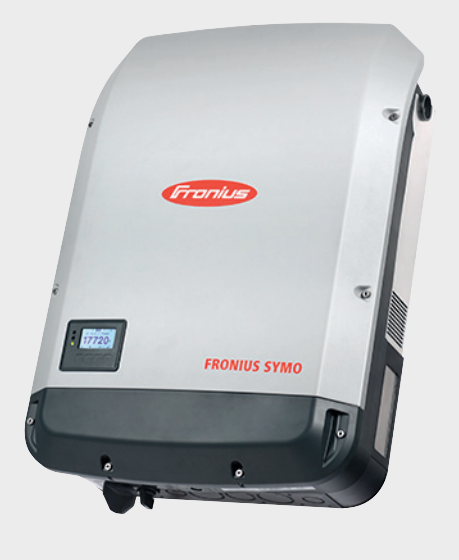

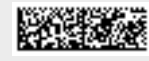

42,0410,2124 017-03072018

#### **Introduction** Thank you for the trust you have placed in our company and congratulations on buying this high-quality Fronius product. These instructions will help you familiarize yourself with the product. Reading the instructions carefully will enable you to learn about the many different features your Fronius product has to offer. This will allow you to make full use of its advantages.

Please also note the safety rules to ensure greater safety when using the product. Careful handling of the product will repay you with years of safe and reliable operation. These are essential prerequisites for excellent results.

**Safety Rules Explanation**

**WARNING!** Indicates a possibly dangerous situation. Death or serious injury may result if appropriate precautions are not taken.

**CAUTION!** Indicates a situation where damage or injury could occur. Minor injury or damage to property may result if appropriate precautions are not taken.

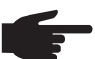

**NOTE!** Indicates a possibility of flawed working results and possible damage to the equipment.

**IMPORTANT!** Indicates tips for correct operation and other particularly useful information. It does not indicate a harmful or dangerous situation.

Please pay special attention when one of the symbols from the "Safety rules" chapter appears in these instructions.

#### **Software version** The features described in these instructions are valid from the following software version: **fro28500.upd**

Minor deviations from the described features are possible in newer or older software versions.

## **Contents**

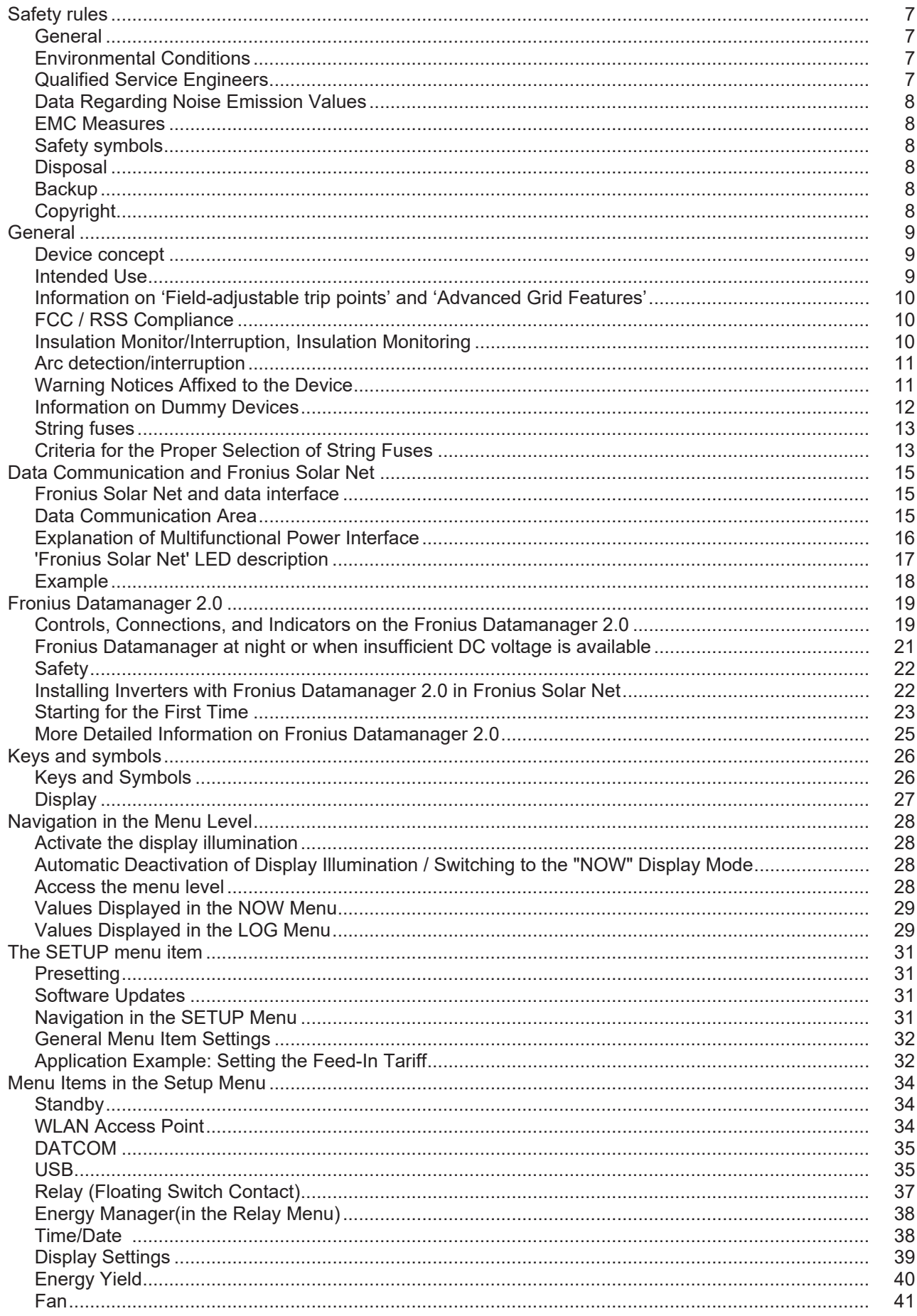

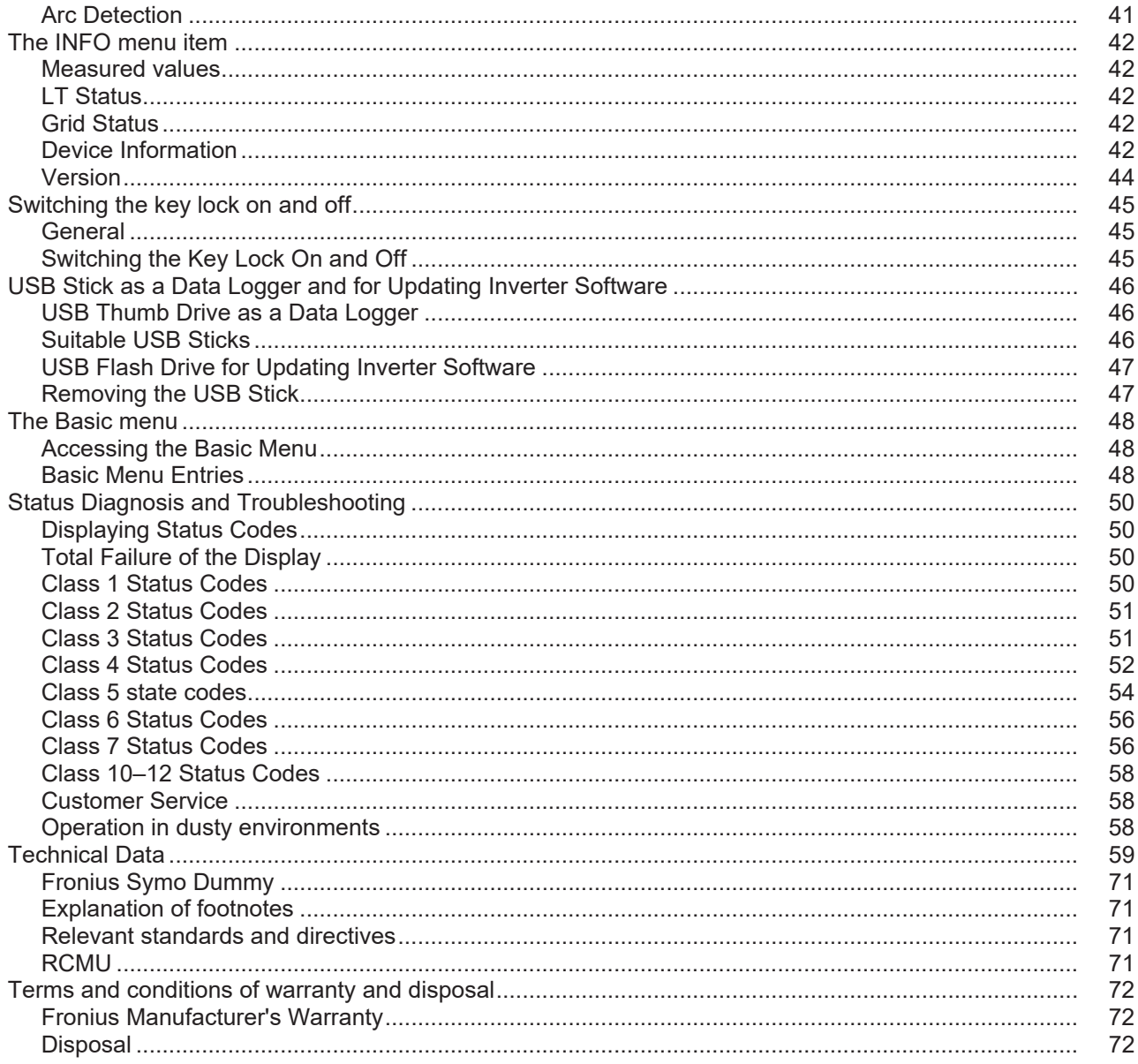

## **Safety rules**

**General** The device has been manufactured using state-of-the-art technology and according to recognized safety standards. If used incorrectly or misused, however, it can cause serious or fatal injury to the operator or a third party, and damage to the device and other material assets belonging to the operating company. All persons involved in start-up operation, maintenance and servicing of the device must be suitably qualified, have knowledge of and experience in dealing with electrical installations and have fully read and precisely followed these Operating Instructions. The Operating Instructions must always be kept to hand wherever the device is being used. In addition to the Operating Instructions, all applicable local rules and regulations regarding accident prevention and environmental protection must also be followed. All safety and danger notices on the device must be kept in a legible state must not be damaged/marked must not be removed must not be covered, pasted, or painted over. The terminals can reach high temperatures. Only operate the device when all protection devices are fully functional. If the protection devices are not fully functional, there is a risk of serious or fatal injury to the operator or a third party, and damage to the device and other material assets belonging to the operating company. Any safety devices that are not functioning properly must be repaired by an authorized specialist before the device is switched on. Never bypass or disable protection devices. For the location of the safety and danger notices on the device, refer to the section headed "General" in the Operating Instructions for the device. Any equipment malfunctions which might impair safety must be remedied immediately before the device is turned on. **Your personal safety is at stake! Environmental Conditions** Operation or storage of the device outside the prescribed area will be deemed as "not in accordance with the intended purpose." The manufacturer is not responsible for any damages resulting from unintended use. **Qualified Service Engineers** The servicing information contained in these operating instructions is intended only for the use of qualified service engineers. An electric shock can be fatal. Do not carry out any actions other than those described in the documentation. This also applies to qualified personnel. All cables and leads must be secured, undamaged, insulated, and adequately dimensioned. Loose connections, scorched, damaged, or under-dimensioned cables and leads must be repaired immediately by an authorized specialist.

It is impossible to guarantee that externally procured parts are designed and manufactured to meet the demands made on them, or that they satisfy safety requirements. Use only original spare parts (also applies to standard parts).

Do not carry out any alterations, installations, or modifications to the device without first obtaining the manufacturer's permission.

Components that are not in perfect condition must be changed immediately.

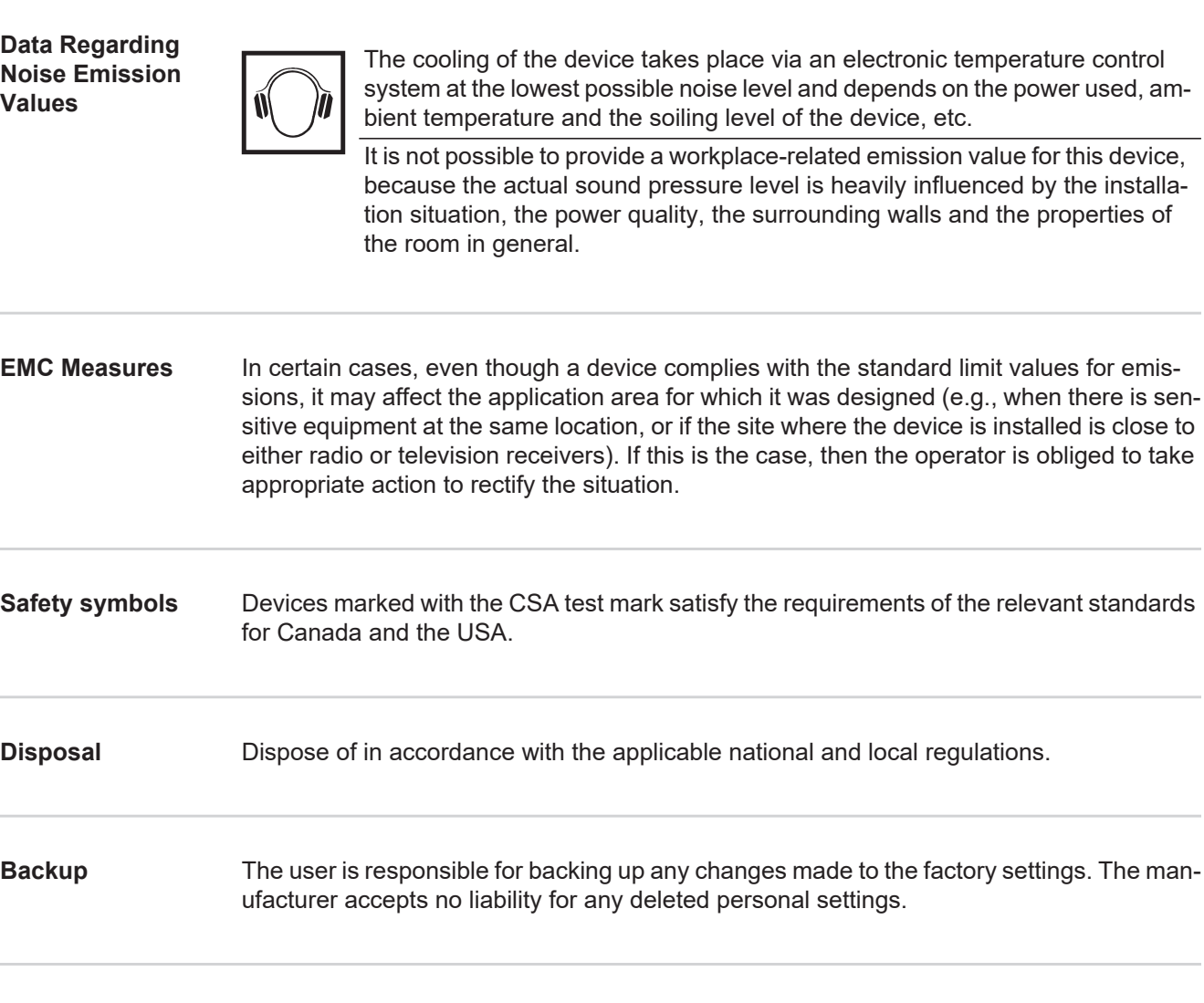

**Copyright**

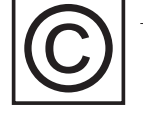

Copyright of these operating instructions remains with the manufacturer.

Text and illustrations are technically correct at the time of going to print. The right to make modifications is reserved. The contents of the operating instructions shall not provide the basis for any claims whatsoever on the part of the purchaser. If you have any suggestions for improvement, or can point out any mistakes that you have found in the operating instructions, we will be most grateful for your comments.

### **General**

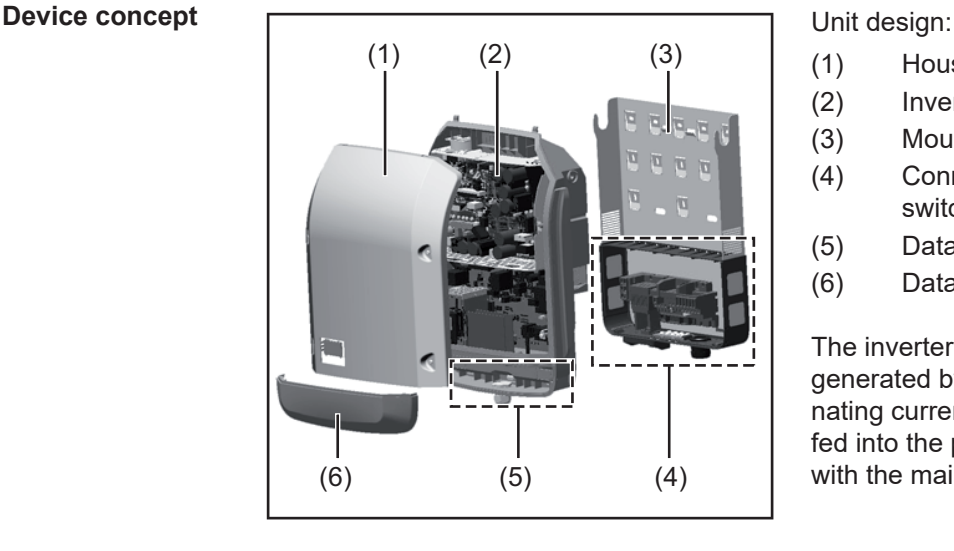

- (1) Housing cover
- (2) Inverter
- (3) Mounting bracket
- (4) Connection area including DC main switch
- (5) Data Communication Area
- (6) Data communication cover

The inverter transforms the direct current generated by the solar modules into alternating current. This alternating current is fed into the public grid and synchronized with the mains voltage in use.

The inverter has been designed exclusively for use in grid-connected photovoltaic systems. It cannot generate electric power independently of the grid.

The inverter automatically monitors the public grid. Whenever conditions in the electric grid are inconsistent with standard conditions (e.g., grid switch-off, interruption), your inverter will immediately stop operating and interrupt the supply of power into the grid. The grid is monitored by monitoring the voltage, monitoring the frequency and monitoring islanding conditions.

The inverter is fully automatic. The inverter starts monitoring the grid as soon as the solar modules are generating enough energy after sunrise. The inverter resumes the grid power feed operation when there is sufficient direct sunlight.

The control system of the inverter ensures that the maximum possible power output is drawn from the solar modules at all times.

As soon as there is no longer sufficient energy available for the grid power feed operation, the inverter shuts down the power electronics connection to the grid completely and stops operating. All settings and recorded data are saved.

When its temperature gets too high, the inverter automatically reduces the current output power in order to protect itself.

Reasons for the temperature being too high include a high ambient temperature or insufficient heat dissipation (e.g., inadequate heat dissipation when installed in switch cabinets).

**Intended Use** The inverter is designed exclusively to convert direct current from solar modules into alternating current and feed this power into the public grid.

The following are deemed to be not in conformity with its intended purpose:

- Utilization for any other purpose, or in any other manner
- Alternations to the inverter are not expressly recommended by Fronius
- Installation of components that are not expressly recommended or sold by Fronius.

The manufacturer is not responsible for any damage resulting from improper use. All warranty claims are considered void in such cases.

Proper use also means

- carefully reading and obeying the instructions and all the safety and danger notices in the Operating and Installation Instructions
	- compliance with the maintenance operations
	- installation as specified in the Installation Instructions

When configuring the photovoltaic system, make sure that all components are operating completely within their permitted operating range.

All measures recommended by the solar module manufacturer for maintaining solar module properties must be followed.

Follow all grid operator regulations regarding grid power feed and connection methods.

**Information on 'Field-adjustable trip points' and 'Advanced Grid Features'**

The inverter is equipped with 'Field adjustable trip points' and 'Advanced Grid Features'. For further information, please contact 'Fronius Technical Support' at the following email address: **pv-support-usa@fronius.com**.

**FCC / RSS Compliance**

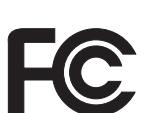

**FCC** 

This device corresponds to the limit values for a digital device of class B in accordance with Part 15 of the FCC regulations. The limit values should provide adequate protection against harmful interference in homes. This device creates and uses high frequency energy and can interfere with radio communications when not used in accordance with the instructions. However, there is no guarantee against interference occurring in a particular installation.

If this device interferes with radio or television reception when turning the device on and off, it is recommended that the user solve this with one or more of the following measures:

- adiust or reposition the receiving antenna
- increase the distance between the device and the receiver
- connect the device to another circuit, which does not include the receiver
- for further support, please contact the retailer or an experienced radio/ TV technician.

Industry Canada RSS

The device corresponds to the license-free Industry Canada RSS standards. Operation is subject to the following conditions:

(1) The device may not cause harmful interference

 (2) The device must accept any interference received, including interference that may cause undesired operation.

**Insulation Monitor/Interruption, Insulation Monitoring**

The inverter is equipped with the following safety features as required by UL 1741 and the National Electrical Code:

#### **Insulation monitor (IMI/RCMU)**

The IMI (isolation monitor interruptor) feature is performed by the RCMU (residual current monitoring unit) feature in the inverter. This feature automatically monitors whether a leakage current exists in the grid power feed operation. The inverter is disconnected from the grid if a defined leakage current is exceeded.

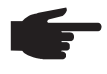

**NOTE!** Automatic reconnection no longer occurs after the device is disconnected from the grid five times as a result of exceeding the defined leakage current value. The State Code 607 shown on the display must be acknowledged to reconnect.

#### **Insulation monitoring of ungrounded solar modules**

In the case of grid connected photovoltaic systems with ungrounded solar modules, the inverter checks the insulation resistance between the positive and negative pole in relation to the earth potential before energy is fed into the grid. The inverter issues a state code if the insulation resistance is too low. The inverter is therefore not permitted to start feeding energy into the grid.

**Arc detection/interruption**

The inverter is equipped with integrated arc detection/interruption, which detects and extinguishes serial arcs.

- For example, a serial arc can occur after the following errors or situations:
- Poorly-connected plug connections on the solar module
- Poor or defective cable connections on the solar module side, which enable a connection against the earth potential
- Defective solar modules due to problems in the junction box or production errors, such as high resistance solder connections in individual solar cells
- Cables incorrectly connected to an inverter's input terminals

If a serial arc is detected, the power is switched off and the grid power feed operation is interrupted. A state code is shown on the display. The state code on the display must be manually reset before the grid power feed operation can be resumed.

The power shutdown also extinguishes the serial arc.

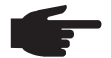

**NOTE!** This product is equipped with a communication interface in line with the "Communication Signal for Rapid Shutdown - SunSpec Interoperability Specification". Power optimizers and other MLPE features in the photovoltaic system can impair the correct functioning of the arc detection/interruption. When using these kinds of components, the system installer is responsible for ensuring the correct functioning of the arc detection/interruption. Contact your Fronius Technical Support for more information.

#### **Warning Notices Affixed to the Device**

There are warning notices and safety symbols on and in the inverter. These warning notices and safety symbols must not be removed or painted over. They warn against incorrect operation, as this may result in serious injury and damage.

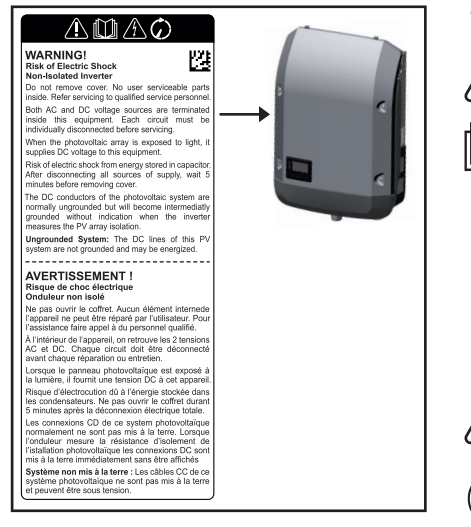

#### **Safety Symbols:**

Risk of serious injury and damage due to incorrect operation

Do not use the functions described here until you have fully read and understood the following documents:

- These operating instructions
- all the operating instructions for the system components of the photovoltaic system, especially the safety rules

Dangerous electrical voltage

Wait for the capacitors to discharge.

**Text of the Warning Notices:**

#### **WARNING! Risk of electric shock! Non-insulated inverter**

Do not remove the cover. The device does not contain any user-serviceable parts. Maintenance work must be carried out by a trained service technician.

Both AC and DC voltage sources terminate inside this device. Each circuit must be turned off before carrying out maintenance work.

Wenn das Solarmodul-Feld Licht ausgesetzt wird, liefert dieses eine Gleichspannung an dieses Gerät.

Gefahr eines elektrischen Schlages durch in Kondensatoren gespeicherte Energie. Deckel nicht entfernen, bevor nach Abschalten aller Versorgungsquellen 5 Minuten vergangen sind.

**Ungeerdetes System:** Die DC Leitungen dieses Photovoltaiksystems sind nicht geerdet und können stromführend sein.

**Information on Dummy Devices** A dummy device should not be connected to a photovoltaic system for real operation and may only be used for demonstration purposes.

> **IMPORTANT!** When using a dummy device, you should never connect a live DC cable to the DC connection sockets.

You may connect live cables or cable pieces for demonstration purposes.

Dummy devices can be recognized by their device rating plate:

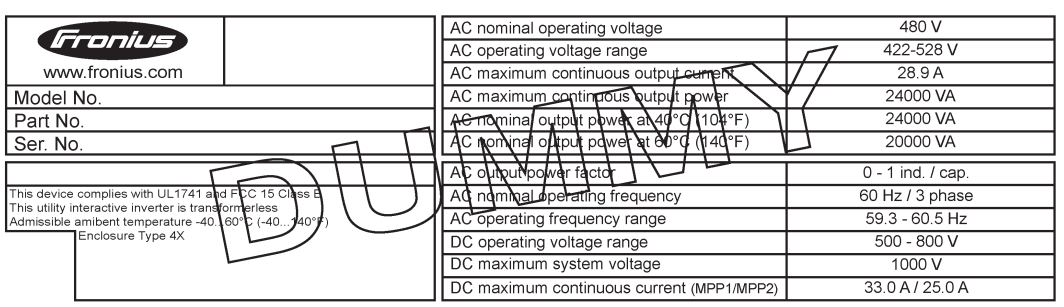

*Example: Dummy device rating plate*

#### **String fuses Only applies to device type Fronius Symo 15.0-3 208 and device types Fronius Symo 15.0-3 480 / 20.0-3 480 / 22.7-3 480 / 24.0-3 480 with the "Ecofuse" option:**

The use of string fuses in the Fronius Symo provides additional fuse protection for solar modules.

The maximum short circuit current  $I_{SC}$ , the maximum module backfeed current  $I<sub>R</sub>$  and the specification of the maximum string fuse value in the module data sheet of the respective solar module are decisive factors in the protection of the solar module.

#### The maximum short circuit current I<sub>SC</sub> per terminal is 15 A.

The string fuse release current can be set to greater than 15 A if required. However, a release current of 20 A must not be exceeded.

If the inverter is being operated with an external string collection box, the DC connector kit 25 (item numbers 42,0201,4479 for DC+ and 42,0201,4480 for DC-) must be used. In this case the solar modules are externally protected in the string collection box and the metal bolts should be used in the inverter.

National regulations regarding fuse protection must be observed. The electrician performing the installation is responsible for choosing the right string fuses.

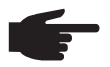

**NOTE!** To prevent a risk of fire, faulty fuses must only be replaced by new equivalent fuses.

The inverter is delivered with metal bolts as standard.

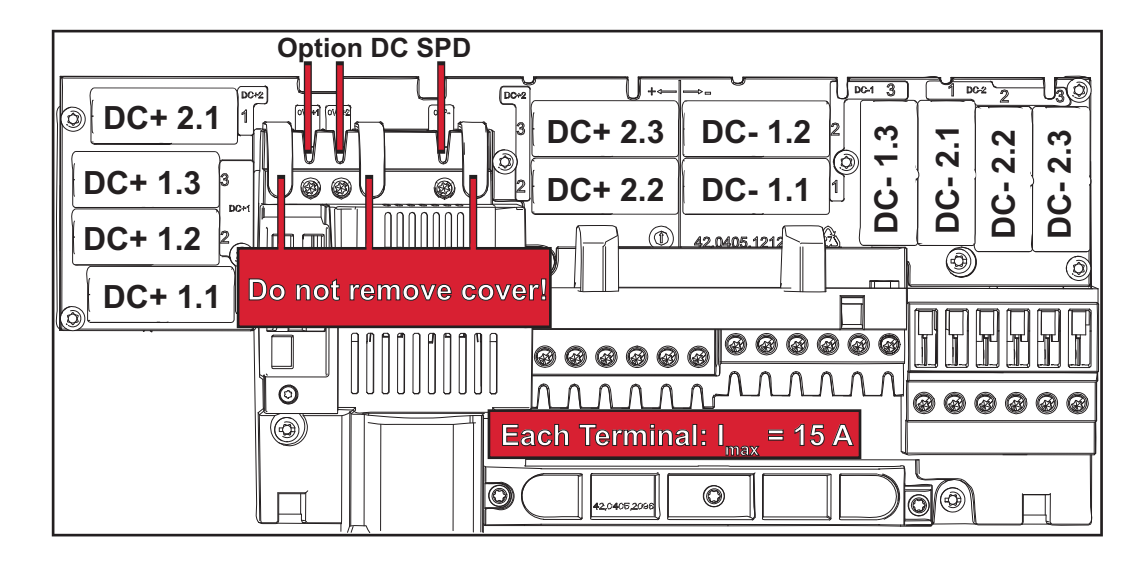

The following criteria must be met for each solar module string when using fuse protection:

**Criteria for the Proper Selection of String Fuses**

$$
- IN > 1.8 \times ISC
$$

- $I_N$  < 2.4 x  $I_{SC}$
- $V_{\rm N}$  >/= maximum open circuit voltage of pv generator
- Fuse dimensions: Diameter 10 x 38 mm
- $I_N$  Nominal current of the fuse
- $I_{SC}$  Short circuit current for standard test conditions (STC) according to solar module data sheet
- $V_N$  Nominal voltage of the fuse

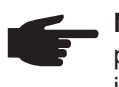

**NOTE!** The nominal current value of the fuse must not exceed the maximum fuse protection value specified in the solar modula maximum protection value specified in the solar module manufacturer's data sheet. If a maximum fuse protection value is not specified, please request it from the solar module manufacturer.

## **Data Communication and Fronius Solar Net**

#### **Fronius Solar Net and data interface**

Fronius developed Solar Net to make these system add-ons flexible and capable of being used in a wide variety of different applications. Fronius Solar Net is a data network that enables several inverters to be linked to the system add-ons.

Fronius Solar Net is a bus system with ring topology. Just one suitable cable is enough for communication between one or more inverters connected to Fronius Solar Net and a system add-on.

In order to clearly define each inverter in Fronius Solar Net, each inverter must also be assigned an individual number.

You can assign individual numbers as per the "SETUP Menu" section.

Different system add-ons are automatically recognized by Fronius Solar Net.

In order to distinguish between several identical system add-ons, each one must be assigned a unique number.

More detailed information on the individual system add-ons can be found in the relevant operating instructions or on the internet at http://www.fronius.com

More detailed information on cabling Fronius DATCOM components can be found at:

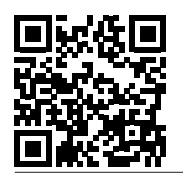

 $\rightarrow$  http://www.fronius.com/QR-link/4204101938

#### **Data Communication Area**

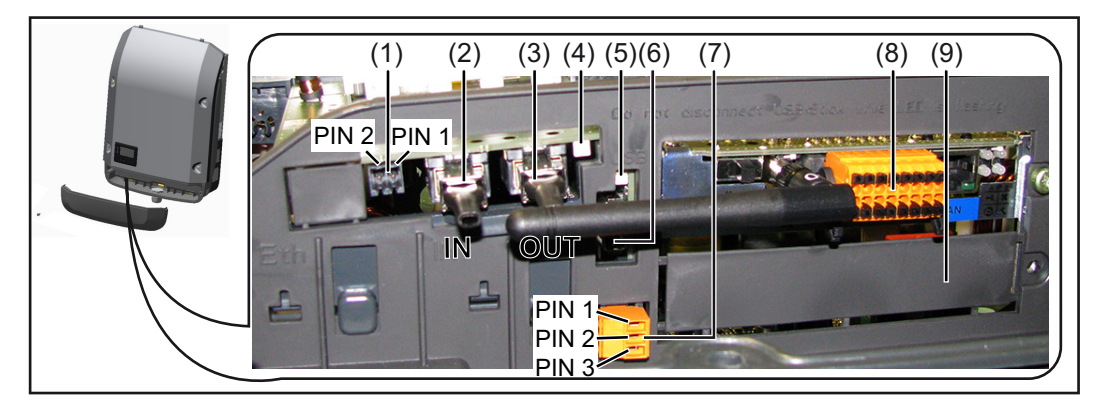

Depending on the version, the inverter can be fitted with the Fronius Datamanager plug-in card (8).

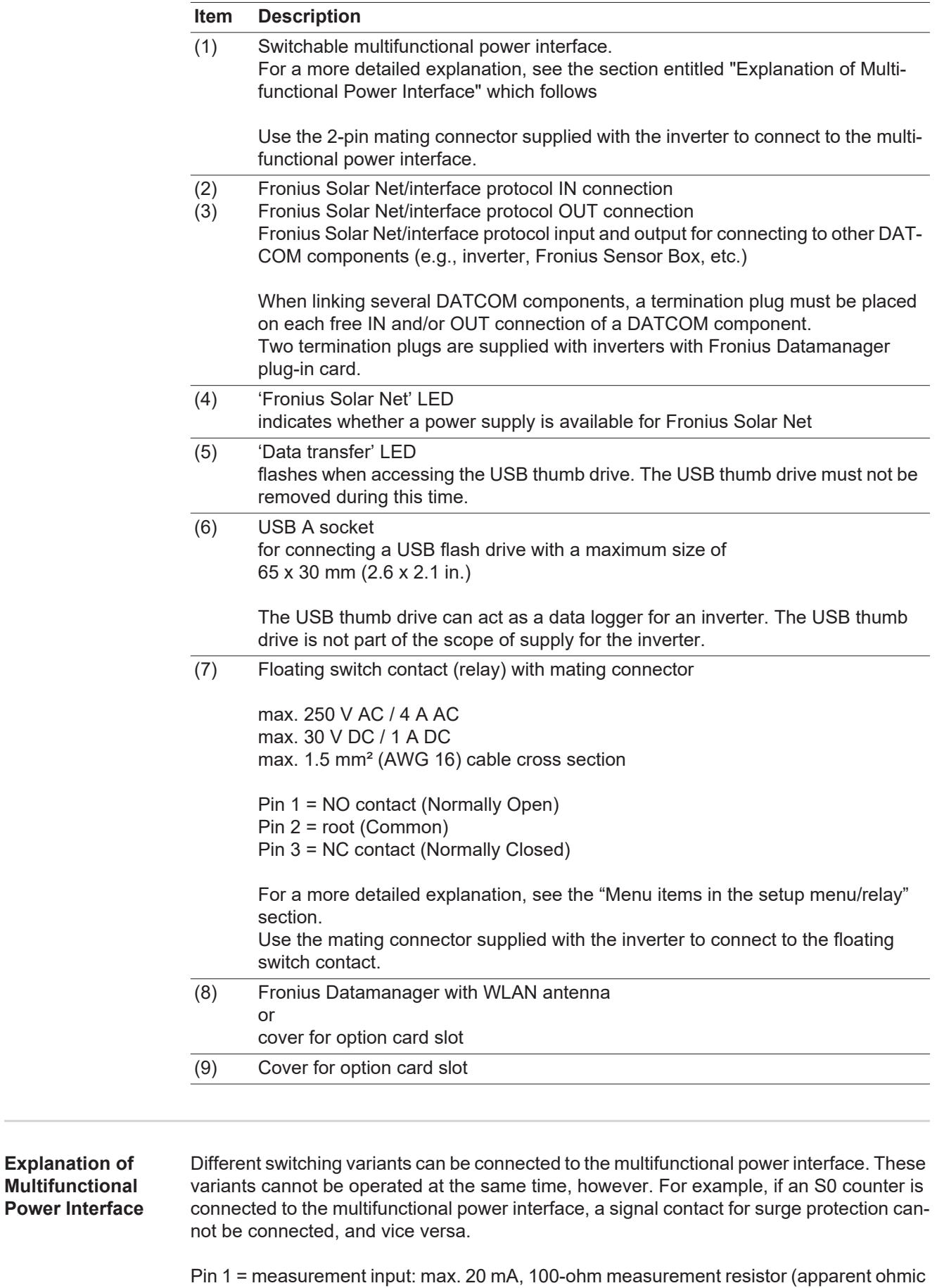

resistance)

Pin 2 = max. short circuit current 15 mA, max. open circuit voltage 16 V DC or GND

#### **Switching Variant 1: Signal Contact for Surge Protection**

The DC SPD (surge protection) option issues a warning or error on the display, depending on the setting in the basic menu (signal input submenu). More detailed information on the DC SPD option can be found in the Installation Instructions.

#### **Switching Variant 2: S0 Counter**

A counter for recording self-consumption per S0 can be connected directly to the inverter. This S0 counter can be placed at the feed-in point or in the consumption branch. A dynamic power reduction can be set under the DSO Editor menu subitem in the settings on the Fronius Datamanager website (see Fronius Datamanager 2.0 Operating Instructions on the homepage at www.fronius.com)

**IMPORTANT!** Connecting an S0 meter to the inverter may require an inverter firmware update.

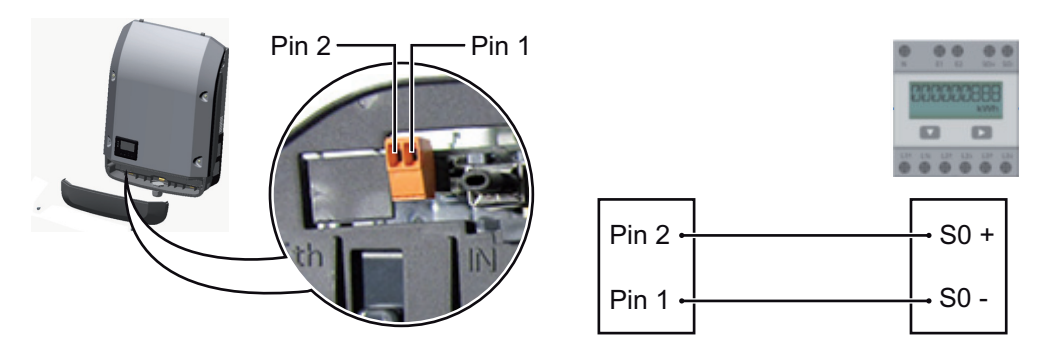

Requirements for the S0 meter:

- Must meet standard IEC 62053-31 Class B
- Max. voltage: 15 V DC
- Max. current when ON: 15 mA
- Min. current when ON: 2 mA
- Max. current when OFF: 0.15 mA

Recommended max. impulse rate of S0 meter:

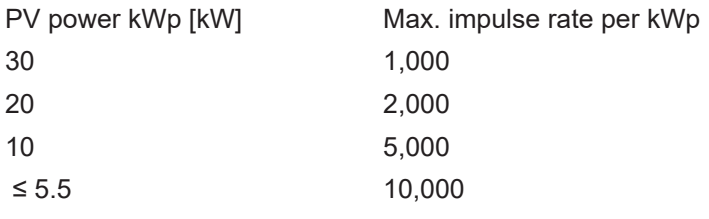

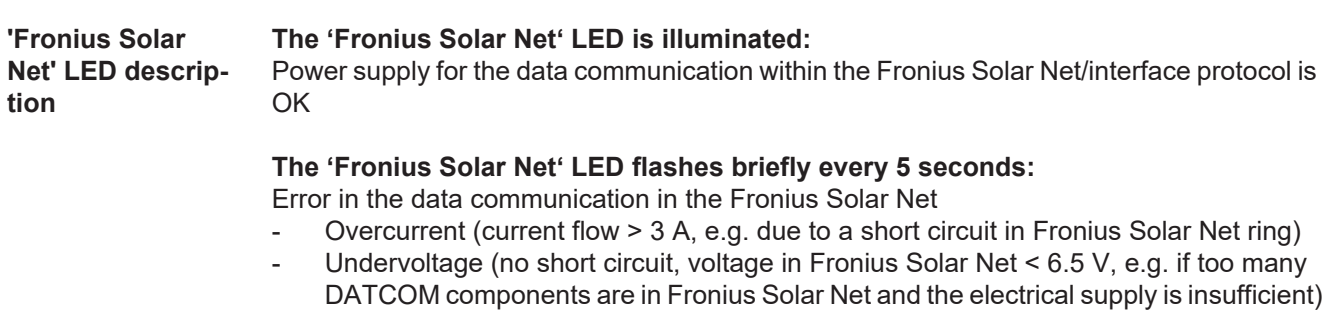

In this case, an additional power supply is required for the Fronius DATCOM components using an external power supply (43,0001,1194) on one of the Fronius DATCOM components.

Check other DATCOM components to detect any undervoltage present.

After a shutdown due to overcurrent or undervoltage, the inverter tries to restore the energy supply in the Fronius Solar Net every 5 seconds so long as there is an error.

Once the error has been corrected, power is restored to Fronius Solar Net within 5 seconds.

**Example** Logging and archiving inverter and sensor data using a Fronius Datamanager and Fronius Sensor Box:

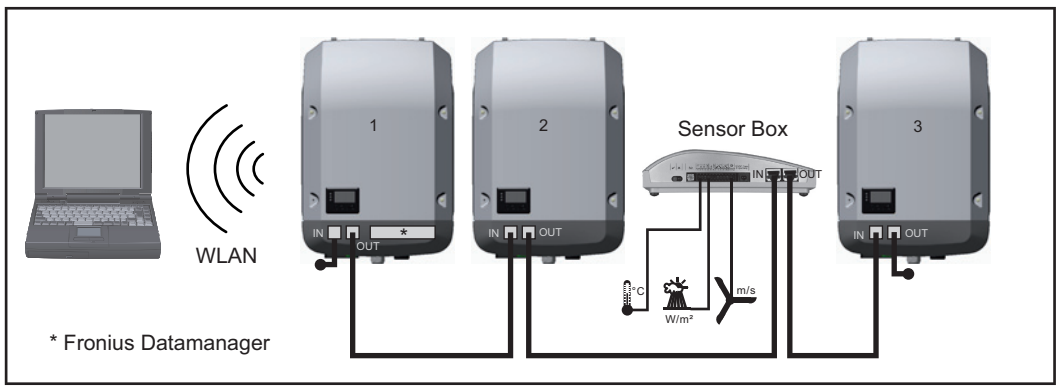

*Data network with three inverters and one Fronius Sensor Box:*

*- inverter 1 with Fronius Datamanager*

*- inverter 2 and 3 without Fronius Datamanager*

 $=$  = termination plug

External communication (Fronius Solar Net) takes place in the inverter via the data communication area. The data communication area has two RS-422 interfaces: an input and an output. RJ45 plug connectors are used to establish the connection.

**IMPORTANT!** Only one master Fronius Datamanager is permitted per Fronius Solar Net Ring. Additional Fronius Datamanager slaves can be switched or removed (see section entitled "Controls and Indicators on Fronius Datamanager 2.0").

Unused option card slots can be closed by replacing the cover (item number 42,0405,2094), or an inverter without Fronius Datamanager (light version) can be used.

### **Fronius Datamanager 2.0**

**Controls, Connections, and Indicators on the Fronius Datamanager 2.0**

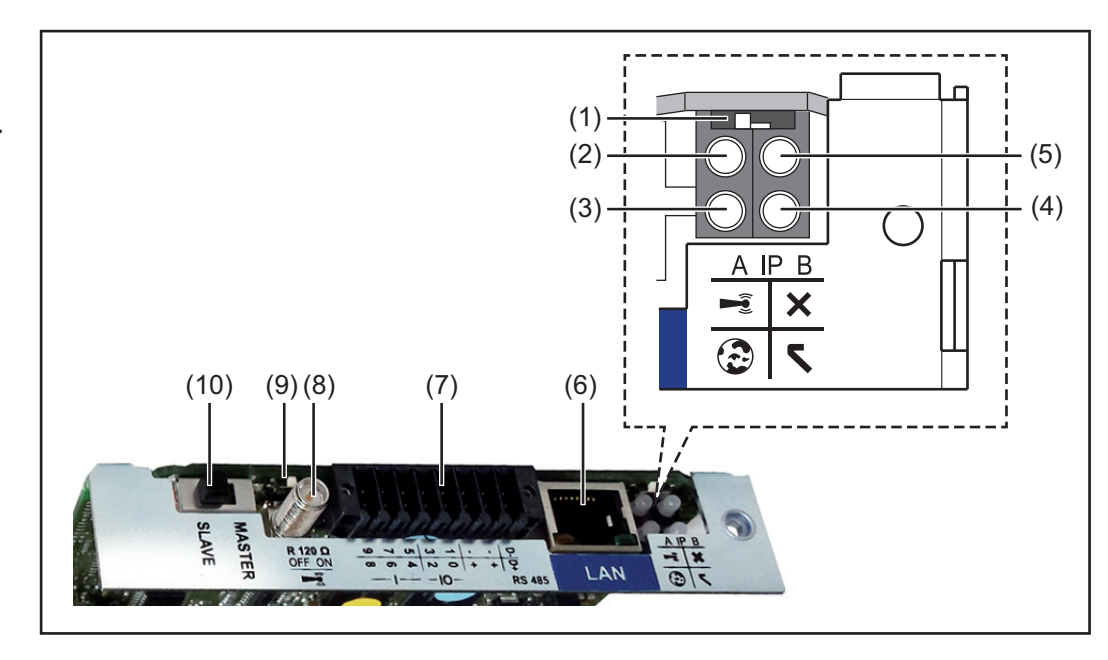

#### **No. Function**

**(1) IP switch**

For changing the IP address:

Switch position **A**

Specified IP address and opening the WLAN Access Point

Fronius Datamanager 2.0 uses fixed IP address 169.254.0.180 for a direct connection to a PC via LAN.

If the IP switch is set to position A, an Access Point for a direct WLAN connection to Fronius Datamanager 2.0 is also opened.

Access data for this Access Point: Network name: FRONIUS\_240.XXXXXX Key: 12345678

Fronius Datamanager 2.0 can be accessed:

- via DNS name "http://datamanager"
- via IP address 169.254.0.180 for the LAN interface
- via IP address 192.168.250.181 for the WLAN Access Point

Switch position **B** Assigned IP address

Fronius Datamanager 2.0 operates using an assigned IP address (factory setting DHCP dynamic).

The IP address can be set at the Fronius Datamanager 2.0 website.

#### **No. Function**

#### **(2) WLAN LED**

- Flashes green: Fronius Datamanager 2.0 is in service mode (IP switch on the Fronius Datamanager 2.0 plug-in card is set to position A or service mode was activated via the inverter display, the WLAN Access Point is opened)
- Lights up green: There is an existing WLAN connection
- Alternately flashes green/red: The length of time for which the WLAN Access Point is open after activation (1 hour) has been exceeded
- Lights up red: There is no existing WLAN connection
- Flashes red: Faulty WLAN connection
- Does not light up: Fronius Datamanager 2.0 is in slave mode

#### **(3) Fronius Solar.web connection LED**

- Lights up green: There is an existing connection to Fronius Solar.web
- Lights up red: There is no existing connection to Fronius Solar.web, but one is required
- Does not light up: No connection to Fronius Solar.web is required
- **(4) Supply LED**
	- Lights up green: Sufficient power supply from Fronius Solar Net; Fronius Datamanager 2.0 is operational.
	- Does not light up: No power or insufficient power supply from Fronius Solar Net - an external power supply is required or
		- Fronius Datamanager 2.0 is in slave mode
	- Flashes red: During an update process

**IMPORTANT!** Do not interrupt the power supply during an update process. Lights up red: Update process failed

#### **(5) Connection LED**

- Lights up green: There is an active connection within Fronius Solar Net
- Lights up red: There is an interrupted connection within Fronius Solar Net
- Does not light up: Fronius Datamanager 2.0 is in slave mode

### **(6) LAN connection socket**

- Ethernet interface colored blue for connecting the Ethernet cable
- **(7) I/Os**

Digital inputs and outputs

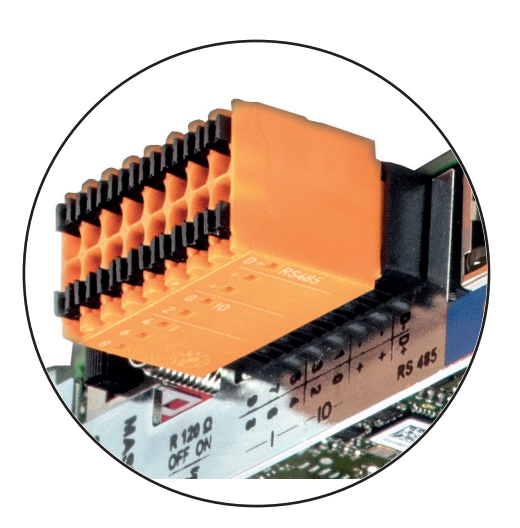

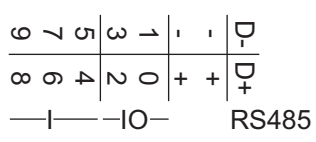

#### **Modbus RTU 2-wire (RS-485):**

- D- Modbus data -
- D+ Modbus data +

#### **No. Function**

#### **Int./ext. power supply**

- GND
- +  $U_{\text{int}}/U_{\text{ext}}$

Output for internal voltage 12.8 V or input for external supply voltage > 12.8 - 24 V DC (+ 20%)

#### **Digital inputs:** 0 - 3, 4 - 9

Voltage level: low = min. 0V - max. 1.8V; high = min. 3V - max. 24V DC (+ 20%) Input currents: dependent on input voltage; input resistance = 46 kOhm

#### **Digital outputs:** 0 - 3

Switching capacity when supplied by the Fronius Datamanager 2.0 plug-in card: 3.2 W in total for all 4 digital outputs

Switching capacity when supplied by an external power supply with min. 12.8 - max. 24 V DC (+ 20%), connected to Uint/Uext and GND: 1 A, 12.8 - 24 V DC (depending on the external power supply) per digital output

The connection to the I/Os is made via the supplied mating connector.

**(8) Antenna plug** For screwing on the WLAN antenna **(9) Modbus termination switch (for Modbus RTU)**

Internal bus termination with 120-ohm resistance (yes/no)

Switch in "on" position: Termination resistance of 120 Ohm active Switch in "off" position: No termination resistance active

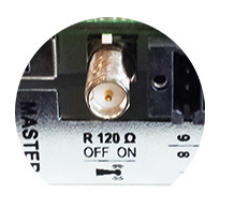

**IMPORTANT!** The termination resistance must be active for the first and last device in an RS-485 bus.

**(10) Fronius Solar Net master/slave switch** For switching between master and slave mode within a Fronius Solar Net ring

**IMPORTANT!** All LEDs on the Fronius Datamanager 2.0 plug-in card are off in slave mode.

**Fronius Datamanager at night or when insufficient DC voltage is available** The night mode parameter in the display settings in the Setup menu is preset to OFF exfactory. As a result, the Fronius Datamanager is not available at night or if insufficient DC voltage is available. To activate the Fronius Datamanager, switch the inverter on the AC side off and back on again and press any function key on the inverter's display within 90 seconds.

Also refer to the "Menu items in the Setup menu", "Display settings" (night mode) chapter.

#### **Safety**

**CAUTION!** DATCOM components and/or the PC/laptop may be seriously damaged if the Ethernet or Fronius Solar Net cables are connected incorrectly to the Fronius Datamanager 2.0.

- The Ethernet cable should only be inserted into the LAN connection socket (colored blue).
- The Fronius Solar Net cable should only be inserted into the Fronius Solar Net IN connection socket (colored red).

**Installing Inverters with Fronius Datamanager 2.0 in Fronius Solar Net**

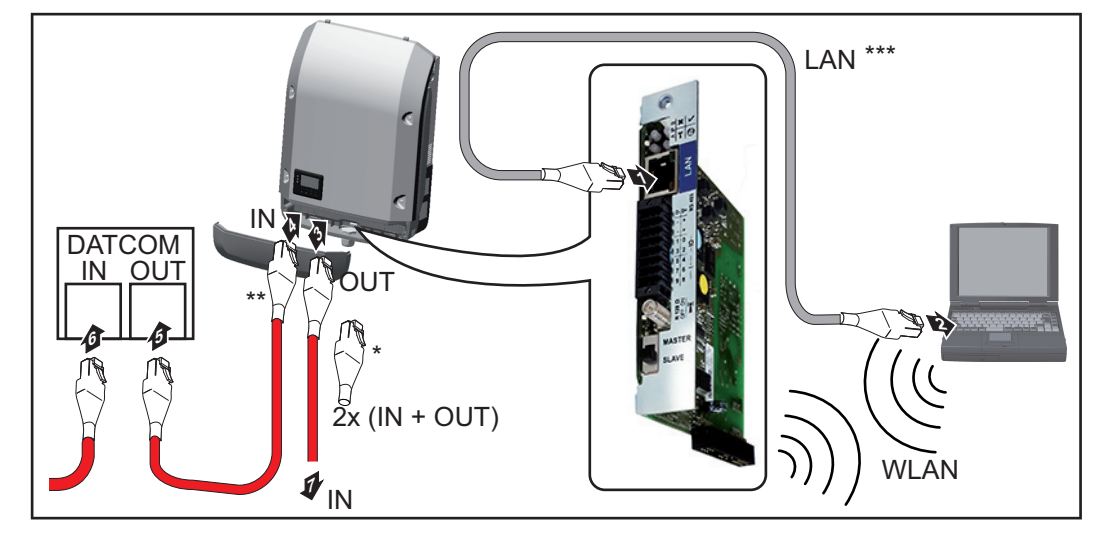

- Fronius Solar Net termination plug, if only one inverter with Fronius Datamanager 2.0 is linked to a PC
- \*\* Fronius Solar Net cable, if an inverter with installed Fronius Datamanager 2.0 is linked to a PC and other DATCOM components
- \*\*\* A LAN cable is not included in the scope of supply

Connection between Fronius Datamanager 2.0 and PC via LAN or WLAN

- Insert and lay the Ethernet cable in the inverter like a data communication cable in accordance with the Operating Instructions for the inverter **1**
- Insert the Ethernet cable into the LAN connection socket **2**
- Insert the Ethernet cable into the PC/laptop or into a suitable network connection socket **3**
- If only one inverter with Fronius Datamanager 2.0 is linked to a PC: Insert the Fronius Solar Net termination plug into the Fronius Solar Net IN and Solar Net OUT connection sockets **4**

If other Fronius DATCOM components are connected to the network, besides the inverter with Fronius Datamanager 2.0:

Insert the Fronius Solar Net cable into the Fronius Solar Net IN connection socket of Fronius Datamanager 2.0

Connect the other Fronius DATCOM components **5**

**IMPORTANT!** A Fronius Solar Net termination plug must be inserted into the empty Fronius Solar Net connection sockets of the last Fronius DATCOM component.

#### **Starting for the First Time**

**NOTE!** The Fronius Solar.web app makes starting Fronius Datamanager 2.0 for the first time significantly easier.

The Fronius Solar.web app is available in the relevant app store.

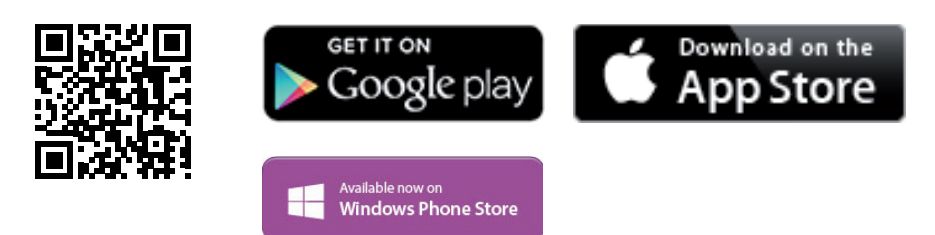

To start Fronius Datamanager 2.0 for the first time,

- the Fronius Datamanager 2.0 plug-in card must be installed in the inverter, or
- there must be a Fronius Datamanager Box 2.0 in the Fronius Solar Net ring.

**IMPORTANT!** "Obtain an IP address automatically (DHCP)" must be activated for the end device in question (e.g., laptop, tablet, etc.) to establish a connection to the Fronius Datamanager 2.0.

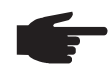

**NOTE!** If the photovoltaic system only has one inverter, the following work steps 1 and 2 can be skipped. Start the process with work step 3 in this case.

- **1** Connect the inverters with Fronius Datamanager 2.0 or Fronius Datamanager Box 2.0 in Fronius Solar Net
- When linking several inverters in Fronius Solar Net: **2** Set the Fronius Solar Net master/slave switch on the Fronius Datamanager 2.0 plugin card correctly
	- *-* One inverter with Fronius Datamanager 2.0 = master
	- *-* All other inverters with Fronius Datamanager 2.0 = slave (the LEDs on the Fronius Datamanager 2.0 plug-in cards are off)

**3** Switch the inverters to service mode

*-* Activate the WLAN Access Point via the inverter's setup menu

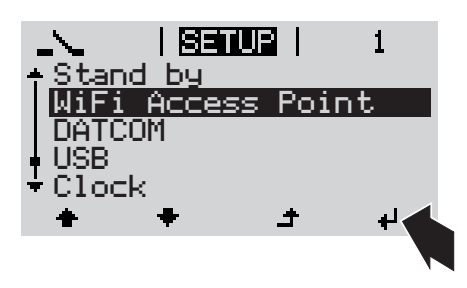

The inverter establishes the WLAN Access Point. The WLAN Access Point stays open for one hour. The IP switch on the Fronius Datamanager 2.0 can remain in switch position B by activating the WLAN Access Point.

#### **Installation via Solar.web App Installation via Web Browser**

Download Fronius Solar.web LIVE or Solar Web Pro app **4**

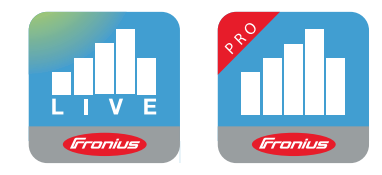

5 Run Fronius Solar.web App

Connect the end device to the WLAN Access Point **4**

> SSID = FRONIUS\_240.xxxxx (5 - 8 digits)

- Search for a network with the name "FRONIUS\_240.xxxxx"
- **Establish a connection to this** network
- *-* Enter password 12345678

(or connect end device and inverter via Ethernet cable)

Enter in the browser: **5** http://datamanager or 192.168.250.181 (IP address for WLAN connection) or 169.254.0.180 (IP address for LAN connection)

The start page of the Setup wizard appears.

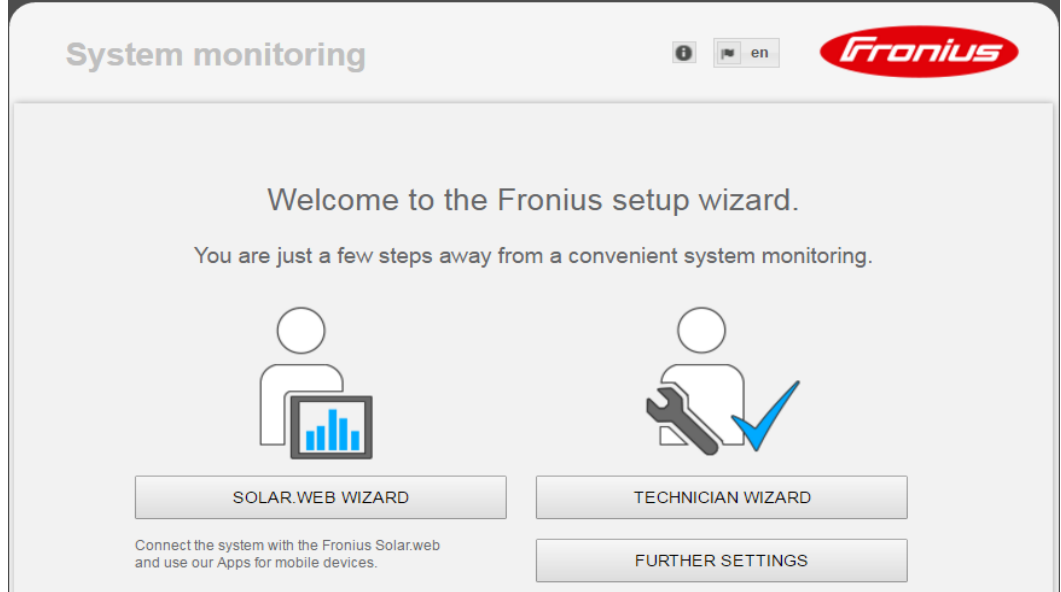

The Technician Wizard is designed for the installer and includes standard-specific settings. Running the Technician Wizard is optional.

If the Technician Wizard is run, it is essential to note down the assigned service password. This service password is required to configure the DSO Editor menu item. If the Technician Wizard is not run, no specifications for power reduction are set.

The Fronius Solar Web Wizard must be run.

Run the Fronius Solar Web Wizard and follow the instructions **6**

The Fronius Solar.web start page appears.

or

The Fronius Datamanager 2.0 website opens.

**7** If necessary, run the Technician Wizard and follow the instructions

**More Detailed Information on Fronius Datamanager 2.0**

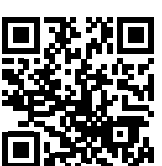

More detailed information on Fronius Datamanager 2.0 and other start-up options can be found at:

 $\rightarrow$  http://www.fronius.com/QR-link/4204260191EA

## **Keys and symbols**

**Keys and Symbols**

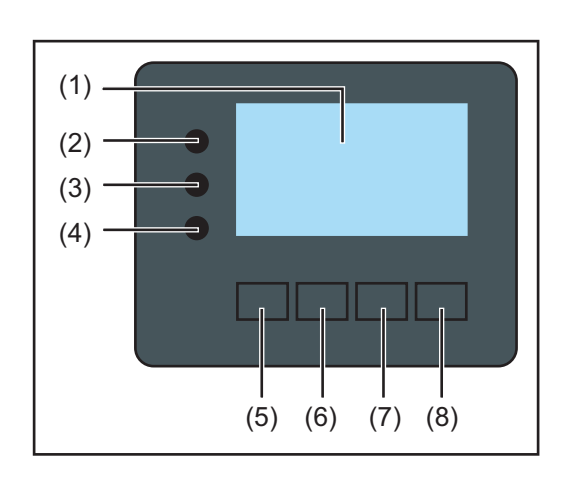

#### **Item Description**

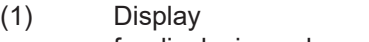

for displaying values, settings and menus

#### **Control and Status LEDs**

- (2) Initializing LED (red) is illuminated,
	- during the initialization phase when starting-up the inverter
	- permanently if a hardware defect occurs when starting up the inverter in the initialization phase
- (3) Status LED (orange) is illuminated, if
	- the inverter is in the automatic startup or self test phase after the initialization phase (as soon as the solar modules yield sufficient power output after sunrise)
	- State codes are shown on the inverter display
	- if the inverter has been set to standby operation in the setup menu (= manual shutoff of grid power feed operation)
	- if the inverter software is being updated
- (4) Operating LED (green) is illuminated,
	- if the photovoltaic system is operating without errors after the inverter's automatic start-up phase
	- as long as energy is being fed into the grid

#### **Function keys - each has a different function depending on the selection:**

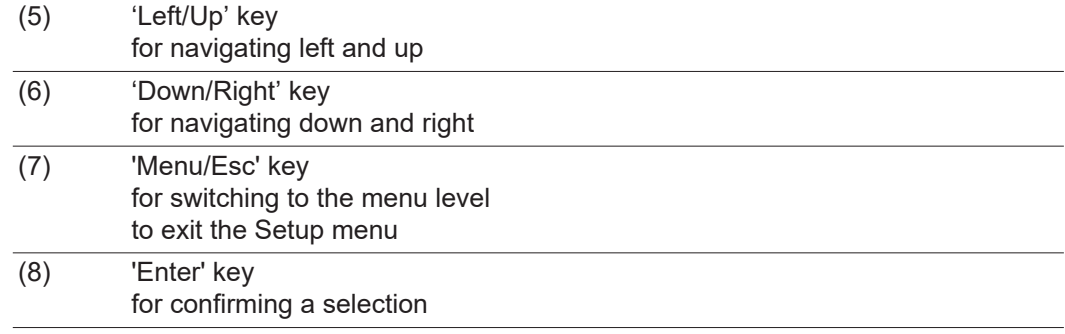

The keys have a capacitive function. Wetting the keys with water may impair their function. For optimal function, wipe the keys with a dry cloth if necessary.

**Display** Power for the display comes from the AC grid voltage. The display can be available all day long depending on the setting in the Setup menu.

> **IMPORTANT!** The inverter display is not a calibrated measuring instrument. Slight deviation from the utility company meter is intrinsic to the system. A calibrated meter is required to make calculations for the utility company.

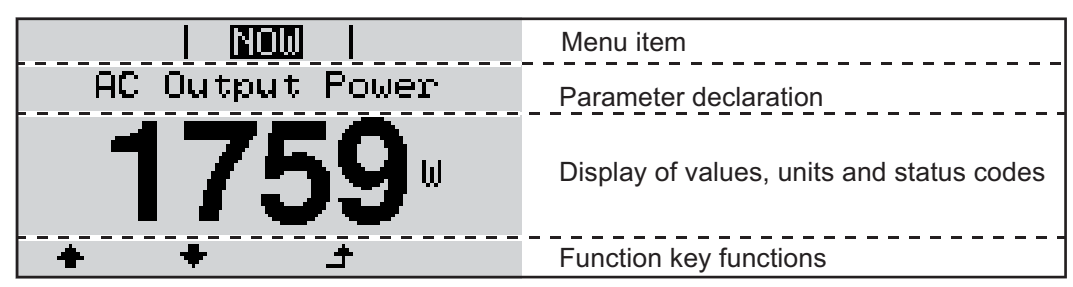

*Display area, display mode*

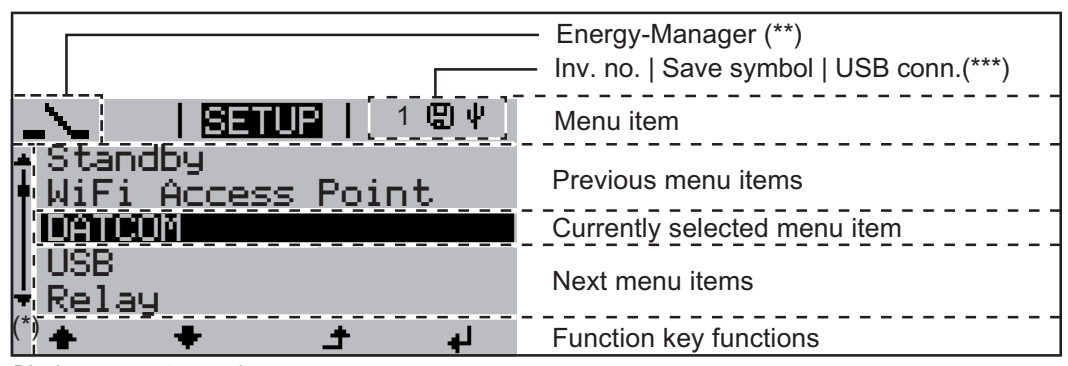

*Display area, setup mode*

- (\*) Scroll bars
- (\*\*) The Energy Manager symbol

is displayed, if the Energy Manager function has been activated

- $(***)$  WR no. = Inverter
	- DATCOM number,

Store icon – appears briefly when set values are stored,

USB connection – appears if a USB flash drive has been inserted

# **Navigation in the Menu Level**

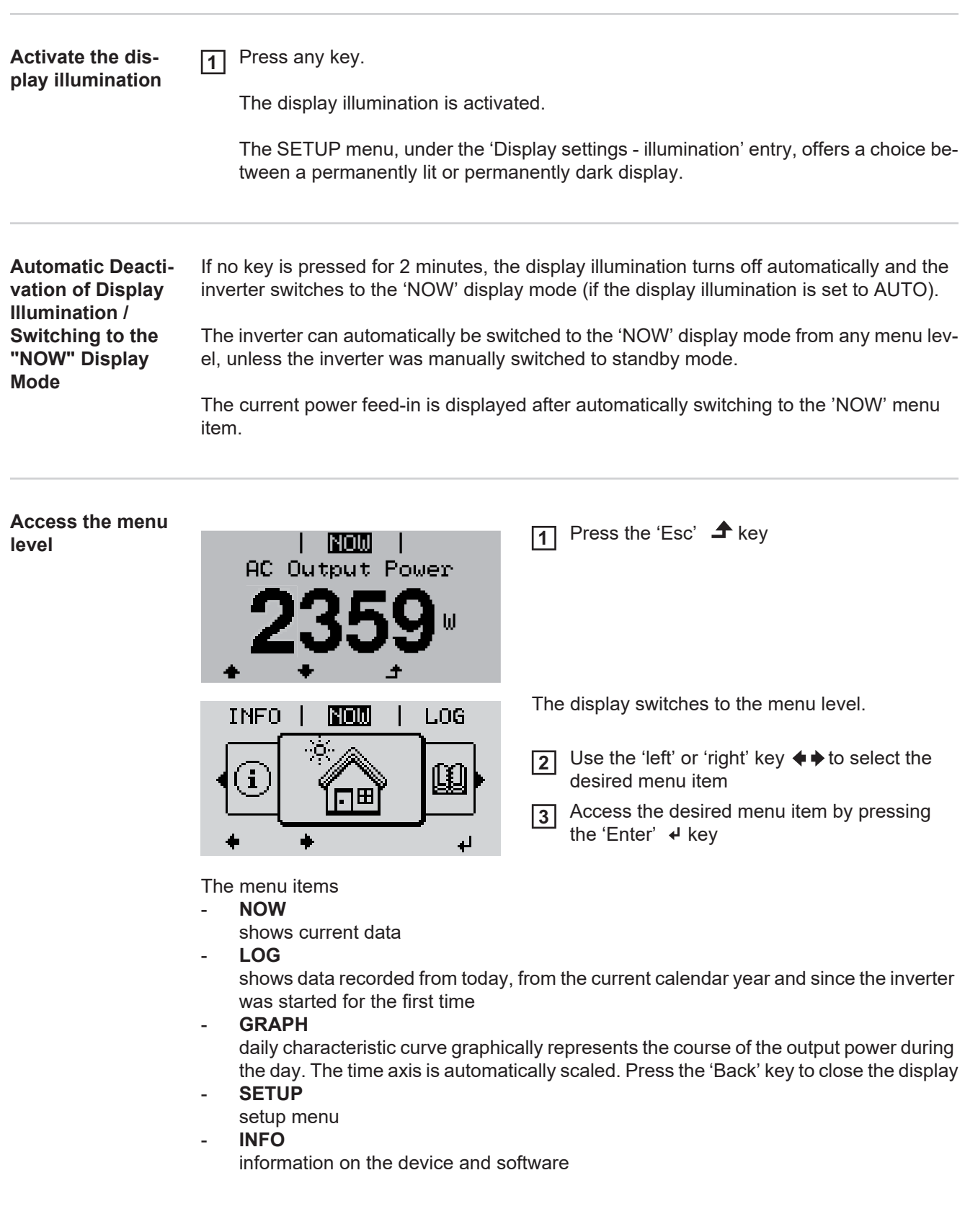

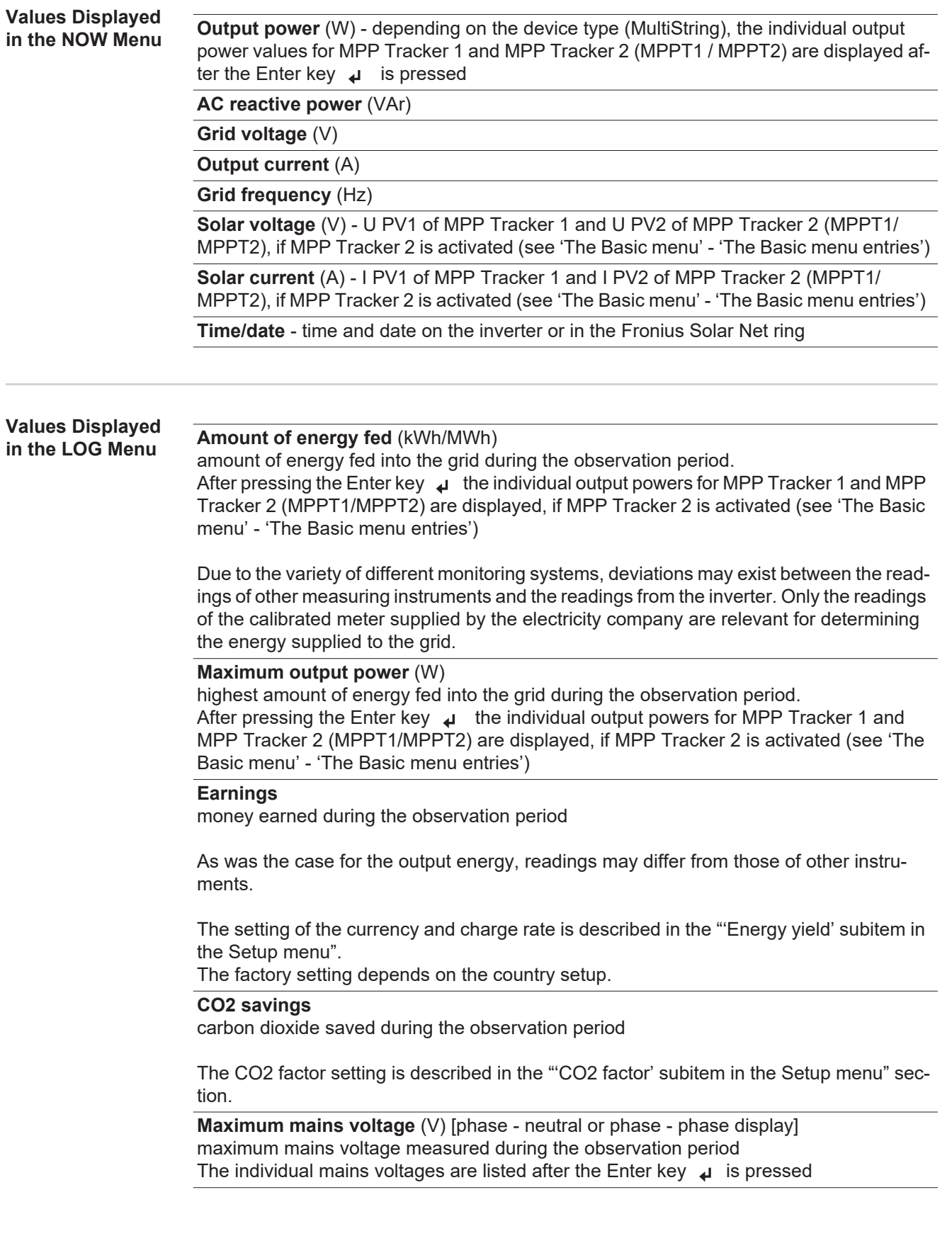

### **Maximum solar voltage** (V)

maximum solar module voltage measured during the observation period. After pressing the Enter key **i** the voltage values for MPP Tracker 1 and MPP Tracker 2 (MPPT1/MPPT2) are displayed, if MPP Tracker 2 is activated (see 'The Basic menu' - 'The Basic menu entries')

### **Operating Hours**

indicates how long the inverter has been operating (HH:MM).

**IMPORTANT!** The time must be set correctly for day and year values to be displayed properly.

## **The SETUP menu item**

**Presetting** After completing the entire start-up process (for example, using the Installation Wizard), the inverter is preconfigured depending on the country setup.

> The SETUP menu lets you easily customize the inverter's preset parameters to your needs.

#### **Software Updates**

**NOTE!** Because of software updates, certain functions may be available for your device but not described in these operating instructions or vice versa. In addition, individual figures may also differ from the operating elements of your device. However, the function of these operating elements is identical.

#### **Navigation in the SETUP Menu**

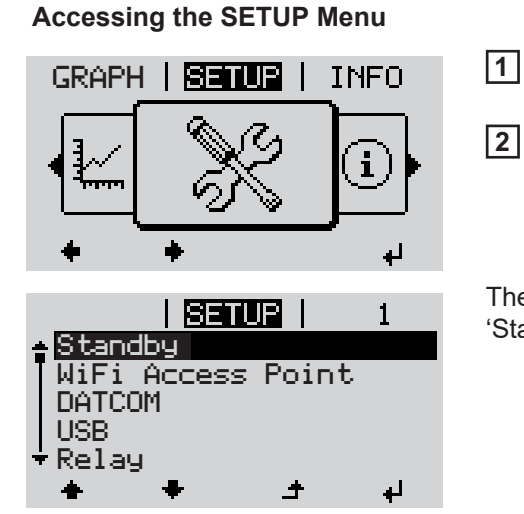

In the menu level, use the 'left' or 'right' keys **♦** to select the 'SETUP' menu

Press the 'Enter' key + **2**

The first entry in the SETUP menu is displayed: 'Standby'

#### **Scrolling between Entries**

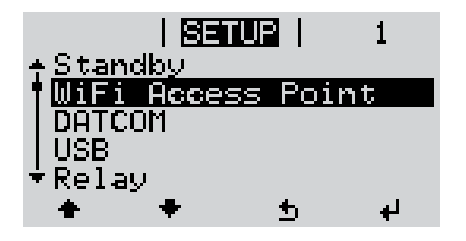

Use the 'up' or 'down' keys  $\blacklozenge \blacklozenge$  to scroll between the available entries **3**

### **Exiting an Entry**

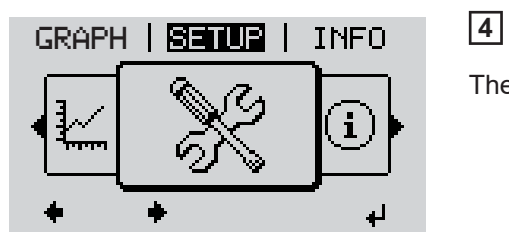

To exit an entry, press the "Back" key **↑** 

The menu level is displayed

If no key is pressed for 2 minutes,

- the inverter switches from any item within the menu level to the 'NOW' menu (exception: 'Standby' setup menu),
- the display illumination turns off, unless the illumination has been set to ON in the display setting (see Display Settings - Illumination).
- The power being fed in is shown or the current state code is displayed.

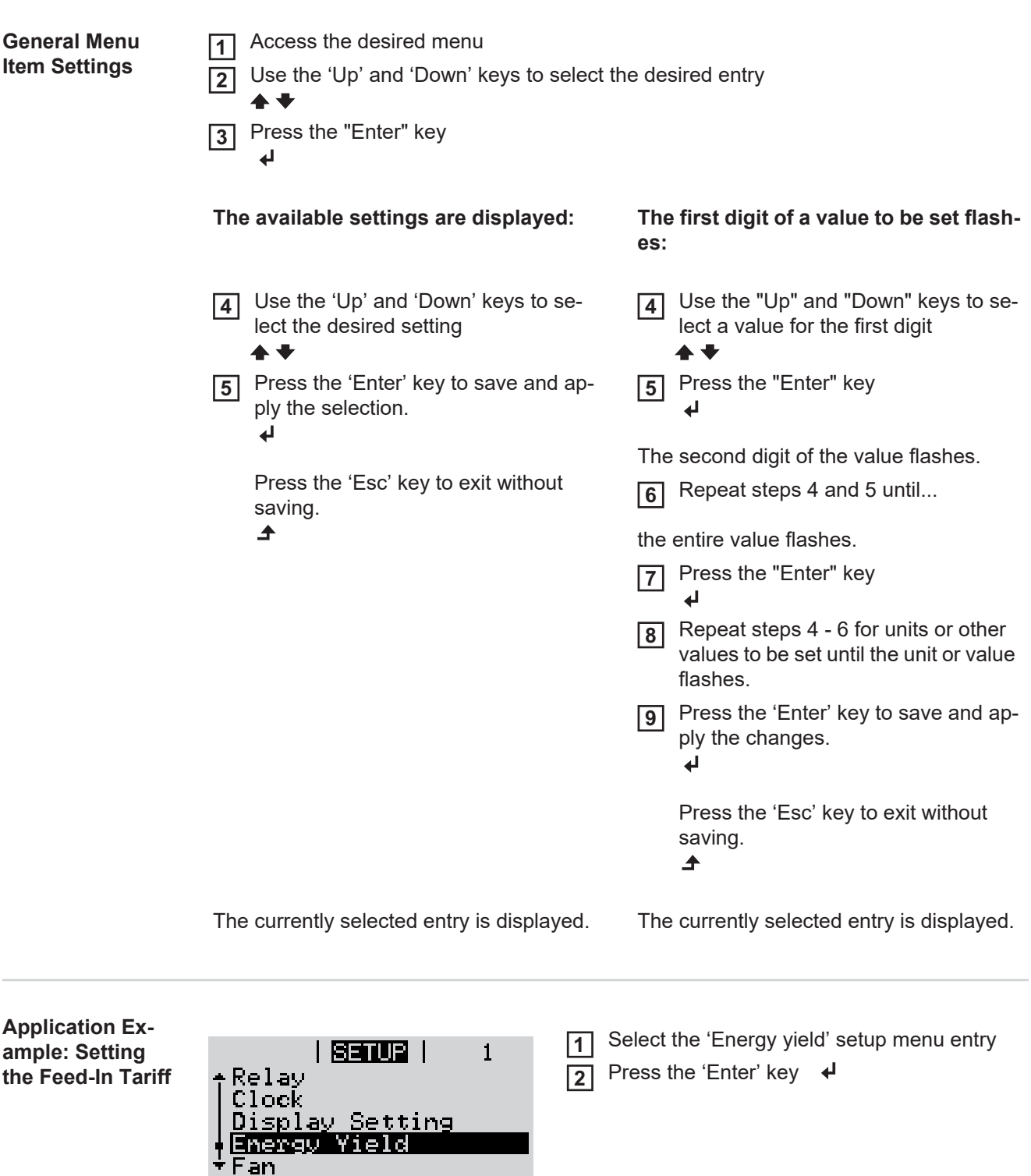

 $\pm$   $\pm$ 

 $\ddot{\phantom{a}}$ 

 $\Delta$ 

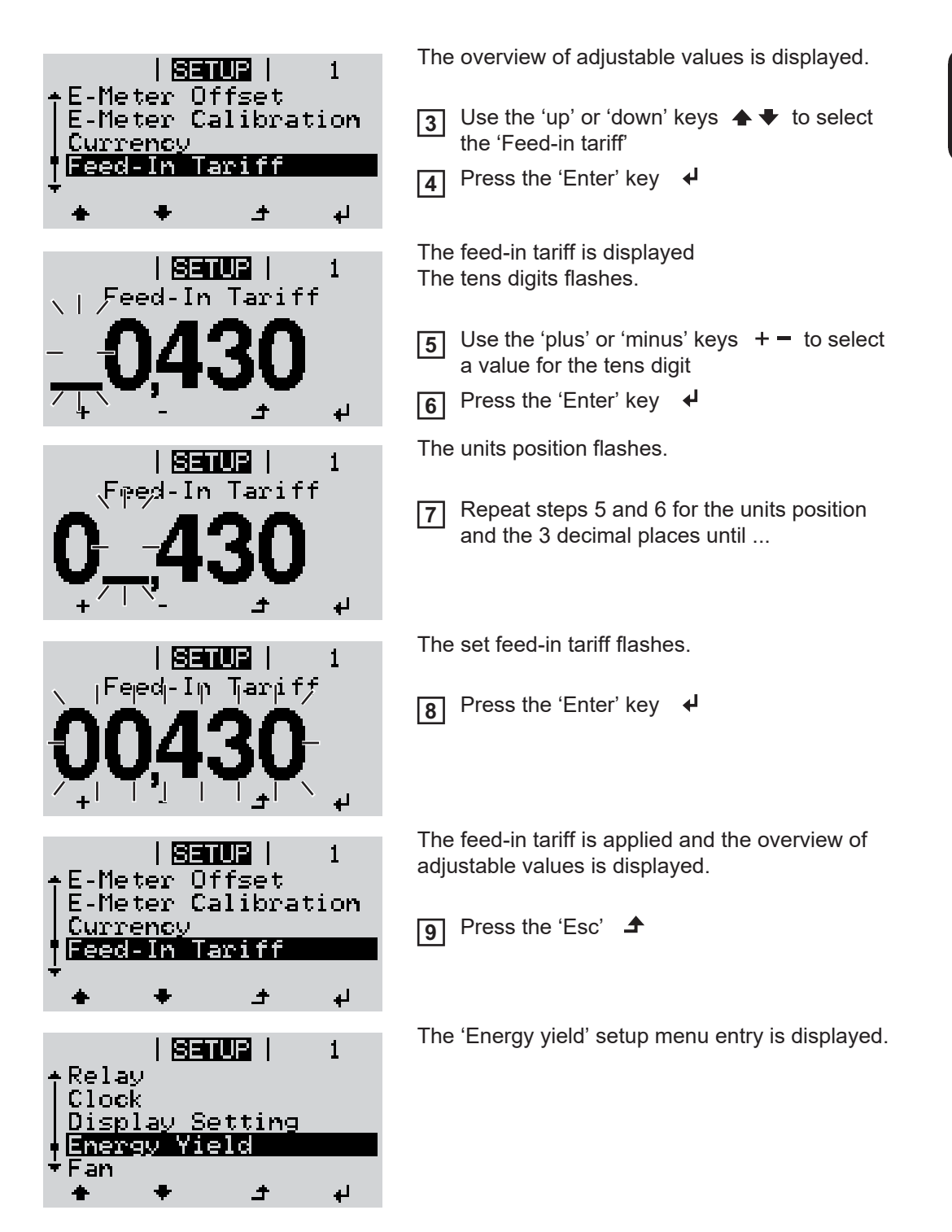

# **Menu Items in the Setup Menu**

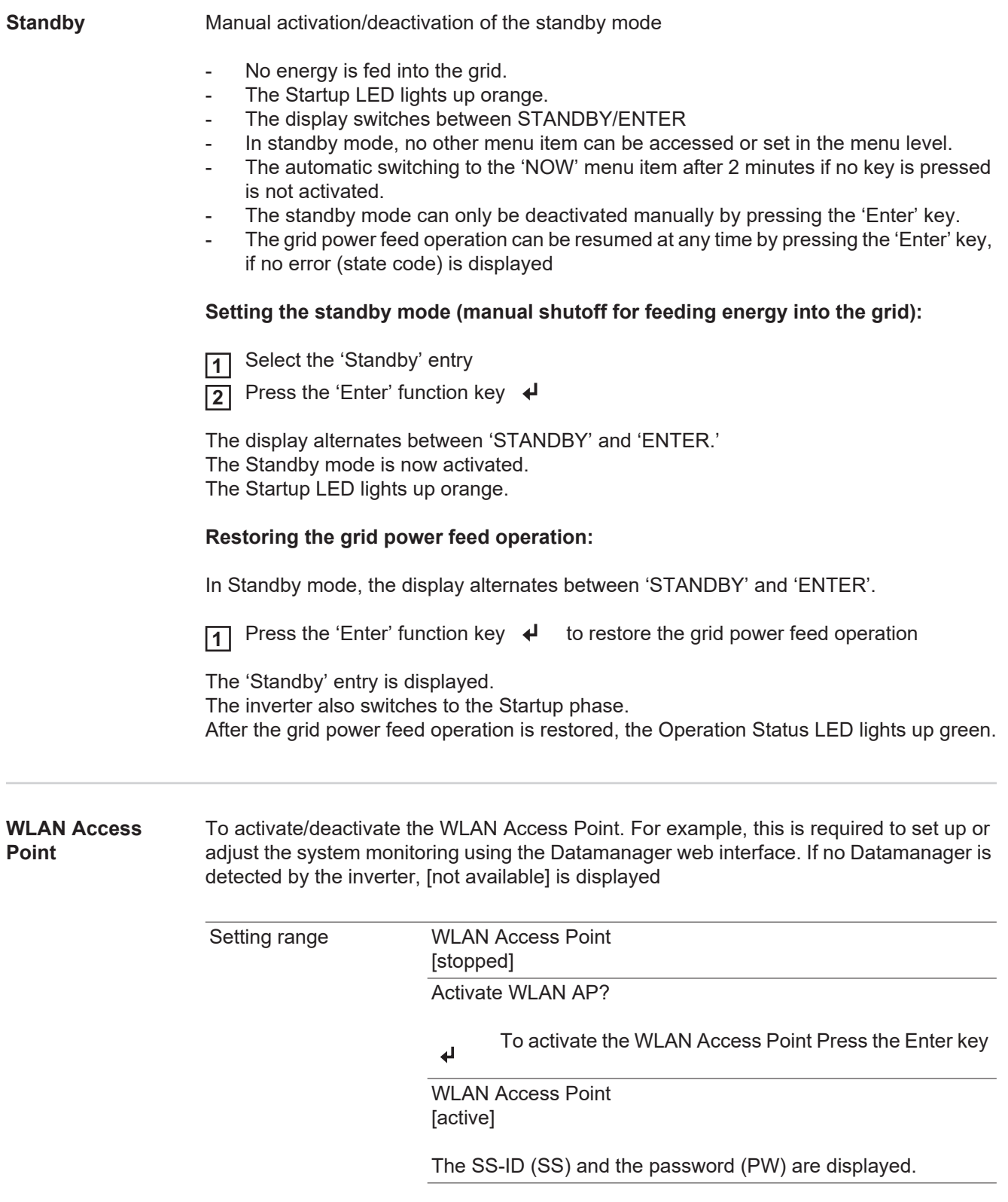

### Deactiv. WLAN AP?

÷

 $\overline{\phantom{a}}$ 

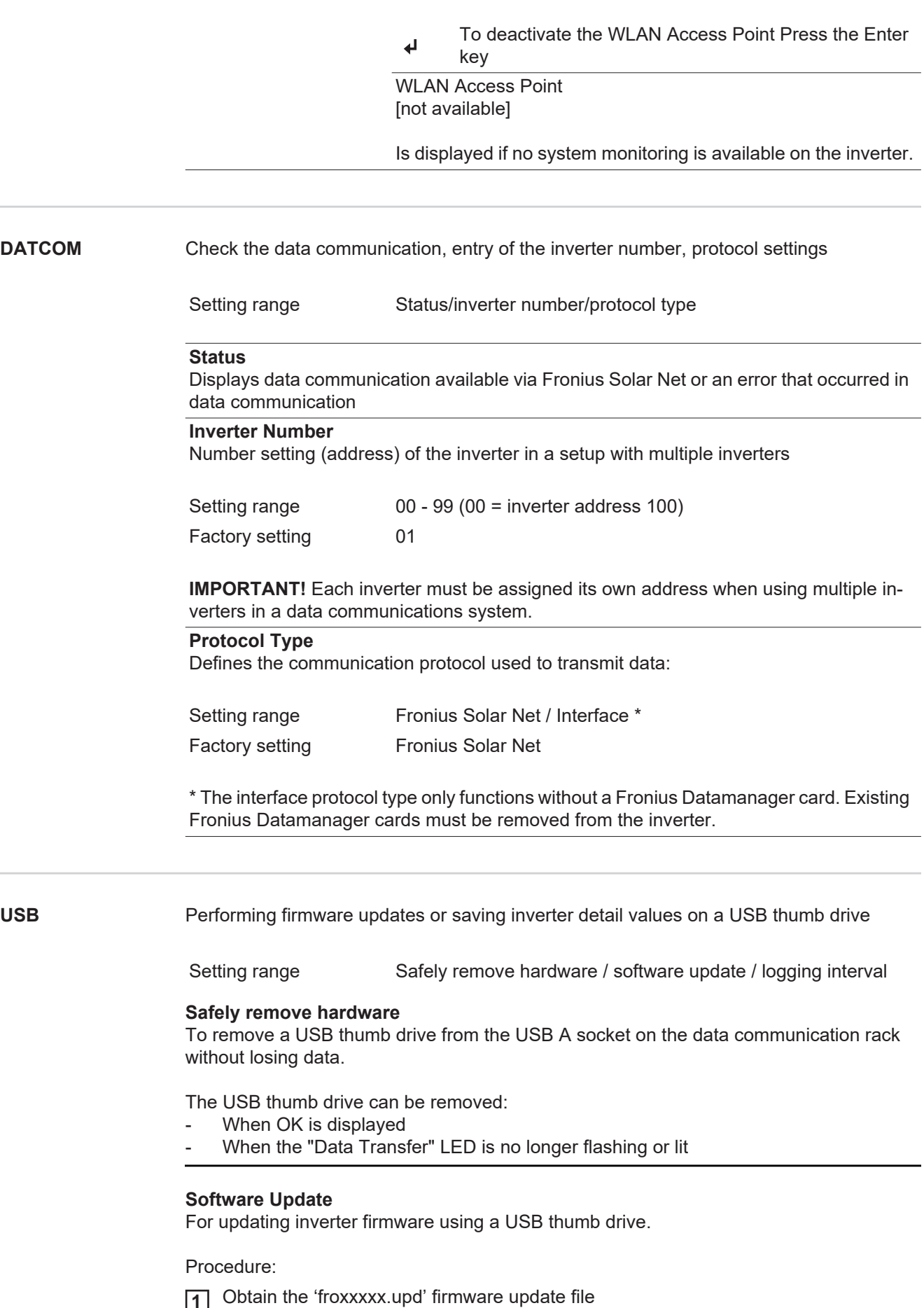

(e.g. at http://www.fronius.com; xxxxx stands for the respective version number)

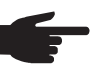

**NOTE!** To ensure problem-free updates of inverter software, the USB thumb drive should have no hidden partitions and no encryption (see the chapter "Suitable USB Thumb Drives").

- Save the firmware update file to the highest data level of the USB thumb drive **2**
- Open the lid of the data communication area on the inverter **3**

Insert the USB thumb drive with the firmware update file into the USB socket in the inverter data communication area **4**

- In the Setup menu, go to 'USB' and select 'Software Update' **5**
- Press the 'Enter' key **6**

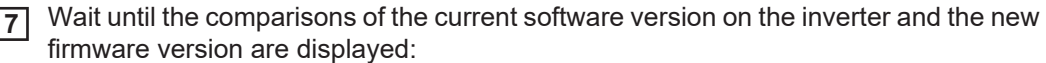

- *-* 1st page: Recerbo software (LCD), key controller software (KEY), country setup version (Set)
- *-* 2nd page: Software power module (PS1, PS2)

Press the 'Enter' function key at the end of each page **8**

The inverter begins copying the data.

'BOOT' and the save progress (%) of the individual tests are displayed until the data for all electronic components has been copied.

Once the data has been copied, the inverter updates the required electronic components in succession.

'BOOT', the affected component and the update progress (%) are displayed.

The inverter updates the display in the last step. The display remains dark for approx. 1 minute, the control and status LEDs flash.

Once the firmware update is complete, the inverter switches to the Startup phase and then to grid power feed operation. Remove the USB thumb drive using the 'Safely remove hardware' function.

Individual settings in the Setup menu are retained when the inverter firmware is updated.

#### **Logging Interval**

Activating/deactivating the USB logging function, as well as setting the logging interval

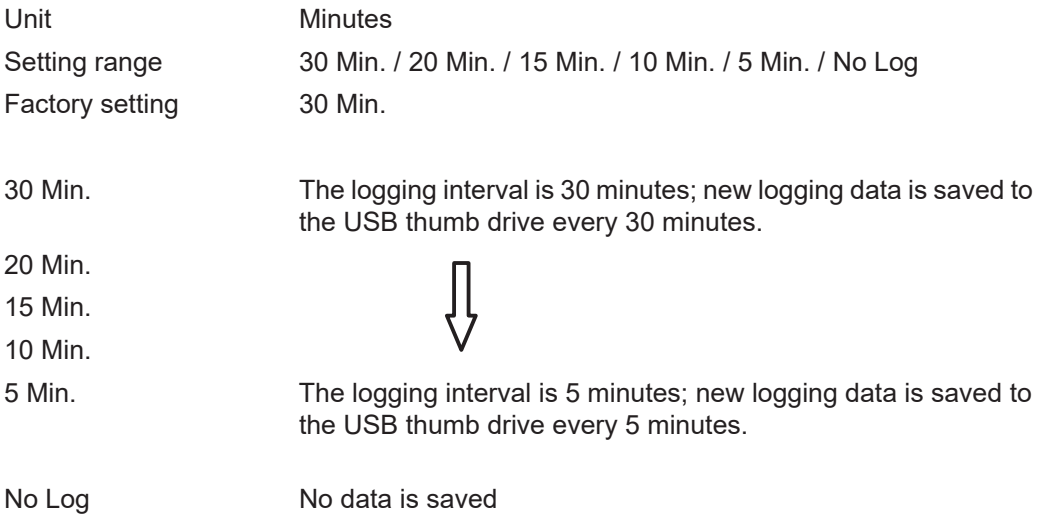

**IMPORTANT!** The time must be set correctly in order for the USB logging function to work properly. The time setting is handled in the 'Setup menu items' - 'Time/Date' point.
**Relay (Floating Switch Contact)** A floating switch contact (relay) on the inverter can be used to display status codes, the inverter status (e.g. the grid power feed operation) or the Energy Manager functions.

Setting range **Relay Mode / Relay Test / Switch-on Point**\* / Switch-off Point\*

\* is only shown if the "E-Manager" function has been activated under "Relay Mode."

#### **Relay Mode**

The following functions can be displayed via the relay mode:

- Alarm function (Permanent / ALL)
- Active output (ON / OFF)
- Energy Manager (E-Manager)

Setting range ALL / Permanent / OFF / ON / E-manager

Factory setting ALL

#### **Alarm function:**

- ALL: Switches the floating switch contact for continual and temporary service codes (e.g. brief interruption of grid power feed operation, a service code occurs a certain number of times per day – can be set in the "BASIC" menu)
- Permanent As soon as "Permanent" mode is selected, the relay will be switched on. As soon as the power module reports an error and switches from regular grid power feed operation to an error state, the relay is opened. This way, the relay can be used for fail safe functions.

#### **Application example**

When using single-phase inverters at a multi-phase location a phase equalization might be necessary. If an error occurs with one or more inverters and the connection to the grid is disconnected, the other inverters must also be disconnected in order to maintain phase equilibrium. The "permanent" relay function can be used with the datamanager or an external protective device to detect or signal that an inverter is not being supplied or is disconnected from the grid, and that the remaining inverters should also be disconnected from the grid via remote control.

#### **Active output:**

- ON: The floating NO switch contact is constantly switched on while the inverter is operating (as long as the display lights up or displays).
- OFF: The floating NO switch contact is switched off.

#### **Energy Manager:**

E-Manager: You can find additional information on the "Energy Manager" function in the following "Energy Manager" section.

#### **Relay test**

Function test to confirm whether the floating switch contact switches

**Switch-on point** (only if the "Energy Manager" function is activated) to set the effective power limit from which the floating switch contact is switched on

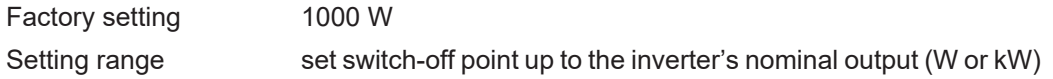

**Switch-off point** (only if the "Energy Manager" function is activated) to set the effective power limit from which the floating switch contact is switched off

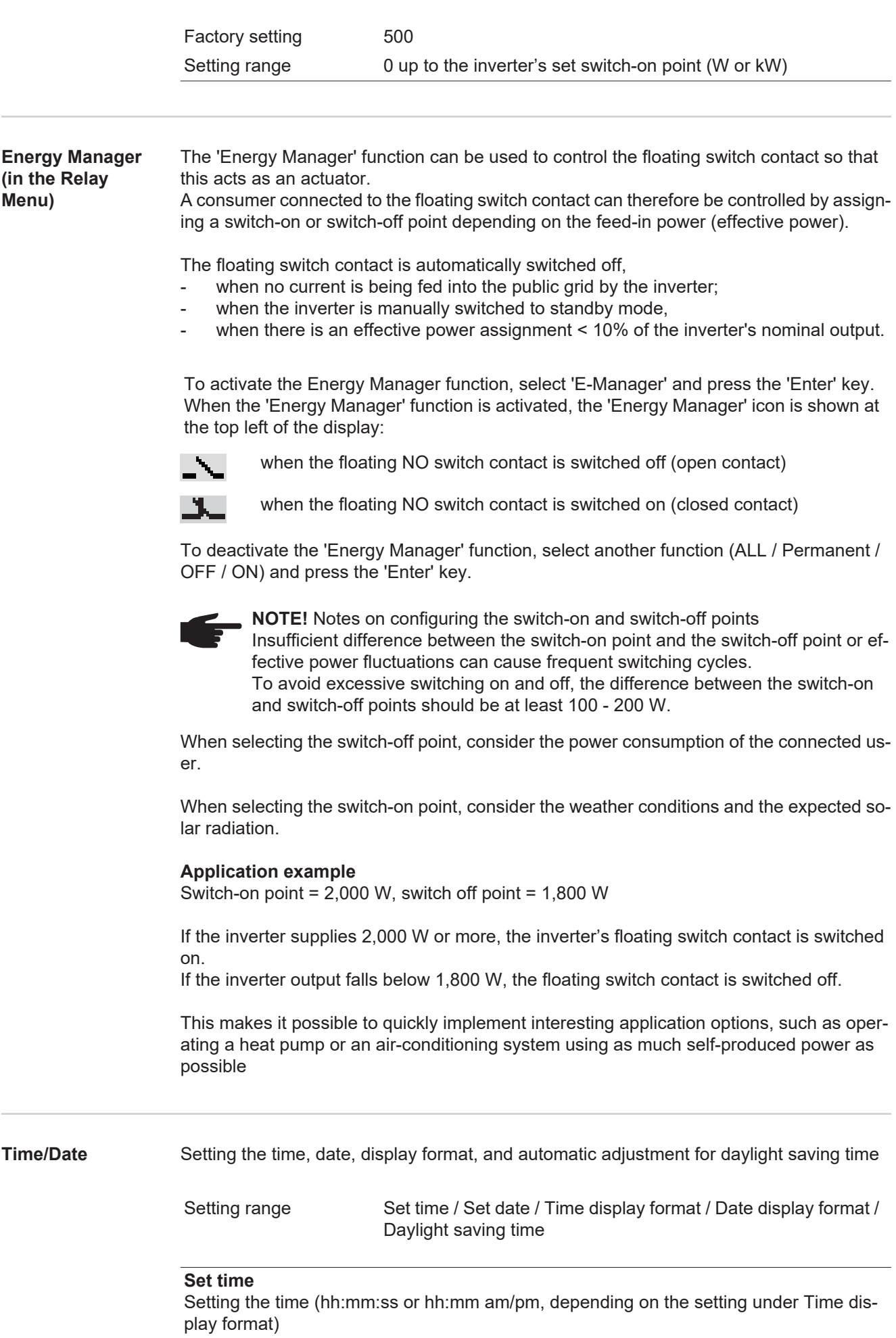

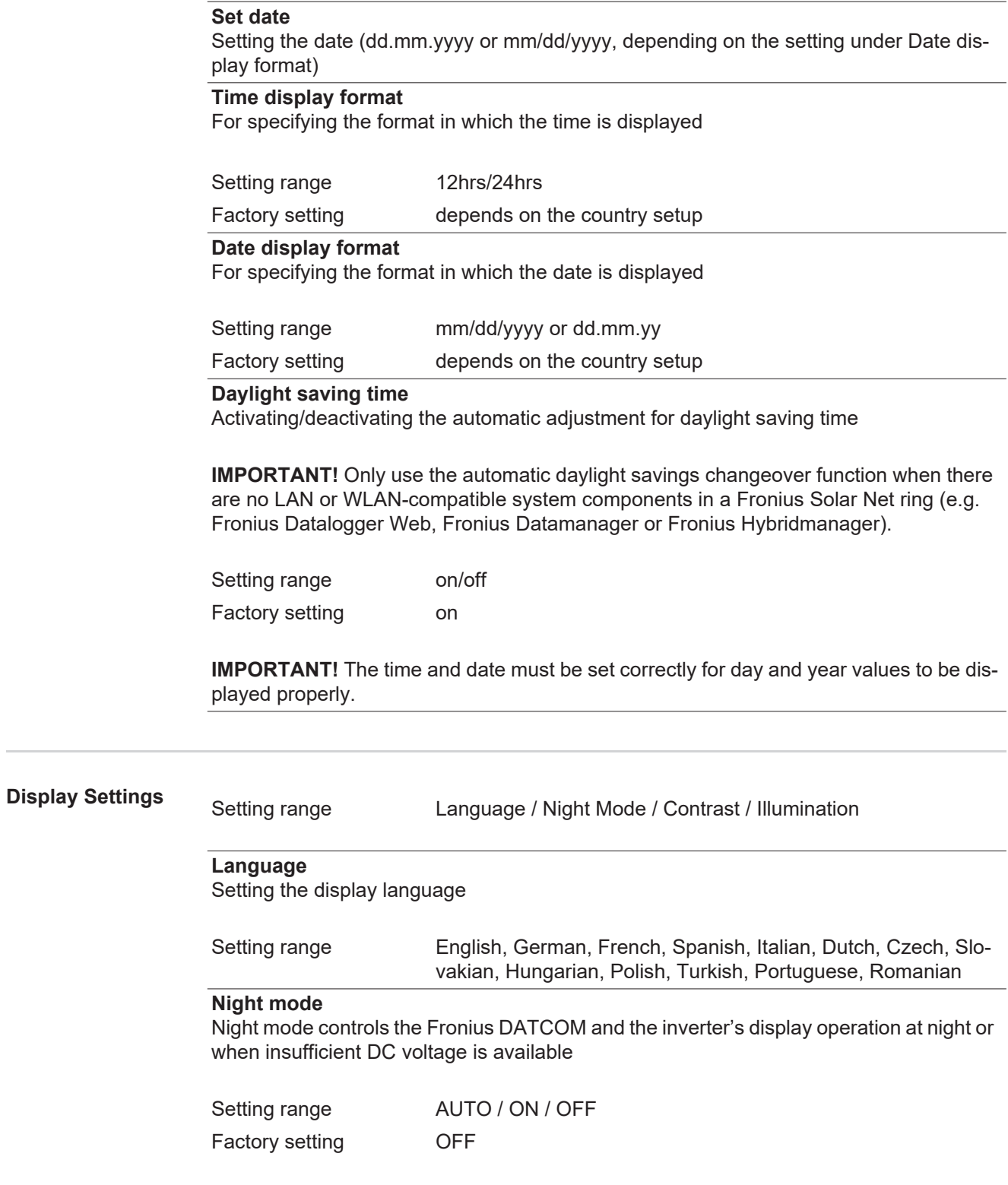

- AUTO: The Fronius DATCOM operation is maintained as long as a Fronius Datamanager is connected to an active, uninterrupted Fronius Solar Net. The inverter display is dark during the night and can be activated by pressing any function key.
- ON: The Fronius DATCOM operation is always maintained. The inverter provides an uninterrupted 12 V DC voltage to supply Fronius Solar Net with power. The display is always active.

**IMPORTANT!** When the Fronius DATCOM night mode is ON or on AUTO with connected Fronius Solar Net components, the power consumption of the inverter at night increases to around 7 W.

OFF: No Fronius DATCOM operation at night, the inverter therefore does not require any power to supply electricity to the Fronius Solar Net at night. The inverter display is deactivated at night and the Fronius Datamanager is not available. To activate the Fronius Datamanager, switch the inverter on the AC side off and back on and press any function key on the inverter's display within 90 seconds.

#### **Contrast**

Set the contrast on the inverter display

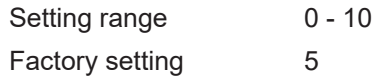

Since contrast depends on temperature, it may be necessary to adjust the 'Contrast' menu item when environmental conditions change.

#### **Illumination**

Preset the inverter display illumination

The 'Illumination' menu item only applies to the inverter display background illumination.

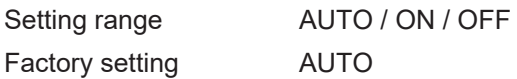

- AUTO: The inverter display illumination is activated by pressing any key. If no key is pressed for 2 minutes, the display backlight goes out.
- ON: The inverter display illumination is permanently on when the inverter is active.
- OFF: The inverter display illumination is permanently off.

**Energy Yield** The following settings can be changed/performed:

- Meter deviation/calibration
- **Currency**
- Feed-in tariff
- CO<sub>2</sub> factor

Setting range Currency / Feed-in Tariff

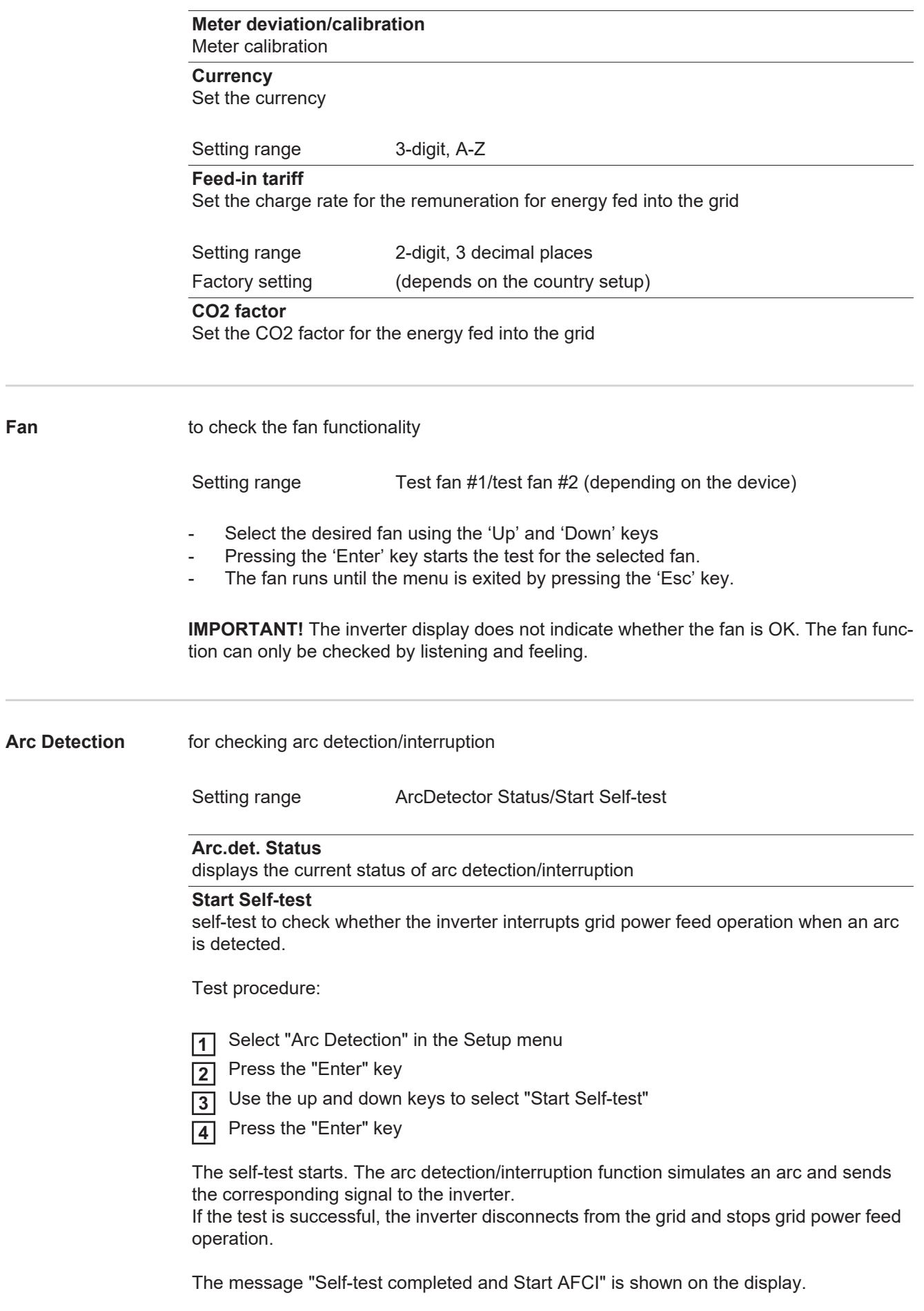

Confirm the indication by pressing the "Enter" key **5**

# **The INFO menu item**

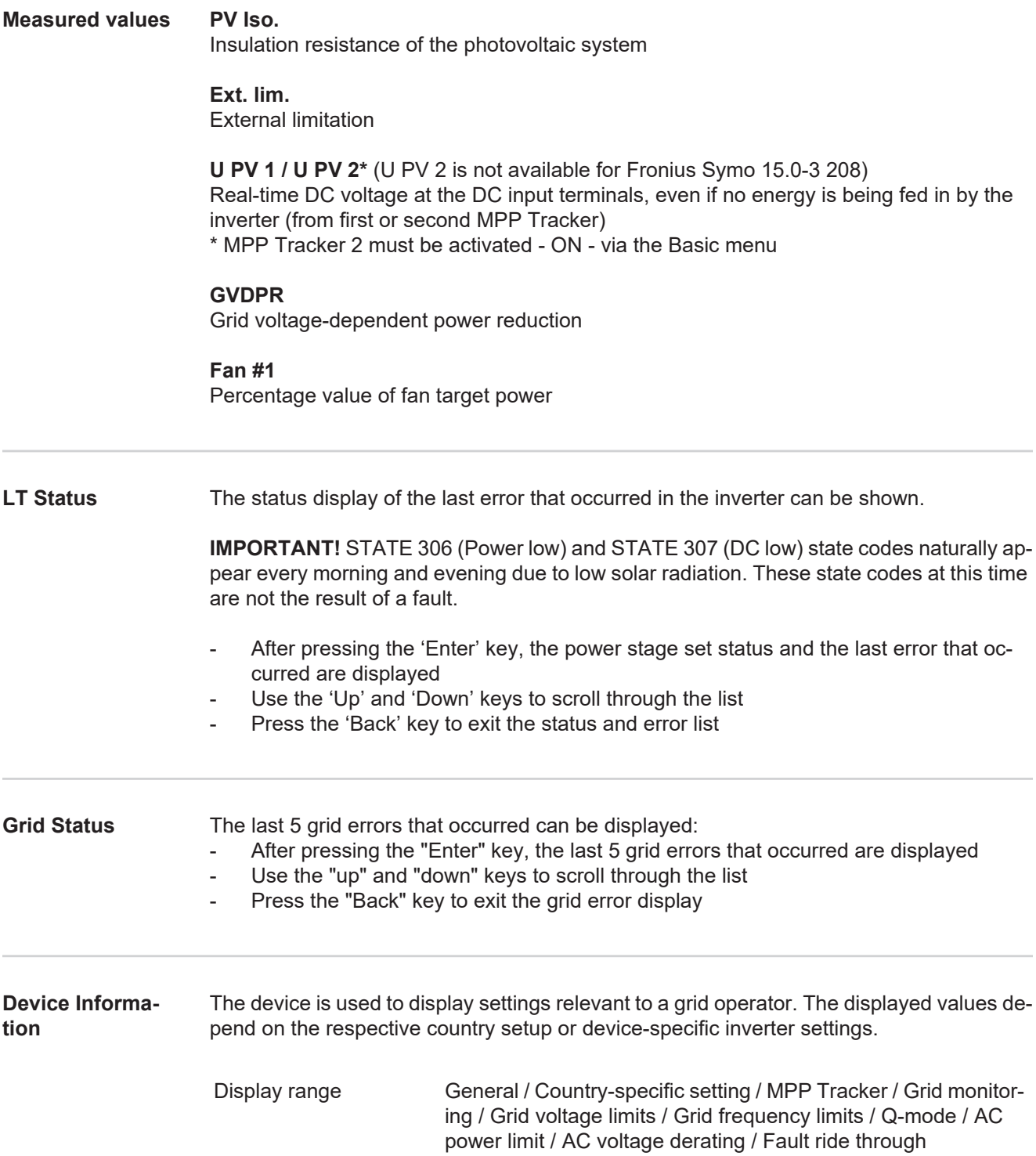

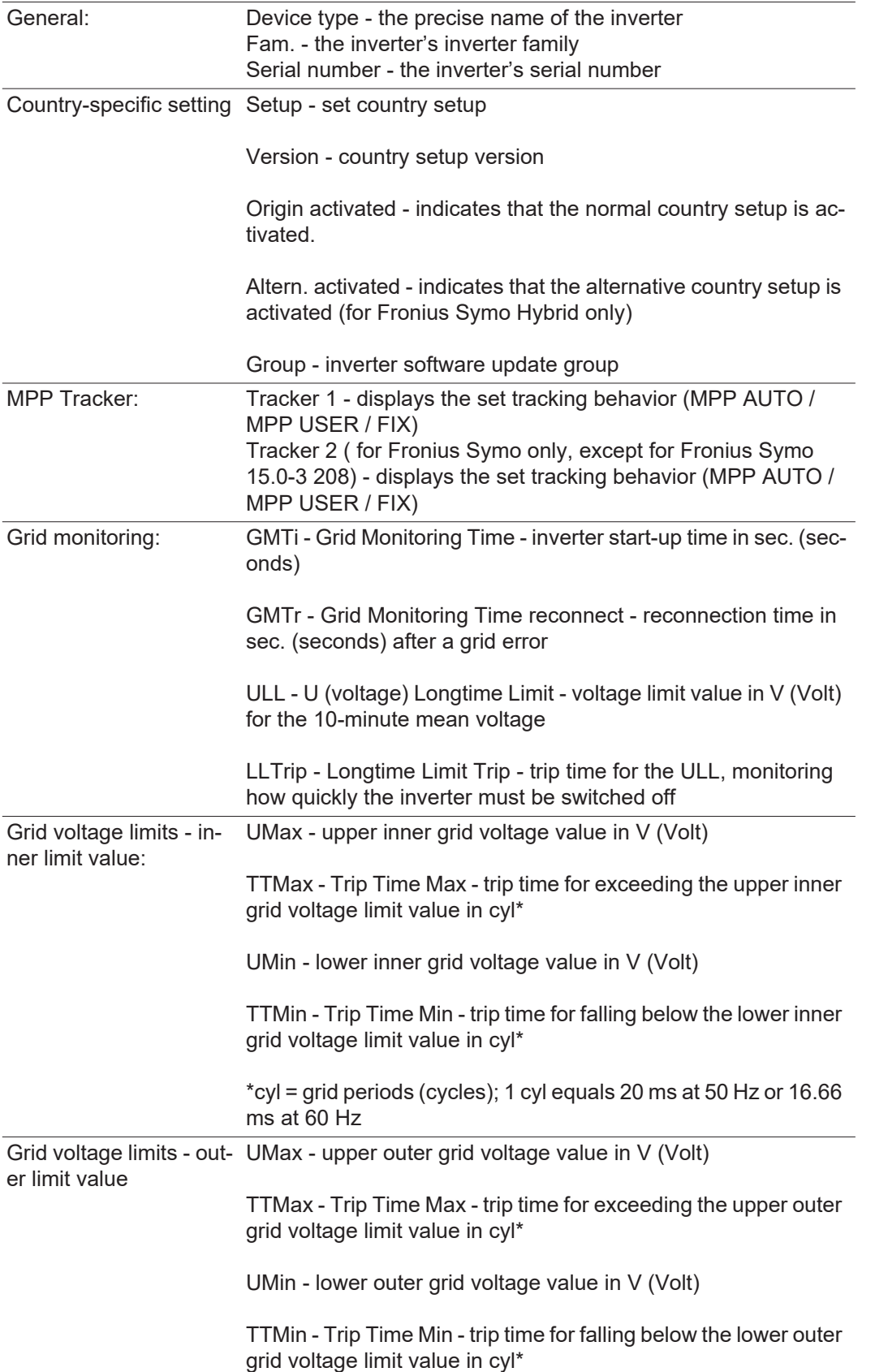

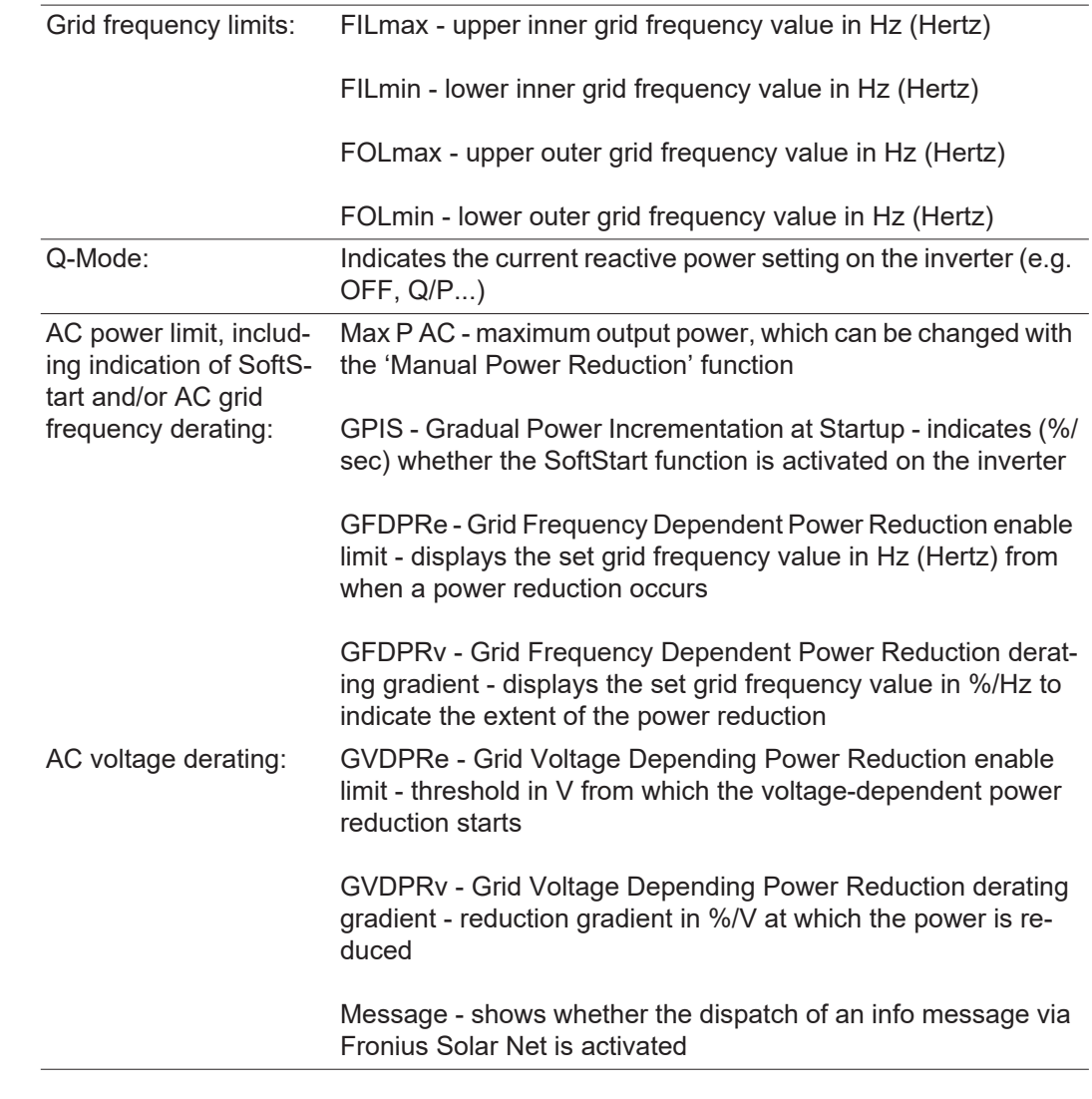

#### **Version** Display of version number and serial number of the PC boards installed in the inverter (e.g., for service purposes)

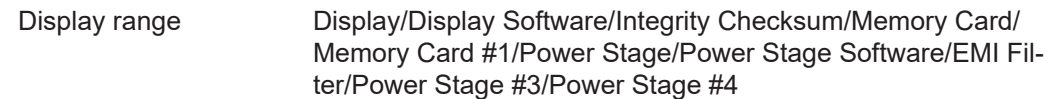

# **Switching the key lock on and off**

**General** The inverter comes equipped with a 'Key lock' function. When the 'Keylock' function is active, the Setup menu cannot be accessed, e.g., to protect against setup data being changed by accident.

You must enter code 12321 to activate / deactivate the 'Key lock' function.

# **Switching the Key**

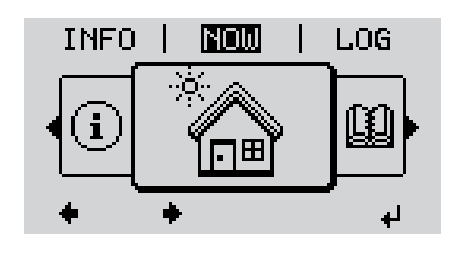

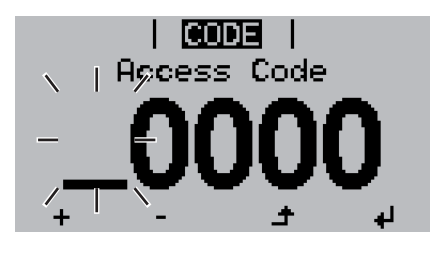

**Lock On and Off COLLEGE CONTROL**<br> **Lock On and Off COLLEGE CONTROL 1**

The menu level is displayed.

Press the unassigned 'Menu/Esc' key 5 times **2**

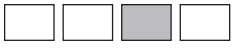

In the 'CODE' menu, the 'Access Code' is displayed and the first digit flashes.

- Enter code 12321: Use the 'plus' or 'minus' keys  $t =$  to select the first digit of the code **3**
- Press the 'Enter' key **4**

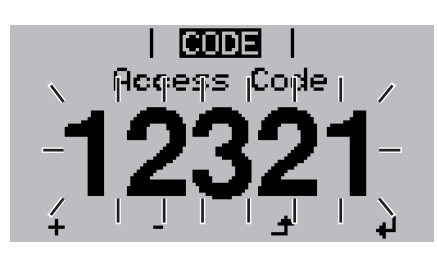

l Locki Seitup Menu Lock

↵

ⅎ

The second digit flashes.

**5** Repeat steps 3 and 4 for the second, third, fourth, and fifth digit in the code until...

the set code flashes.

Press the 'Enter' key < **6**

In the 'LOCK' menu, the 'Key lock' function is displayed.

Use the 'plus' or 'minus' keys  $+$  = to switch the key lock on or off: **7**

ON = the key lock function is activated (the SETUP menu item cannot be accessed)

OFF = the key lock function is deactivated (the SETUP menu item can be accessed)

Press the 'Enter' key **8**

# **USB Stick as a Data Logger and for Updating Inverter Software**

**USB Thumb Drive as a Data Logger** A USB thumb drive connected to the USB A socket can act as a data logger for an inverter.

Logging data saved to the USB thumb drive can, at any time,

- be imported into the Fronius Solar.access software via the included FLD file,
- be viewed directly in third-party applications (e.g., Microsoft® Excel) via the included CSV file.

Older Excel versions (up to Excel 2007) have a row limit of 65536.

More detailed information on data on the USB thumb drive, data amounts and memory capacity, and buffer memory can be found at:

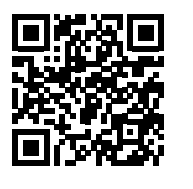

 $\rightarrow$  http://www.fronius.com/QR-link/4204260202EA

**Suitable USB Sticks** Due to the number of USB sticks on the market, we cannot guarantee that every USB stick will be recognized by the inverter.

Fronius recommends using only certified, industrial USB sticks (look for the USB-IF logo).

The inverter supports USB sticks using the following file systems:

- **FAT12**
- **FAT16**
- **FAT32**

Fronius recommends that the USB stick only be used for recording logging data or for updating the inverter software. USB sticks should not contain any other data.

USB symbol on the inverter display, e.g., in the "NOW" display mode:

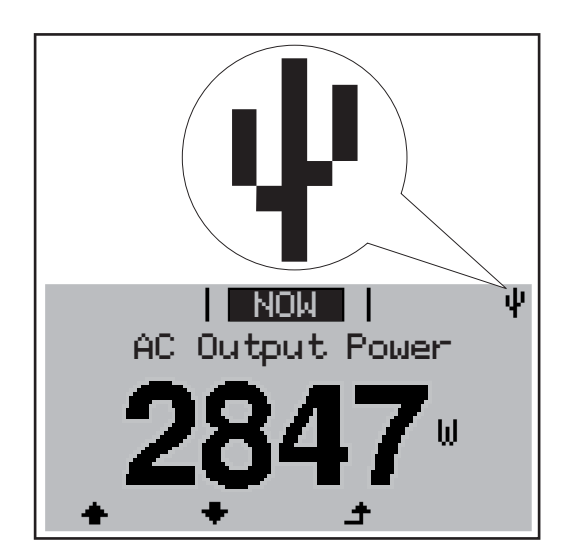

When the inverter recognizes a USB stick, the USB symbol will appear at the top right of the display.

When inserting the USB stick, make sure that the USB symbol is displayed (it may also be flashing).

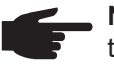

**NOTE!** Please be aware that in outdoor applications the USB stick may only function in a limited temperature range. Make sure, for example, that the USB stick will also function at low temperatures for outdoor applications.

#### **USB Flash Drive for Updating Inverter Software**

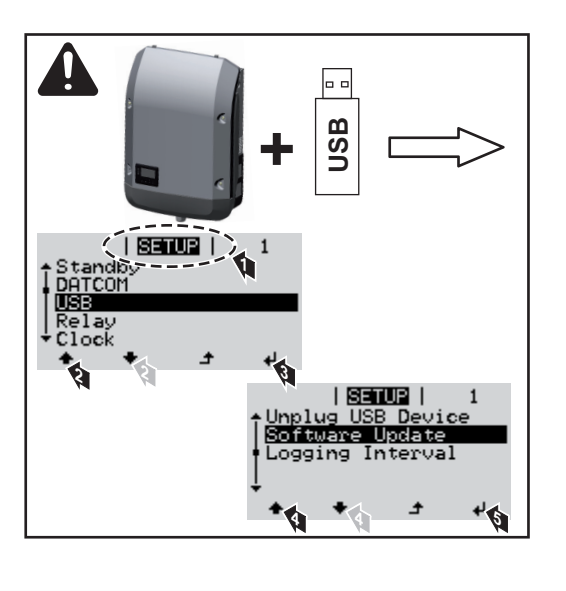

The USB flash drive can be used even by end customers to update the software of the inverter. The update file is saved to the USB flash drive beforehand and transmitted from there to the inverter, and the update process is started through the Setup menu.

#### **Removing the USB Stick**

Safety information for removing a USB stick

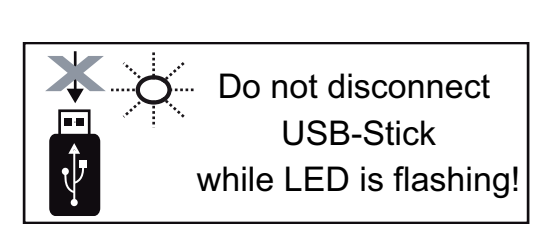

**IMPORTANT!** To prevent a loss of data, the connected USB stick should only be removed under the following conditions:

- via the SETUP and "Safely remove USB / hardware" menu items
	- when the "Data Transfer" LED is no longer flashing or illuminated.

# **The Basic menu**

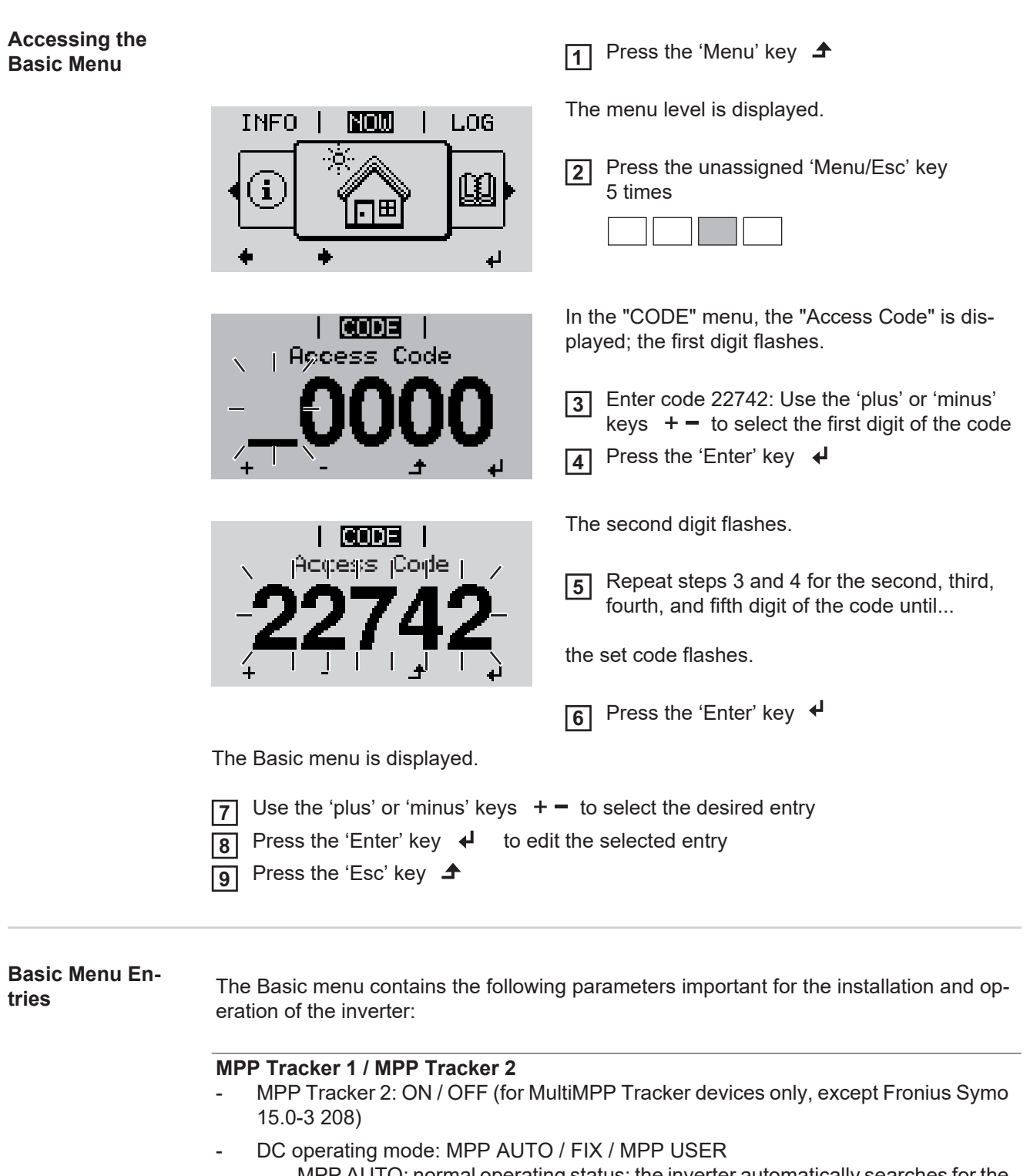

- MPP AUTO: normal operating status; the inverter automatically searches for the optimal operating point
- FIX: enter a fixed DC voltage used by the inverter
- MPP USER: enter the lower MPP voltage from which the inverter searches for its optimal operating point
- Dynamic Peak Manager: ON/OFF
- Fixed voltage: enter the fixed voltage
- MPPT start voltage: enter the start voltage

# **USB Logbook**

Activate or deactivate the function for saving all error messages to a USB flash drive AUTO / OFF / ON

#### **Signal Input**

- Function: Ext Sig. / S0-Meter / OFF
	- for Ext Sig. function only:
		- Trigger type: Warning (warning shown on the display) / Ext. Stop (inverter is switched off)
	- Connection type: N/C (normally closed) / N/O (normally open)

### **SMS/Relay**

- Event delay For entering the delay time after which an SMS text message is sent or the relay should switch 900–86400 seconds
	- Event counter: For entering the number of events that lead to a signal: 10–255

#### **Insulation Setting**

- Insulation warning: ON/OFF
- Threshold warning: Enter a threshold value that would trigger a warning
- Threshold error: Enter a threshold value that would trigger an error (not available in all countries)

#### **TOTAL Reset**

Resets the max. and min. voltage values and the max. power of feeding in to zero in the LOG menu.

Once values are reset, this action cannot be undone.

To reset the values to zero, press the "Enter" key. "CONFIRM" is displayed. Press the "Enter" key again. The values are reset and the menu is displayed

# **Status Diagnosis and Troubleshooting**

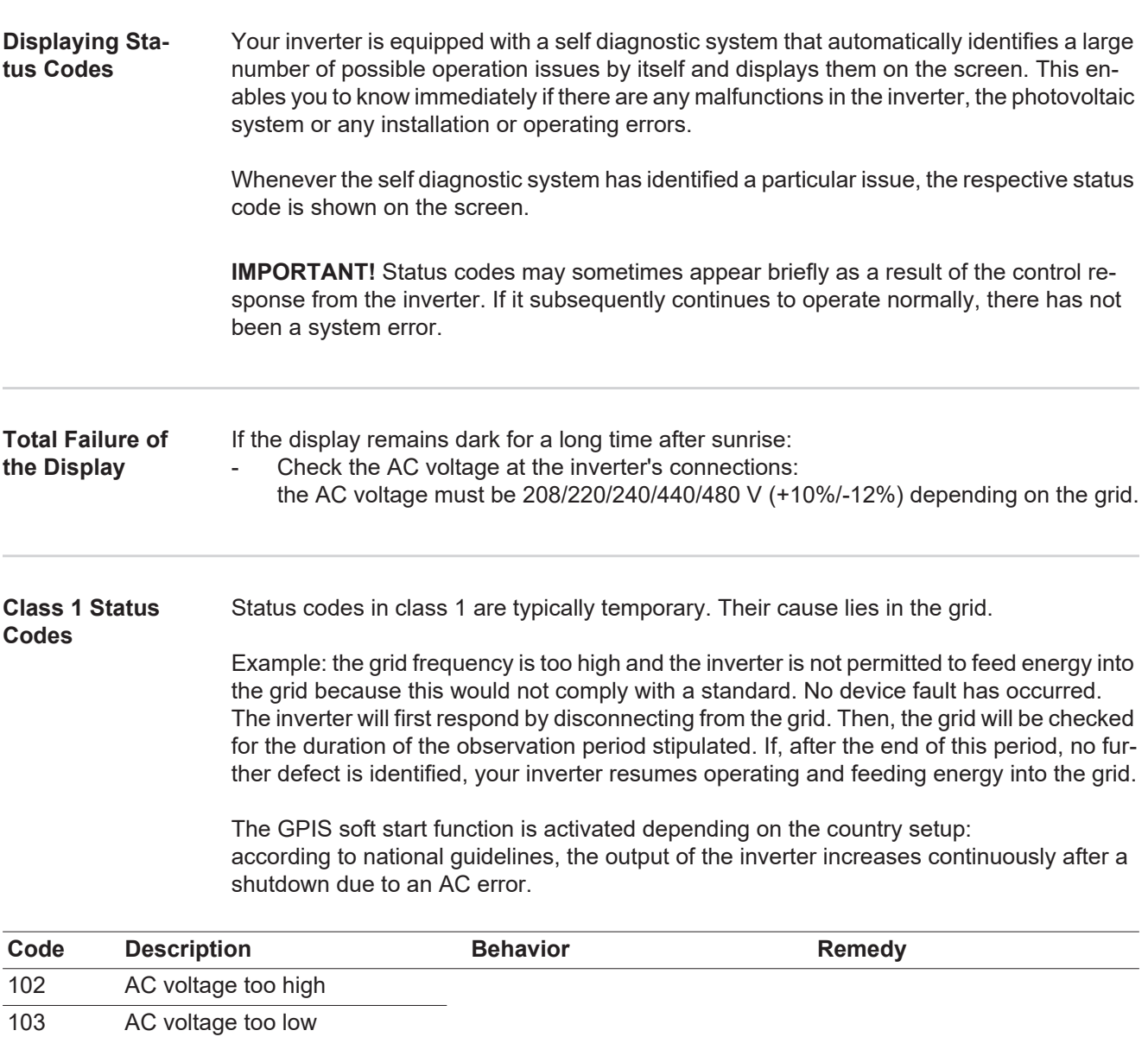

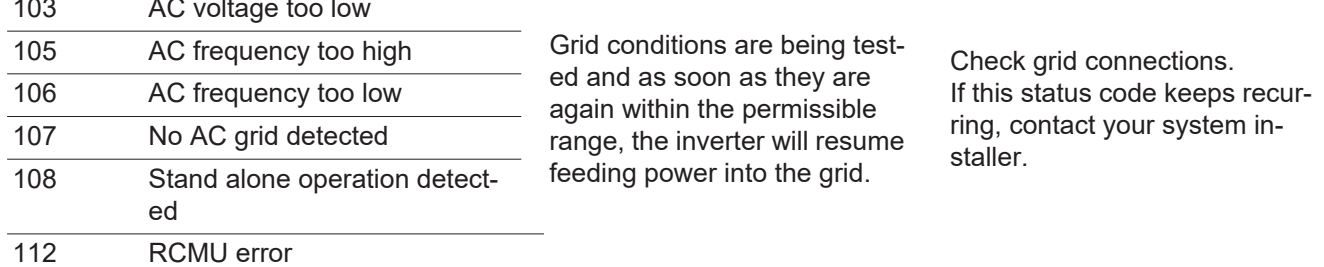

### **Class 2 Status Codes**

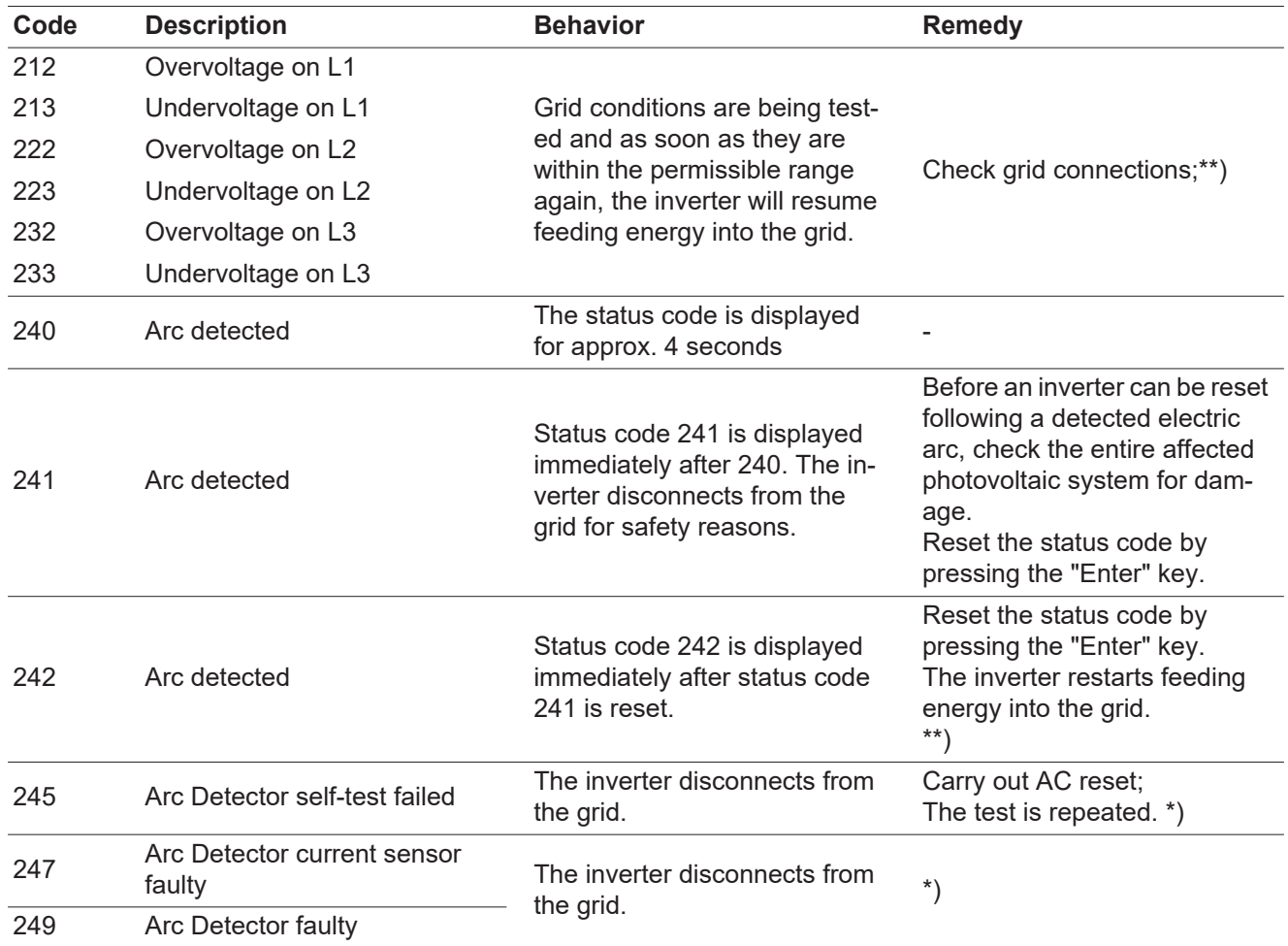

\*) If status code persists: Contact a Fronius-trained service technician

\*\*) Fault is corrected automatically. If this status code keeps recurring, contact your system installer

**Class 3 Status Codes** Class 3 comprises status codes that may appear during feed-in operation and that do not cause a permanent interruption of the operation of feeding energy into the grid.

> After automatic disconnection from the grid and waiting for its conditions to return to those stipulated, your inverter will try to resume feed-in operation.

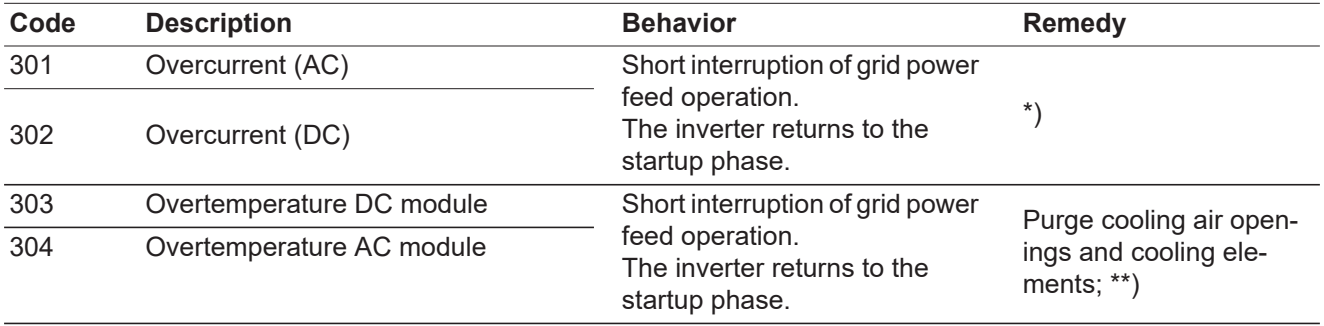

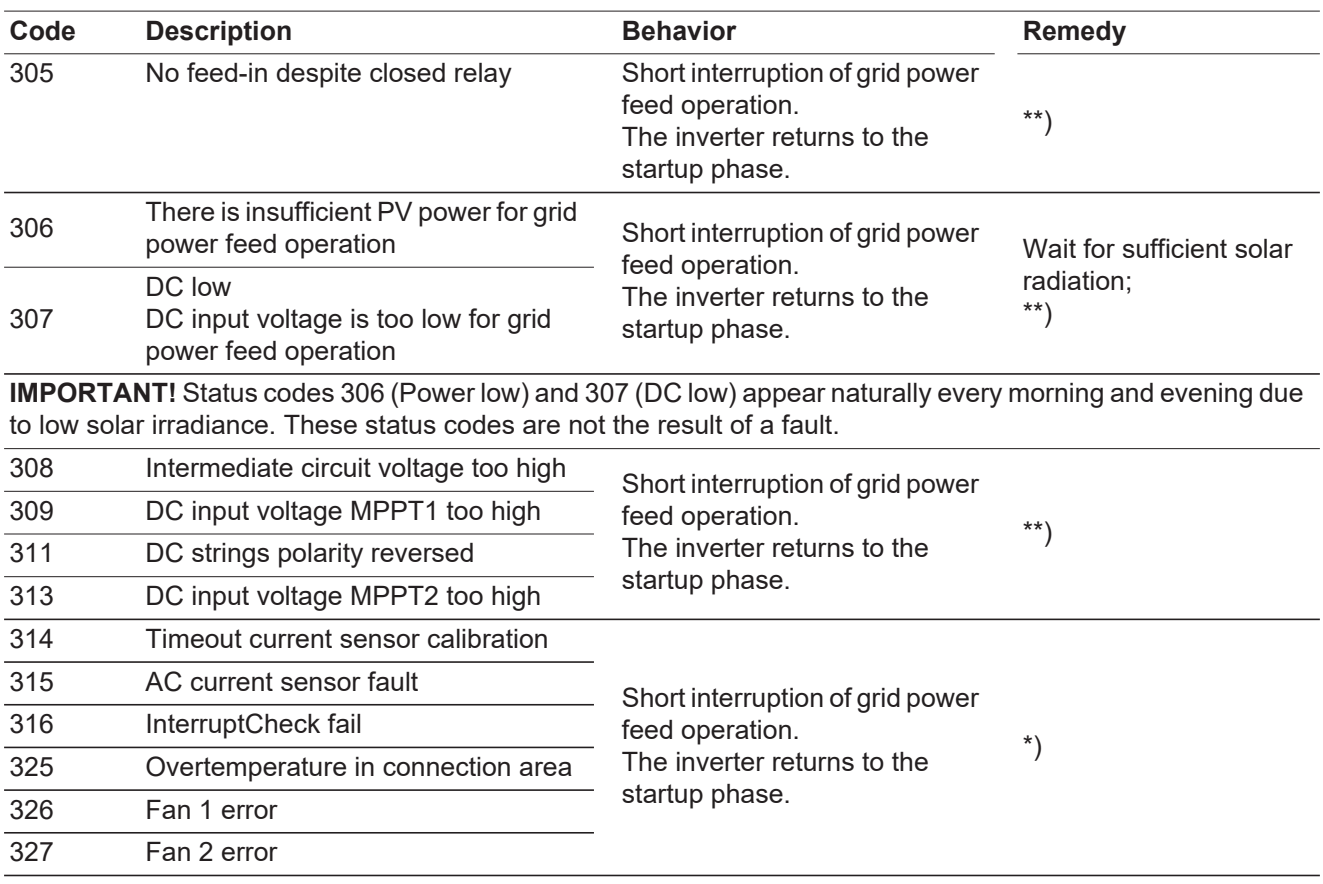

\*) If status code persists: Contact a Fronius-trained service technician

\*\*) Fault is corrected automatically. If this status code keeps recurring, contact your system installer

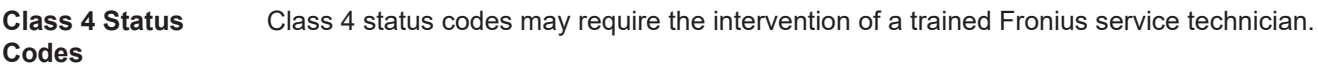

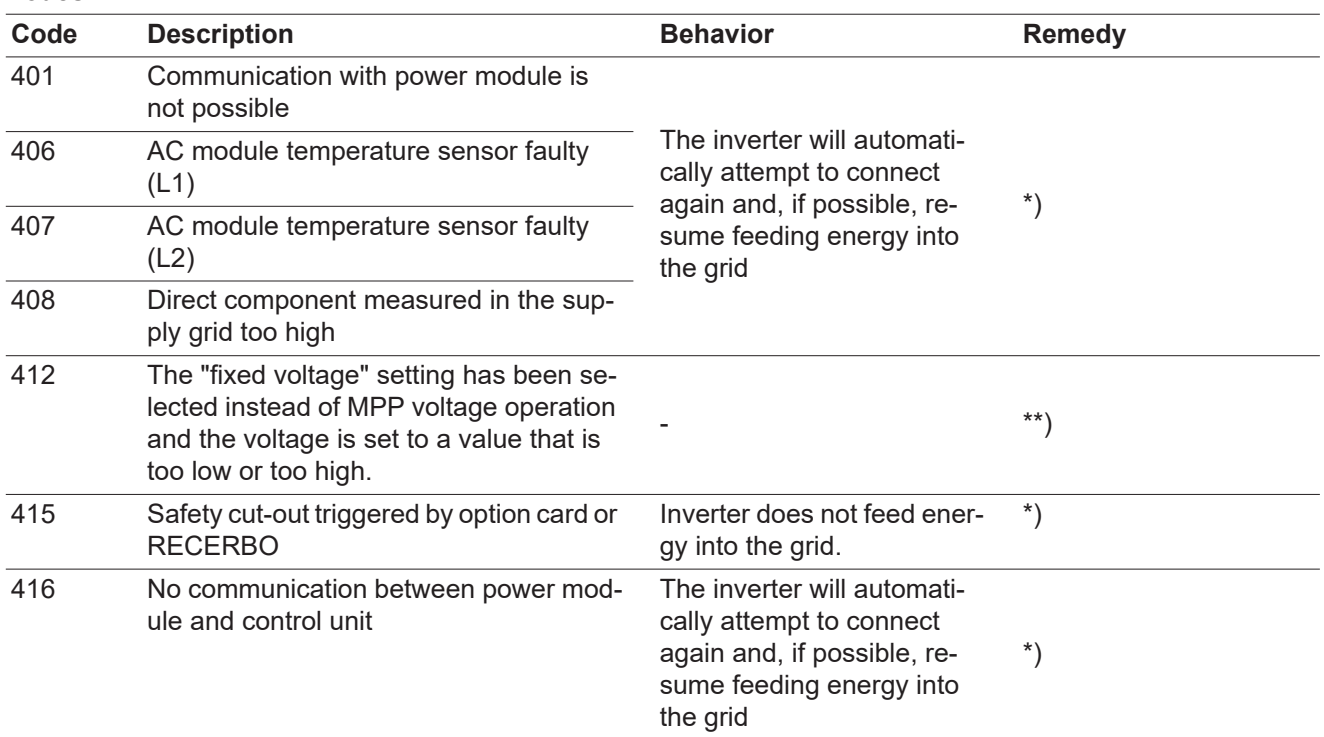

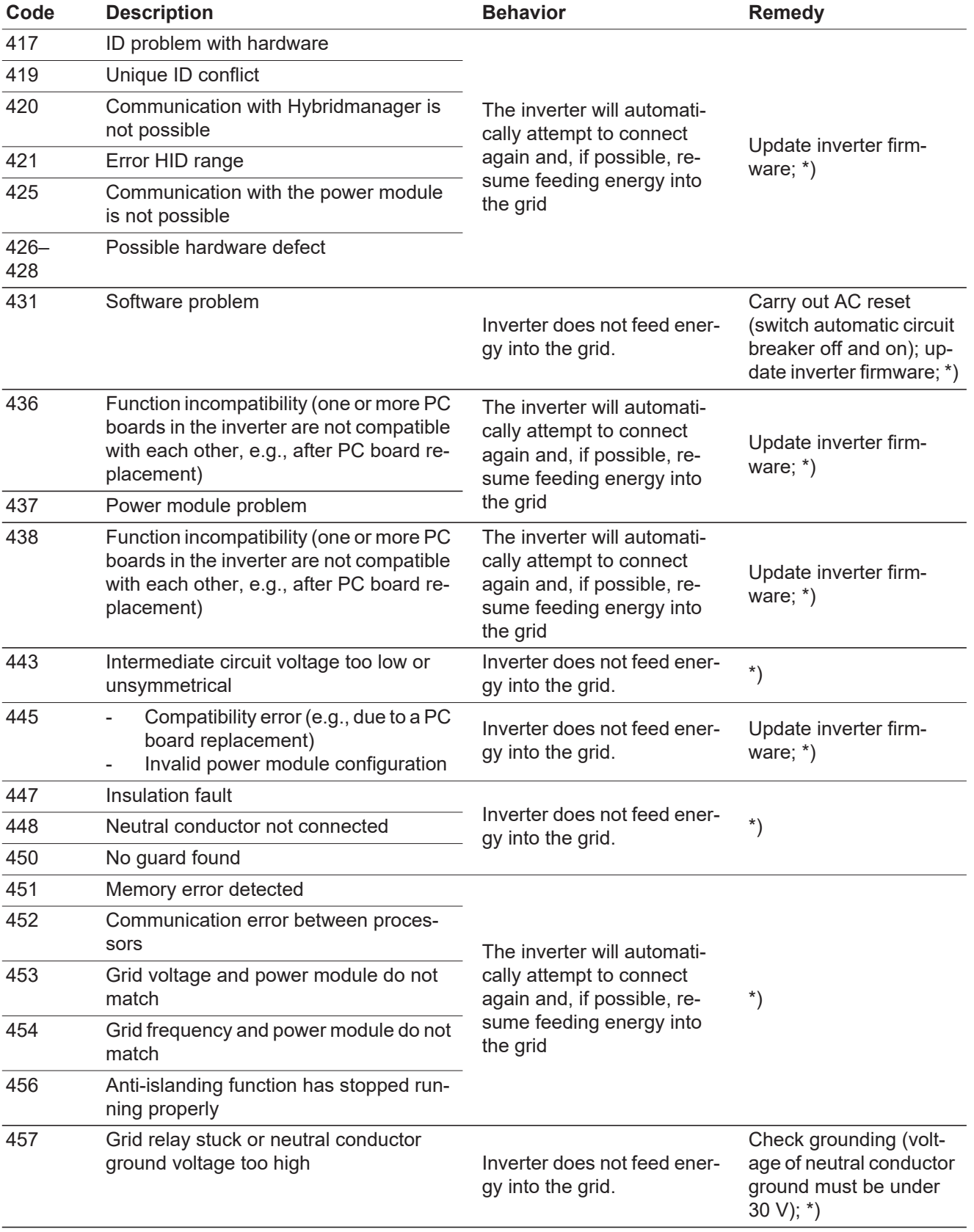

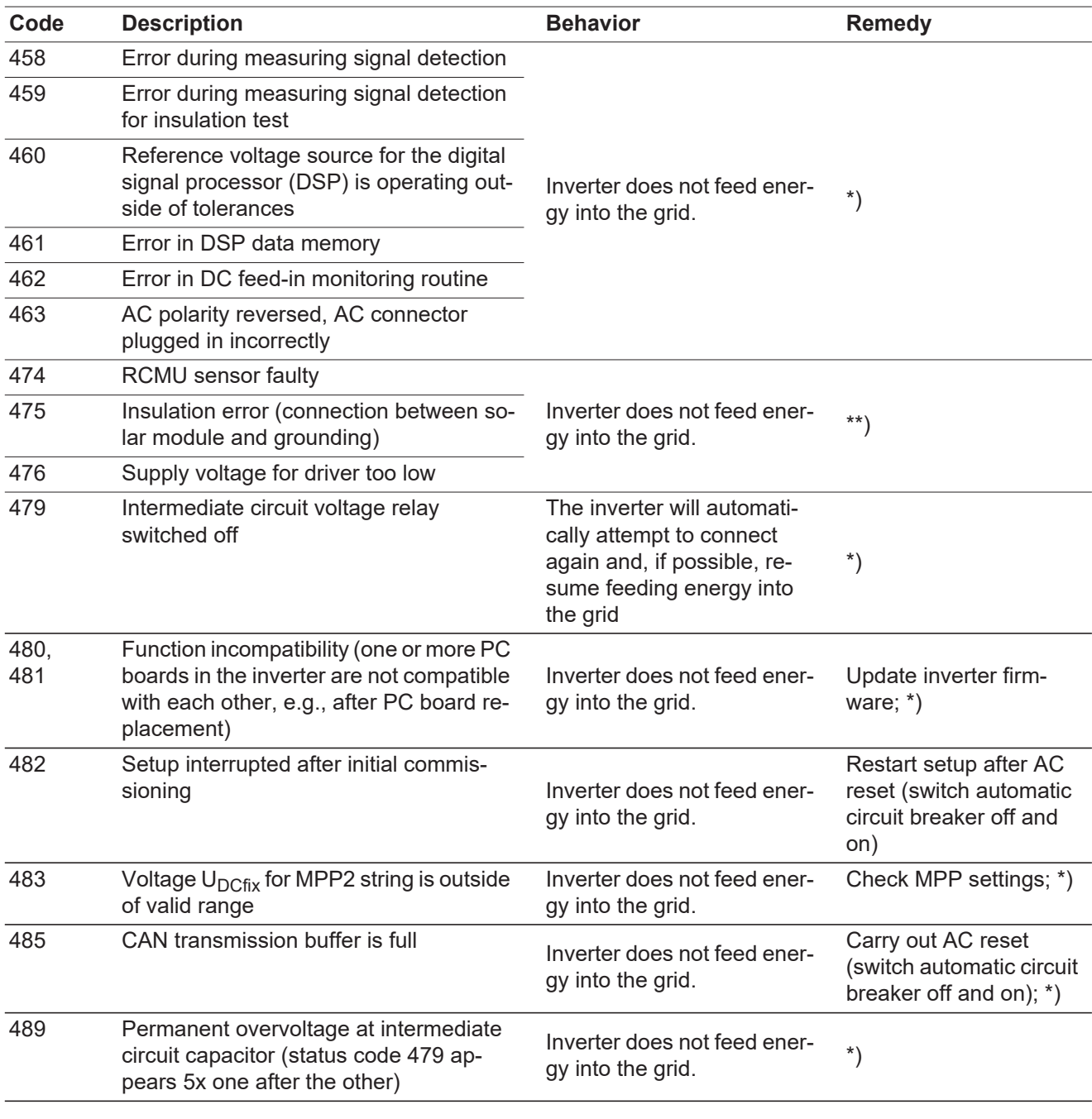

\*) If status code persists: Contact a Fronius-trained service technician

\*\*) If status code persists: Contact your system installer

**Class 5 state codes** Class 5 state codes generally do not impair grid power feed operation, but can lead to limitations. They will be displayed until the state code is acknowledged by pressing a key (the inverter, however, continues working normally in the background).

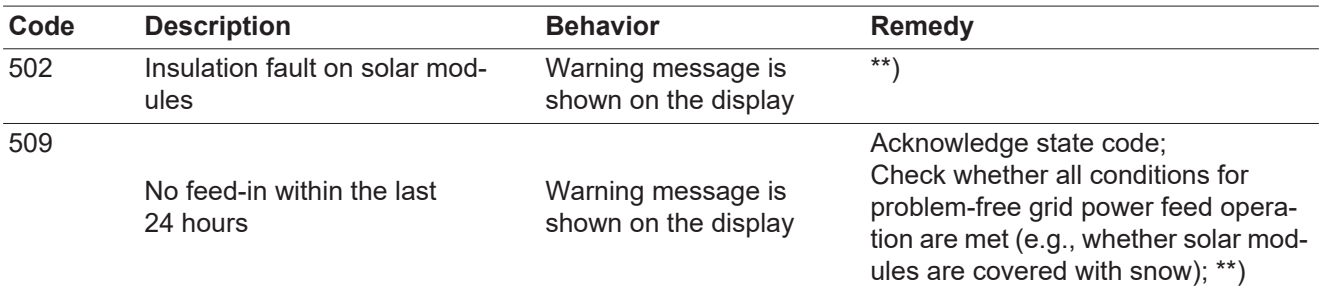

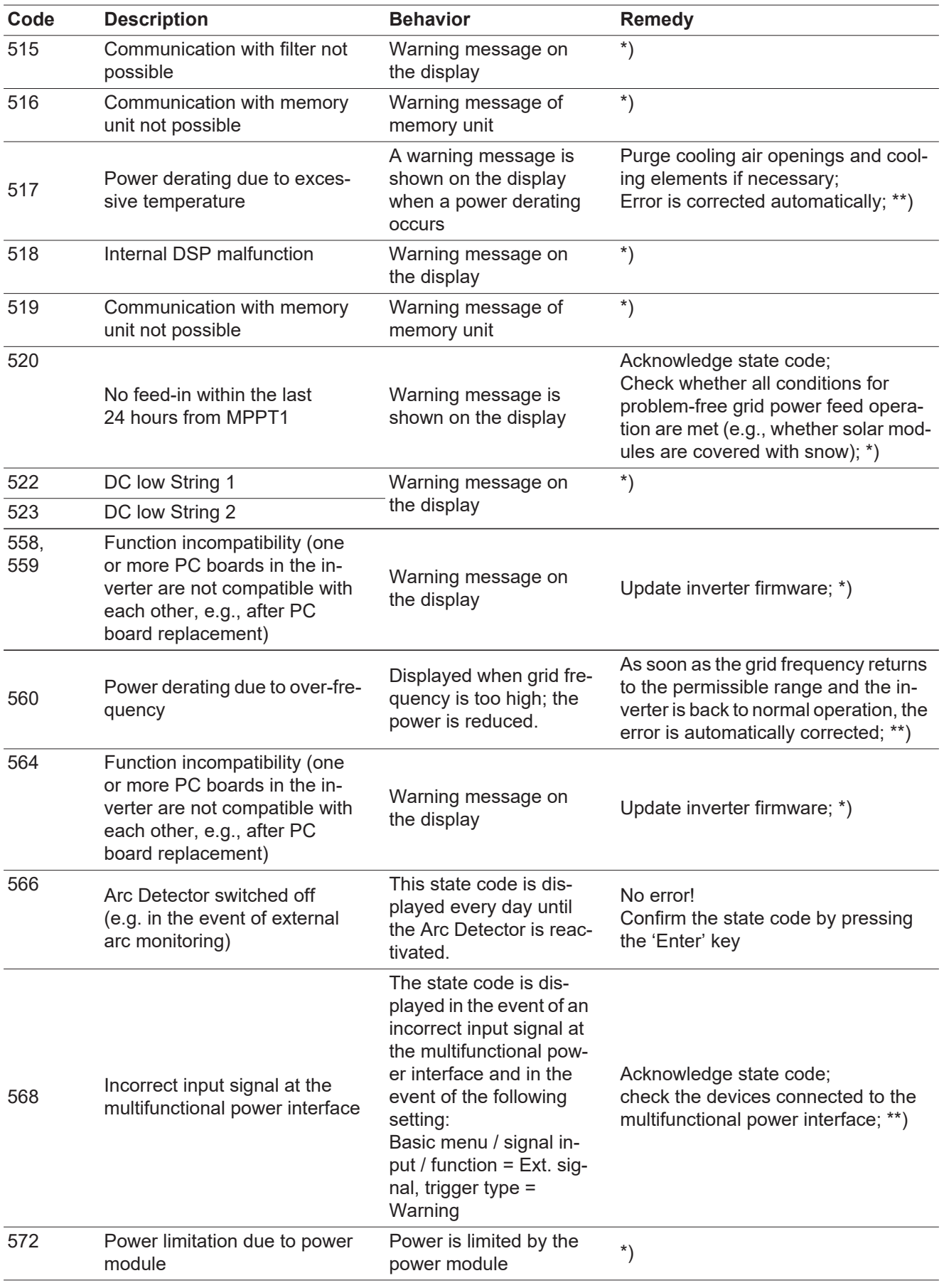

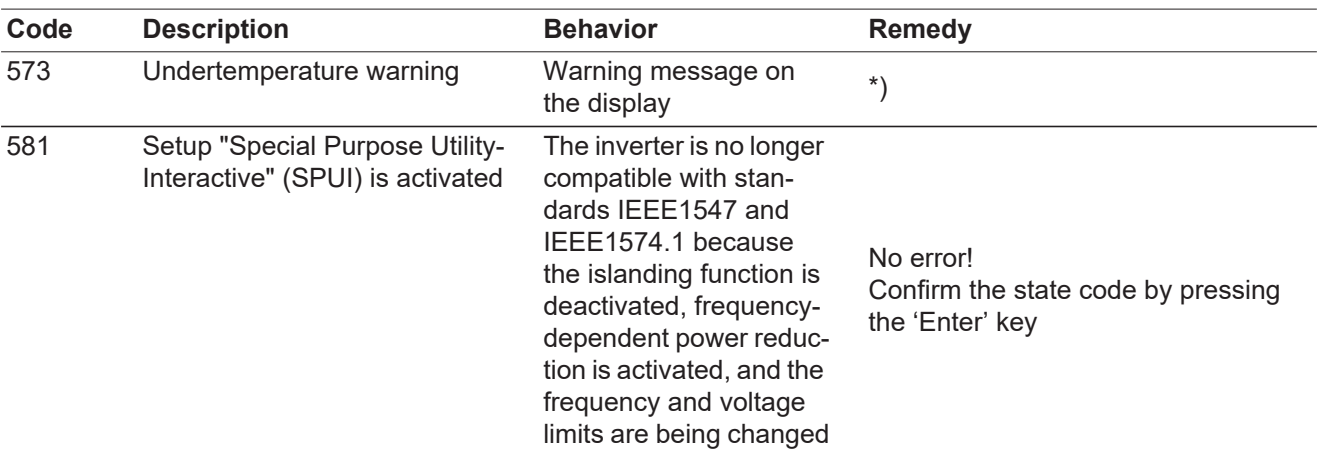

\*) If state code persists: Contact a Fronius-trained service technician

\*\*) If state code persists: Contact your system installer

**Class 6 Status Codes** Class 6 status codes may require the intervention of a trained Fronius service technician.

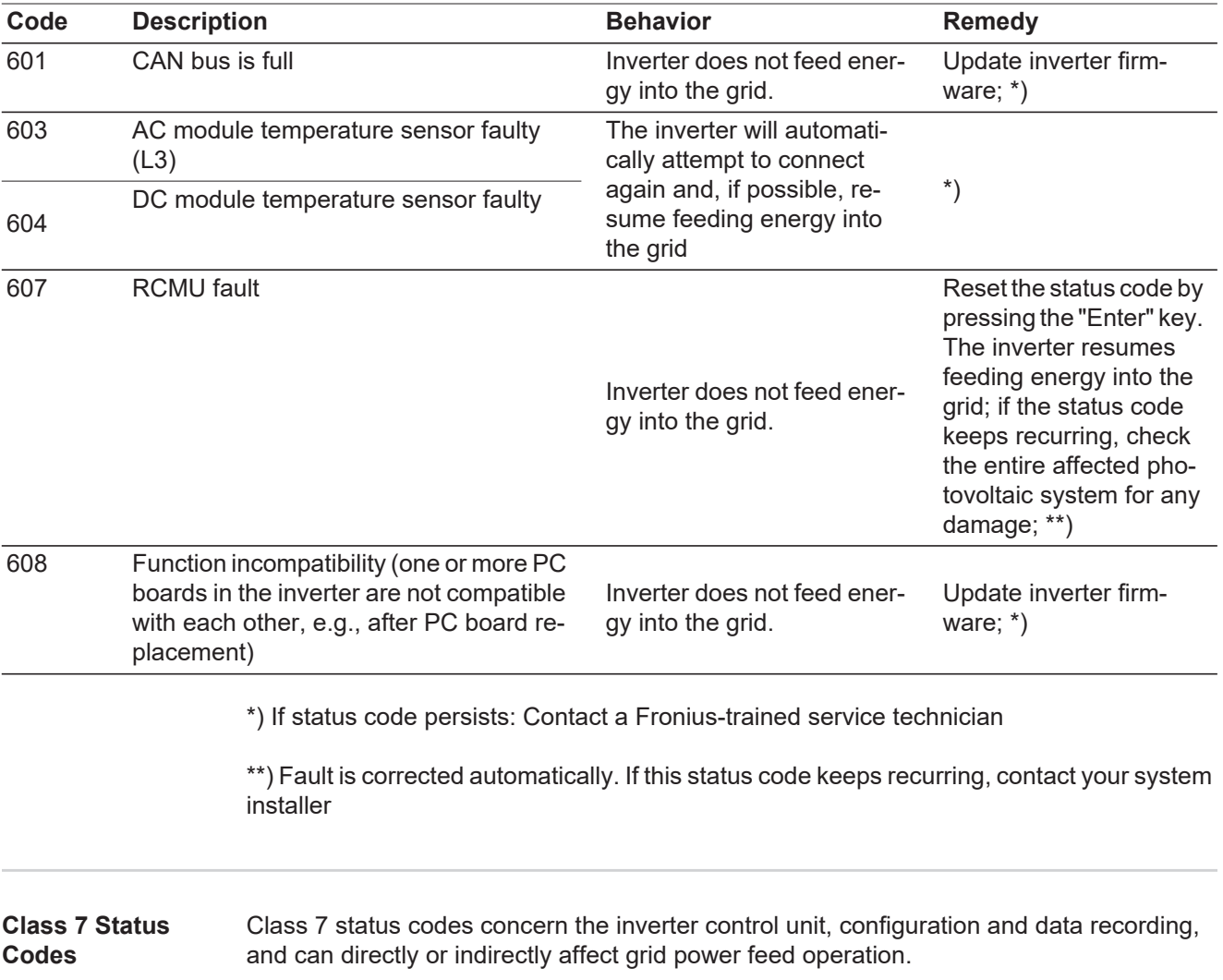

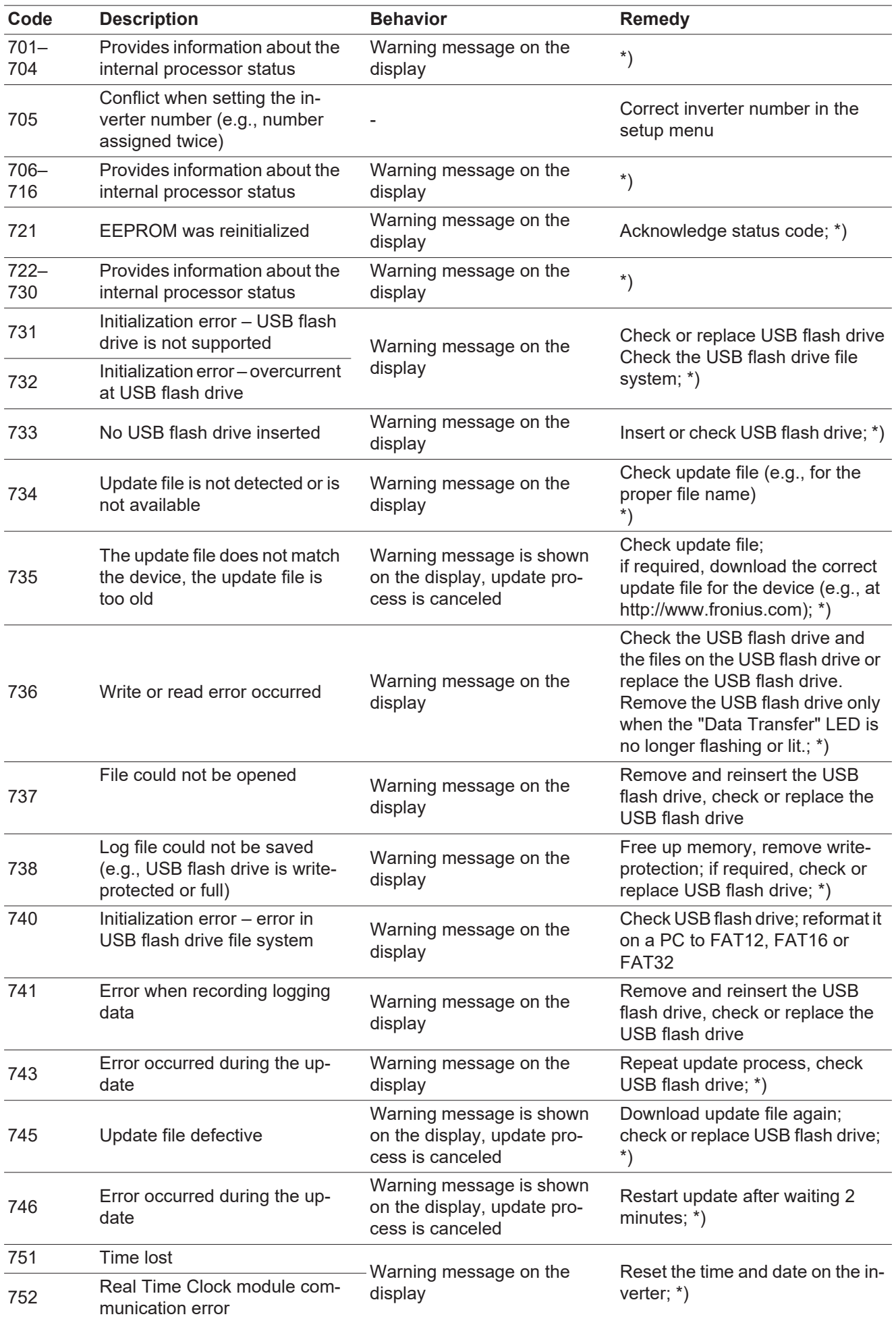

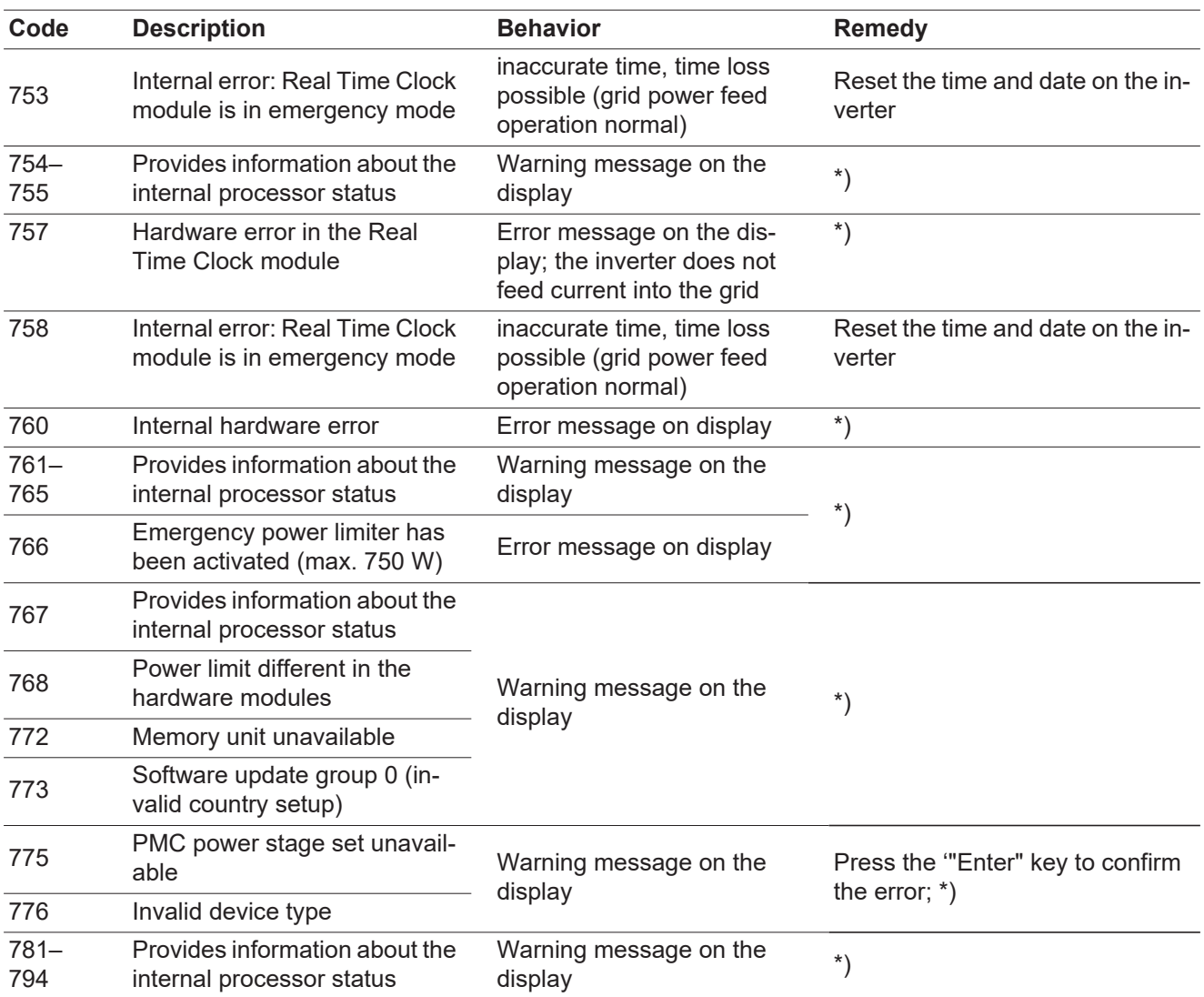

\*) If status code persists: Contact a Fronius-trained service technician

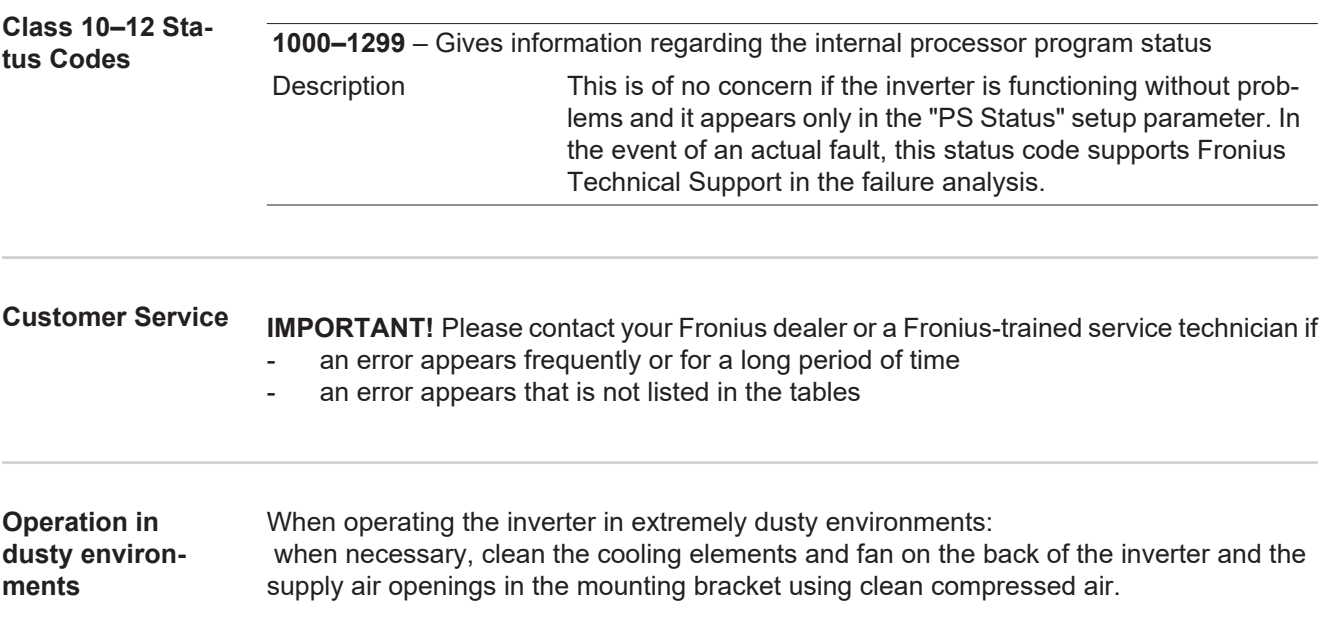

# **Technical Data**

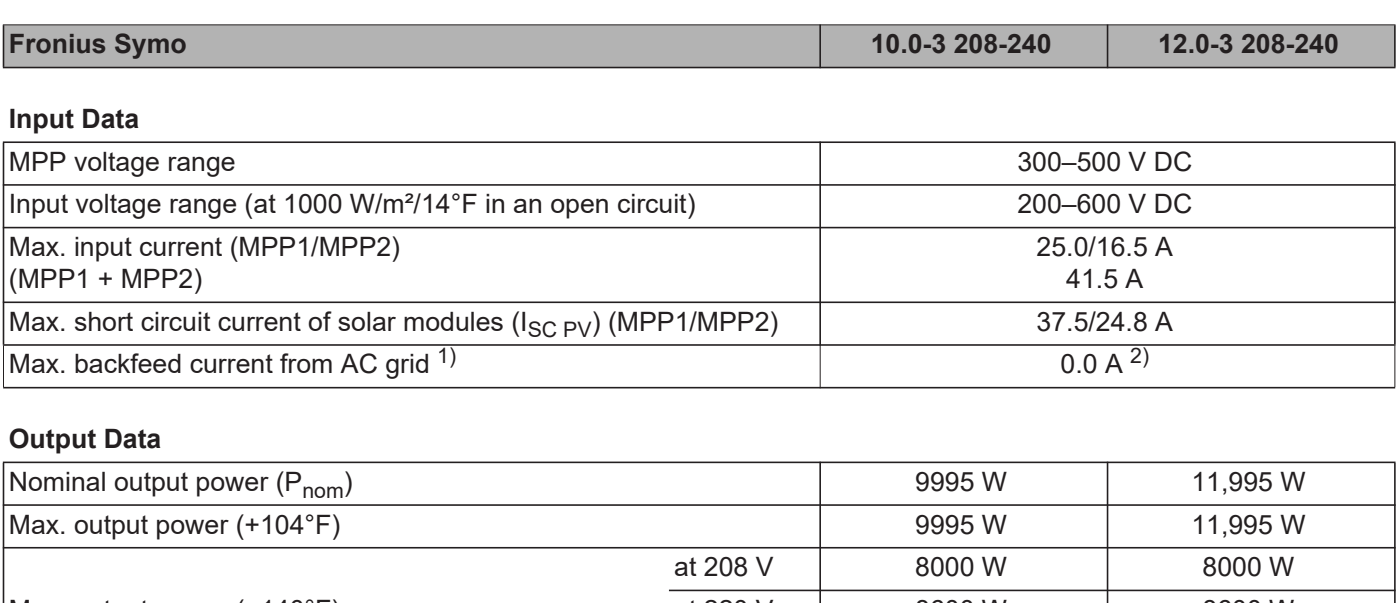

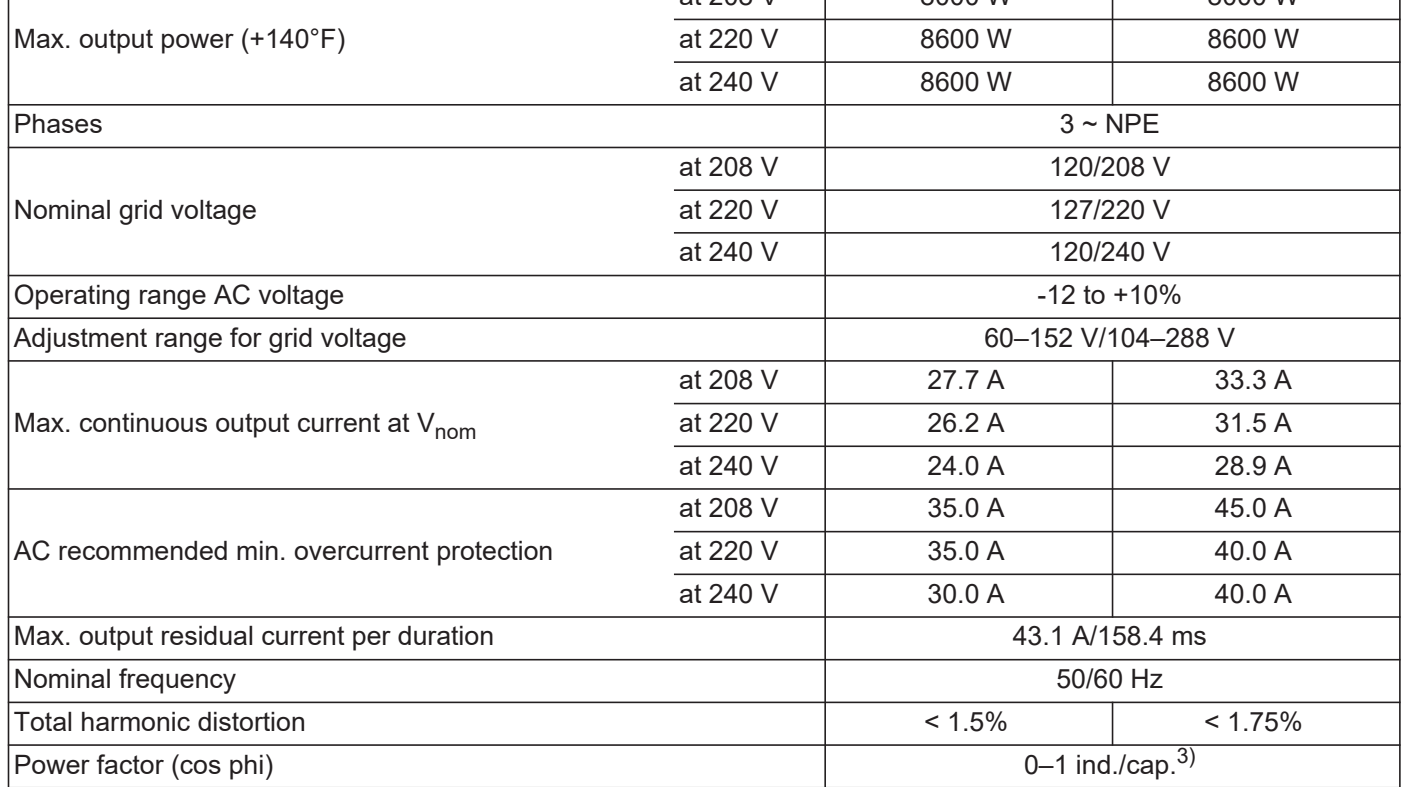

### **General Data**

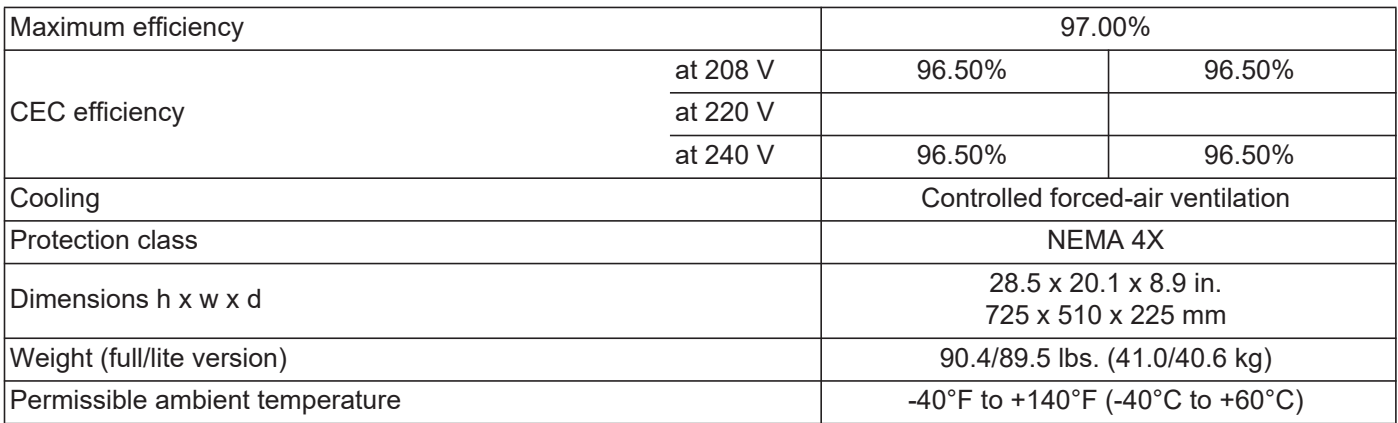

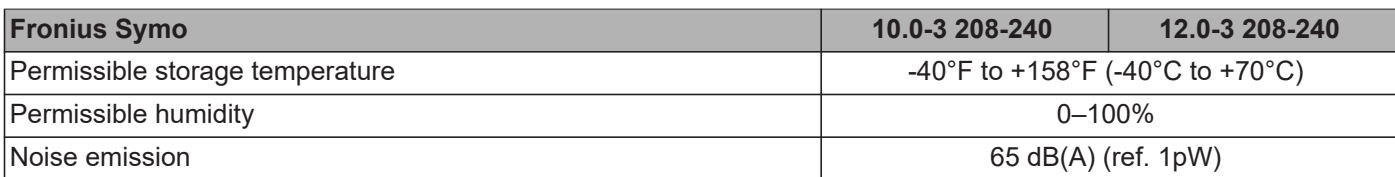

# **Protection Devices**

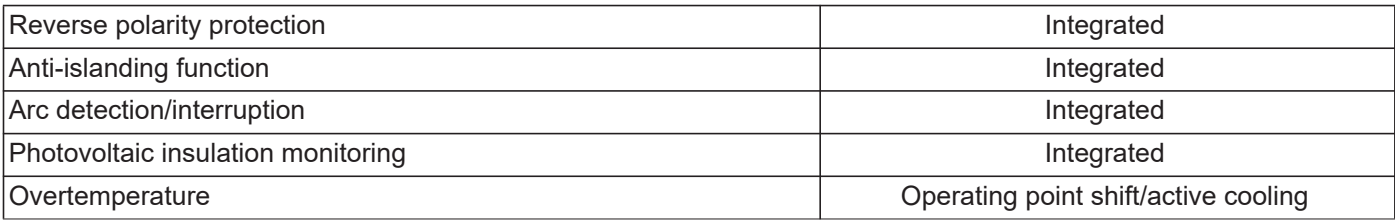

1) The maximum current from the inverter to the solar modules if an error occurs on the inverter

2) Assured by electrical design of the inverter

3) ind. = inductive cap. = capacitive

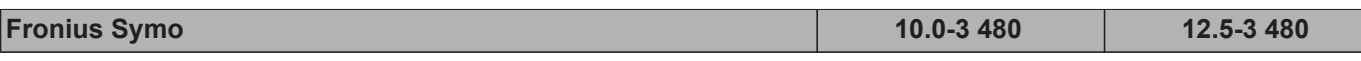

# **Input Data**

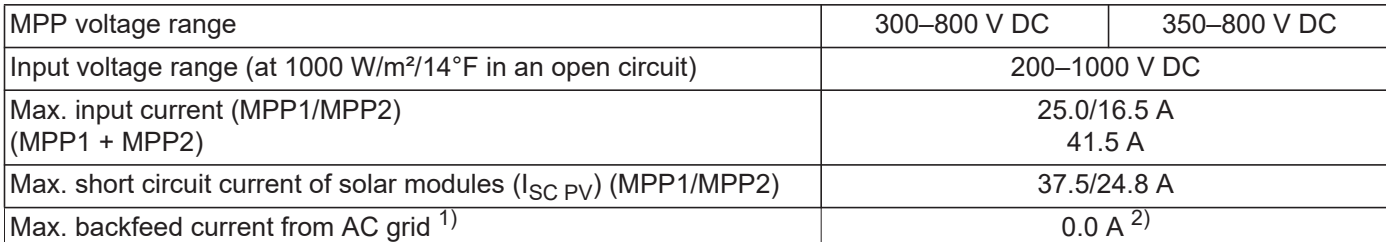

# **Output Data**

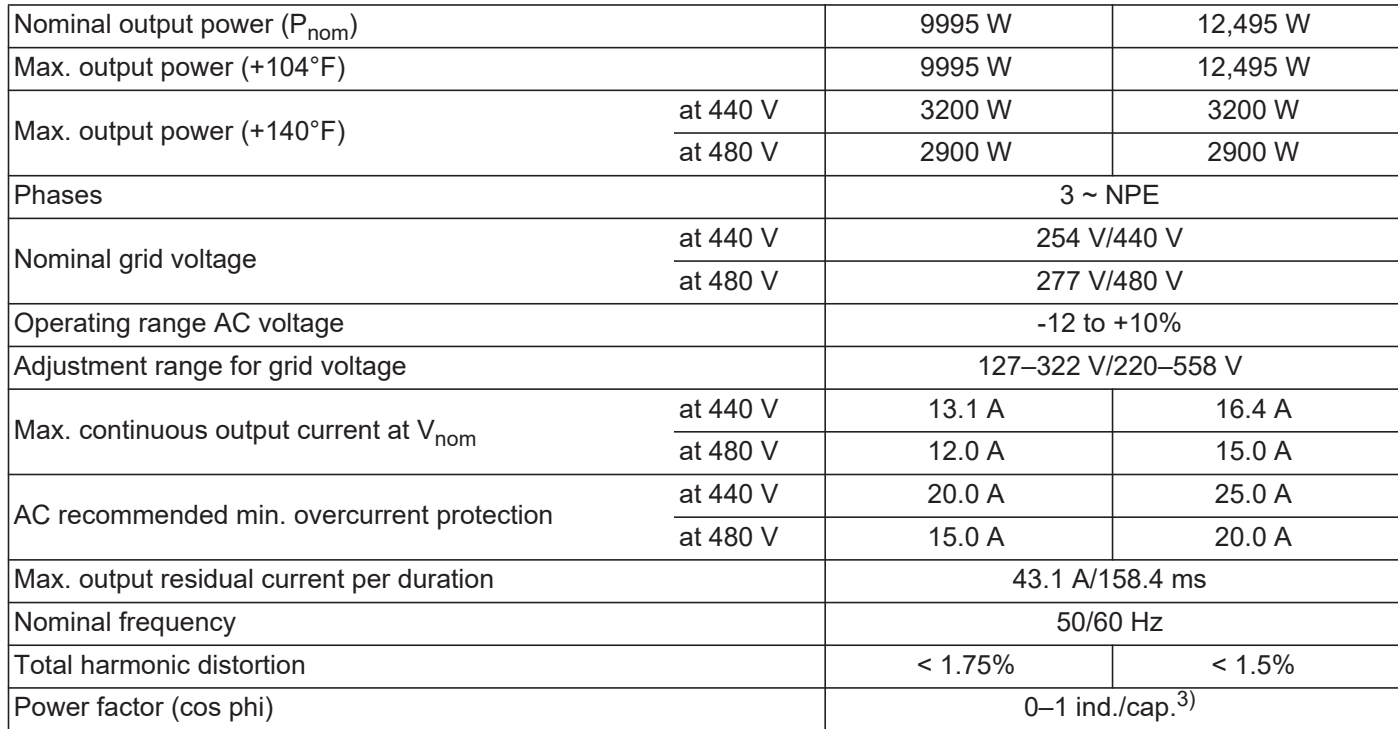

### **General Data**

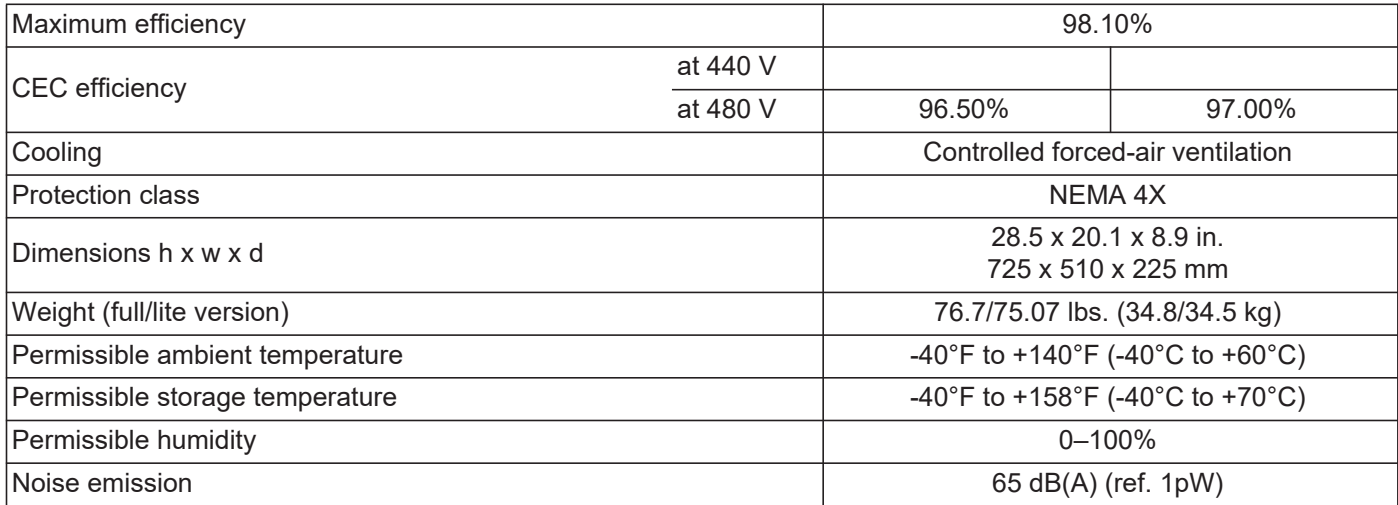

#### **Protection Devices**

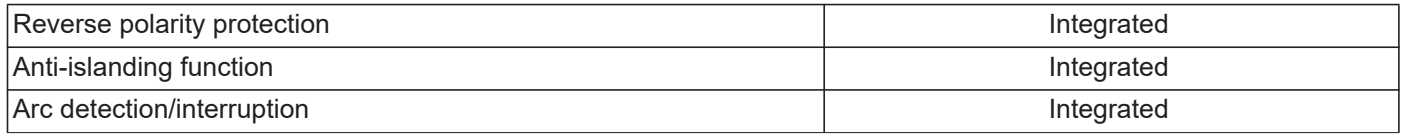

×

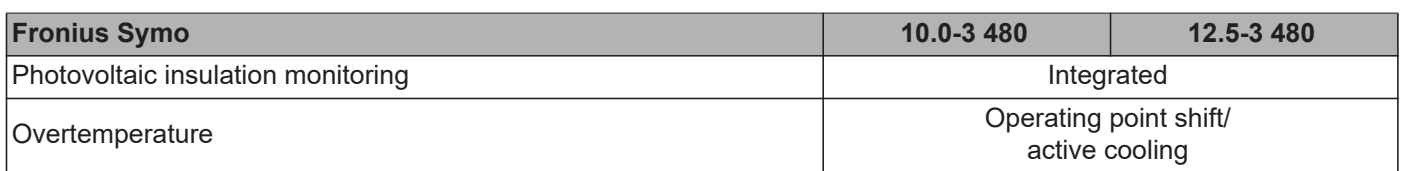

1) The maximum current from the inverter to the solar modules if an error occurs on the inverter

2) Assured by electrical design of the inverter

3) ind. = inductive cap. = capacitive

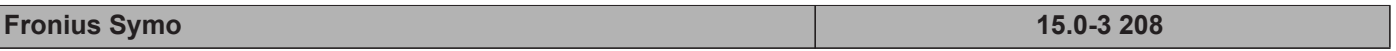

# **Input Data**

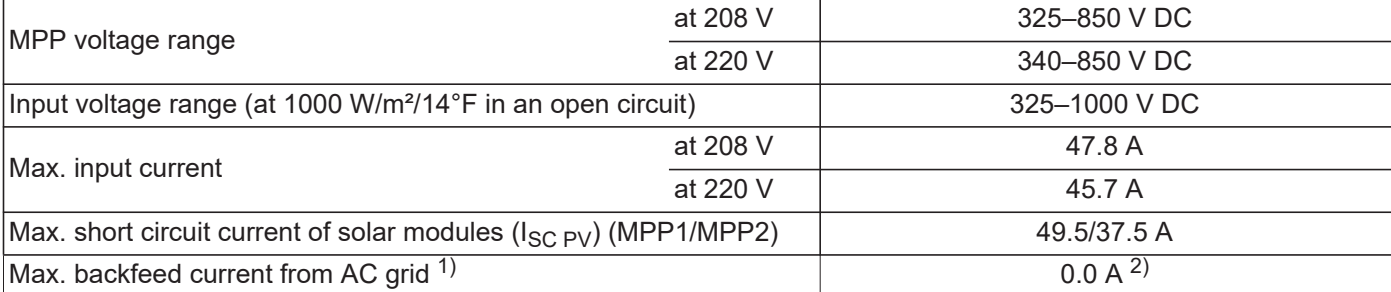

# **Output Data**

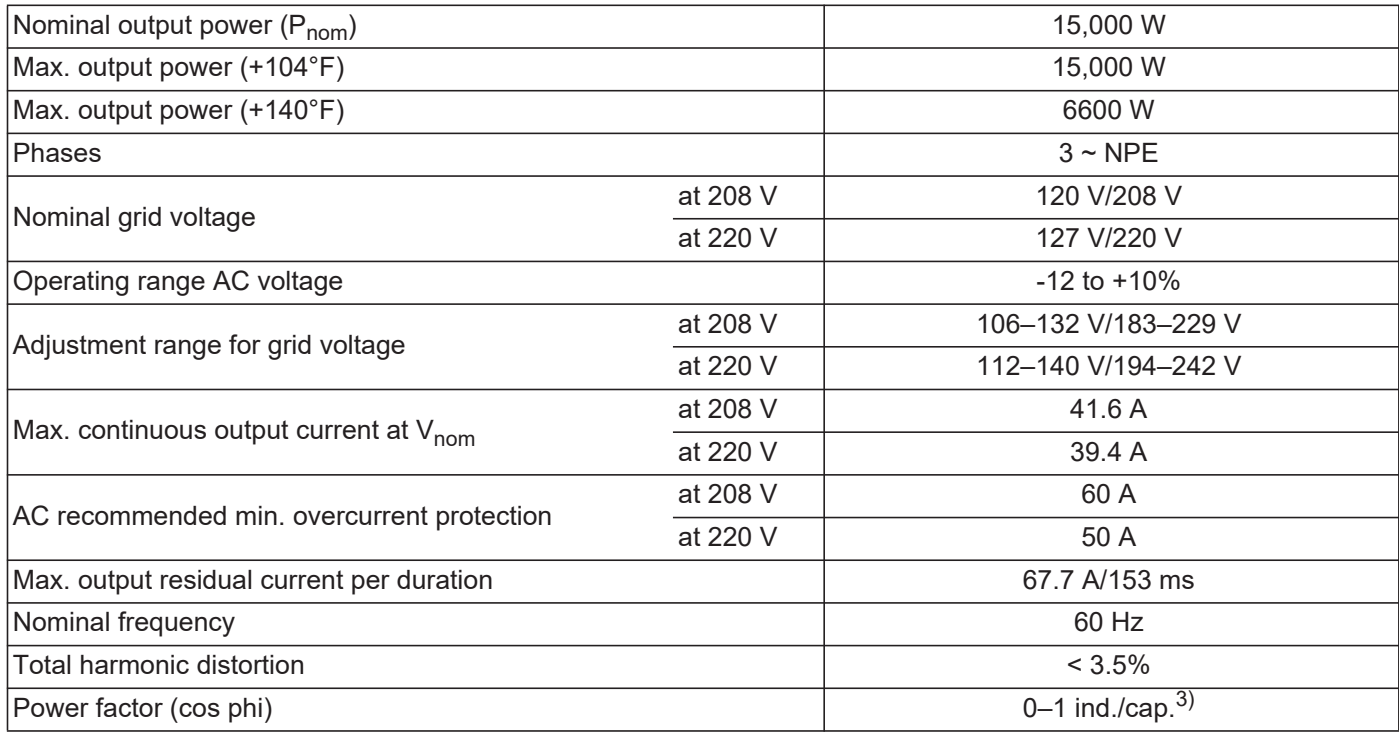

# **General Data**

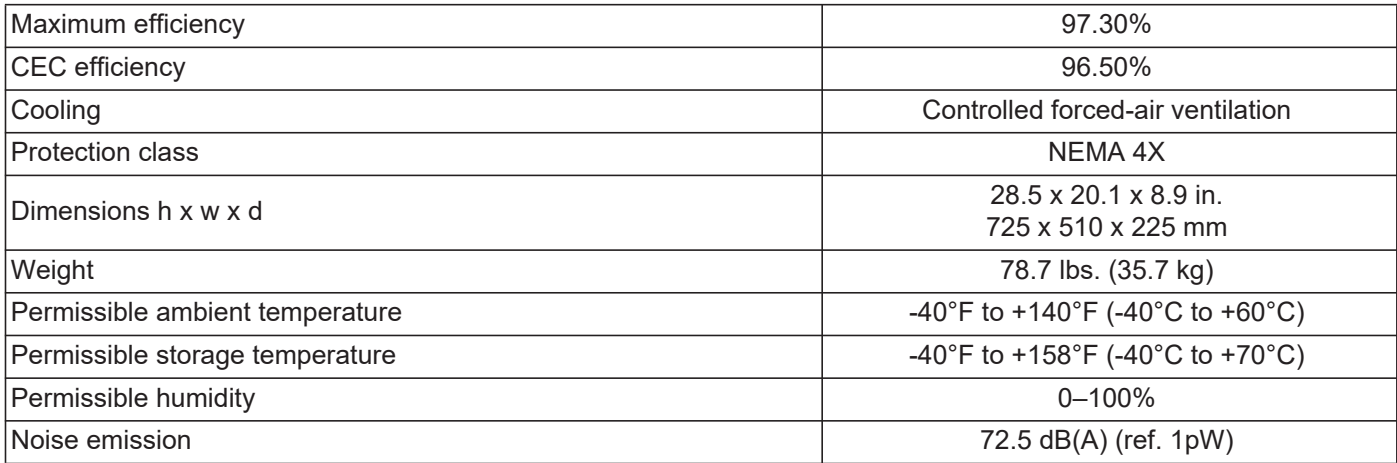

# **Protection Devices**

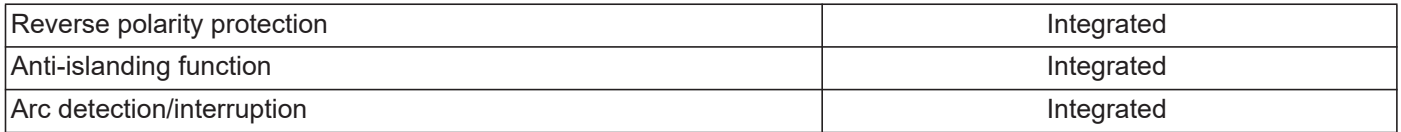

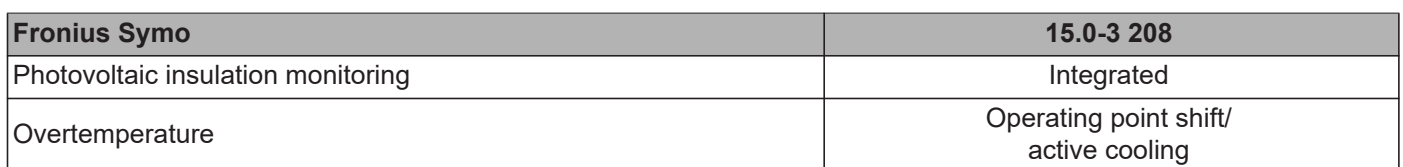

1) The maximum current from the inverter to the solar modules if an error occurs on the inverter

- 2) Assured by electrical design of the inverter
- 3) ind. = inductive cap. = capacitive

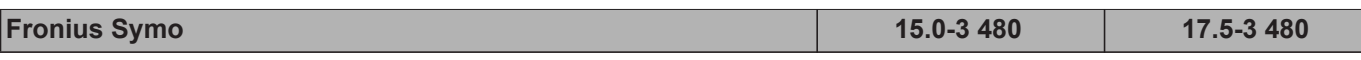

# **Input Data**

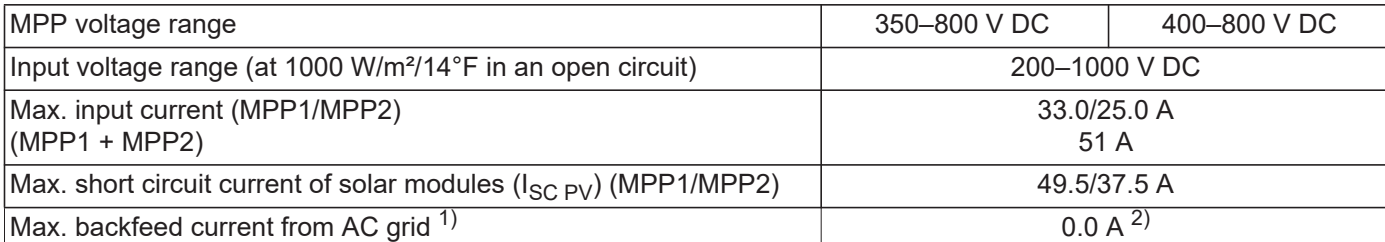

# **Output Data**

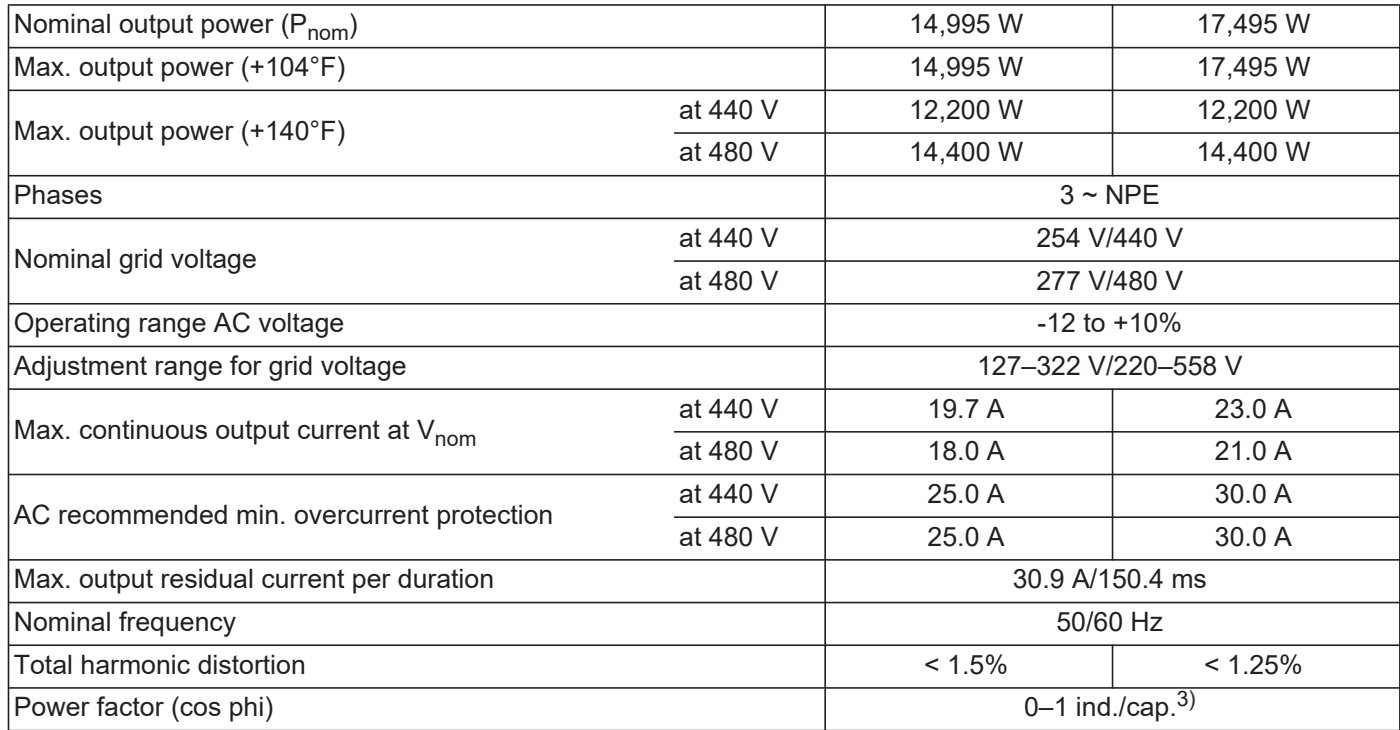

### **General Data**

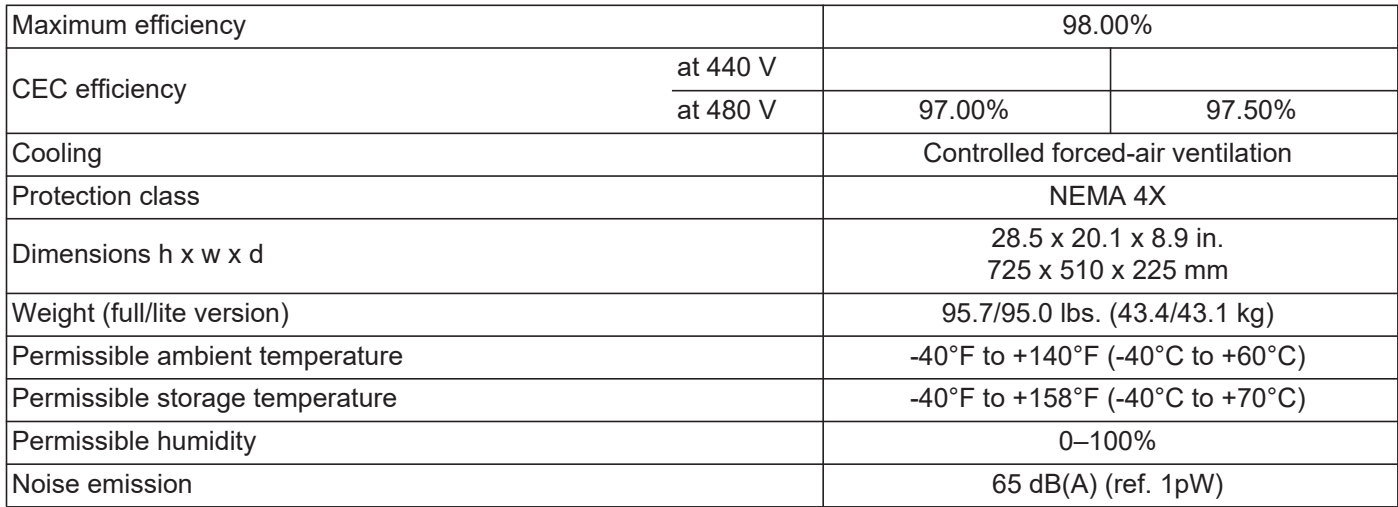

### **Protection Devices**

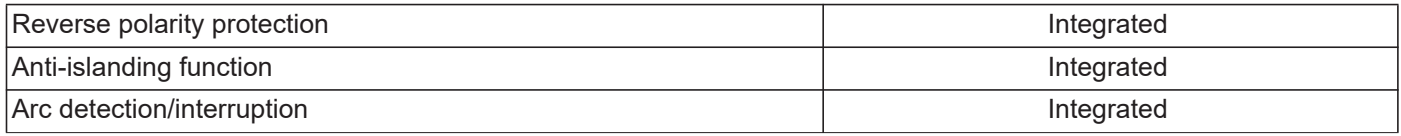

ri

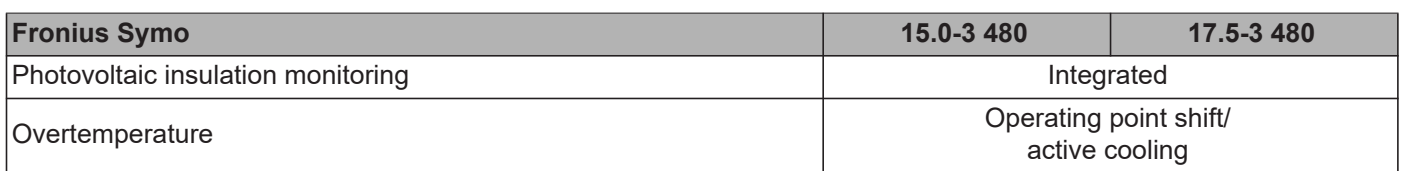

1) The maximum current from the inverter to the solar modules if an error occurs on the inverter

2) Assured by electrical design of the inverter

3) ind. = inductive cap. = capacitive

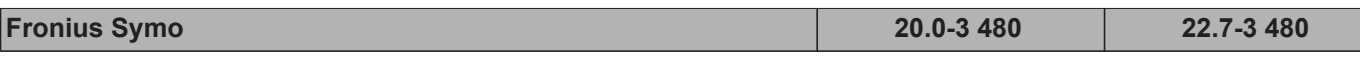

# **Input Data**

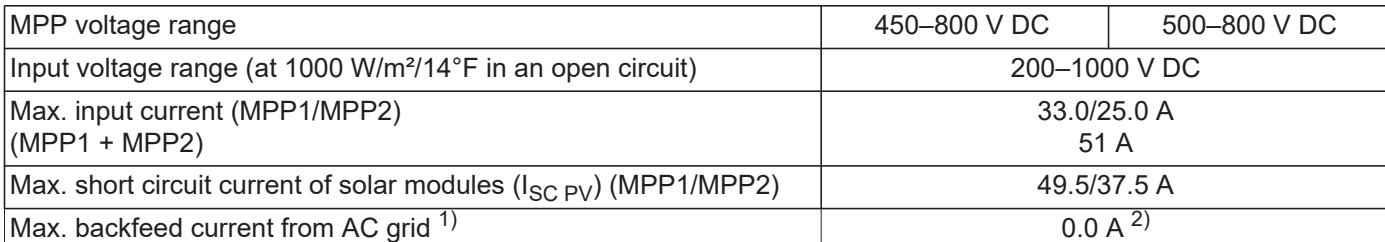

# **Output Data**

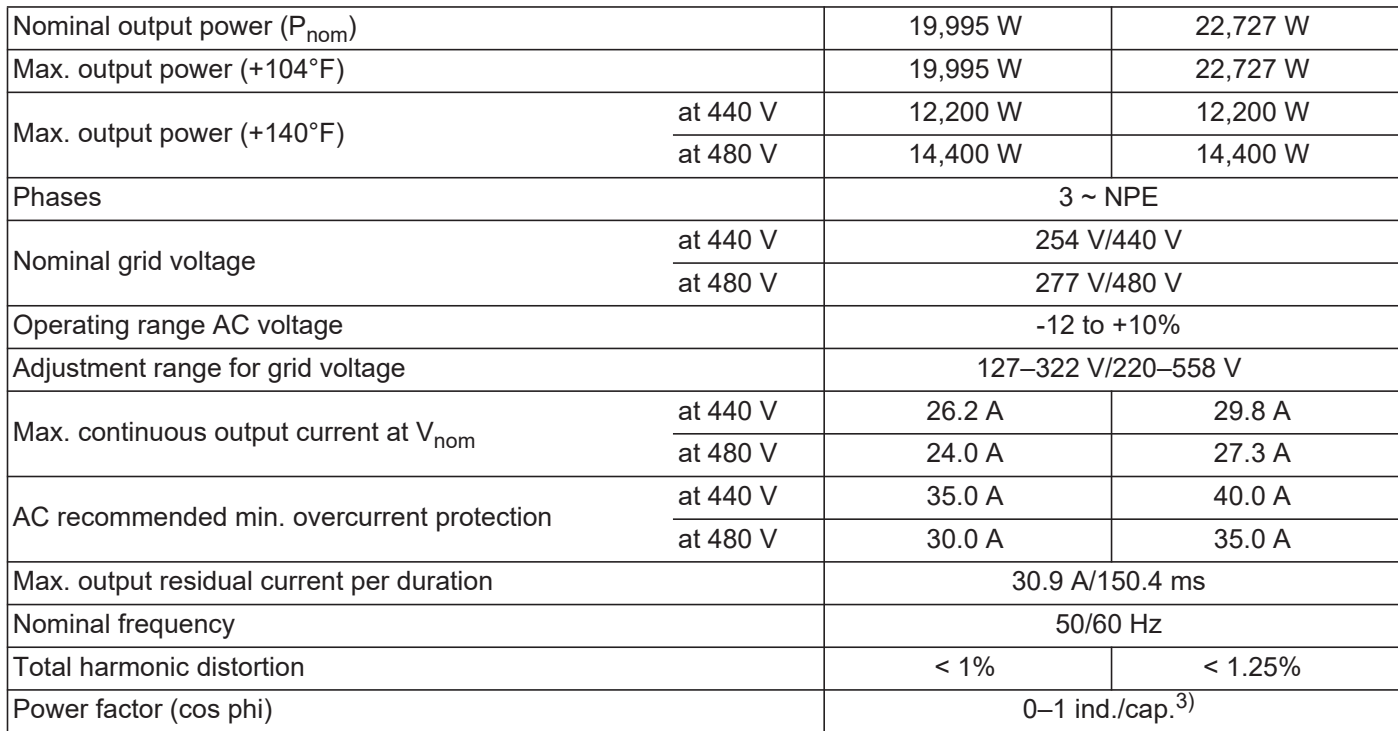

### **General Data**

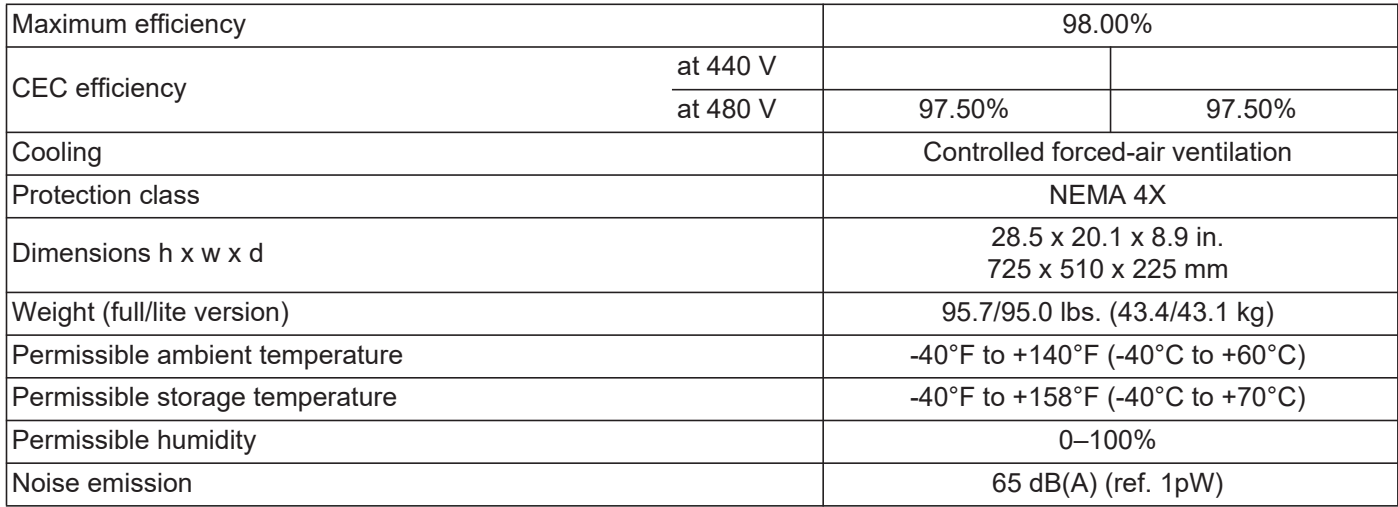

### **Protection Devices**

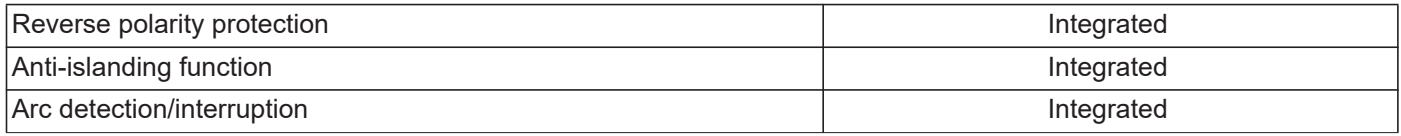

×.

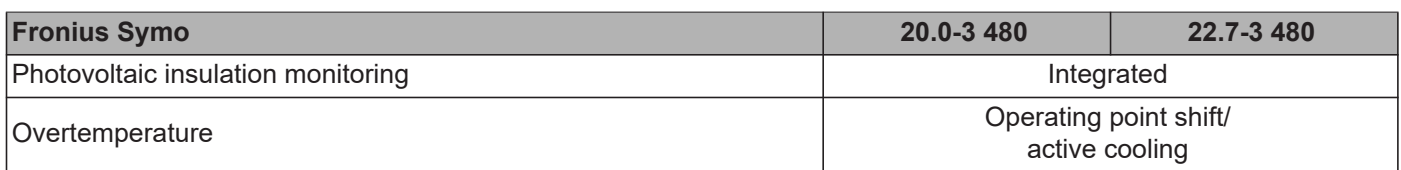

1) The maximum current from the inverter to the solar modules if an error occurs on the inverter

2) Assured by electrical design of the inverter

3) ind. = inductive cap. = capacitive

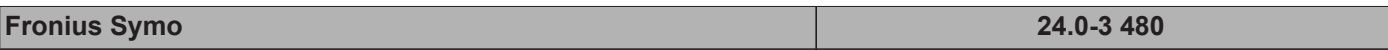

# **Input Data**

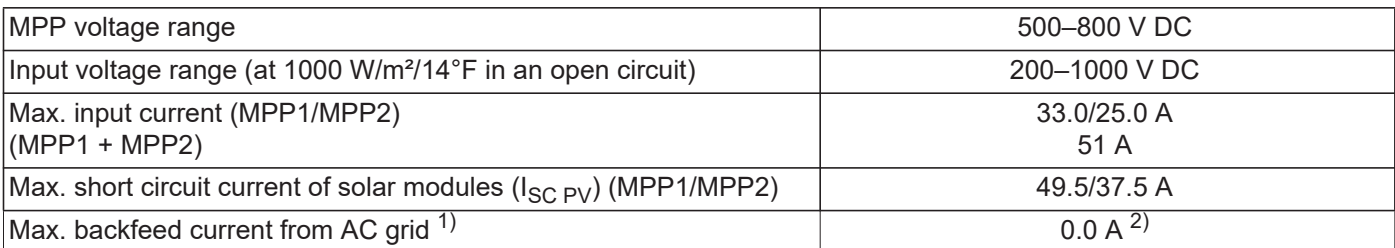

# **Output Data**

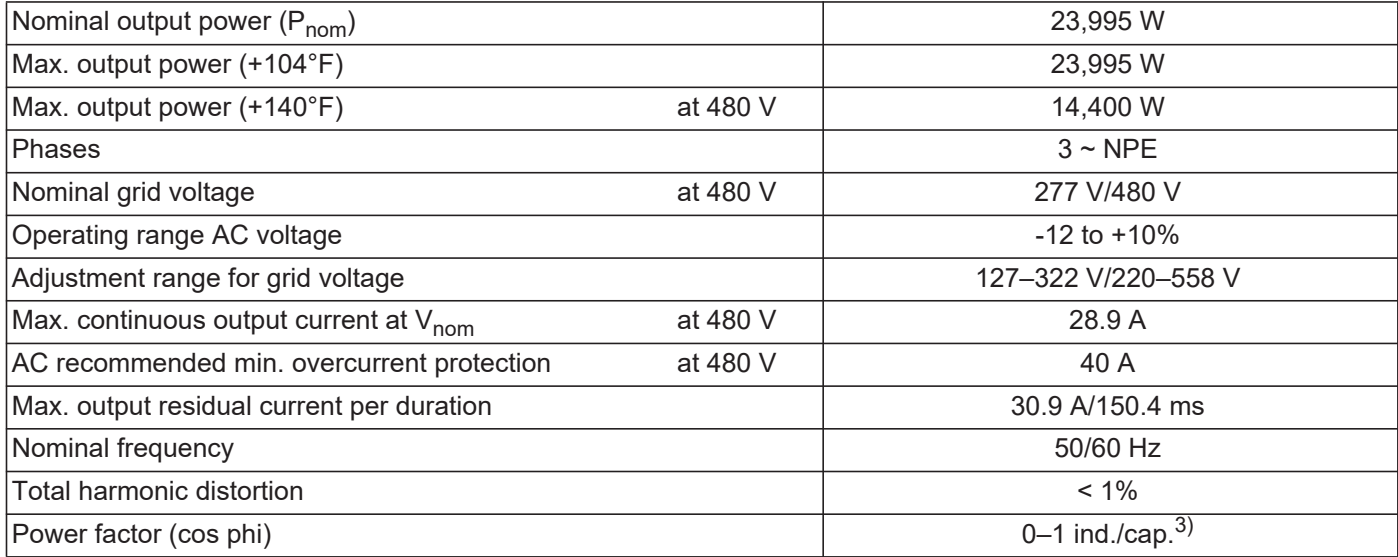

# **General Data**

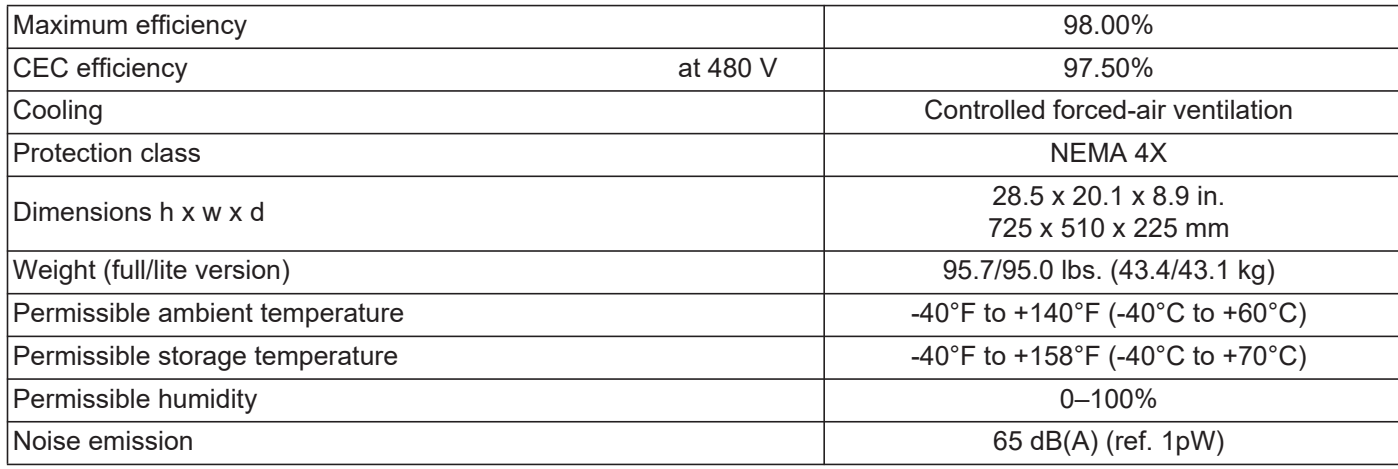

### **Protection Devices**

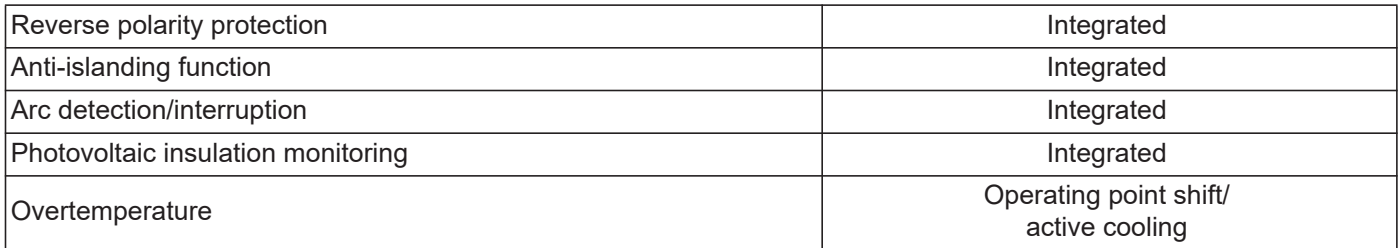

- 1) The maximum current from the inverter to the solar modules if an error occurs on the inverter
- 2) Assured by electrical design of the inverter
- 3) ind. = inductive cap. = capacitive

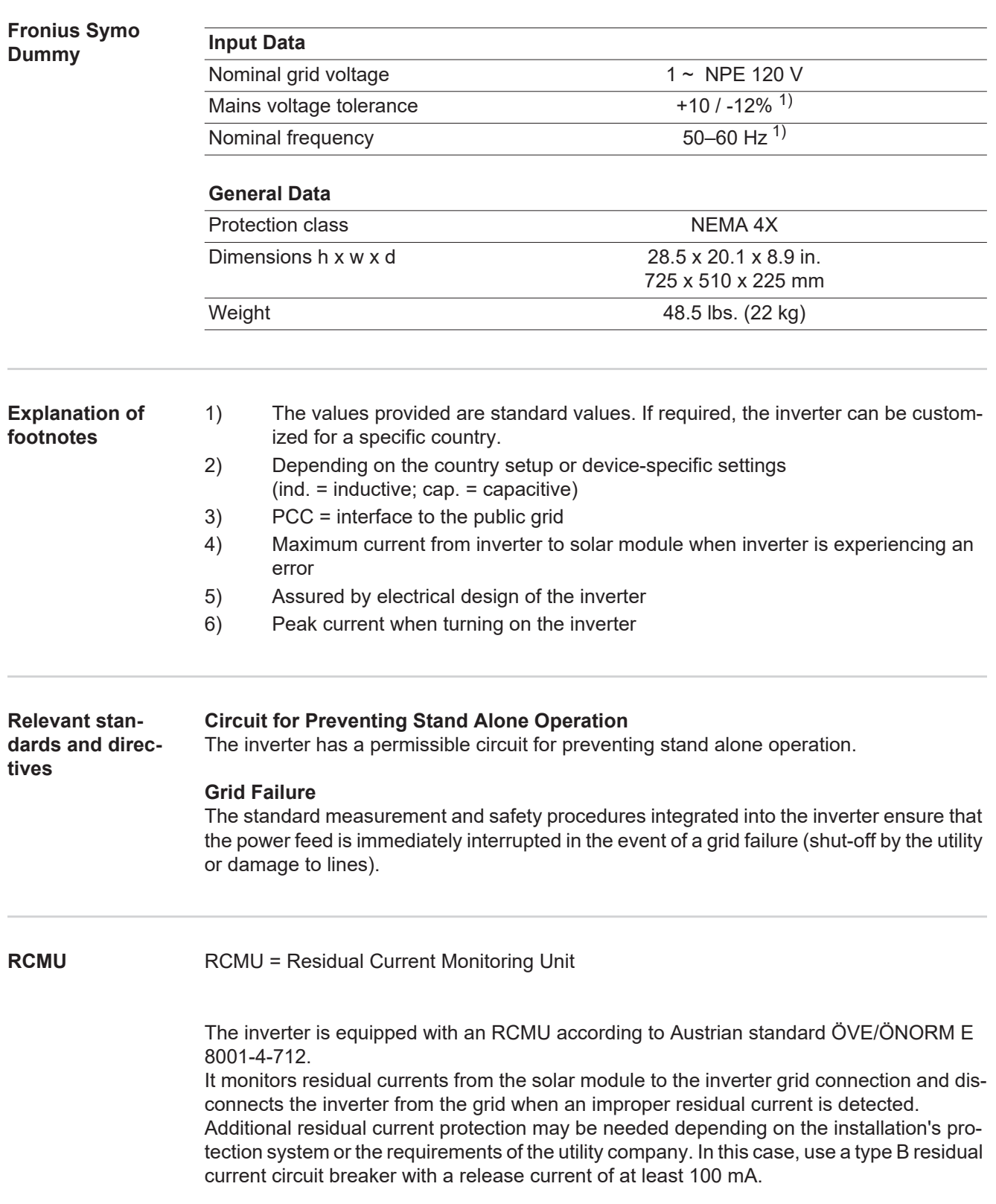

# **Terms and conditions of warranty and disposal**

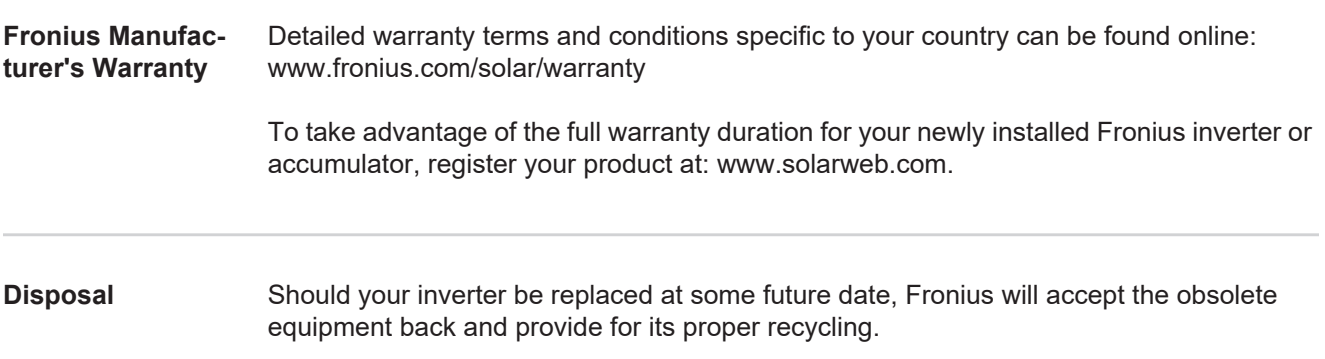
## **Estimado lector**

**Introducción** Le agradecemos su confianza y queremos felicitarle por la adquisición de este producto de Fronius de alta calidad técnica. El presente manual le ayudará a familiarizarse con el producto. Si lee detenidamente este manual, aprenderá las numerosas posibilidades que le ofrece su producto Fronius. Solo así podrá aprovechar todas sus ventajas.

> Tenga en cuenta también las normas de seguridad para conseguir una mayor seguridad en el lugar en el que emplee el producto. Un manejo cuidadoso de su producto ayuda a conseguir una calidad y fiabilidad duraderas. Todo ello constituye la condición previa esencial para lograr unos resultados excelentes.

**Explicación de las instrucciones de seguridad**

**¡ADVERTENCIA!** Indica una situación posiblemente peligrosa. Si no se evita esta situación, se puede producir la muerte así como lesiones de carácter muy grave.

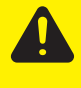

**¡PRECAUCIÓN!** Indica una situación posiblemente perjudicial. Si no se evita esta situación, se pueden producir lesiones de carácter leve o de poca importancia, así como daños materiales.

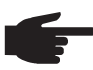

**¡OBSERVACIÓN!** Indica la posibilidad de obtener unos resultados mermados de trabajo y que se puedan producir daños en el equipamiento.

**¡IMPORTANTE!** Indica consejos de aplicación y otra información especialmente útil. No se trata de una palabra señaladora que indica una situación perjudicial o peligrosa.

Cuando vea uno de los símbolos representados en el capítulo "Normas de seguridad", se requiere un mayor grado de atención.

**Versión de software** Las funciones descritas en este manual son válidas a partir de la siguiente versión de software: **fro28500.upd**

> En caso de versiones de software más recientes o más antiguas pueden presentarse desviaciones insignificantes en cuanto a las funciones descritas.

# Tabla de contenido

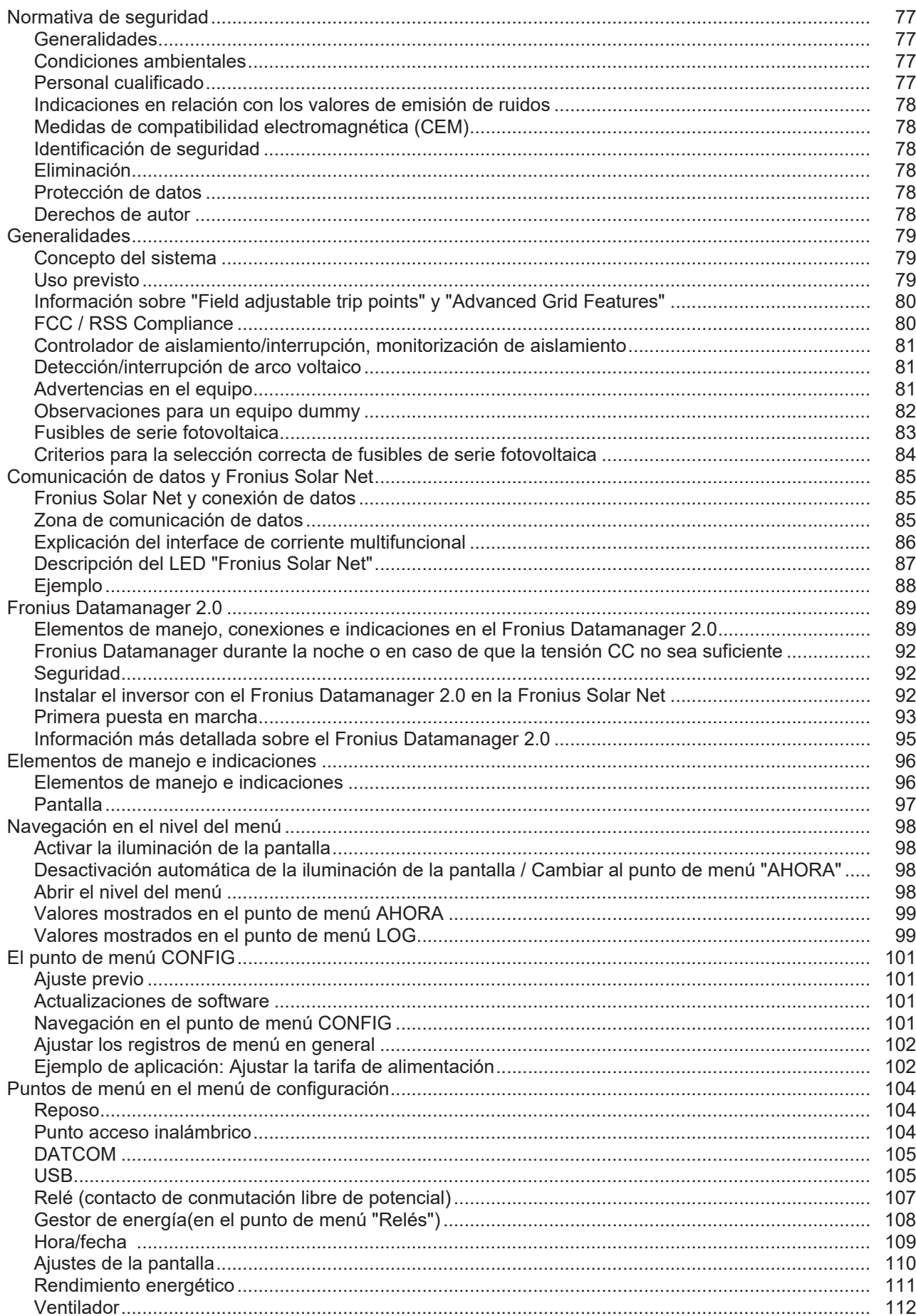

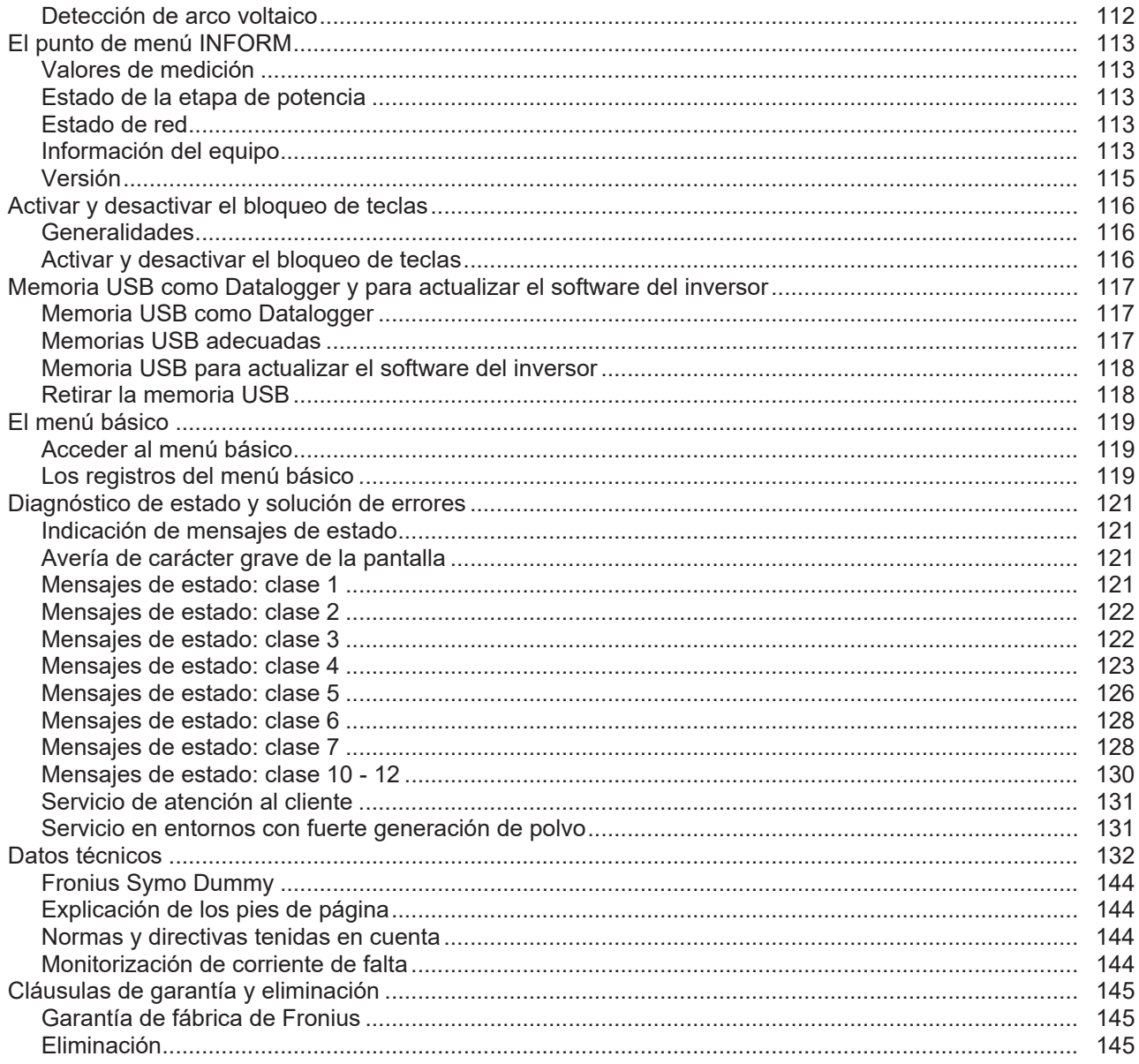

# **ES**

# **Normativa de seguridad**

![](_page_76_Picture_145.jpeg)

Únicamente un taller especializado autorizado debe llevar a cambo el mantenimiento y la reparación.

En caso de piezas procedentes de otros fabricantes no queda garantizado que hayan sido diseñadas y fabricadas de acuerdo con las exigencias y la seguridad. Utilizar solo repuestos originales (lo mismo es aplicable a piezas normalizadas).

No se deben efectuar cambios, montajes ni transformaciones en el equipo, sin previa autorización del fabricante.

Se deben sustituir inmediatamente los componentes que no se encuentren en perfecto estado.

**Indicaciones en relación con los valores de emisión de ruidos**

![](_page_77_Picture_5.jpeg)

La refrigeración del equipo se realiza por medio de una regulación de temperatura electrónica con el menor nivel de ruido posible que es independiente de la potencia utilizada, de la temperatura ambiente, de la suciedad del equipo y de muchos otros factores más.

No es posible indicar un valor de emisión relacionado con el puesto de trabajo para este equipo, ya que el nivel de presión acústica que se genera realmente varía mucho en función de la situación de montaje, de la calidad de la red, de las paredes más cercanas y de las características generales del local.

![](_page_77_Picture_149.jpeg)

**Derechos de autor**

![](_page_77_Picture_10.jpeg)

Los derechos de autor respecto al presente manual de instrucciones son propiedad del fabricante.

El texto y las ilustraciones corresponden al estado de la técnica en el momento de la impresión. Reservado el derecho a modificaciones. El contenido del manual de instrucciones no justifica ningún tipo de derecho por parte del comprador. Agradecemos cualquier propuesta de mejora e indicaciones respecto a errores en el manual de instrucciones.

### **Generalidades**

#### **Concepto del sistema**

![](_page_78_Picture_2.jpeg)

Construcción del equipo:

- (1) Tapa de la caja
- (2) Inversor
- (3) Soporte de fijación
- (4) Zona de conexión incluyendo el interruptor principal CC
- (5) Zona de comunicación de datos
- (6) Cubierta de la comunicación de datos

El inversor convierte la corriente continua generada por los módulos solares en corriente alterna. Esta corriente alterna se suministra junto con la tensión de red a la red de corriente pública.

El inversor ha sido desarrollado exclusivamente para su aplicación en instalaciones fotovoltaicas de conexión a red, por lo que no es posible generar corriente independiente de la red pública.

El inversor monitoriza automáticamente la red de corriente pública. El inversor detiene inmediatamente el servicio en caso de situaciones anómalas de la red e interrumpe la alimentación a la red de corriente (por ejemplo, en caso de desconexión de la red, interrupción, etc.).

La monitorización de red se realiza mediante monitorización de tensión, de frecuencia y de situaciones independientes.

El servicio del inversor es totalmente automático. Cuando después del alba hay suficiente energía de los módulos solares disponible, el inversor comienza con la monitorización de red. En caso de suficiente irradiación solar, el inversor comienza con el suministro de energía a la red.

En este sentido, el inversor funciona de tal modo que se toma la máxima potencia posible de los módulos solares.

Cuando la oferta energética no es suficiente para una alimentación a la red, el inversor interrumpe por completo la conexión entre la electrónica conductora y la red y detiene el servicio. Se mantienen todos los ajustes y datos memorizados.

Si la temperatura del inversor alcanza valores excesivos, el inversor se autoprotege reduciendo automáticamente la potencia de salida actual.

El exceso de temperatura en el equipo se produce por una elevada temperatura ambiente o una disipación del calor insuficiente (por ejemplo, en caso de montaje en armarios eléctricos sin la disipación del calor correspondiente).

**Uso previsto** El inversor deberá utilizarse exclusivamente para convertir la corriente continua de los módulos solares en corriente alterna y suministrarla a la red pública. Los siguientes usos se consideran no previstos:

- Cualquier otro uso o uso más allá del previsto
- Transformaciones en el inversor que no hayan sido recomendadas expresamente por Fronius
- El montaje de componentes que no hayan sido recomendados expresamente por Fronius o que no sean comercializados por Fronius

El fabricante declina toda responsabilidad frente a los daños que se pudieran originar. Se extinguirán todos los derechos de garantía.

Se considera también uso previsto:

- La lectura completa y el cumplimiento de todas las observaciones, así como de las instrucciones de seguridad y peligro incluidas en el manual de instrucciones y las instrucciones de instalación
- El cumplimiento de los trabajos de mantenimiento
- El montaje según las instrucciones de instalación

Al configurar la instalación fotovoltaica, garantizar que todos los componentes funcionen exclusivamente dentro de su gama de servicio admisible.

Para conservar las propiedades del módulo solar, tener en cuenta todas las medidas recomendadas por el fabricante.

Para la alimentación a la red y los métodos de unión, tener en cuenta las disposiciones de la empresa suministradora de energía.

**Información sobre "Field adjustable trip points" y "Advanced Grid Features"**

El inversor está equipado con los denominados "Field adjustable trip points" y las "Advanced Grid Features". Para información más detallada, rogamos que se ponga en contacto con el "Soporte técnico de Fronius" en la siguiente dirección de correo electrónico: **pv-support-usa@fronius.com**.

**FCC / RSS Compliance** FCC

![](_page_79_Picture_11.jpeg)

Este equipo ha sido verificado y cumple los valores límite de un equipo digital de la clase B según la parte 15 de las disposiciones FCC. Estos valores límite pretenden garantizar una protección adecuada frente a perturbaciones perjudiciales en espacios residenciales. Este equipo genera y utiliza energía de alta frecuencia y puede provocar incidencias en la radiocomunicación cuando no es utilizado de acuerdo con las instrucciones. No obstante, no existe ninguna garantía de que las incidencias no aparezcan en una determinada instalación.

Si este equipo produce incidencias en la recepción de radio o televisión que pueden detectarse apagando y volviendo a encender el equipo, se recomienda al usuario eliminar las incidencias aplicando una o varias de las siguientes medidas:

- Alinear o cambiar el posicionamiento de la antena receptora.
- Incrementar la distancia entre el equipo y el receptor.
- Conectar el equipo a otro circuito de corriente al que no está conectado el receptor.
- Para más ayuda rogamos que se ponga en contacto con el distribuidor o un técnico experimentado en radio y televisión.

Industry Canada RSS

Este equipo cumple las normas Industry Canada RSS libres de licencia. El servicio está sujeto a las siguientes condiciones:

(1) El equipo no debe originar perturbaciones.

(2) El equipo debe ser capaz de soportar cualquier perturbación, incluidas las que puedan originar una merma del servicio.

**Controlador de aislamiento/interrupción, monitorización de aislamiento**

El inversor está equipado con las siguientes funciones de seguridad exigidas por la norma UL 1741 y el National Electrical Code:

#### **Controlador de aislamiento (IMI / RCMU)**

La función del IMI (Isolation monitor interruptor) se realiza en el inversor mediante la función de la RCMU (residual current monitoring unit). Esta función se encarga de monitorizar automáticamente el suministro de energía a la red para comprobar si existe alguna corriente de fuga. En caso de que la corriente de fuga exceda el valor definido, el inversor se separará de la red.

![](_page_80_Picture_4.jpeg)

**¡OBSERVACIÓN!** Si el equipo se ha separado cinco veces de la red debido a un exceso del valor de corriente de fuga definido, no se volverá a conectar automáticamente. Para la reconexión es necesario aceptar el código de estado 607 mostrado en la pantalla.

#### **Monitorización de aislamiento de módulos solares sin puesta a tierra**

En caso de instalaciones fotovoltaicas de conexión a red con módulos solares sin puesta a tierra, el inversor comprueba antes de la alimentación a la red la resistencia de aislamiento que existe entre el polo positivo y el negativo frente al potencial de tierra. El inversor emite un código de estado en caso de que la resistencia de aislamiento no sea suficiente. En este caso, el inversor no podrá comenzar el suministro de energía a la red.

![](_page_80_Picture_172.jpeg)

te técnico de Fronius para información más detallada.

#### **Advertencias en el equipo**

Tanto en el inversor como dentro del mismo hay advertencias y símbolos de seguridad. Estas advertencias y símbolos de seguridad no se deben quitar ni cubrir con pintura. Las observaciones y los símbolos advierten de un manejo incorrecto que puede originar graves daños personales y materiales.

![](_page_81_Picture_0.jpeg)

### **Símbolos de seguridad:**

Peligro de graves daños personales y materiales originados por un manejo incorrecto

No se deben utilizar las funciones descritas sin antes haber leído y comprendido en su totalidad los siguientes documentos:

- Este manual de instrucciones.
- Todos los manuales de instrucciones de los componentes del sistema de la instalación fotovoltaica, en particular, las normas de seguridad.

Tensión eléctrica peligrosa

¡Esperar hasta que se descarguen los condensadores!

#### **Texto de las advertencias:**

#### **¡ADVERTENCIA! Peligro de descargas eléctricas Inversor no aislado**

No quitar la tapa. No incluye piezas cuyo mantenimiento debe asumir el usuario. Encomendar los trabajos de servicio al servicio técnico cualificado.

Las fuentes de tensión CA y CC terminan en el interior de este equipo. Cada circuito de corriente debe desconectarse de uno en uno antes de comenzar los trabajos de mantenimiento.

Cuando el campo de módulos solares se expone a la luz, suministra una tensión continua a este equipo.

Peligro de descargas eléctricas debido a la energía acumulada en los condensadores. No quitar la tapa antes de que hayan transcurrido 5 minutos desde la desconexión de todas las fuentes de alimentación.

**Sistema sin puesta a tierra:** Las líneas CC de este sistema fotovoltaico no están conectadas a tierra y pueden estar bajo corriente.

**Observaciones para un equipo dummy** Un equipo dummy no resulta adecuado para una conexión de servicio a una instalación fotovoltaica y exclusivamente debe ser puesto en servicio para fines de demostración.

**¡IMPORTANTE!** En un equipo dummy no deben conectarse en ningún caso cables CC bajo tensión en las conexiones CC.

La conexión de trozos de cable o cables sin tensión para fines de demostración es admisible.

Un equipo dummy está identificado como tal por la placa de características del equipo:

*Ejemplo: Placa de características de un equipo dummy*

#### **Fusibles de serie fotovoltaica Únicamente se aplica al tipo de equipo Fronius Symo 15.0-3 208 y a los tipos de equipo Fronius Symo 15.0-3 480 / 20.0-3 480 / 22.7-3 480 / 24.0-3 480 con la opción "Ecofuse":**

El Fronius Symo incorpora fusibles de serie fotovoltaica que ofrecen protección adicional para los módulos solares.

En este sentido, son determinantes la corriente de cortocircuito  $I_{SC}$  máxima del módulo solar en cuestión, la corriente inversa máxima de módulo  $I_R$ o la indicación del valor máximo de fusibles de serie fotovoltaica en la ficha del correspondiente módulo solar.

#### La corriente de cortocircuito I<sub>SC</sub> máxima por cada borne de conexión es de 15 A.

En caso necesario, se puede seleccionar una corriente de disparo de más de 15 A para los fusibles de serie fotovoltaica. No obstante, la corriente de disparo no debe ser superior a 20 A.

Si el inversor funciona con una caja de protección externa, es necesario utilizar el kit de conector CC 25 (número de artículo: 42,0201,4479 para CC+ y 42,0201,4480 para CC-). En este caso los módulos solares se protegen del exterior en la caja de protección y se deben utilizar los pernos metálicos en el inversor.

Se deben cumplir las disposiciones nacionales en cuanto a la protección por fusible. El instalador eléctrico que realiza la instalación es responsable de seleccionar correctamente los fusibles de serie fotovoltaica.

![](_page_82_Picture_9.jpeg)

**¡OBSERVACIÓN!** Los fusibles defectuosos deben ser sustituidos únicamente por otros fusibles equivalentes para evitar así el peligro de incendio.

**Option DC SPD** UTO. **DC+ 2.1** ศศ **DC- 1.2 DC+ 2.3 DC- 2.3 DC- 2.2 DC- 2.1** .<br>20 **DC+ 1.3 DC+ 2.2** DC-1 **DC+ 1.2** ൹ ◉ @ **Do not remove cover! DC+ 1.1**  $\overline{\circ}$  $\odot$ Q .... (@) **Each Terminal: I = 15 A**  $\odot$ (⊙  $\overline{\mathbb{C}}$ 

El inversor se entrega por defecto con pernos metálicos.

**Criterios para la selección correcta de fusibles de serie fotovoltaica**

Para la protección por fusible de las series de módulos fotovoltaicos se deben cumplir los siguientes criterios por cada una de las series:

- - $I_N$  > 1,8 x  $I_{SC}$ <br>-  $I_N$  < 2,4 x  $I_{SC}$
	- $I_N < 2.4 \times I_{SC}$ <br>-  $V_N > l = max. t$  $V_N$  >/= máx. tensión de marcha sin carga del generador FV
	- Dimensiones de los fusibles: Diámetro 10 x 38 mm
	- $I_N$  Corriente nominal del fusible
	- I<sub>SC</sub> Corriente de cortocircuito durante las condiciones de prueba estándar (STC) según la ficha de datos de los módulos solares
	- $V_N$  Tensión nominal del fusible

**¡OBSERVACIÓN!** El valor nominal de corriente del fusible no debe exceder la máxima protección por fusible indicada en la ficha de datos del fabricante de módulos solares. Si no se indica la máxima protección por fusible, solicitarla al fabricante de módulos solares.

## **Comunicación de datos y Fronius Solar Net**

![](_page_84_Picture_113.jpeg)

![](_page_84_Figure_2.jpeg)

 $\rightarrow$  http://www.fronius.com/QR-link/4204101938

#### **Zona de comunicación de datos**

![](_page_84_Figure_5.jpeg)

Según la versión, el inversor puede estar equipado con la tarjeta enchufable (8) Fronius Datamanager.

![](_page_85_Picture_159.jpeg)

**Explicación del interface de corriente multifuncional**

Se pueden conectar diferentes variantes del modo de conexión al interface de corriente multifuncional. No obstante, no es posible utilizarlas simultáneamente. Si se ha conectado, por ejemplo, un contador S0 al interface de corriente multifuncional, no es posible conectar un contacto de señal para la protección contra sobretensiones (y viceversa).

Pin 1 = Entrada de medición: máx. 20 mA, 100 ohmios de resistencia de medición (carga aparente)

Pin 2 = Máx. corriente de cortocircuito 15 mA, máx. tensión de marcha sin carga 16 V CC o GND

#### **Variante del modo de conexión 1: Contacto de señal para protección contra sobretensiones**

La opción DC SPD (protección contra sobretensiones) emite una advertencia o un error en la pantalla, dependiendo del ajuste en el menú básico (submenú de entrada de señal). Información más detallada sobre la opción DC SPD en las instrucciones de instalación.

#### **Variante del modo de conexión 2: Contador S0**

Se puede conectar un contador para la captación del autoconsumo mediante S0 directamente al inversor. Este contador S0 se puede posicionar en el punto de alimentación o en la rama de consumo. En la opción de ajustes del sitio web del Fronius Datamanager se puede establecer una reducción de potencia dinámica en el punto de menú "Editor de la empresa suministradora de energía" (ver el manual de instrucciones del Fronius Datamanager 2.0 en la página web www.fronius.com)

**¡IMPORTANTE!** La conexión de un contador S0 al inversor puede hacer necesaria una actualización del firmware del inversor.

![](_page_86_Figure_7.jpeg)

Requisitos para el contador S0:

- Debe cumplir la norma correspondiente IEC62053-31 clase B
- Tensión máx. 15 V CC
- Corriente máx. con ON 15 mA (CON)
- Corriente mín. con ON 2 mA (CON)
- Corriente máx. con OFF 0.15 mA (DES)

Máxima tasa de impulsos recomendada del contador S0:

![](_page_86_Picture_152.jpeg)

**Descripción del LED "Fronius Solar Net"**

#### **El LED "Fronius Solar Net" está iluminado:**

La alimentación principal para la comunicación de datos dentro de la Fronius Solar Net/del protocolo de interface está en orden

#### **El LED "Fronius Solar Net" parpadea brevemente cada 5 segundos:**

- Error en la comunicación de datos en la Fronius Solar Net
- Exceso de corriente (arco establecido > 3 A, por ejemplo, debido a un cortocircuito en el circuito de Fronius Solar Net)
- Falta de tensión (no hay ningún cortocircuito, tensión en la Fronius Solar Net < 6,5 V, por ejemplo, cuando hay demasiados componentes DATCOM en la Fronius Solar Net y la conexión eléctrica no es suficiente)

En este caso, se requiere un suministro de energía adicional de los componentes Fronius DATCOM mediante una fuente de alimentación externa (43,0001,1194) en uno de los componentes Fronius DATCOM

Para detectar una falta de tensión deben comprobarse también los demás componentes Fronius DATCOM con respecto a errores si fuera necesario.

Después de una desconexión por exceso de corriente o falta de tensión, el inversor intenta restablecer cada 5 segundos el suministro de energía en Fronius Solar Net mientras que, por ejemplo, el error está presente.

Si el error está eliminado, la Fronius Solar Net vuelve a alimentarse con corriente en 5 segundos.

#### **Ejemplo** Registro y archivo de los datos de inversor y sensor mediante Fronius Datamanager y Fronius Sensor Box:

![](_page_87_Figure_9.jpeg)

*Red de datos con 3 inversores y una Fronius Sensor Box:*

*- Inversor 1 con Fronius Datamanager*

*- ¡Inversor 2 y 3 sin Fronius Datamanager!*

#### $=$  = clavijas finales

La comunicación externa (Fronius Solar Net) se realiza en el inversor a través de la zona de comunicación de datos. La zona de comunicación de datos incluye dos interfaces RS 422 como entrada y salida. La conexión se realiza mediante conectores RJ45.

**¡IMPORTANTE!** Por cada circuito de Fronius Solar Net solo debe existir un Fronius Datamanager en el servicio maestro. Conmutar al servicio de esclavo o desmontar otros Fronius Datamanager (ver el capítulo "Elementos de manejo e indicaciones en el Fronius Datamanager 2.0").

Cerrar las ranuras de tarjetas opcionales libres sustituyendo la cubierta (número de artículo - 42,0405,2094) o utilizar un inversor sin Fronius Datamanager (versión "light").

## **Fronius Datamanager 2.0**

**Elementos de manejo, conexiones e indicaciones en el Fronius Datamanager 2.0**

![](_page_88_Figure_2.jpeg)

#### **N.º Función**

#### **(1) Interruptor IP**

Para cambiar la dirección IP:

Posición de interruptor **A**

Dirección IP predeterminada y apertura del punto de acceso inalámbrico

Para una conexión directa con un PC mediante LAN, el Fronius Datamanager 2.0 trabaja con la dirección IP fija 169.254.0.180.

Si el interruptor IP se encuentra en la posición A, se abre adicionalmente un punto de acceso para la conexión directa inalámbrica al Fronius Datamanager 2.0.

Los datos de acceso para este punto de acceso son los siguientes: Nombre de la red: FRONIUS\_240.XXXXXX Clave: 12345678

El acceso al Fronius Datamanager 2.0 es posible de las siguientes maneras:

- Con el nombre DNS "http://datamanager"
- Mediante la dirección IP 169.254.0.180 para el interface LAN
- Mediante la dirección IP 192.168.250.181 para el punto de acceso inalámbrico

Posición de interruptor **B** Dirección IP asignada

El Fronius Datamanager 2.0 trabaja con una dirección IP asignada con un ajuste de fábrica dinámico (DHCP)

La dirección IP puede ajustarse en la página web del Fronius Datamanager 2.0.

#### **N.º Función**

#### **(2) LED WLAN**

- Parpadea en verde: el Fronius Datamanager 2.0 se encuentra en el modo de servicio

(el interruptor IP en la tarjeta enchufable Fronius Datamanager 2.0 se encuentra en la posición A, o el modo de servicio ha sido activado a través de la pantalla del inversor y el punto de acceso inalámbrico está abierto)

- Está iluminado en verde: hay una conexión inalámbrica establecida
- Parpadea alternativamente en verde/rojo: exceso del tiempo de apertura del punto de acceso inalámbrico después de la activación (1 hora)
- Está iluminado en rojo: no hay ninguna conexión inalámbrica establecida
- Parpadea en rojo: la conexión inalámbrica es defectuosa
- No está iluminado si el Fronius Datamanager 2.0 se encuentra en el modo de esclavo

#### **(3) LED de conexión Fronius Solar.web**

- Está iluminado en verde: conexión establecida con Fronius Solar.web
- Está iluminado en rojo: conexión necesaria pero no establecida con Fronius Solar.web
- No está iluminado: conexión con Fronius Solar.web no necesaria

#### **(4) LED de alimentación**

- Está iluminado en verde: alimentación principal suficiente mediante Fronius Solar Net. El Fronius Datamanager 2.0 está listo para el uso.
- No está iluminado: en caso de que la alimentación principal mediante Fronius Solar Net sea deficiente o no esté disponible (se requiere una alimentación principal externa) o

cuando el Fronius Datamanager 2.0 se encuentre en el modo de esclavo

Parpadea en rojo: durante un proceso de actualización

**¡IMPORTANTE!** No interrumpir la alimentación principal durante el proceso de actualización.

- Está iluminado en rojo: el proceso de actualización ha fallado

#### **(5) LED de conexión**

- Está iluminado en verde: conexión establecida dentro de "Fronius Solar Net"
- Está iluminado en rojo: conexión interrumpida dentro de "Fronius Solar Net"
- No está iluminado si el Fronius Datamanager 2.0 se encuentra en el modo de esclavo

#### **(6) Conexión LAN**

Interface de Ethernet con identificación de color azul, para la conexión del cable de Ethernet

D-

D+

**RS485** 

-

+

**(7) I/Os**

Entradas y salidas digitales

![](_page_89_Picture_28.jpeg)

#### **N.º Función**

#### **Modbus RTU bifilar (RS485):**

- D- Datos de Modbus -
- D+ Datos de Modbus +

#### **Alimentación interna/externa**

- GND
- +  $U_{\text{int}} / U_{\text{ext}}$ Salida de la tensión interna 12,8 V o entrada para una alimentación externa de tensión >12,8 - 24 V CC (+ 20 %)

#### **Entradas digitales:** 0 - 3, 4 - 9

Niveles de tensión: low (baja) = mín. 0V - máx. 1,8V, high (alta) = mín. 3V - máx. 24V CC (+ 20%)

Corrientes de entrada: según la tensión de entrada, resistencia de entrada = 46 kOhm

#### **Salidas digitales:** 0 - 3

Capacidad de conmutación en caso de alimentación a través de la tarjeta enchufable Fronius Datamanager 2.0: Suma de 3,2 W para las 4 salidas digitales

Capacidad de conmutación en caso de alimentación a través de una fuente de alimentación externa con mín. 12,8 - máx. 24 V CC (+ 20 %), conectada a Uint / Uext y GND: 1 A, 12,8 - 24 V CC (según la fuente de alimentación externa) por cada salida digital

La conexión a las I/O se realiza a través del conector opuesto suministrado.

#### **(8) Base de antena**

Para enroscar la antena inalámbrica

**(9) Interruptor de terminación de Modbus (para Modbus RTU)** Terminación de bus interna con resistencia de 120 ohmios (sí/no)

Interruptor en posición "on" (CON): resistencia de finalización de 120 ohmios activa Interruptor en posición "off" (DES): no hay ninguna resistencia de finalización activa

![](_page_90_Picture_18.jpeg)

**¡IMPORTANTE!** En caso de un bus RS485, la resistencia de finalización debe estar activa en el primer y en el último equipo.

#### **(10) Interruptor Fronius Solar Net maestro/esclavo**

Para cambiar del servicio de maestro a esclavo dentro de un circuito de Fronius Solar Net

**¡IMPORTANTE!** En el servicio de esclavo, todos los LED en la tarjeta enchufable Fronius Datamanager 2.0 están apagados.

**Fronius Datamanager durante la noche o en caso de que la tensión CC no sea suficiente** El parámetro "Modo nocturno" en el registro de menú de configuración para los ajustes de pantalla está preajustado de fábrica a "DES". Es por ello que el Fronius Datamanager no se encuentra accesible durante la noche o cuando la tensión CC no es suficiente. No obstante, para poder activar el Fronius Datamanager, desconectar y volver a conectar el inversor en el lado CA y pulsar cualquier tecla de control en la pantalla del inversor den-

tro de 90 segundos.

Ver también el capítulo "Puntos de menú en el menú de configuración", "Ajustes de pantalla" (modo nocturno).

#### **Seguridad**

**¡PRECAUCIÓN!** Peligro de daños materiales de carácter grave en componentes DATCOM o en el PC/ordenador portátil debido a una conexión incorrecta del cable de Ethernet o Fronius Solar Net al Fronius Datamanager 2.0.

- Conectar el cable de Ethernet exclusivamente a la conexión LAN (identificación de color azul).
- Conectar el cable Fronius Solar Net exclusivamente a la conexión Fronius Solar Net IN (identificación de color rojo)

#### **Instalar el inversor con el Fronius Datamanager 2.0 en la Fronius Solar Net**

![](_page_91_Picture_7.jpeg)

- Clavija final Fronius Solar Net para cuando se conecta en red un PC a un solo inversor con el Fronius Datamanager 2.0
- \*\* Cable Fronius Solar Net para cuando se conecta en red un inversor con Fronius Datamanager 2.0 instalado con un PC y otros componentes DATCOM
- \*\*\* El cable de LAN no está incluido en el volumen de suministro

Conexión entre el Datamanager 2.0 y el PC mediante LAN o WLAN

- 11 Introducir e instalar en el inversor el cable de Ethernet según el manual de instrucciones del inversor e igual que un cable de comunicación de datos
- Conectar el cable de Ethernet a la conexión LAN **2**
- Conectar el cable de Ethernet al PC/ordenador portátil o a la correspondiente conexión de red **3**
- Si se conectan en red un PC y un solo inversor con Fronius Datamanager 2.0: **4**Conectar la clavija final Fronius Solar Net a las conexiones Fronius Solar Net IN y Fronius Solar Net OUT

Si además del inversor con Fronius Datamanager 2.0, hay otros componentes Fronius DATCOM en la red:

Conectar el cable Fronius Solar Net a la conexión Fronius Solar Net IN del Fronius Datamanager 2.0

Cablear otros componentes Fronius DATCOM entre sí **5**

**¡IMPORTANTE!** En las conexiones Fronius Solar Net libres del último componente Fronius DATCOM debe estar enchufada una clavija final Fronius Solar Net.

**Primera puesta en marcha**

**¡OBSERVACIÓN!** La Fronius Solar.web App facilita considerablemente la primera puesta en marcha del Fronius Datamanager 2.0. La Fronius Solar.web App está disponible en la App Store.

![](_page_92_Picture_6.jpeg)

Para la primera puesta en marcha del Fronius Datamanager 2.0, es necesario

- que la tarjeta enchufable Fronius Datamanager 2.0 esté instalada en el inversor, o
- que haya una Fronius Datamanager Box 2.0 en el circuito de Fronius Solar Net.

**¡IMPORTANTE!** Para establecer la conexión con el Fronius Datamanager 2.0 debe estar activado en el correspondiente dispositivo final (por ejemplo, ordenador portátil, tableta, etc.) "Obtener la dirección IP automáticamente (DHCP)".

![](_page_92_Picture_11.jpeg)

**¡OBSERVACIÓN!** Si solo hay un inversor en la instalación fotovoltaica, pueden omitirse los siguientes pasos de trabajo 1 y 2. La primera puesta en marcha comienza en este caso con el paso de trabajo 3.

- Cablear el inversor con Fronius Datamanager 2.0 o Fronius Datamanager Box 2.0 en **1** la Fronius Solar Net
- En caso de conexión en red de varios inversores en la Fronius Solar Net: **2** Establecer correctamente el maestro/esclavo de Fronius Solar Net en la tarjeta enchufable de Fronius Datamanager 2.0
	- *-* Un inversor con Fronius Datamanager 2.0 = maestro
	- *-* Todos los demás inversores con Fronius Datamanager 2.0 = esclavo (los LED en las tarjetas enchufables Fronius Datamanager 2.0 están apagados)

Conmutar el equipo al modo de servicio **3**

*-* Activar el punto de acceso inalámbrico a través del menú de configuración del inversor

![](_page_92_Picture_19.jpeg)

El inversor establece el punto de acceso inalámbrico. El punto de acceso inalámbrico permanece abierto durante 1 hora. El interruptor IP en el Fronius Datamanager 2.0 puede permanecer en la posición de interruptor B gracias a la activación del punto de acceso inalámbrico.

#### **Instalación mediante Fronius Solar.web App**

### **Instalación mediante navegador web**

Descargar Fronius Solar.web LIVE o **4** Solar Web Pro App

![](_page_93_Picture_4.jpeg)

Ejecutar la Fronius Solar.web App **5**

Conectar el dispositivo final al punto **4** de acceso inalámbrico

SSID = FRONIUS\_240.xxxxx (5-8 dígitos)

- *-* Buscar una red con el nombre "FRONIUS\_240.xxxxx"
- *-* Establecer la conexión con esta red
- *-* Introducir la contraseña 12345678

(o conectar el dispositivo final y el inversor mediante el cable de Ethernet)

5 Introducir en el navegador: http://datamanager o

o

192.168.250.181 (dirección IP para la conexión inalámbrica)

169.254.0.180 (dirección IP para la conexión LAN)

Se muestra la página de inicio del asistente de puesta en marcha.

![](_page_93_Picture_150.jpeg)

El asistente técnico está previsto para el instalador e incluye ajustes específicos según las normas. La ejecución del asistente técnico es opcional.

Si se ejecuta el asistente técnico, resulta imprescindible apuntar la contraseña de servicio asignada. Esta contraseña de servicio se requiere para el ajuste del punto de menú "Editor de la empresa suministradora de energía".

Si no se ejecuta el asistente técnico, no hay ninguna especificación ajustada para la reducción de potencia.

¡Es obligatorio ejecutar el asistente de Fronius Solar.web!

Ejecutar el asistente de Fronius Solar.web y seguir las instrucciones **6**

Se muestra la página de inicio de Fronius Solar.web.

Se muestra la página web del Fronius Datamanager 2.0.

Si fuera necesario, ejecutar el asistente técnico y seguir las instrucciones **7**

**Información más detallada sobre el Fronius Datamanager 2.0**

![](_page_94_Picture_6.jpeg)

nes para la puesta en servicio:

o

 $\rightarrow$  http://www.fronius.com/QR-link/4204260191ES

Encontrará información más detallada sobre el Fronius Datamanager 2.0 y otras opcio-

## **Elementos de manejo e indicaciones**

**Elementos de manejo e indicaciones**

![](_page_95_Figure_2.jpeg)

#### **Pos. Descripción**

(1) Pantalla

![](_page_95_Picture_156.jpeg)

#### **LED de control y de estado**

- (2) El LED de inicialización (rojo) está iluminado cuando:
	- Durante la fase inicialización del inversor
	- Se ilumina de forma permanente si durante la fase de arranque del inversor se produce un defecto de hardware
- (3) El LED de estado (naranja) está iluminado cuando:
	- Después de la fase de inicialización, el inversor se encuentra en la fase de arranque automático o autocomprobación (en cuanto los módulos solares entregan suficiente potencia después del alba)
	- Se muestran mensajes de estado (códigos STATE) en la pantalla del inversor
	- Cuando el inversor se ha conmutado al servicio de reposo en el menú de configuración (= desconexión manual del suministro de energía a la red) - Cuando se actualiza el software del inversor
- (4) El LED de servicio (verde) está iluminado:
	- Cuando la instalación fotovoltaica funciona sin perturbaciones después de la fase de arranque automático del inversor
		- Mientras se lleva a cabo el suministro de energía a la red

#### **Teclas de control que, según la selección, están ocupadas con funciones diferentes:**

![](_page_95_Picture_157.jpeg)

Las teclas funcionan de forma capacitiva. Las teclas son pulsadores capacitivos, por lo que si se humedecen con agua puede disminuir la función de las mismas. Para un funcionamiento óptimo de las teclas, secarlas con un paño si fuera necesario.

**Pantalla** La alimentación de la pantalla se realiza a través de la tensión de red CA. Según el ajuste del menú de configuración, la pantalla puede estar disponible durante todo el día.

> **¡IMPORTANTE!** La pantalla del inversor no es un aparato de medición calibrado. Se produce una pequeña desviación de carácter sistémico de determinados porcentajes respecto al contador de energía de la empresa suministradora de energía. Para calcular de forma exacta los datos con la empresa suministradora de energía, se requiere un contador calibrado.

| <b>AHORA</b>       | Punto de menú                                                      |
|--------------------|--------------------------------------------------------------------|
| Potencia de salida | Explicación de los parámetros                                      |
| 2585               | Indicación de valores y unidades, así<br>como de códigos de estado |
|                    | Ocupación de las teclas de control                                 |

*Zonas de indicación en la pantalla, modo de indicación*

![](_page_96_Figure_5.jpeg)

*Zonas de indicación en la pantalla, modo de configuración*

- (\*) Barra de desplazamiento
- (\*\*) El símbolo para el gestor de energía se muestra cuando la función "Gestor de energía" está activada.
- (\*\*\*) N.º inversor = Número DATCOM de inversor, símbolo de memoria: aparece brevemente al memorizar los valores ajustados, conexión USB: aparece cuando se ha conectado una memoria USB

## **Navegación en el nivel del menú**

![](_page_97_Picture_183.jpeg)

#### **Abrir el nivel del menú**

![](_page_97_Picture_3.jpeg)

Tecla "Esc" Pulsar **1**

La pantalla cambia al nivel del menú.

Utilizar las teclas "Izquierda" o "Derecha" ◆ para seleccionar el punto de menú deseado **2**

Abrir el punto de menú deseado pulsando la **3**tecla  $\leftrightarrow$  "Enter"

Los puntos de menú

- **AHORA**

Indicación de valores actuales

- **LOG**

Datos registrados del día de hoy, del año natural y desde la primera puesta en marcha del inversor

- **GRÁFICO**

La curva característica del día muestra gráficamente la curva de la potencia de salida durante el día. El eje de tiempo se escala automáticamente. Pulsar la tecla "Volver" para cerrar la indicación.

- **CONFIGURACIÓN**
	- Menú de configuración
	- **INFO**

Información sobre el equipo y el software

#### **Valores mostrados en el punto de menú AHORA**

![](_page_98_Picture_190.jpeg)

#### **Potencia reactiva CA** (VAr)

**Tensión de red** (V)

**Corriente de salida** (A)

**Frecuencia de red** (Hz)

**Tensión solar** (V) - U PV1 del Seguidor del Punto de Máxima Potencia 1 y U PV2 del Seguidor del Punto de Máxima Potencia 2 (MPPT1 / MPPT2), si está activado el Seguidor del Punto de Máxima Potencia 2 (ver "El menú básico" - "Los registros del menú básico")

**Energía solar** (A) - I PV1 del Seguidor del Punto de Máxima Potencia 1 e I PV2 del Seguidor del Punto de Máxima Potencia 2 (MPPT1 / MPPT2), si está activado el Seguidor del Punto de Máxima Potencia 2 (ver "El menú básico" - "Los registros del menú básico")

**Hora y fecha** - Hora y fecha del inversor o del circuito de Fronius Solar Net

#### **Valores mostrados en el punto de menú LOG**

**Energía suministrada** (kWh / MWh)

Energía suministrada durante el período de tiempo contemplado. Después de pulsar la tecla "Enter", u se muestran las potencias de salida individuales para el Seguidor del Punto de Máxima Potencia 1 y el Seguidor del Punto de Máxima Potencia 2 (MPPT1 / MPPT2), si está activado el Seguidor del Punto de Máxima Potencia 2 (ver "El menú básico" - "Los registros del menú básico")

Debido a los diferentes métodos de medición, se pueden producir desviaciones respecto a los valores de indicación en otros aparatos de medición. Para la facturación de la energía suministrada solo tienen carácter vinculante los valores de indicación del aparato de medición calibrado y puesto a disposición por la empresa suministradora de electricidad.

#### **Máxima potencia de salida** (W)

Máxima potencia de alimentación a la red durante el período de tiempo contemplado. Después de pulsar la tecla "Enter", se muestran las potencias de salida individuales para el Seguidor del Punto de Máxima Potencia 1 y el Seguidor del Punto de Máxima Potencia 2 (MPPT1 / MPPT2), si está activado el Seguidor del Punto de Máxima Potencia 2 (ver "El menú básico" - "Los registros del menú básico")

#### **Rendimiento**

Dinero generado durante el período de tiempo contemplado

Igual que en el caso de la energía suministrada, también se pueden producir desviaciones del rendimiento en relación con otros valores de medición.

El ajuste de la divisa y de la tasa de facturación se describen en el apartado "Puntos de menú en el menú de configuración", subpunto "Rendimiento energético". El ajuste de fábrica varía en función de la correspondiente configuración de país.

#### **Ahorro de CO2**

Dióxido de carbono ahorrado durante el período de tiempo contemplado

El ajuste del factor de CO2 se describe en el apartado "Puntos de menú en el menú de configuración", subpunto "Factor de CO2".

**Máxima tensión de red** (V) [indicación de fase - neutro o fase - fase] Máxima tensión de red medida durante el p contemplado Después de pulsar la tecla "Enter", se indican las diferentes tensiones de red

#### **Máxima tensión solar** (V)

Máxima tensión del módulo solar medida durante el período de tiempo contemplado Después de pulsar la tecla "Enter", u se muestran los valores de tensión individuales para el Seguidor del Punto de Máxima Potencia 1 y el Seguidor del Punto de Máxima Potencia 2 (MPPT1 / MPPT2), si está activado el Seguidor del Punto de Máxima Potencia 2 (ver "El menú básico" - "Los registros del menú básico")

#### **Horas de servicio**

Duración de servicio del inversor (HH:MM).

**¡IMPORTANTE!** Para la correcta indicación de los valores de día y año, es necesario que la hora esté ajustada correctamente.

# **El punto de menú CONFIG**

**Ajuste previo** Después de la realización completa de la puesta en servicio (por ejemplo, con el asistente de instalación), el inversor está preconfigurado según la configuración de país.

> El punto de menú CONFIG permite una sencilla modificación de los ajustes previos del inversor para responder a los deseos y requisitos específicos del usuario.

**Actualizaciones de software**

**¡OBSERVACIÓN!** Debido a las actualizaciones de software, el equipo puede contar con funciones que no se describan en este manual de instrucciones o al revés. Además, alguna ilustración puede variar con respecto a los elementos de manejo de su equipo. No obstante, el funcionamiento de los elementos de maneio es idéntico.

**Navegación en el punto de menú CONFIG**

**Acceder al punto de menú CONFIG**

### GRAFIC **CONFIG I**NFORM  $\mathbf i$ **ICONFIGI** Reposol Punto acceso a WiFi DATCOM **HSB** Rele ᅬ

Seleccionar con las teclas "Izquierda" o "De-**1** recha" < → el punto de menú "CONFIGURA-CIÓN" en el nivel del menú

Tecla "Enter" + Pulsar **2**

Se muestra el primer registro del punto de menú CONFIG: "Reposo"

**Hojear entre los registros**

![](_page_100_Figure_14.jpeg)

**Salir de un registro**

![](_page_100_Figure_16.jpeg)

Hojear con las teclas "Arriba" o "Abajo" **3**  $\blacklozenge \blacklozenge$  entre los registros disponibles

Pulsar la tecla "Volver" para salir de  $\rightarrow$  un registro **4**

Se muestra el nivel del menú

![](_page_101_Picture_195.jpeg)

- el inversor cambia desde cualquier posición dentro del nivel del menú al punto de menú "AHORA" (excepción: registro de menú de configuración "Reposo"),
- se apaga la iluminación de la pantalla si no se ha puesto en ON (CON) la iluminación en el ajuste de pantalla (ver "Ajustes de pantalla - Iluminación").
- Se muestra la potencia actual de alimentación o el código de estado actualmente pendiente.

![](_page_101_Picture_196.jpeg)

**Ejemplo de aplicación: Ajustar la tarifa de alimentación**

![](_page_101_Picture_197.jpeg)

Seleccionar el registro de menú de configura-**1** ción "Rendimiento energético"

Tecla "Enter" Pulsar **2**

![](_page_102_Picture_102.jpeg)

# **Puntos de menú en el menú de configuración**

![](_page_103_Picture_132.jpeg)

![](_page_104_Picture_119.jpeg)

#### **Actualización de software**

Actualizar el firmware del inversor mediante una memoria USB.

#### Procedimiento:

Descargar el archivo de actualización del firmware "froxxxxx.upd" **1**

(por ejemplo, en http://www.fronius.com; xxxxx se muestra para el número de versión correspondiente)

**¡OBSERVACIÓN!** Para evitar cualquier problema durante la actualización del software del inversor, la memoria USB prevista a tal fin no debe tener ninguna partición ni encriptación oculta (ver el capítulo "Memorias USB adecuadas").

- Guardar el archivo de actualización del firmware en el nivel de datos exterior de la me-**2** moria USB
- Abrir la tapa de la zona de comunicación de datos del inversor **3**
- Conectar la memoria USB con el archivo de actualización del firmware al puerto USB **4** en la zona de comunicación de datos del inversor
- Seleccionar en el menú de configuración el punto de menú "USB" y a continuación **5** "Actualización de software"
- Pulsar la tecla "Enter" **6**
- Esperar hasta que en la pantalla aparezcan las comparaciones de la versión de sof-**7** tware actualmente disponible en el inversor y de la nueva versión de firmware:
	- *-* 1.ª página: software Recerbo (LCD), software de controlador de teclas (KEY), versión de la configuración de país (Set)
	- *-* 2.ª página: etapa de potencia de software (PS1, PS2)
- Pulsar la tecla de control "Enter" después de cada página **8**

El inversor comienza a copiar los datos.

Se muestra "ARRANQUE", así como el progreso de memorización de las diferentes pruebas en % hasta que se copian los datos para todos los módulos electrónicos.

Después del copiado, el inversor actualiza sucesivamente los módulos electrónicos necesarios.

Se muestran "ARRANQUE", el módulo afectado y el progreso de actualización en %.

Como último paso, el inversor actualiza la pantalla.

La pantalla permanece oscura durante aproximadamente 1 minuto y los LED de control y de estado parpadean.

Una vez finalizada la actualización de firmware, el inversor cambia a la fase de arranque y después al suministro de energía a la red. Desenchufar la memoria USB con la función "Retirar HW con seguridad".

Se guardan los ajustes individuales del menú de configuración al actualizar el firmware del inversor.

#### **Intervalo de Logging**

**Relé (contacto de conmutación libre de potencial)**

Para activar/desactivar la función de Logging de la memoria USB y especificar un intervalo de Logging

![](_page_106_Picture_142.jpeg)

Permanente Una vez seleccionado el modo permanente, se conecta el relé. Si la etapa de potencia comunica un error y cambia del suministro normal de energía a la red a un estado de error, se abre el relé. De este modo el relé se puede utilizar para todas las funciones de seguridad.

#### **Ejemplo de aplicación**

En caso de utilizar inversores monofásicos en una ubicación multifase, puede ser necesaria una compensación de fases. Si se produce un error en uno o varios inversores y se interrumpe la conexión a la red, también se deben separar los demás inversores a fin de mantener el equilibrio de fases. La función de relé "permanente" puede utilizarse en combinación con el Datamanager o un dispositivo de protección externo para detectar o señalizar que uno de los inversores no está recibiendo energía o se ha separado de la red y que el resto de inversores también se van a separar de la red por medio de un comando remoto.

#### **Salida activa:**

![](_page_107_Picture_169.jpeg)

#### OFF (DES): El contacto de conmutación NO libre de potencial está apagado.

#### **Gestor de energía:**

![](_page_107_Picture_170.jpeg)

### **Prueba de relé**

Prueba de funcionamiento para comprobar si el contacto de conmutación libre de potencial conmuta periódicamente

**Punto de conexión** (solo con la función "Gestor de energía" activada) Para ajustar el límite de potencia efectiva a partir del cual se conecta el contacto de conmutación libre de potencial

![](_page_107_Picture_171.jpeg)

**Punto de desconexión** (solo con la función "Gestor de energía" activada) Para ajustar el límite de potencia efectiva a partir del cual se desconecta el contacto de conmutación libre de potencial

![](_page_107_Picture_172.jpeg)

**Gestor de energía (en el punto de menú "Relés")** Mediante la función "Gestor de energía" (E-Manager) puede activarse el contacto de conmutación libre de potencial para que funcione como actuador.

Puede controlarse un consumidor conectado al contacto de conmutación libre de potencial especificando un punto de conexión o desconexión que dependa de la potencia de alimentación (potencia efectiva).

El contacto de conmutación libre de potencial se desconecta automáticamente,

- cuando el inversor no alimenta la red pública con corriente.
- cuando el inversor se conmuta manualmente al servicio de reposo.
- cuando hay una especificación de potencia efectiva < 10 % de la potencia nominal del inversor.
Para activar la función "Gestor de energía", se debe seleccionar el punto "Gestor de energía" y pulsar la tecla "Enter".

Si la función "Gestor de energía" está activada, se muestra el símbolo "Gestor de energía" en la parte superior izquierda de la pantalla:

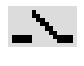

Cuando el contacto de conmutación NO libre de potencial está apagado (contacto abierto)

Cuando el contacto de conmutación NO libre de potencial está conectado (contacto cerrado)

Para desactivar la función "Gestor de energía", se debe seleccionar otra función (TODOS / Permanente / DES / CON / Gestor de energía) y pulsar la tecla "Enter".

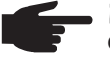

**¡OBSERVACIÓN!** Observaciones para la configuración del punto de conexión y desconexión

Una diferencia insuficiente entre el punto de conexión y el punto de desconexión, así como las oscilaciones en la potencia efectiva pueden derivar en múltiples ciclos de conmutación.

Para evitar conexiones y desconexiones frecuentes, la diferencia entre el punto de conexión y el punto de desconexión debería ser de al menos 100 - 200 W.

Al seleccionar el punto de desconexión debe tenerse en cuenta el consumo de potencia del consumidor conectado.

En la selección del punto de conexión deben tenerse en cuenta las condiciones meteorológicas y la irradiación solar prevista.

#### **Ejemplo de aplicación**

Punto de conexión = 2000 W, punto de desconexión = 1800 W

En caso de que el inversor proporcione al menos 2000 W o más, se conecta el contacto de conmutación libre de potencial del inversor.

Si la potencia del inversor es inferior a 1800 W, se desconecta el contacto de conmutación libre de potencial.

En consecuencia se permite la rápida ejecución de interesantes aplicaciones tales como una bomba de calor o un climatizador, aprovechando al máximo la energía autogenerada

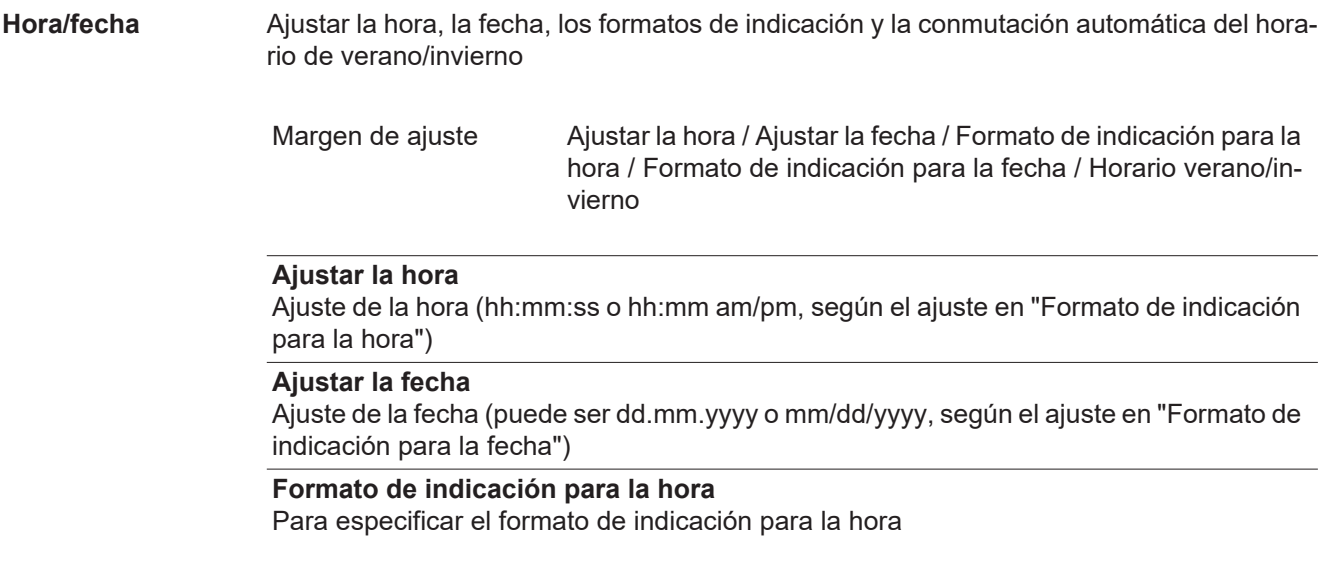

Margen de ajuste 12 horas / 24 horas

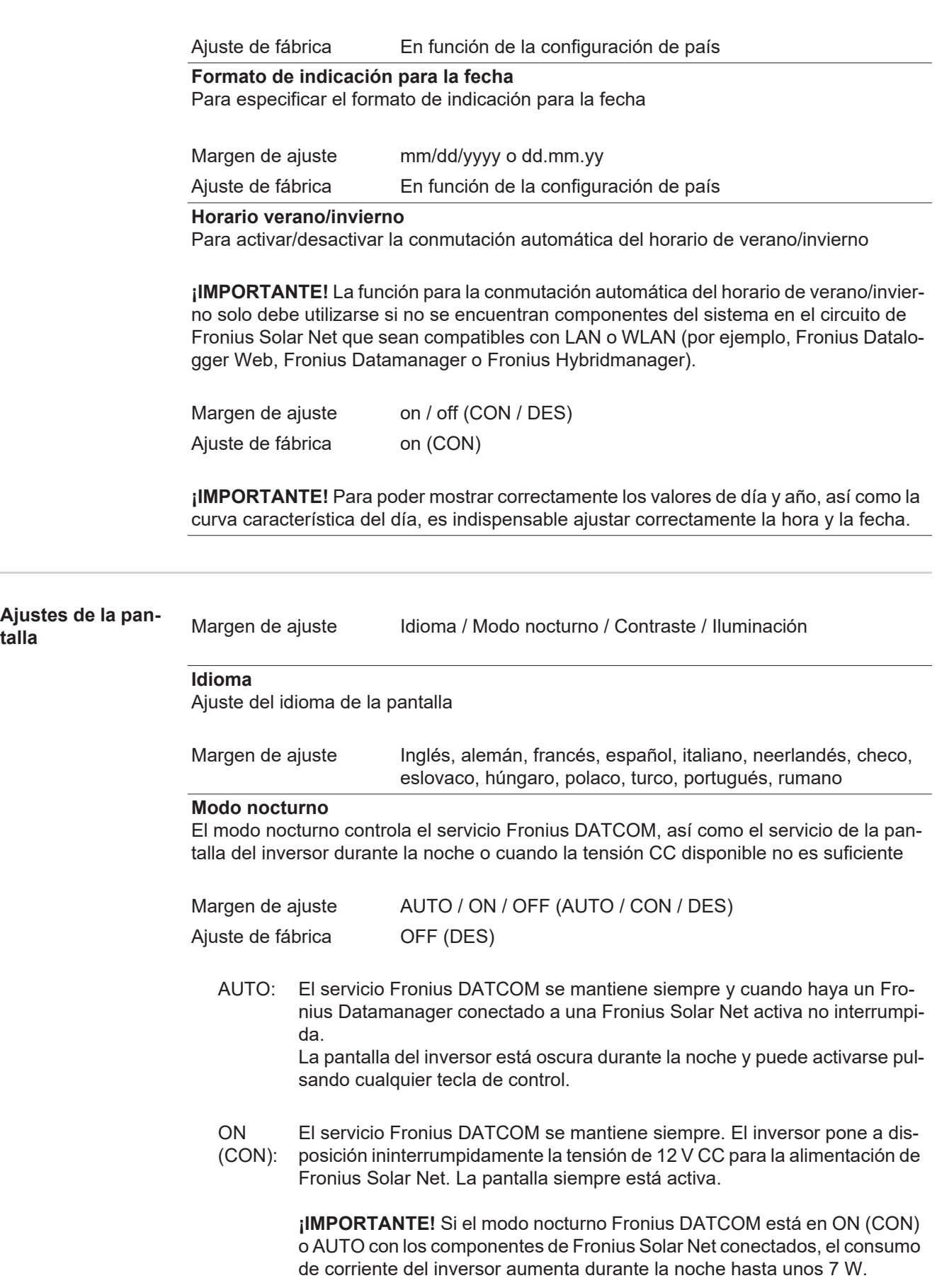

L.  OFF (DES): No hay servicio Fronius DATCOM durante la noche por lo que el inversor por la noche no requiere ninguna potencia de red para la alimentación eléctrica de Fronius Solar Net. La pantalla del inversor está desactivada durante la noche y el Fronius Datamanager no se encuentra a disposición. No obstante, para poder activar el Fronius Datamanager, desconectar y volver a conectar el inversor en el lado CA y pulsar cualquier tecla de control en la pantalla del inversor dentro de 90 segundos.

#### **Contraste**

Ajuste del contraste en la pantalla del inversor

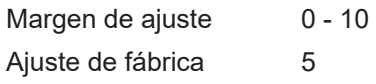

Como el contraste varía en función de la temperatura, un cambio de las condiciones ambientales puede hacer necesario un ajuste del punto de menú "Contraste".

#### **Iluminación**

Ajuste previo de la iluminación de la pantalla del inversor

El punto de menú "Iluminación" solo se refiere a la iluminación del fondo de la pantalla del inversor.

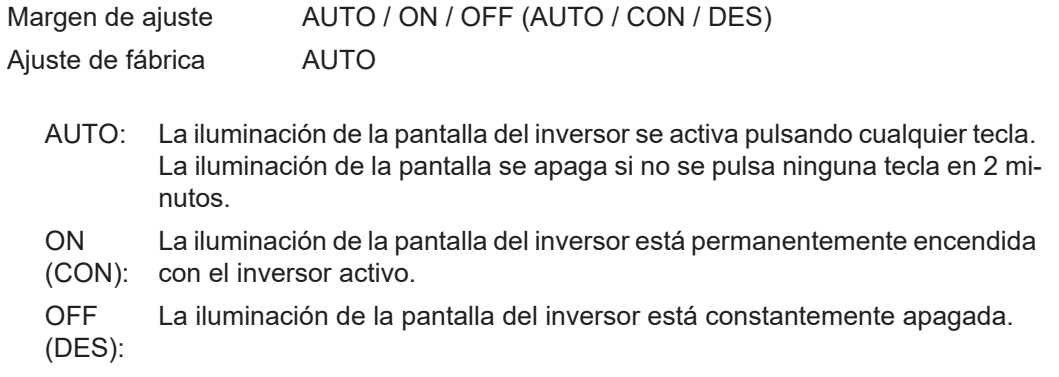

**Rendimiento energético**

Aquí se pueden modificar/efectuar los siguientes ajustes:

- Contador (desviación/calibración)
- Divisa
- Tarifa de alimentación
- Factor de CO<sub>2</sub>

Margen de ajuste Divisa / Tarifa de alimentación

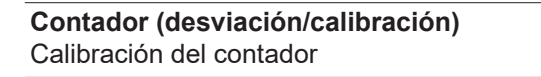

#### **Divisa**

Ajuste de la divisa

Margen de ajuste 3 dígitos, A-Z

#### **Tarifa de alimentación**

Ajuste de la tasa de facturación para la remuneración de la energía suministrada

Margen de ajuste 2 dígitos, 3 puntos decimales

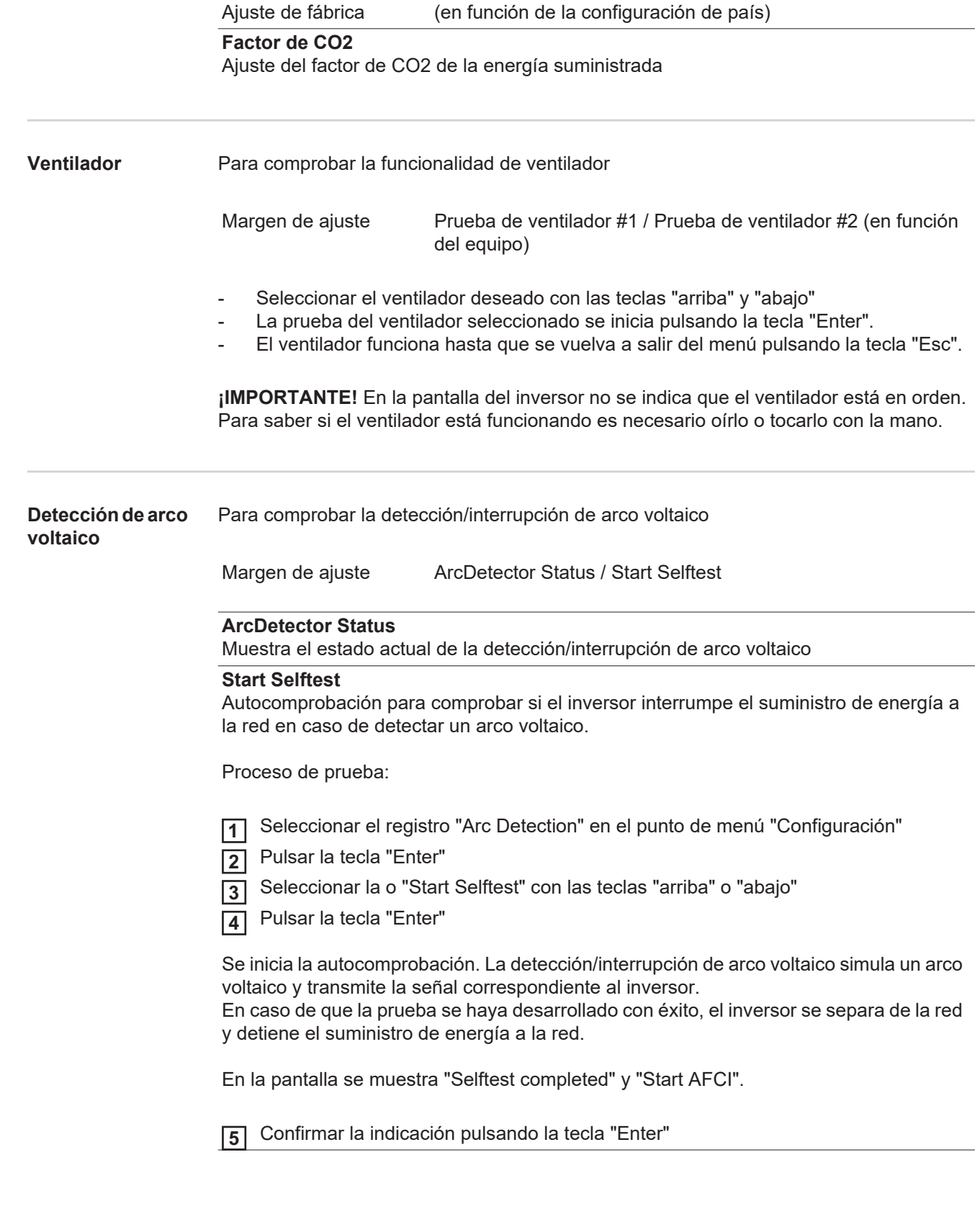

# **El punto de menú INFORM**

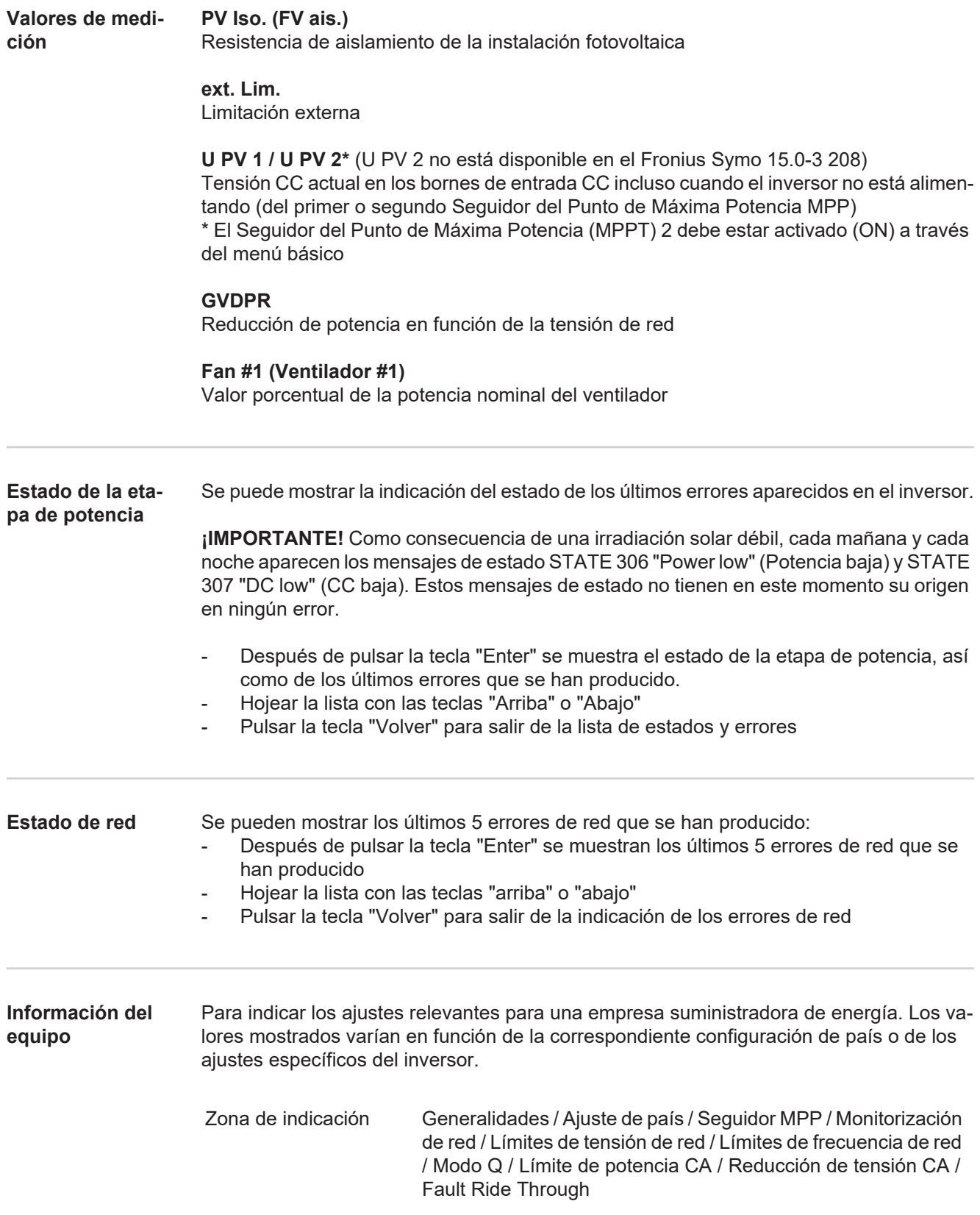

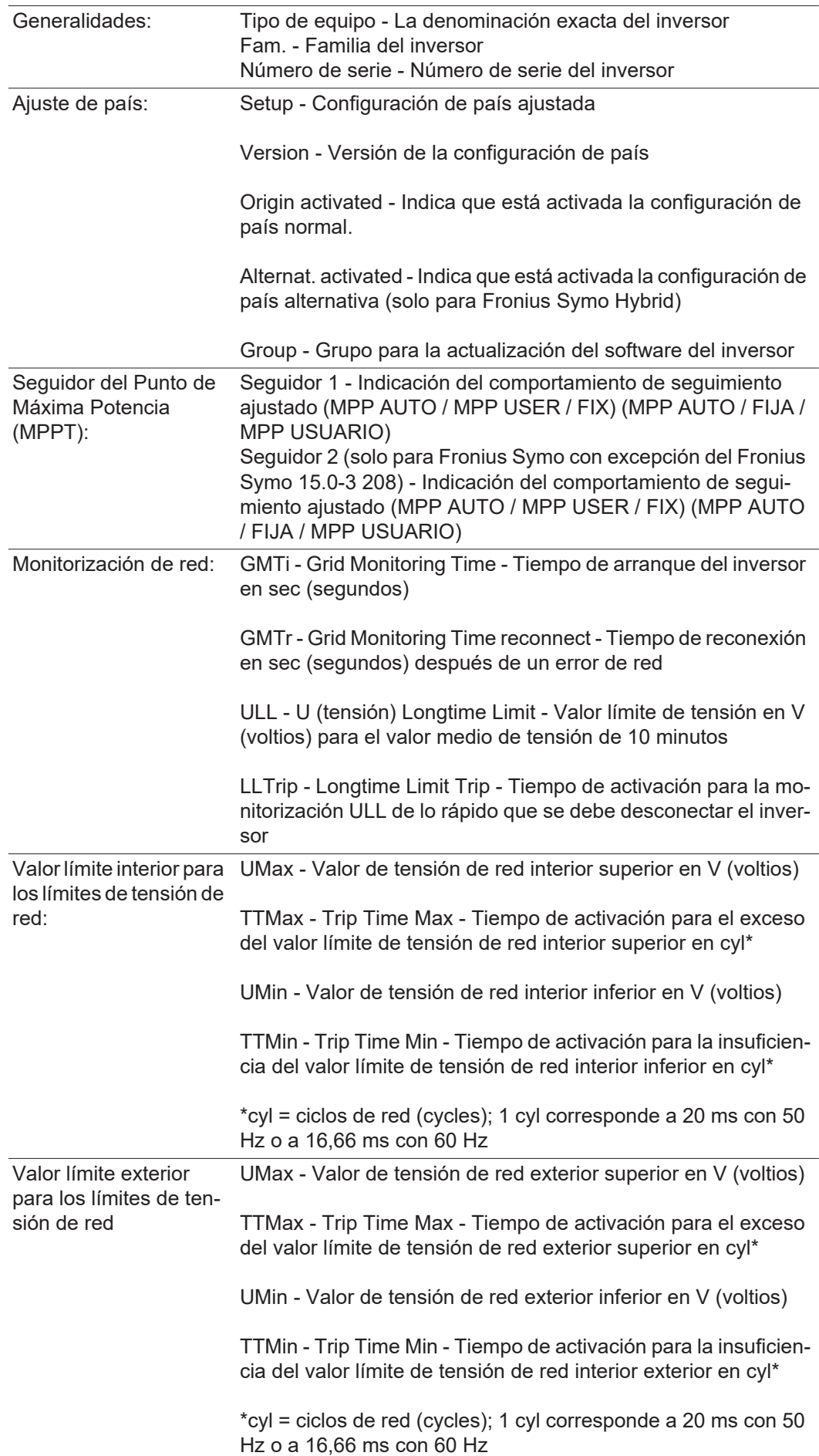

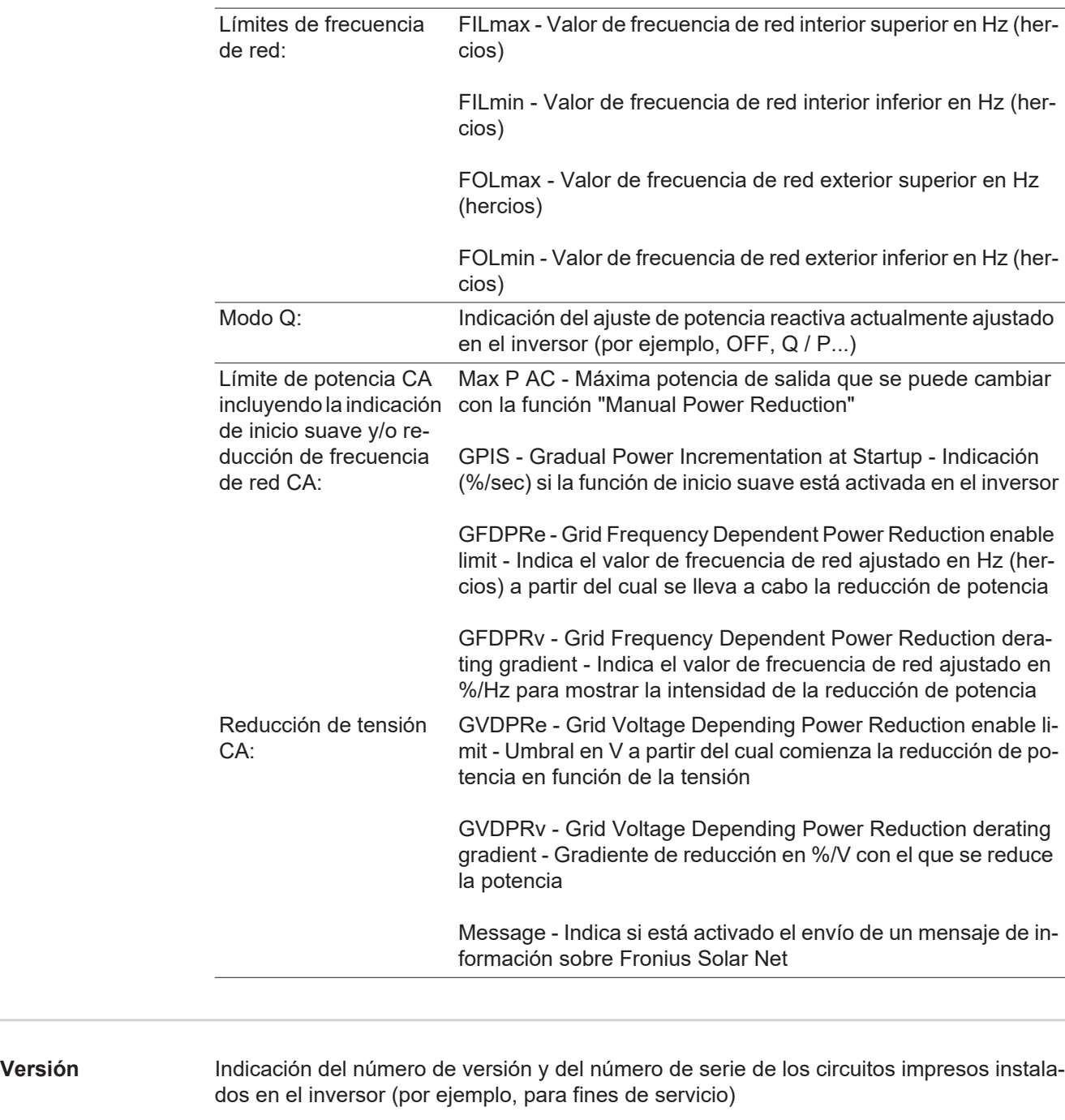

Zona de indicación Pantalla / Software de pantalla / Suma de chequeo SW / Memoria de datos / Memoria de datos #1 / Etapa de potencia / Etapa de potencia SW / Filtro CEM / Power Stage #3 / Power Stage #4

## **Activar y desactivar el bloqueo de teclas**

**teclas**

**Generalidades** El inversor está equipado con una función de bloqueo de teclas. Si el bloqueo de teclas está activado, no se puede abrir el menú de configuración, por ejemplo, a modo de protección contra un desajuste accidental de los datos de configuración.

Para activar/desactivar el bloqueo de teclas es necesario introducir el código 12321.

#### **Activar y desacti-**Tecla "Menú" **↑** Pulsar **1 var el bloqueo de**  Se muestra el nivel del menú. INFORM FEDEREL REGIST Pulsar 5 veces la tecla "Menú / Esc" sin ocu-**2** par En el menú "CÓDIGO" se muestra el "Código de  $|[000]$   $|01$ entrada" y el primer dígito parpadea. 、Cpdiygol de. acceso Introducir el código 12321: Seleccionar con **3** las teclas "Más" o "Menos"  $+$  = el valor para el primer dígito del código Tecla "Enter" < Pulsar **4** El segundo dígito parpadea. licoptgoll  $\sqrt{\text{Codigp}}$  plejagceso $\overline{\mathcal{L}}$ Repetir los pasos de trabajo 3 y 4 para el se-**5** gundo dígito, el tercer dígito, el cuarto dígito y el quinto dígito del código hasta que... ... el código ajustado parpadee. Tecla "Enter" < Pulsar **6** En el menú "LOCK" se muestra "Bloqueo de te-I BLOQ. I clas". Bloqueo menu ajuste Seleccionar con las teclas "Más" o "Menos" **7** + = Activar o desactivar el bloqueo de teclas:  $\hat{\mathbf{z}}$ الم ON (CON) = El bloqueo de teclas está activado (no es posible abrir el punto de menú CONFIGURACIÓN)

OFF (DES) = El bloqueo de teclas está desactivado (es posible abrir el punto de menú CONFIGURACIÓN)

Tecla "Enter" < Pulsar **8**

### **Memoria USB como Datalogger y para actualizar el software del inversor**

**Memoria USB como Datalogger** Una memoria USB conectada al puerto USB A puede actuar como Datalogger para un inversor.

En cualquier momento, los datos de Logging guardados en la memoria USB pueden:

- importarse al software Fronius Solar.access, a través del archivo FLD registrado simultáneamente,
- visualizarse en programas de otros fabricantes (por ejemplo, Microsoft® Excel), a través del archivo CSV registrado simultáneamente.

Las versiones más antiguas (hasta Excel 2007) tienen una limitación de líneas de 65536.

Encontrará información más detallada sobre "Datos en la memoria USB", "Volumen de datos y capacidad de la memoria" y "Memoria intermedia" en:

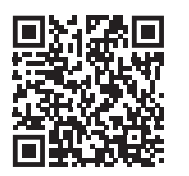

http://www.fronius.com/QR-link/4204260202ES

#### **Memorias USB adecuadas** Debido al gran número de memorias USB disponibles en el mercado, no es posible garantizar que el inversor pueda detectar cualquier memoria USB.

¡Fronius recomienda utilizar solo memorias USB certificadas y aptas para aplicaciones industriales (¡Tener en cuenta el logotipo USB-IF!).

El inversor soporta memorias USB con los siguientes sistemas de archivos:

- **FAT12**
- **FAT16**
- **FAT32**

Fronius recomienda utilizar las memorias USB solo para registrar datos de Logging o para actualizar el software del inversor. Las memorias USB no deben contener otros datos.

Símbolo USB en la pantalla del inversor, por ejemplo, en el modo de indicación "AHO-RA":

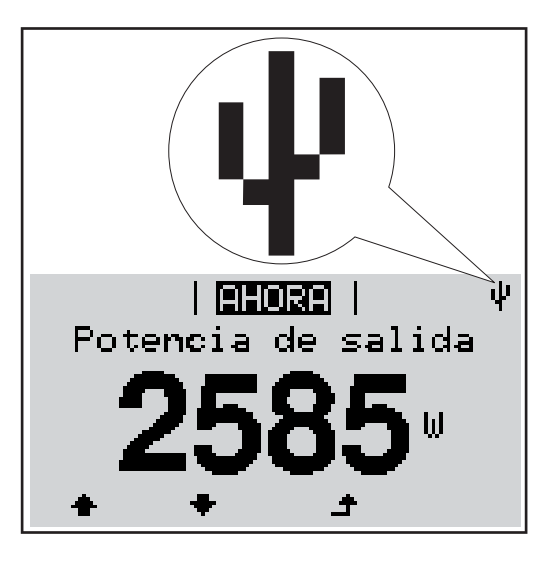

Si el inversor detecta una memoria USB, se muestra el símbolo USB en la parte derecha superior de la pantalla.

Al introducir las memorias USB debe comprobarse si se muestra el símbolo USB (también puede estar parpadeando).

**¡OBSERVACIÓN!** En caso de aplicaciones externas, debe tenerse en cuenta que el funcionamiento de las memorias USB convencionales solo suele estar garantizado dentro de una gama de temperaturas limitada. En caso de aplicaciones exteriores, debe asegurarse que la memoria USB funciona correctamente, por ejemplo, también a bajas temperaturas.

#### **Memoria USB para actualizar el software del inversor**

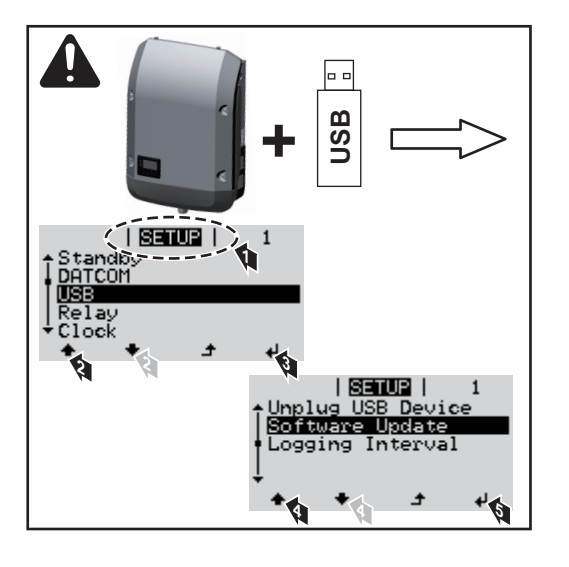

Con la ayuda de la memoria USB incluso los clientes finales pueden actualizar el software del inversor a través del menú de configuración: previamente se guarda el archivo de actualización en la memoria USB para transmitirlo después desde aquí al inversor.

#### **Retirar la memoria USB**

Indicación de seguridad para la retirada de una memoria USB:

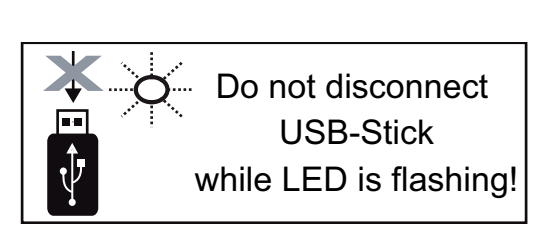

**¡IMPORTANTE!** Para evitar una pérdida de datos, solo debe retirarse una memoria USB conectada cuando se cumplen las siguientes condiciones:

- solo a través del punto de menú CONFIG registro de menú "USB / Retirar HW con seguridad"
- Cuando el LED "Transmisión de datos" haya dejado de parpadear o de estar iluminado

### **El menú básico**

**Acceder al menú**  Tecla "Menú" **↑** Pulsar **1 básico** Se muestra el nivel del menú. INFORM | **REGIST** | REGIST Pulsar 5 veces la tecla "Menú / Esc" sin ocu-**2** par En el menú "CODE" (CÓDIGO) se muestra "Ac- $|[000]$ cess Code" (Código de acceso) y el primer dígito , Codigo de acceso parpadea. 3<sup>1</sup> Introducir el código 22742: Seleccionar con las teclas "Más" o "Menos"  $+$  = el valor para el primer dígito del código Tecla "Enter" < Pulsar **4** El segundo dígito parpadea.  $|G$ oro $G$ o $|$  $\backslash$ Coq $\mathsf{sign}$  plejagce $\mathsf{po}_\lambda$ Repetir los pasos de trabajo 3 y 4 para el se-**5** gundo dígito, el tercer dígito, el cuarto dígito y el quinto dígito del código hasta que... ... el código ajustado parpadee. Tecla "Enter" < Pulsar **6** Se muestra el menú básico. Seleccionar con las teclas "Más" o "Menos"  $+$  = el registro deseado **7** Editar el registro seleccionado pulsando la  $\leftrightarrow$  tecla "Enter" **8** Pulsar la tecla "Esc" para salir del  $\rightarrow$  menú básico **9 Los registros del**  En el menú básico se ajustan los siguientes parámetros importantes para la instalación **menú básico** y el servicio del inversor:

#### **Seguidor MPP 1 / Seguidor MPP 2**

Seguidor MPP 2: ON / OFF (CON / DES) (solo en caso de equipos de seguidor MultiMPP, excepto Fronius Symo 15.0-3 208)

- Modo de operación CC: MPP AUTO / FIX / MPP USER (MPP AUTO / FIJAR / MPP USUARIO)
	- MPP AUTO: estado de servicio normal, el inversor busca automáticamente el punto de trabajo óptimo
	- FIX: para introducir la tensión CC fija con la que trabaja el inversor
	- MPP USER: para introducir la tensión MP inferior a partir de la cual el inversor busca su punto de trabajo óptimo
- Dynamic Peak Manager: ON / OFF (CON / DES)
- Tensión fija: para introducir la tensión fija
- Tensión de arranque MPPT para introducir la tensión de arranque

#### **Libro registro USB**

Para activar o desactivar la función para salvaguardar todos los mensajes de error en una memoria USB

#### AUTO / OFF / ON (AUTO / DES / CON)

#### **Entrada de señal**

- Funcionamiento: Ext Sig. / S0-Meter / OFF
	- Solo con funcionamiento Ext Sig. seleccionado:
	- Tipo de activación: Warning (la advertencia se muestra en la pantalla) / Ext. Stop (el inversor se apaga)
	- Tipo de conexión: N/C (normal closed, contacto de reposo) / N/O (normal open, contacto de trabajo)

#### **Mensaje SMS / Relé**

- Retardo de suceso Para introducir el retardo a partir del momento en el que se envía un mensaje SMS o el relé debe conmutar 900 - 86400 segundos
- Contador de sucesos Para introducir el número de sucesos que provocan la señalización: 10 - 255

#### **Ajuste de aislamiento**

- Advertencia de aislamiento: ON / OFF (CON / DES)
- Advertencia de umbral: para introducir un umbral que genera una advertencia
- Error de umbral: para introducir un umbral que genera un error (no está disponible en todos los países)

#### **Reset TOTAL**

Para establecer los valores de tensión máximos y mínimos en el punto de menú, así como para poner a cero la máxima potencia de alimentación. No se puede deshacer la reposición de los valores.

Pulsar la tecla "Enter" para poner los valores a cero. Se muestra "CONFIRM" (CONFIRMAR). Volver a pulsar la tecla "Enter". Se resetean los valores y se muestra el menú.

### **Diagnóstico de estado y solución de errores**

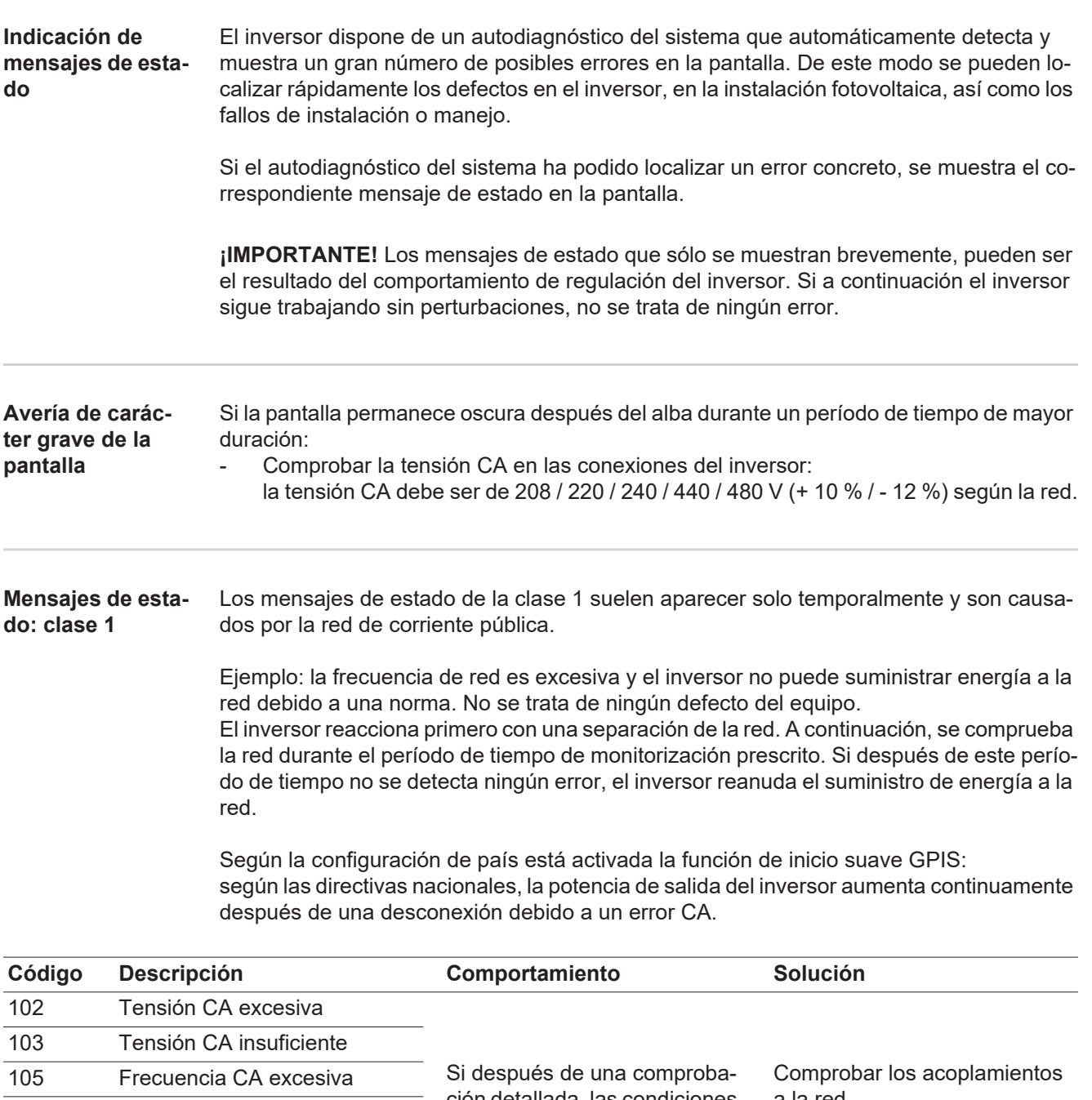

ción detallada, las condiciones de la red se vuelven a encontrar dentro de la gama admisible, el inversor reanuda el suministro de energía a la red. a la red. Si el mensaje de estado aparece de forma permanente, se debe contactar con el montador de la instalación. 106 Frecuencia CA insuficiente 107 Red CA no disponible 108 Servicio independiente detectado 112 Error de monitorización de corriente de falta

#### **Mensajes de estado: clase 2**

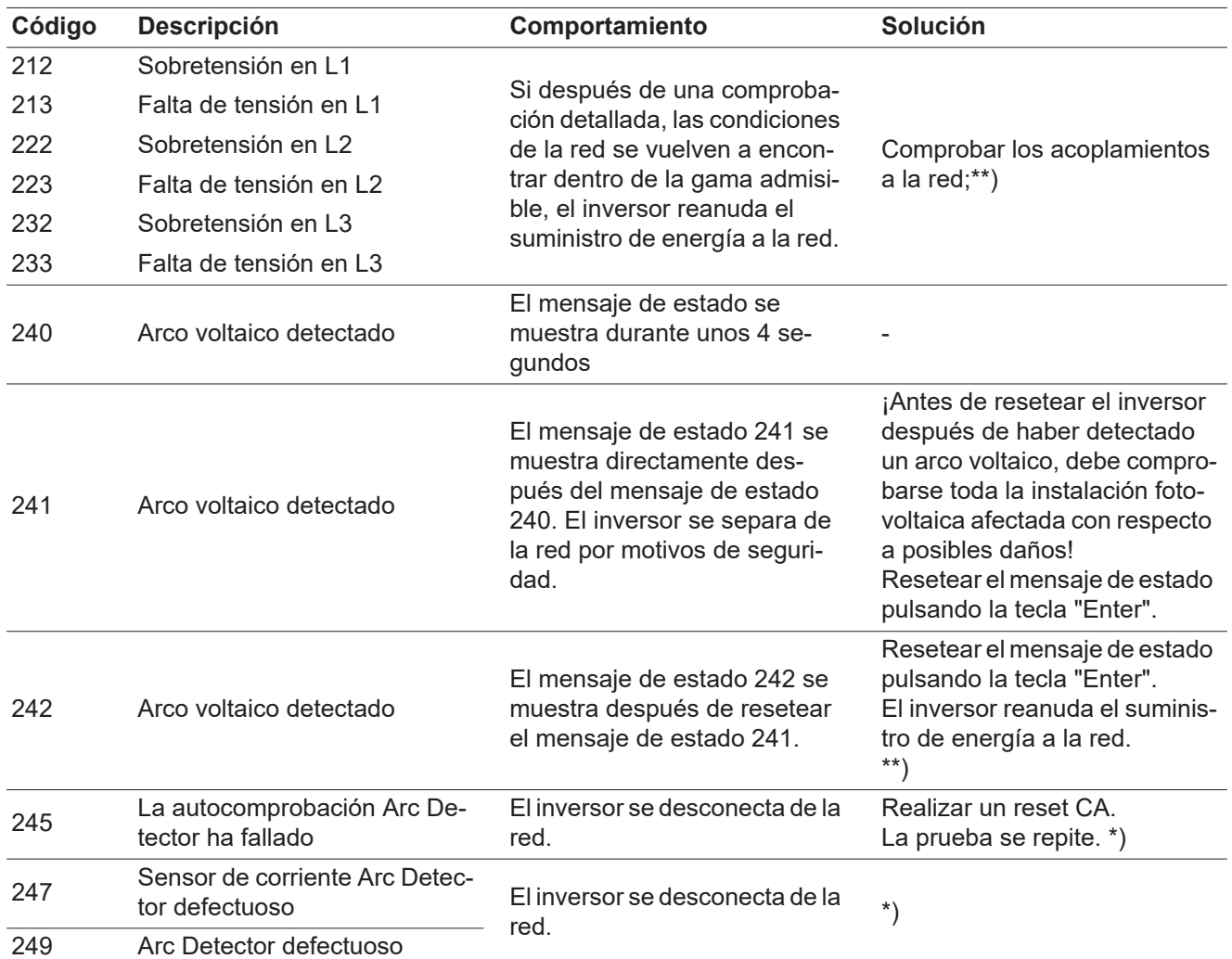

\*) Si el mensaje de estado aparece de forma constante: avisar a un técnico de servicio formado por Fronius

\*\*) El error se elimina automáticamente. Si el mensaje de estado aparece de forma permanente, se debe contactar con el montador de la instalación.

#### **Mensajes de estado: clase 3** La clase 3 incluye mensajes de estado que pueden aparecer durante el suministro de energía a la red, pero que por lo general no provocan la interrupción permanente del mismo.

Después de llevar a cabo la separación automática de la red y monitorizar la red según lo prescrito, el inversor intenta restablecer el suministro de energía a la red.

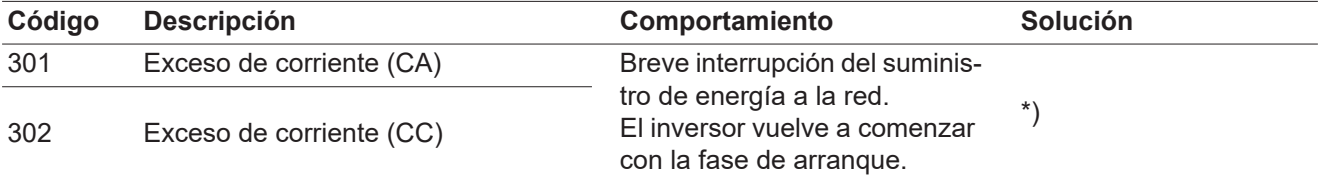

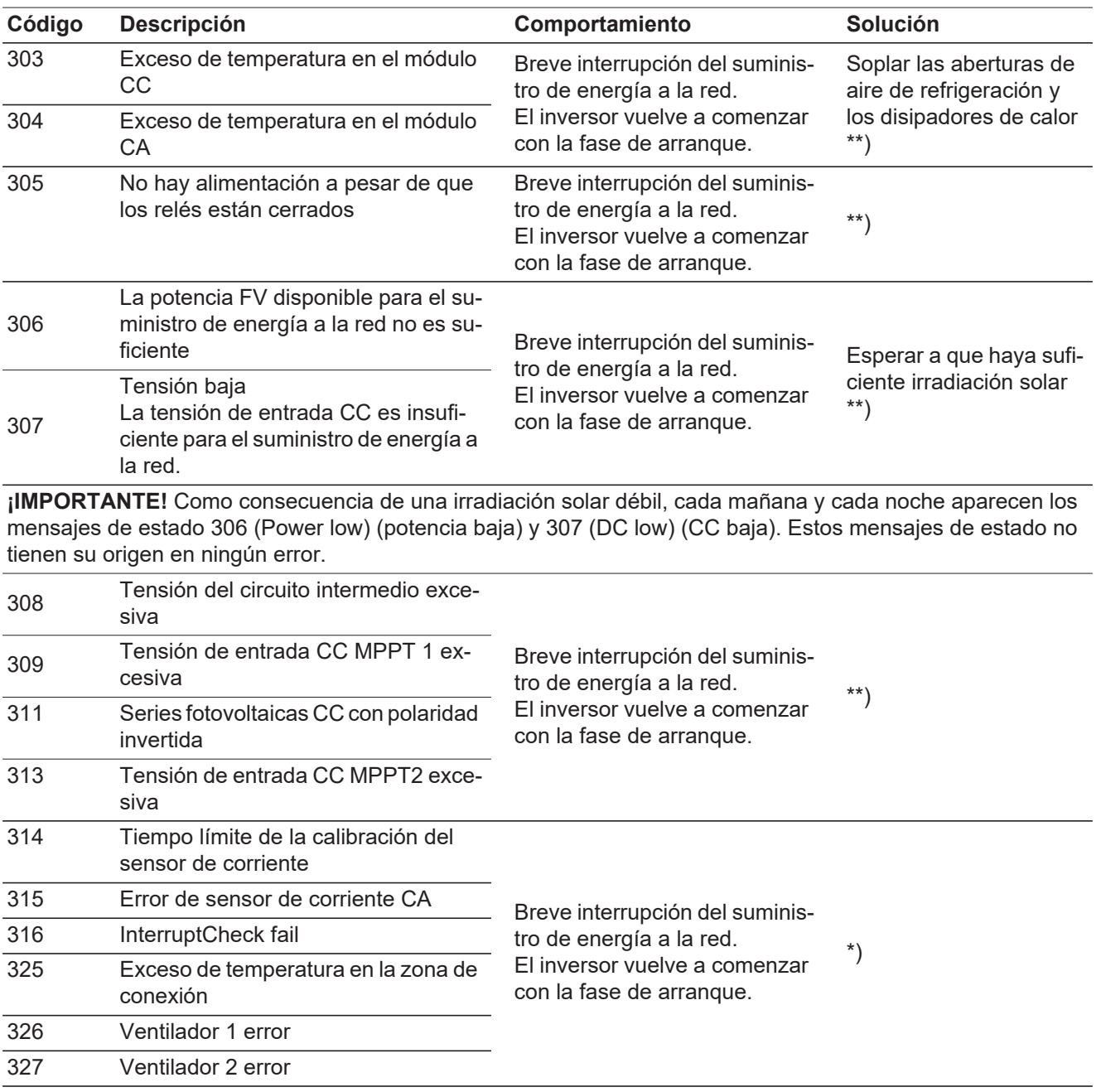

\*) Si el mensaje de estado aparece de forma constante: avisar a un técnico de servicio formado por Fronius

\*\*) El error se elimina automáticamente. Si el mensaje de estado aparece de forma permanente, se debe contactar con el montador de la instalación.

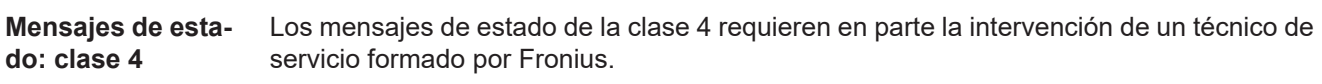

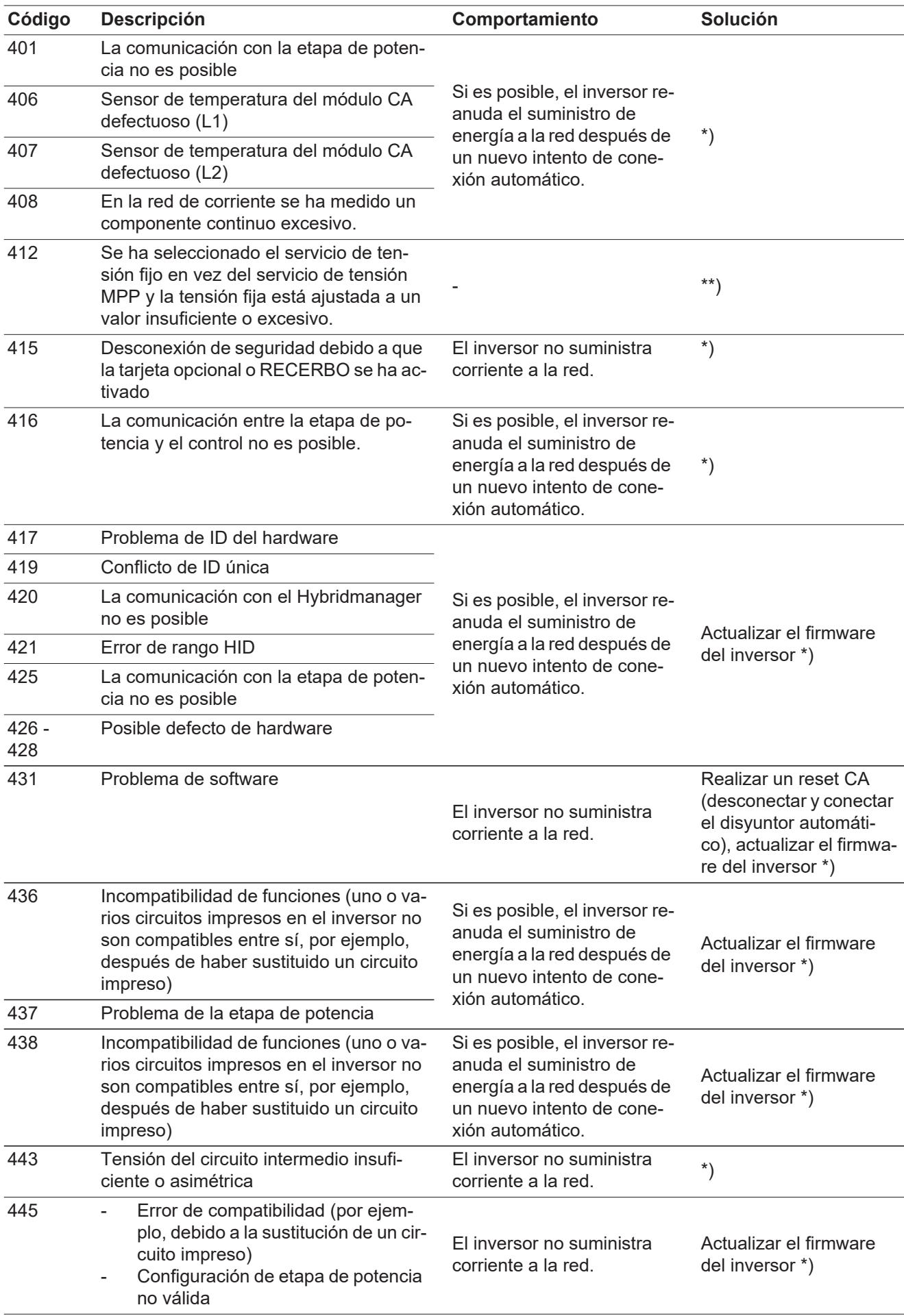

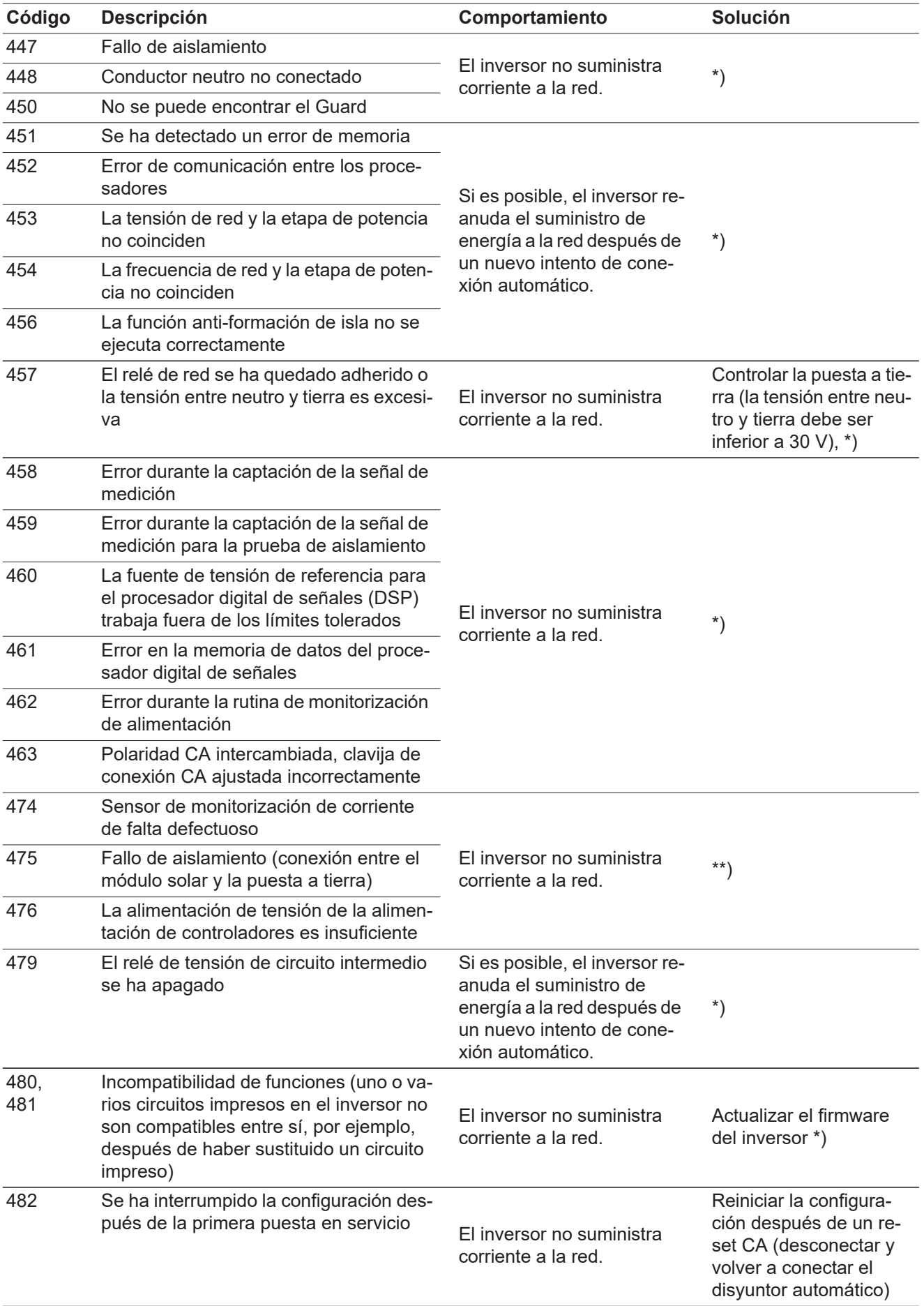

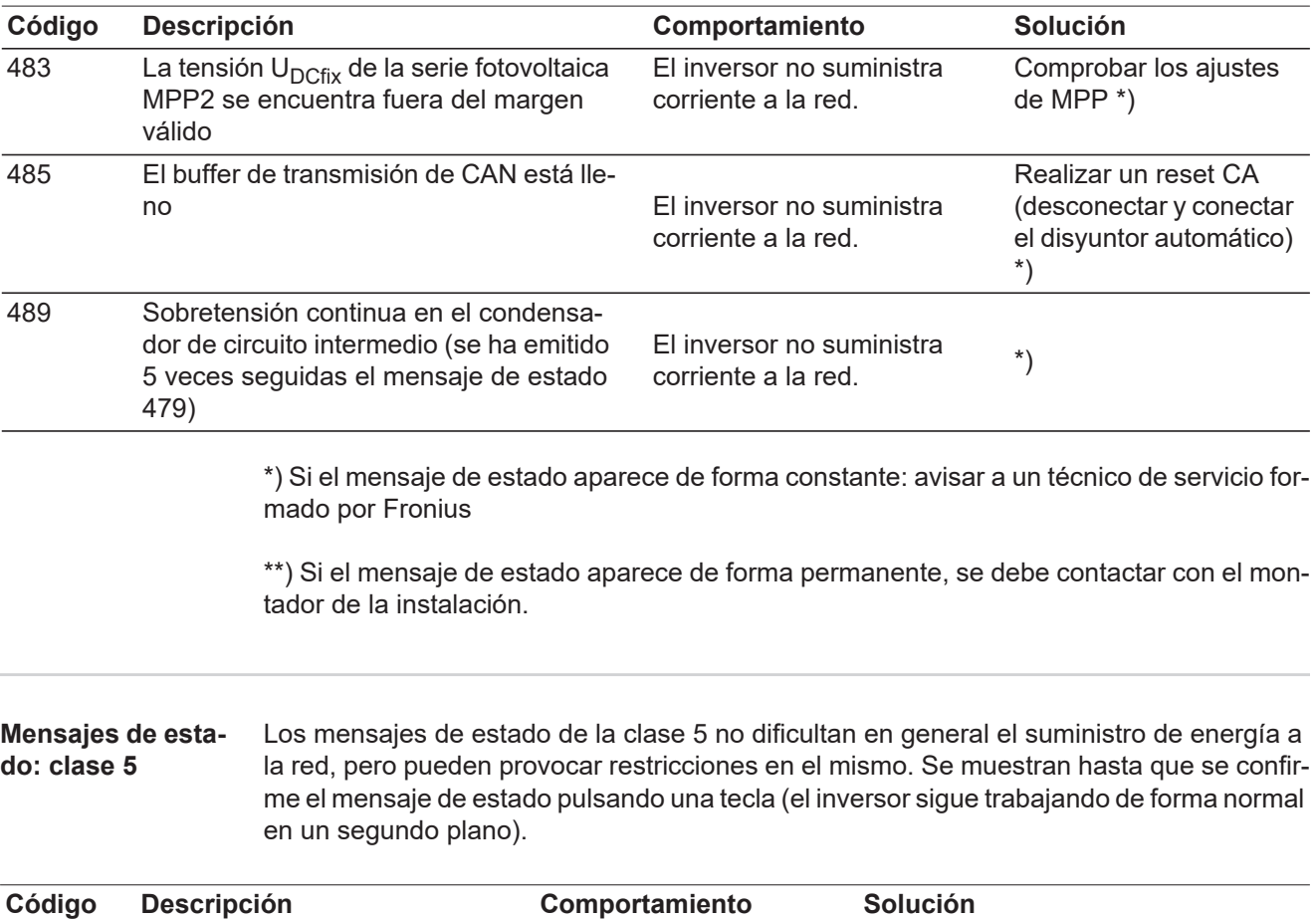

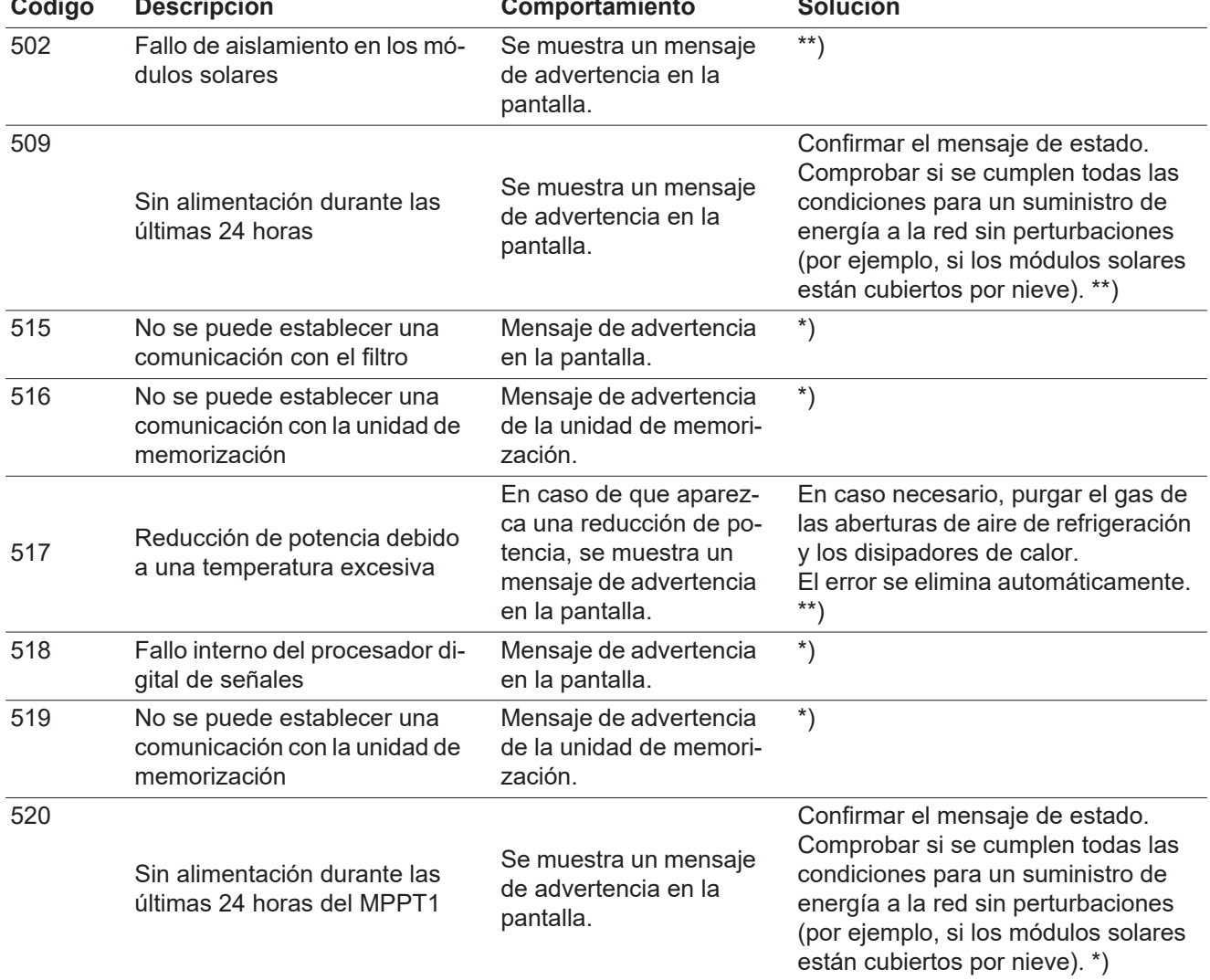

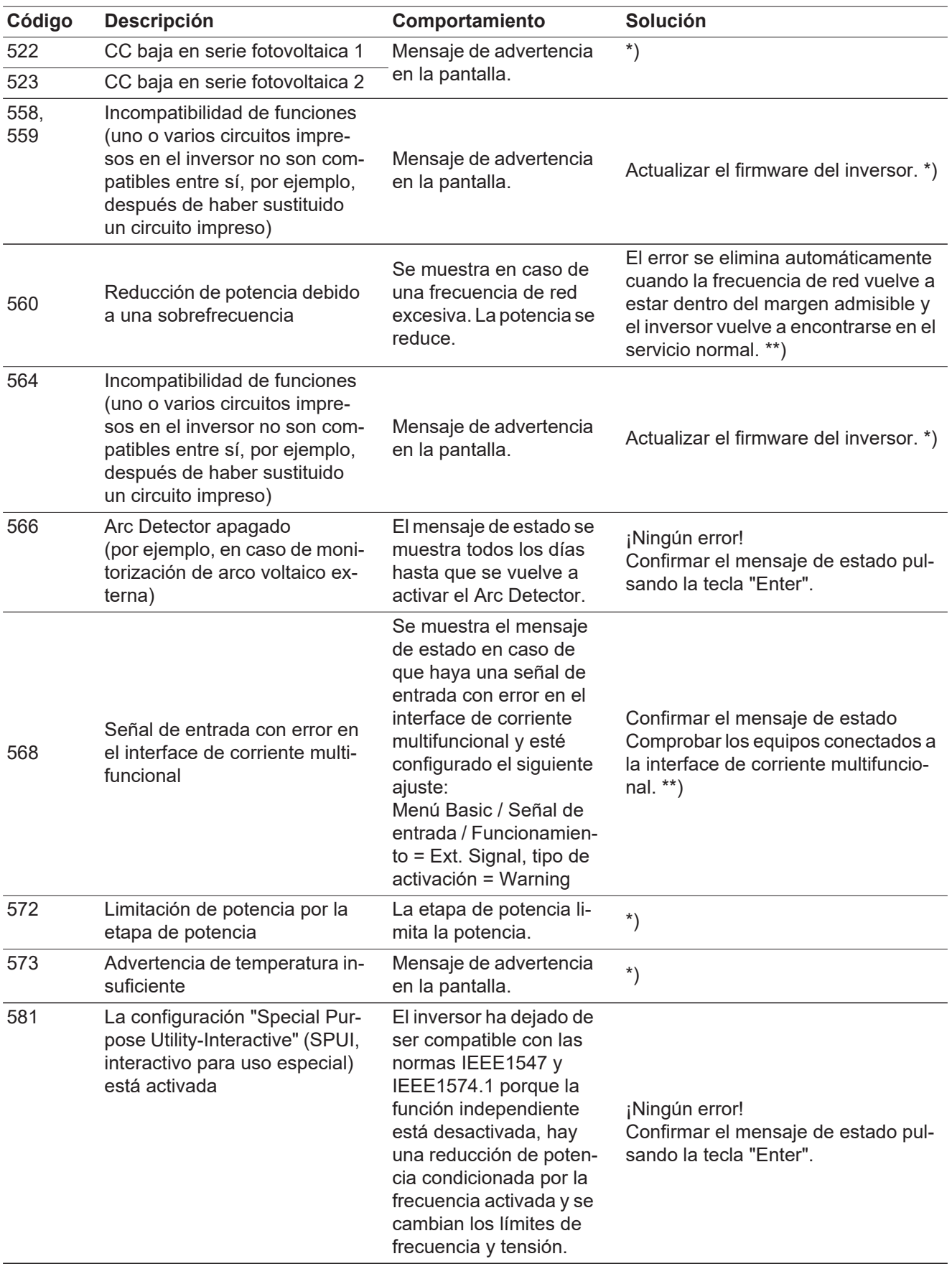

\*) Si el mensaje de estado aparece de forma constante: avisar a un técnico de servicio for-

mado por Fronius.

\*\*) Si el mensaje de estado aparece de forma permanente, se debe contactar con el montador de la instalación.

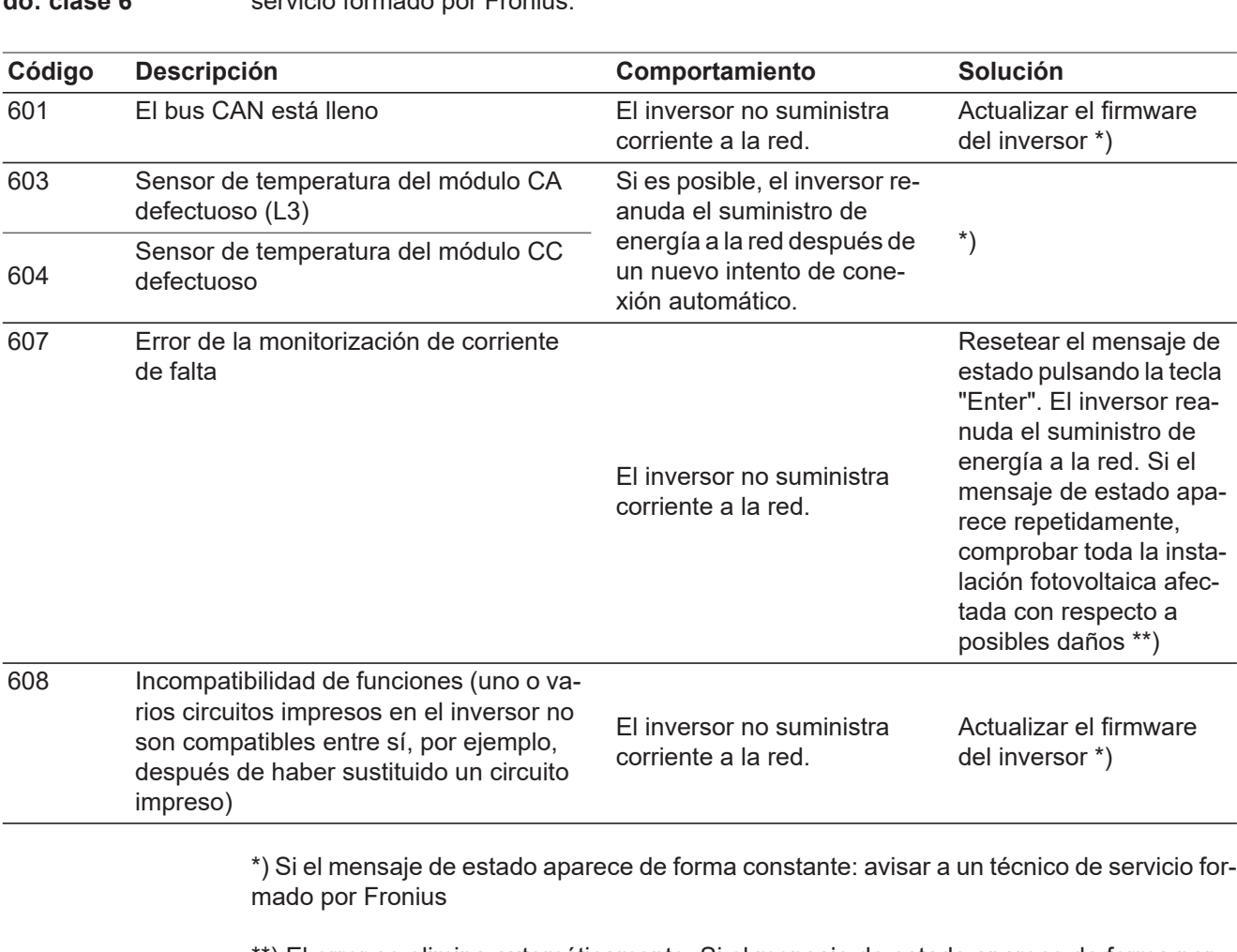

\*\*) El error se elimina automáticamente. Si el mensaje de estado aparece de forma permanente, se debe contactar con el montador de la instalación.

**Mensajes de estado: clase 7** Los mensajes de estado de la clase 7 afectan al control, la configuración y el registro de datos del inversor y pueden repercutir de forma directa o indirecta sobre el suministro de energía a la red.

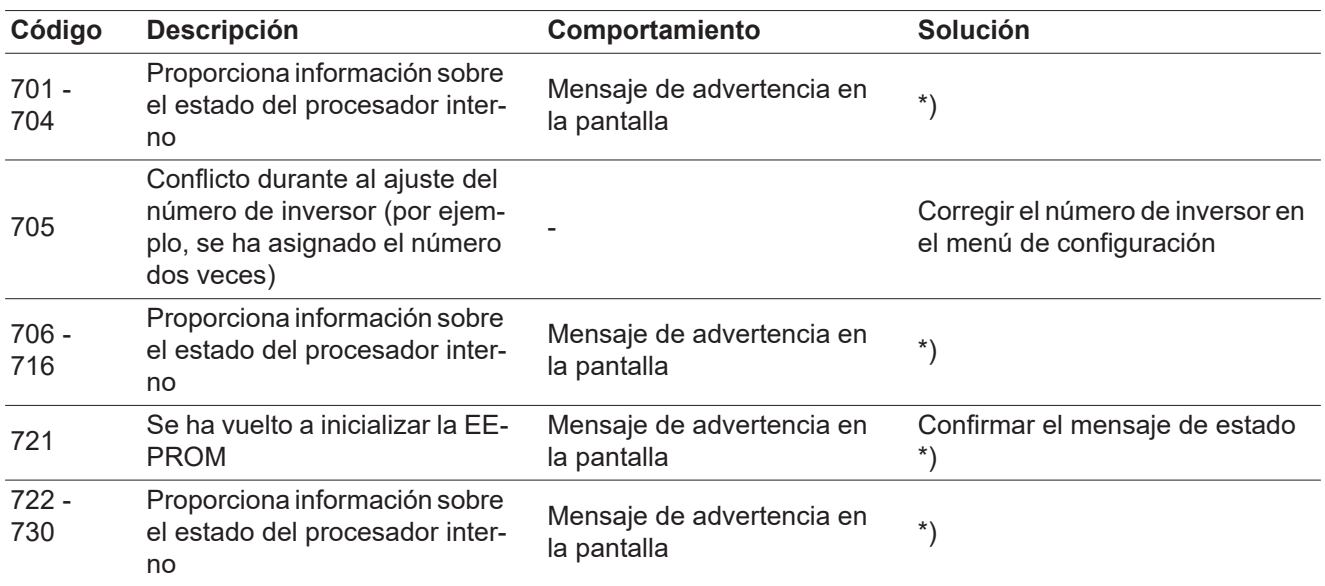

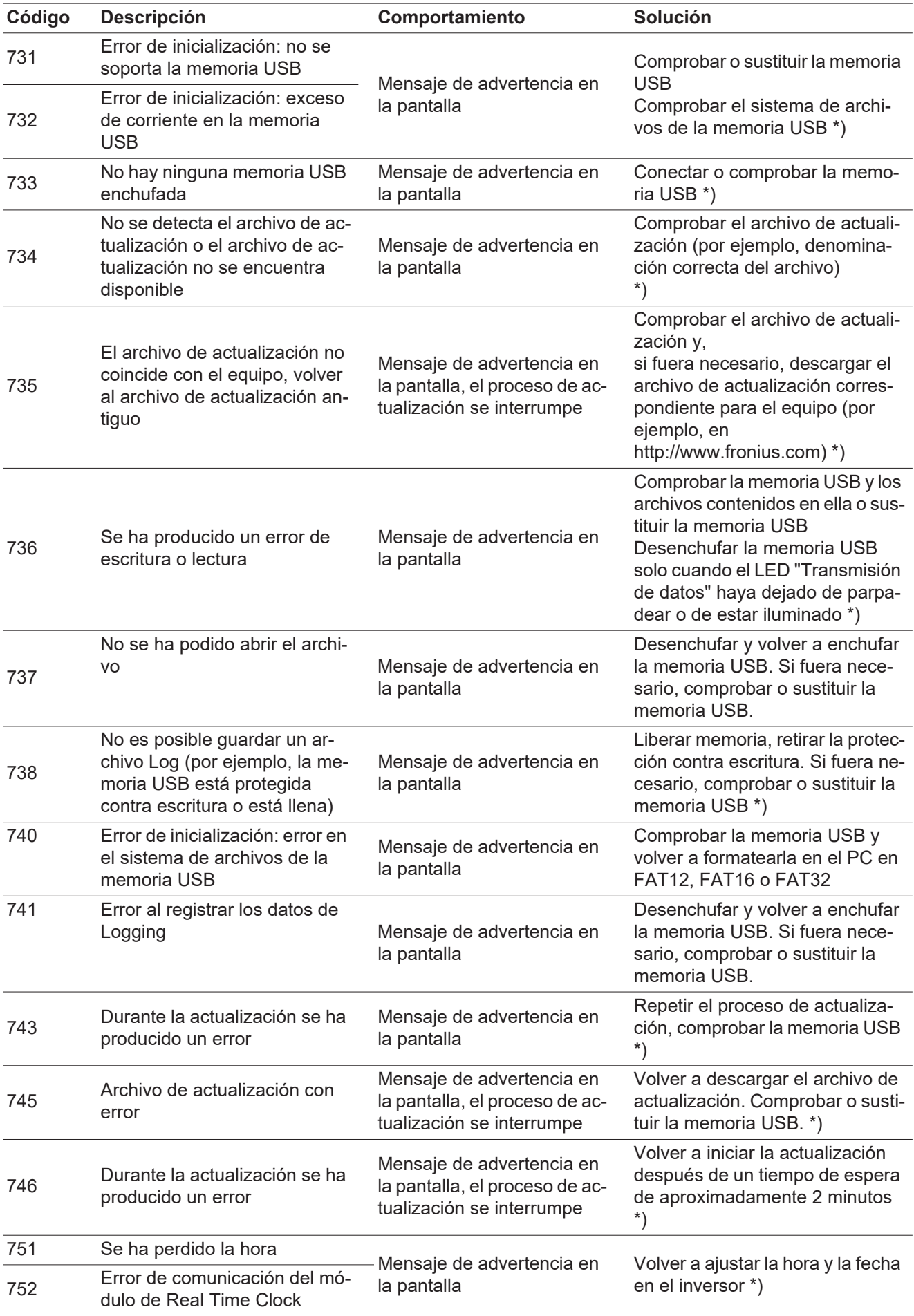

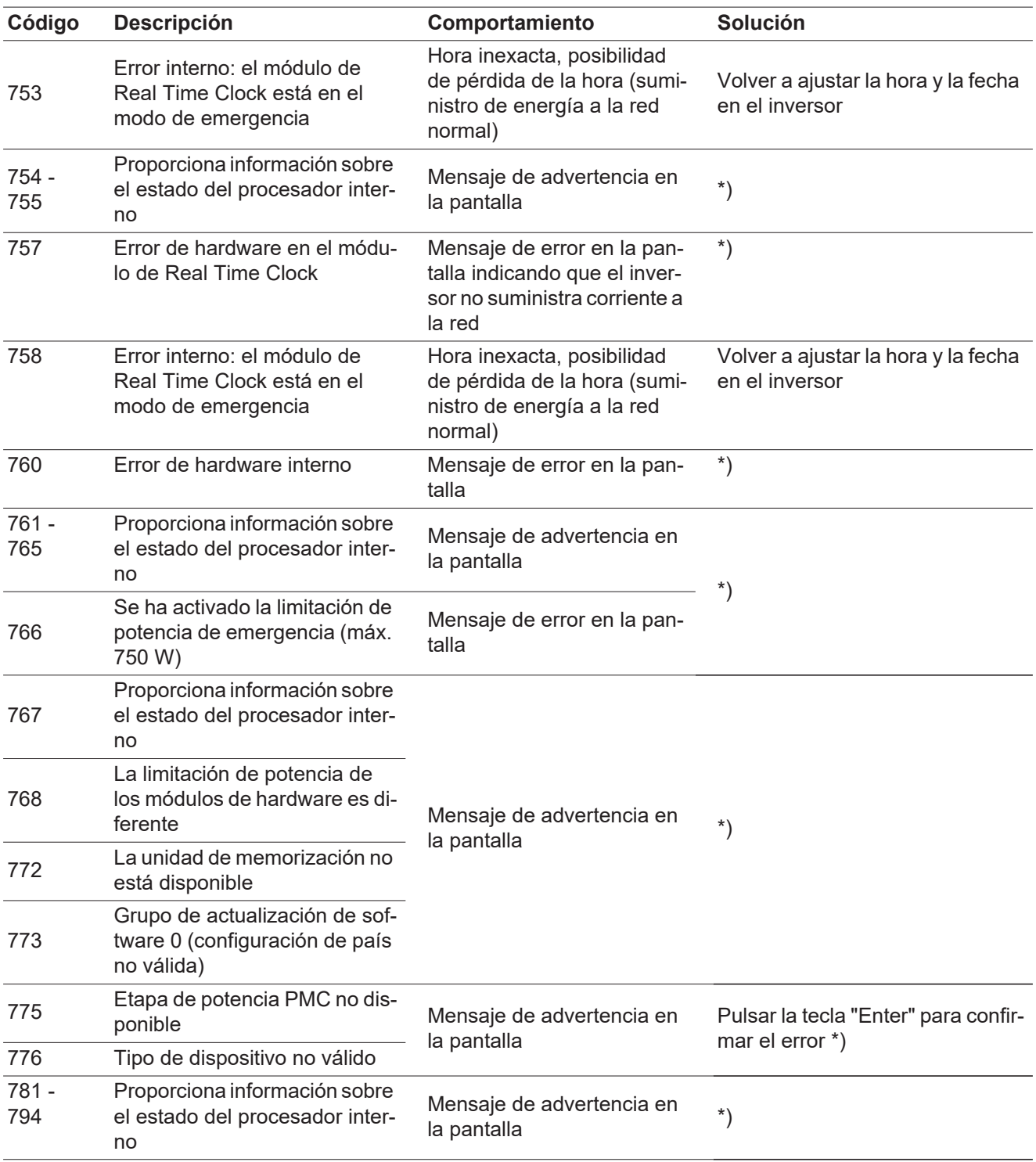

\*) Si el mensaje de estado aparece de forma constante: avisar a un técnico de servicio formado por Fronius

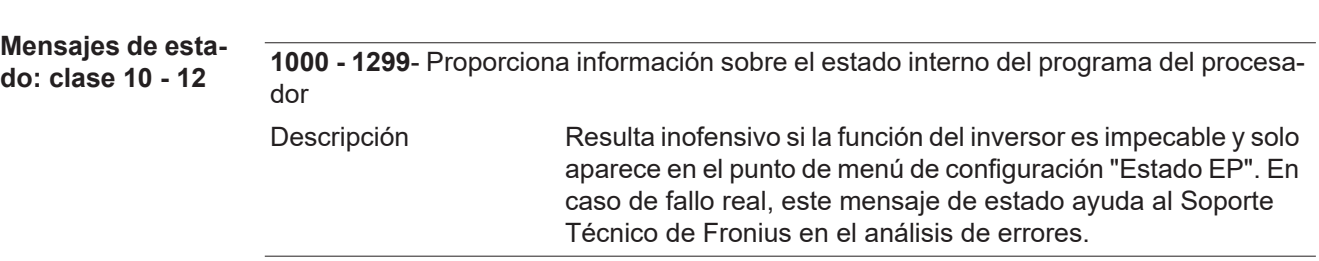

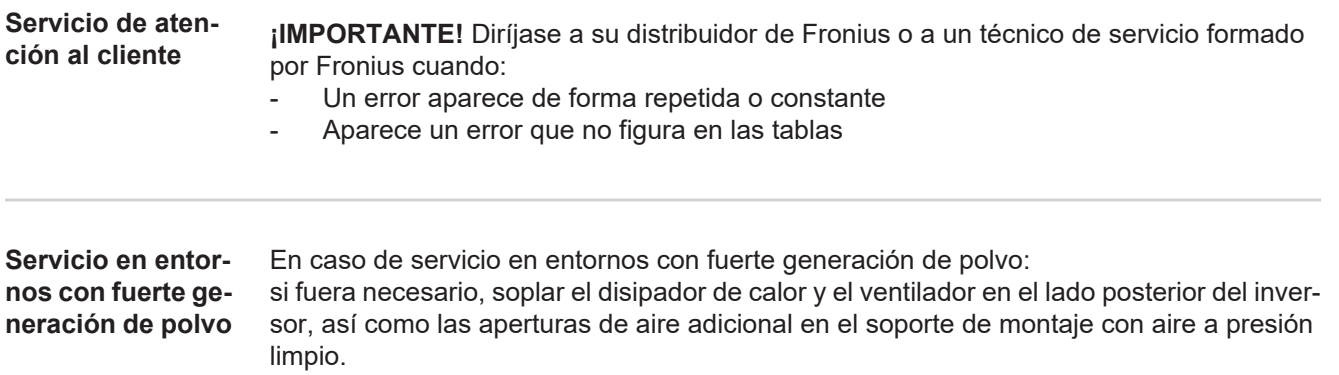

## **Datos técnicos**

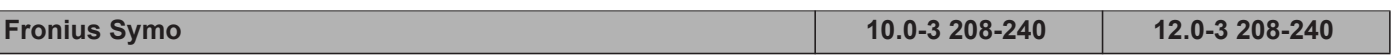

#### **Datos de entrada**

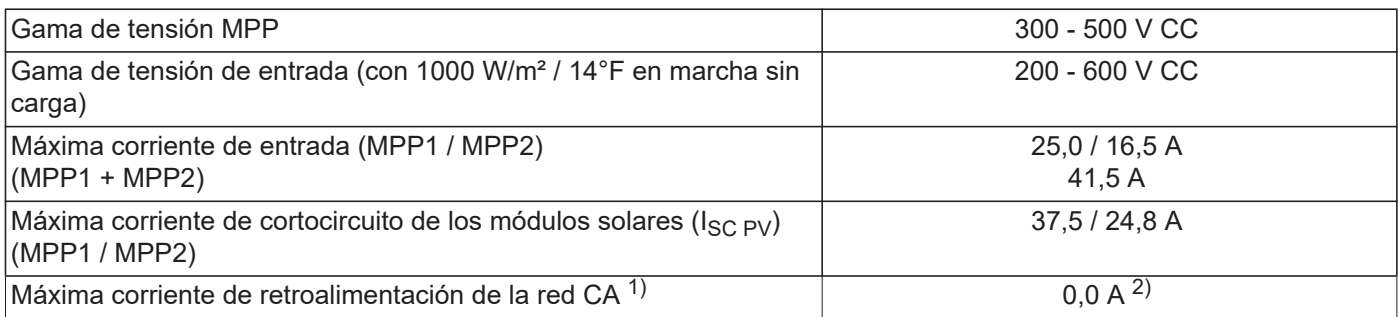

#### **Datos de salida**

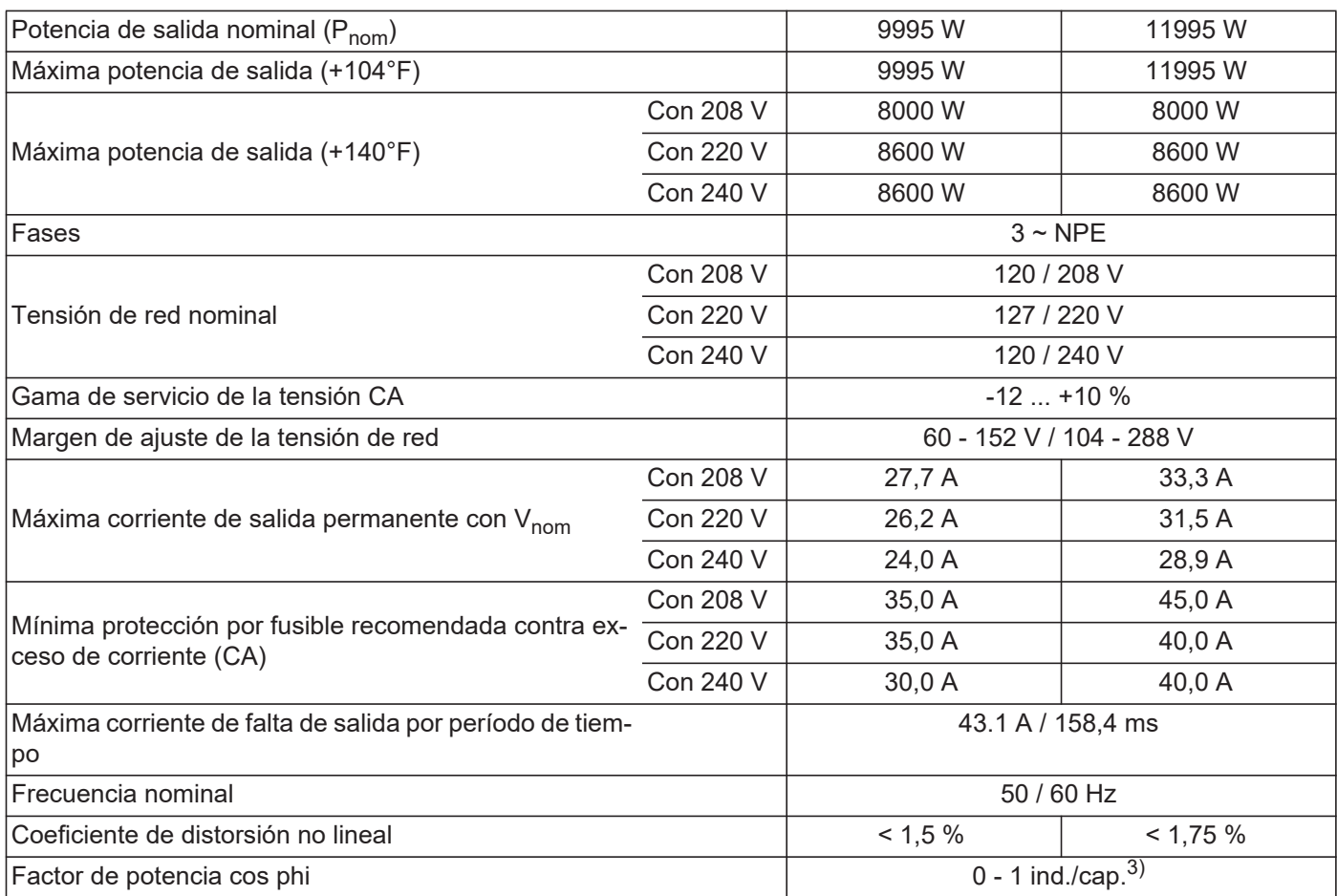

#### **Datos generales**

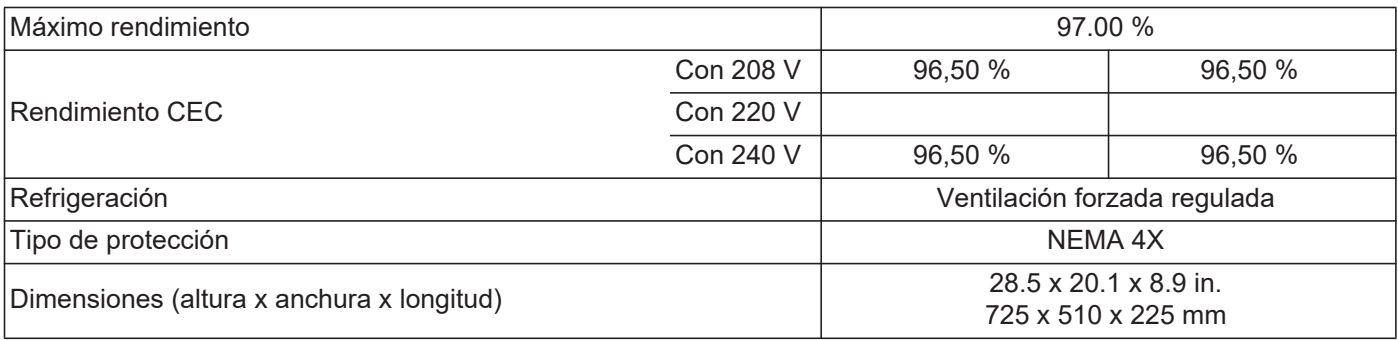

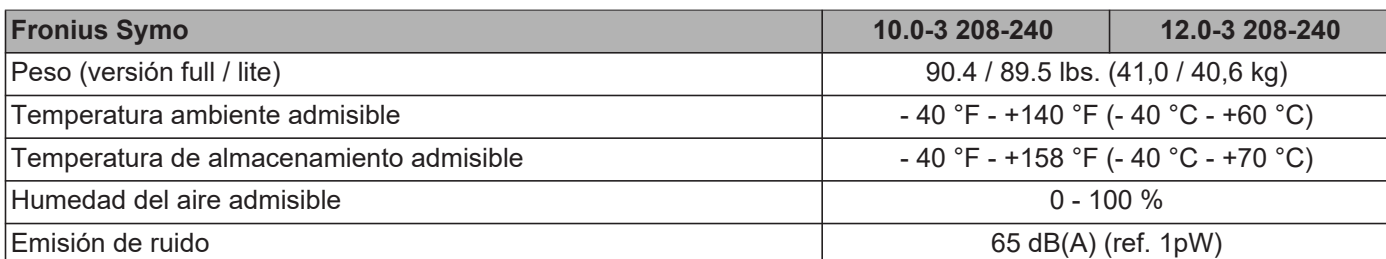

#### **Dispositivos de protección**

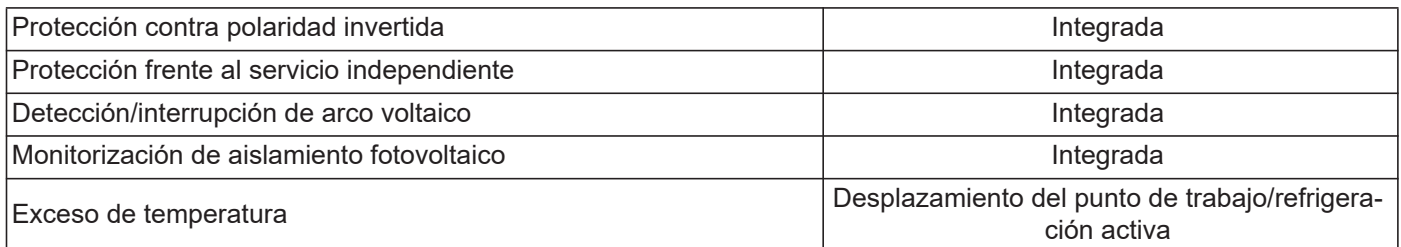

1) Máxima corriente del inversor hacia los módulos solares cuando se produce un error en el inversor.

2) Asegurado mediante la construcción eléctrica del inversor

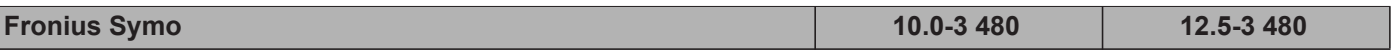

#### **Datos de entrada**

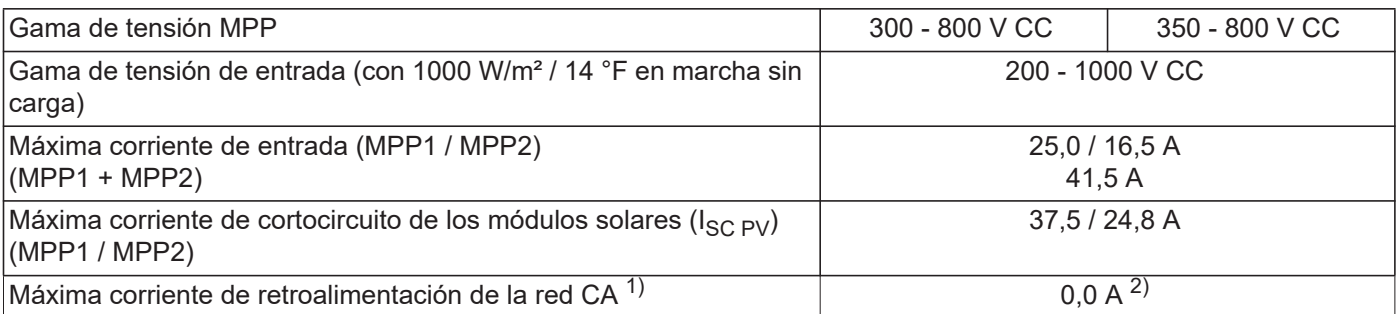

#### **Datos de salida**

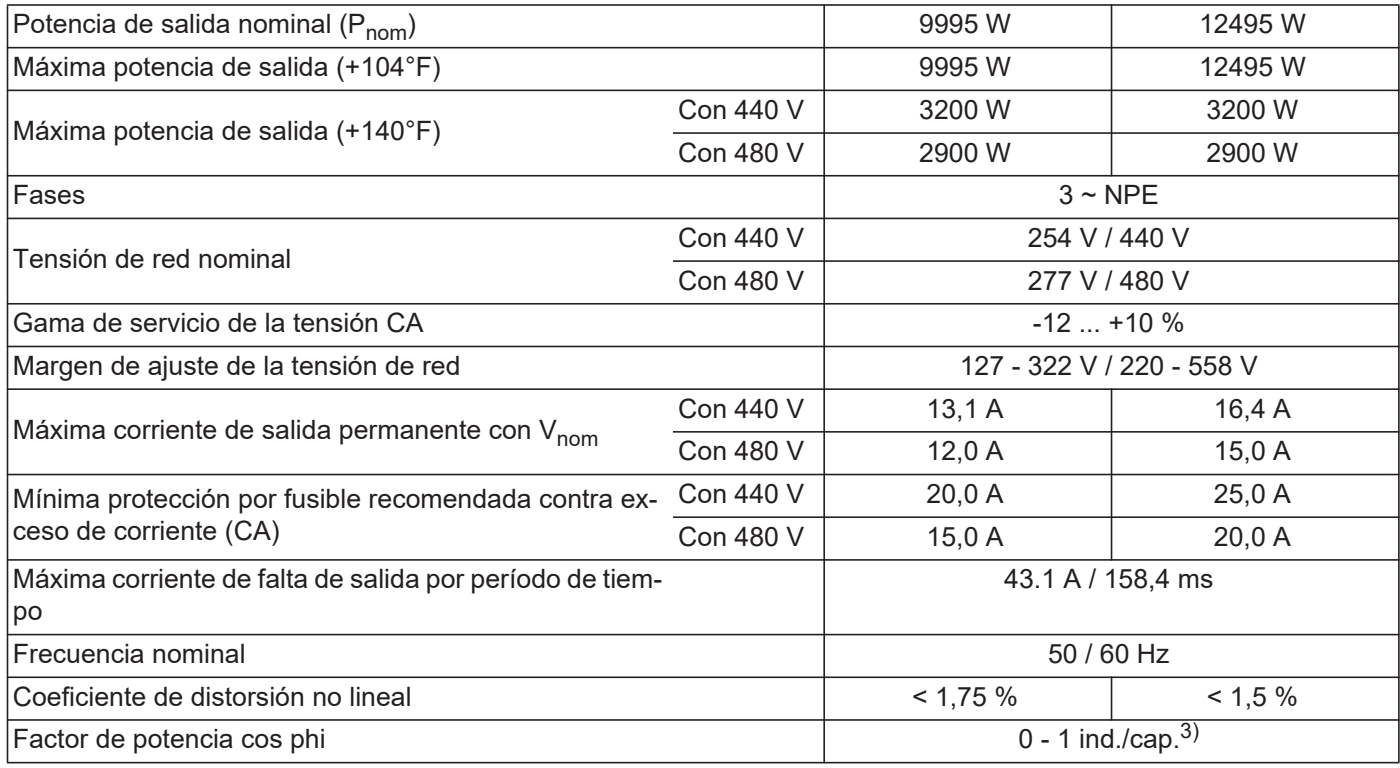

### **Datos generales**

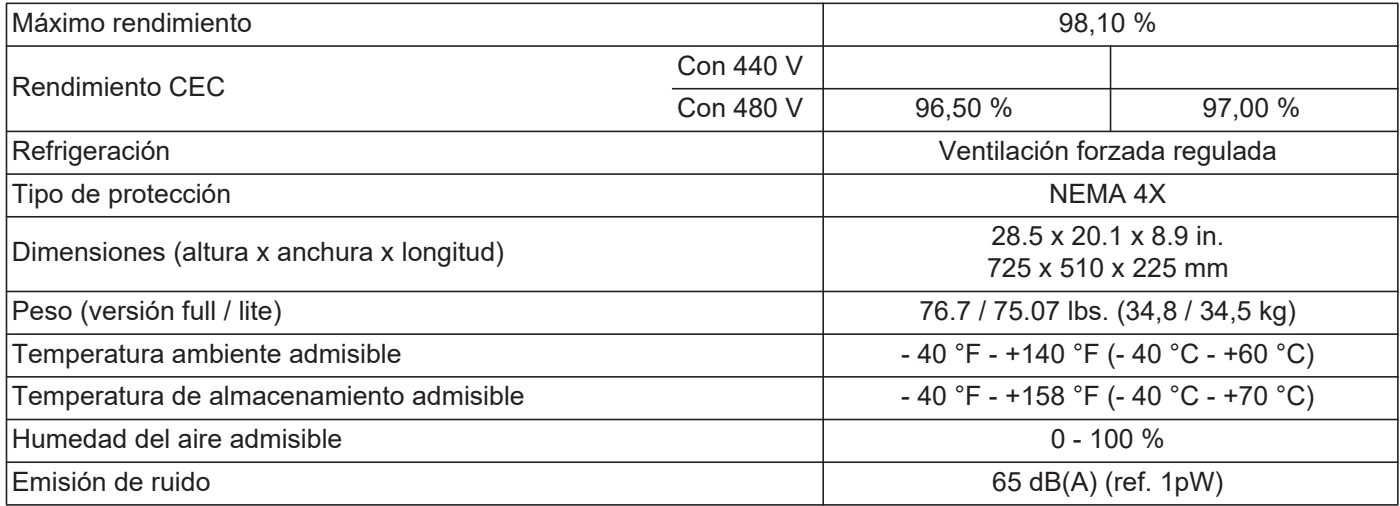

#### **Dispositivos de protección**

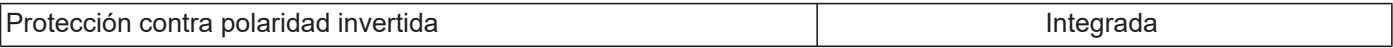

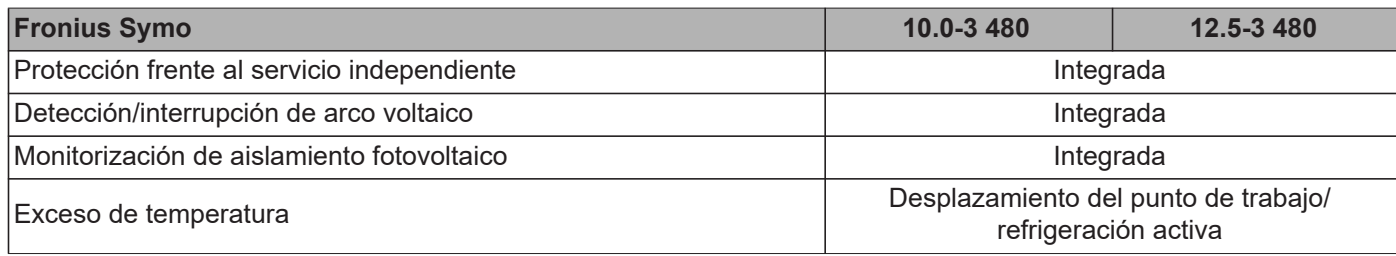

1) Máxima corriente del inversor hacia los módulos solares cuando se produce un error en el inversor.

2) Asegurado mediante la construcción eléctrica del inversor

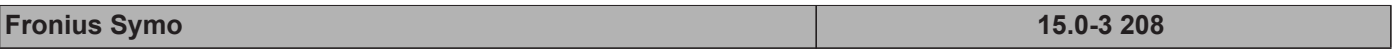

#### **Datos de entrada**

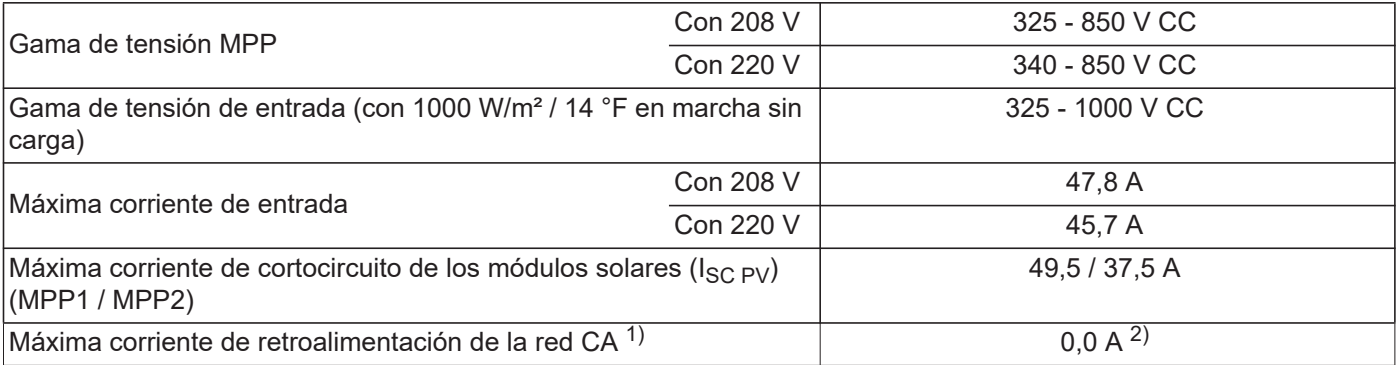

#### **Datos de salida**

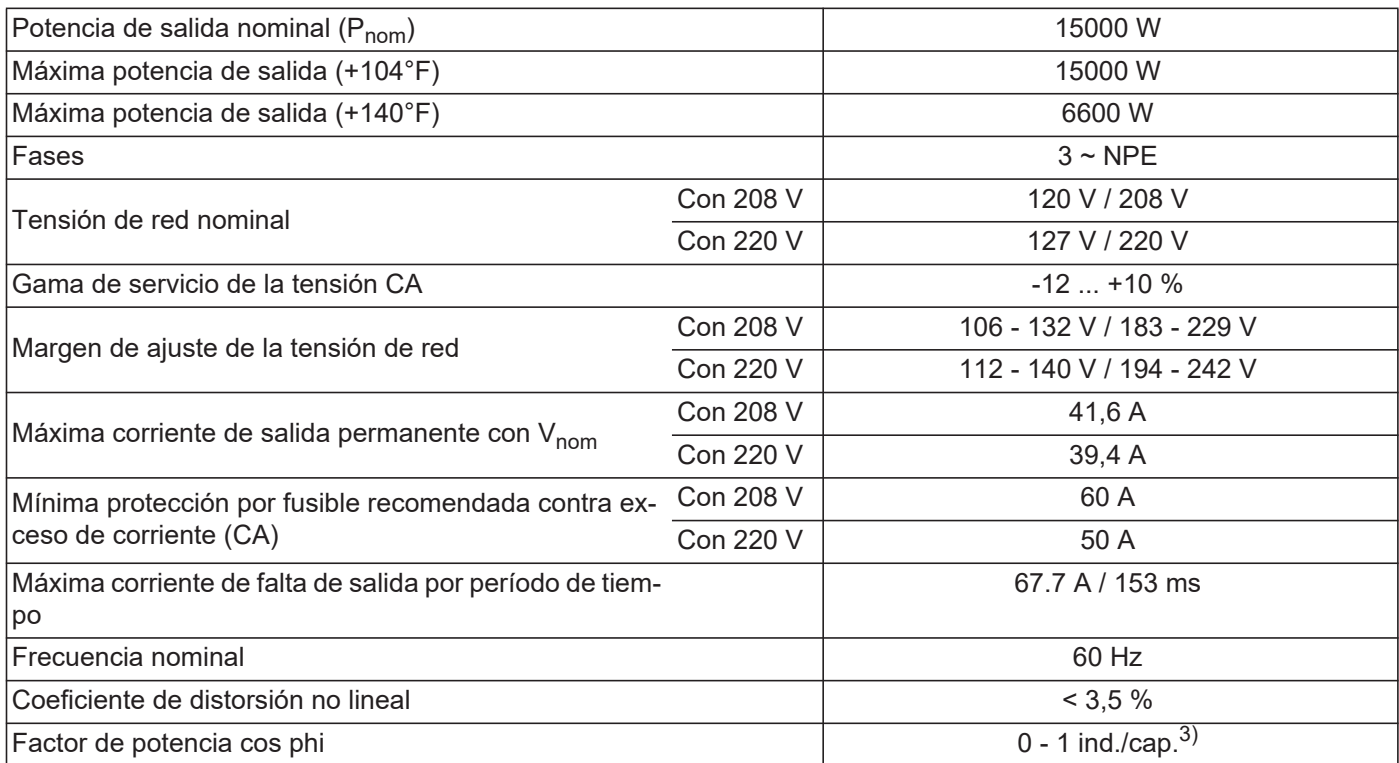

#### **Datos generales**

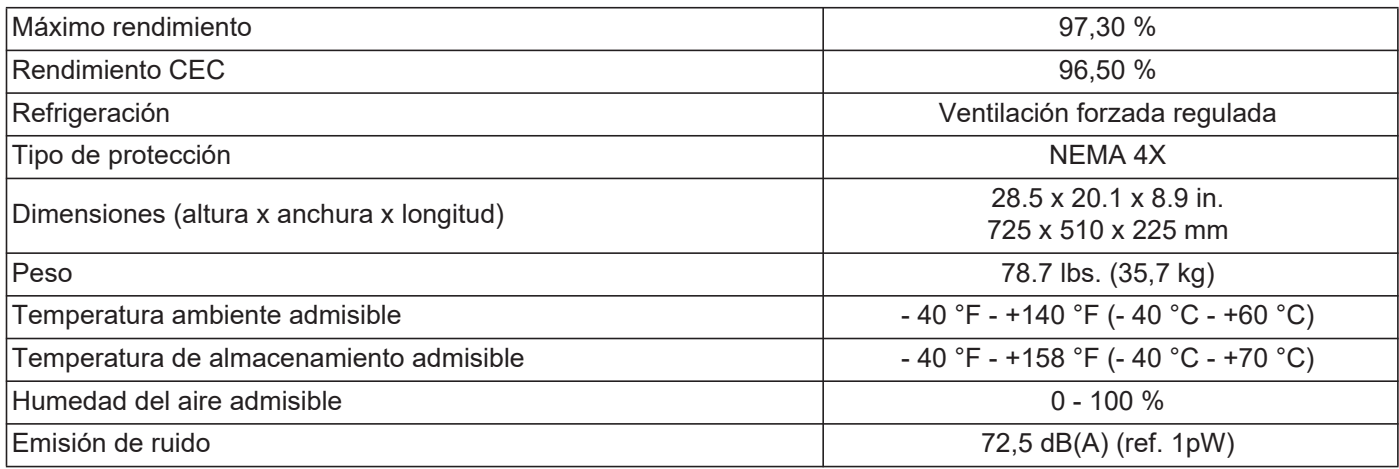

### **Dispositivos de protección**

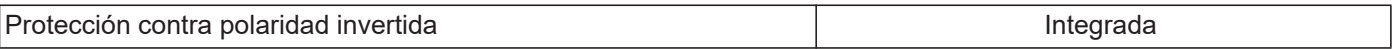

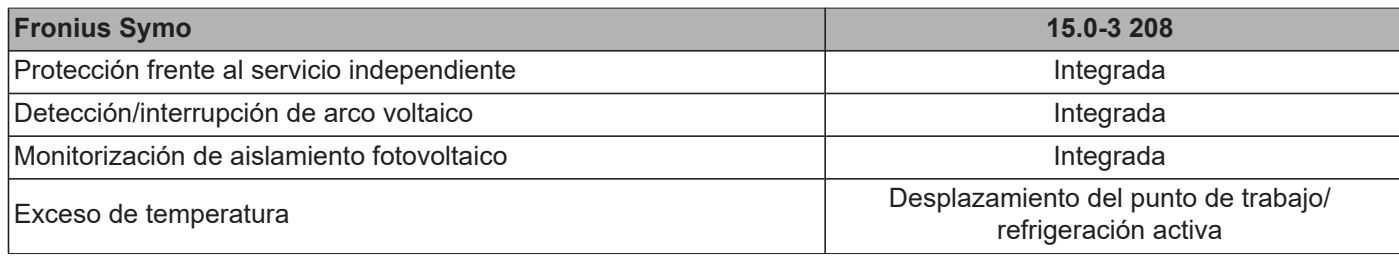

1) Máxima corriente del inversor hacia los módulos solares cuando se produce un error en el inversor.

2) Asegurado mediante la construcción eléctrica del inversor

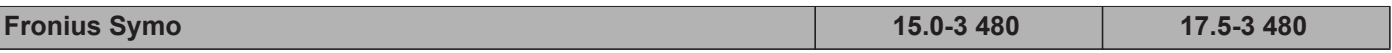

#### **Datos de entrada**

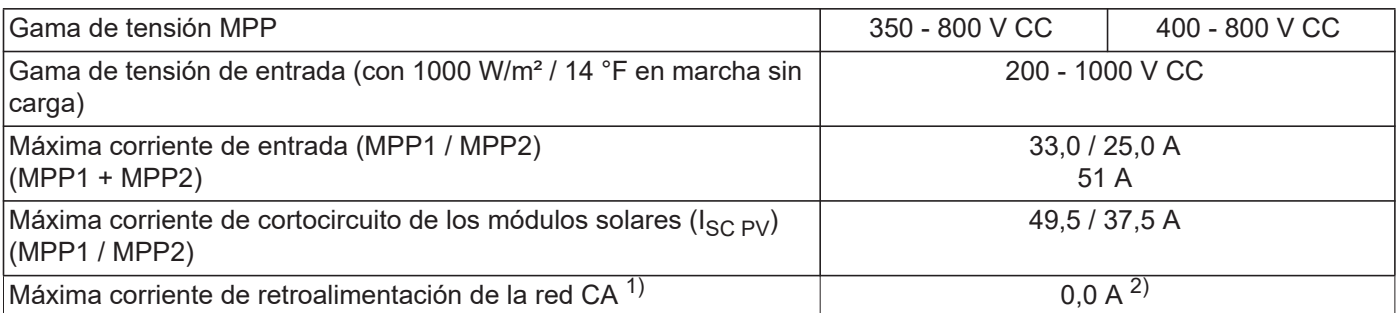

#### **Datos de salida**

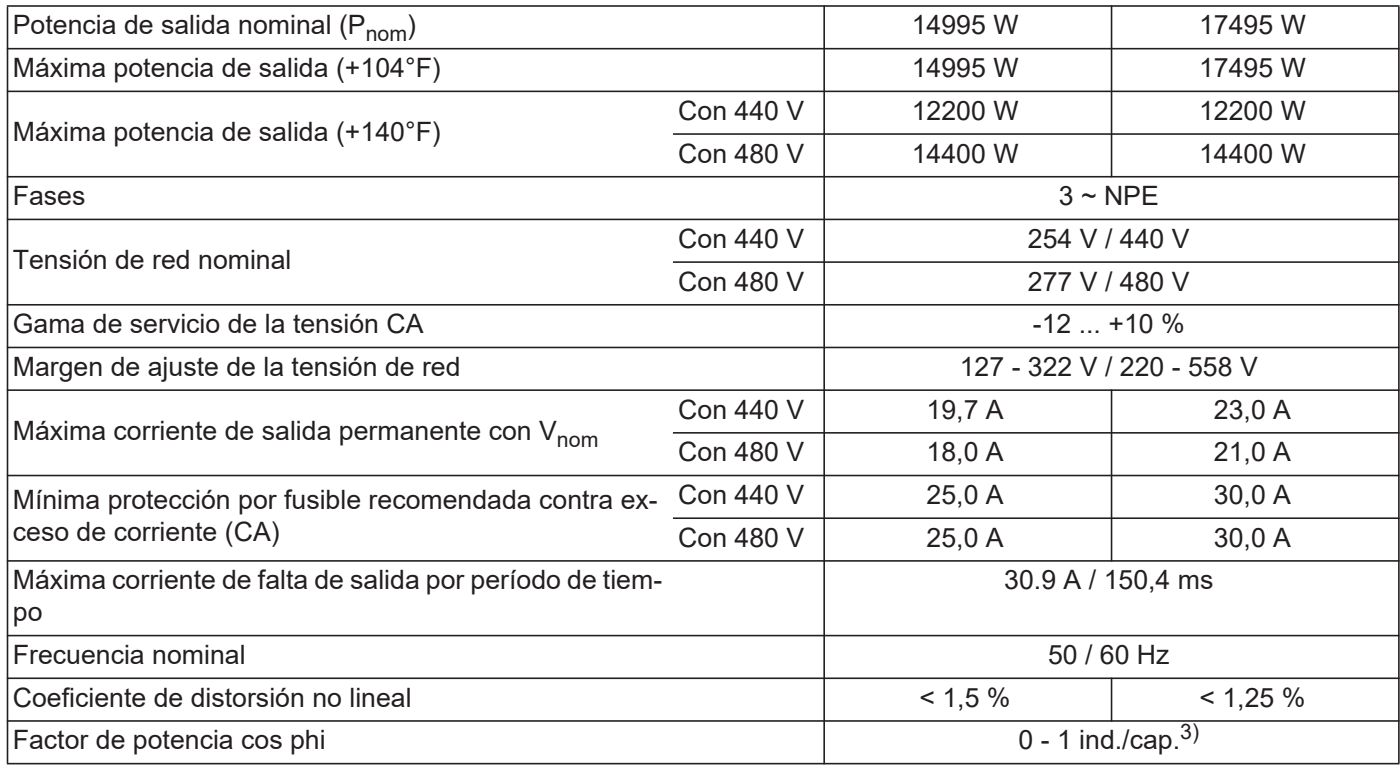

### **Datos generales**

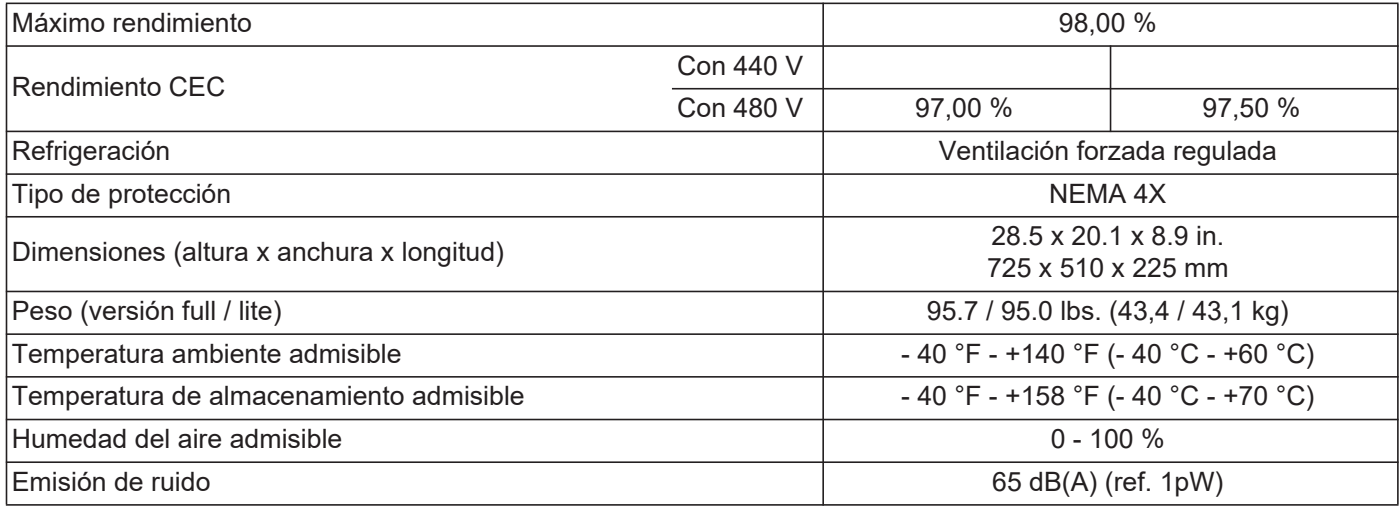

#### **Dispositivos de protección**

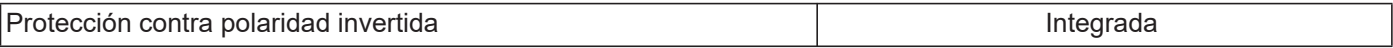

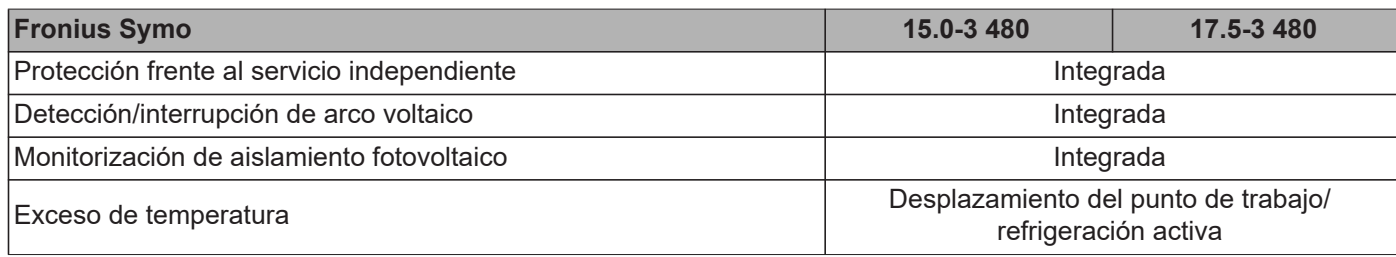

1) Máxima corriente del inversor hacia los módulos solares cuando se produce un error en el inversor.

2) Asegurado mediante la construcción eléctrica del inversor

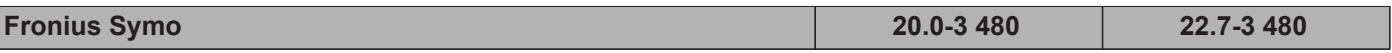

#### **Datos de entrada**

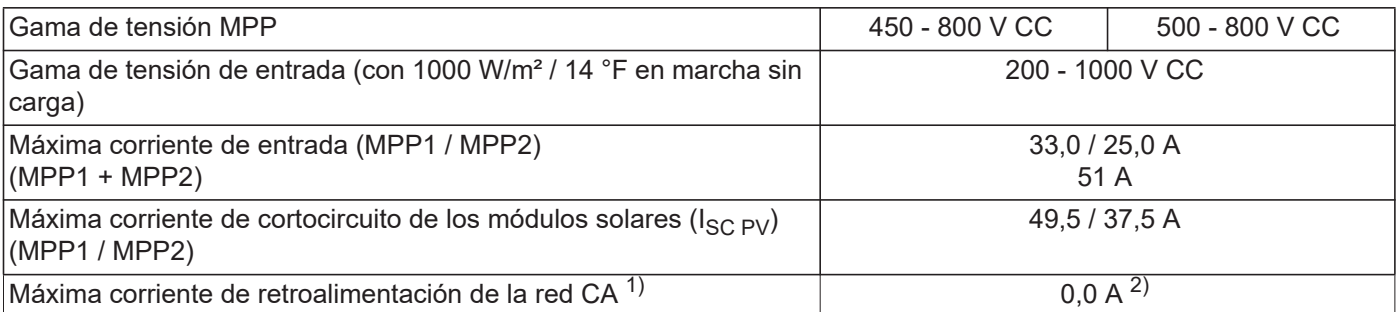

#### **Datos de salida**

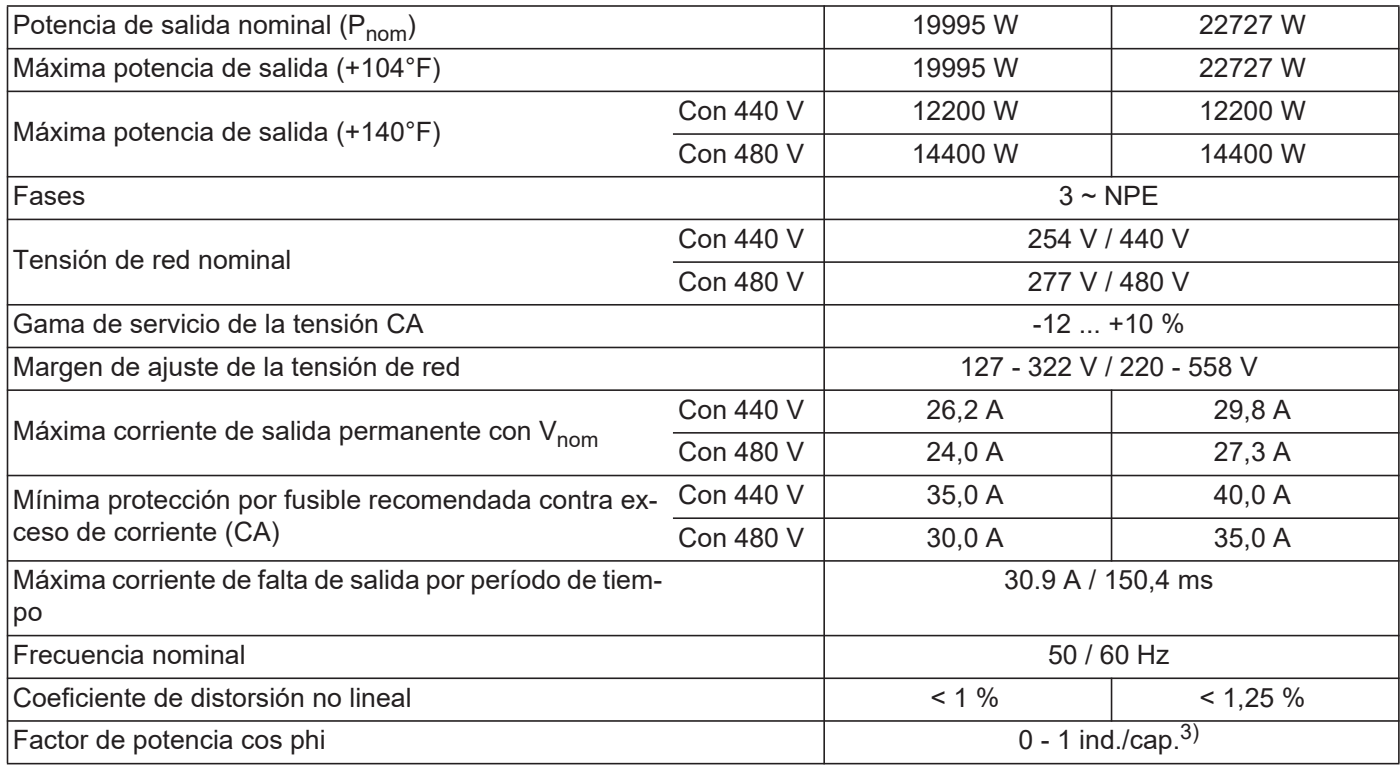

### **Datos generales**

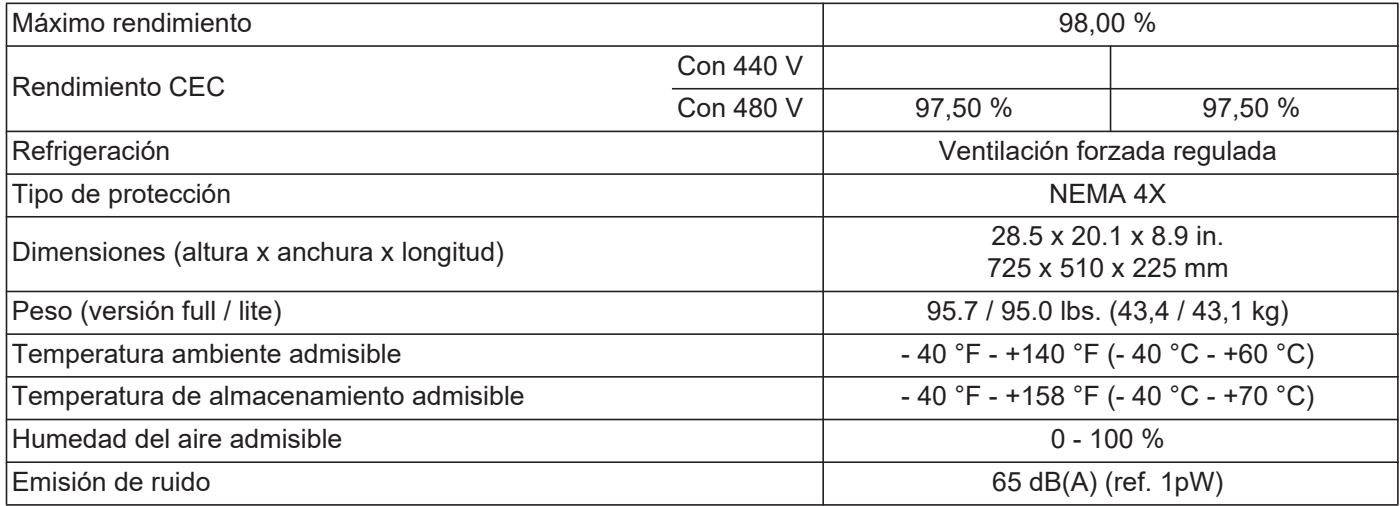

#### **Dispositivos de protección**

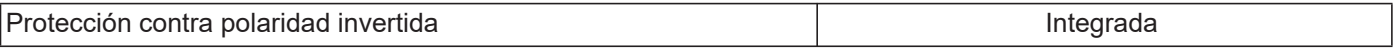

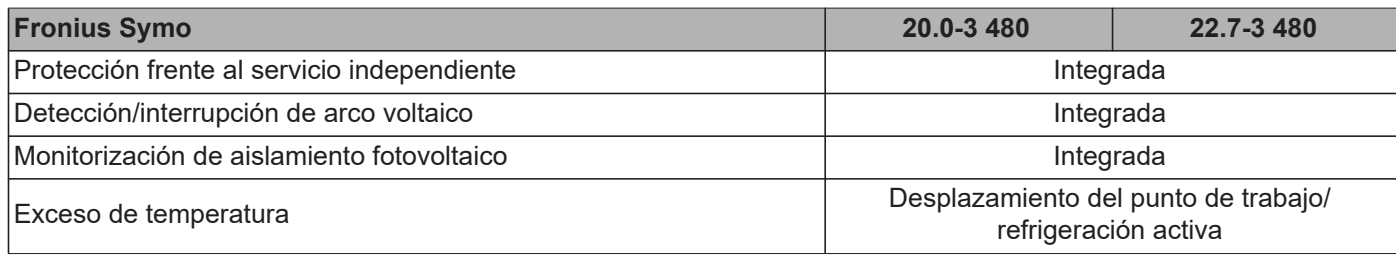

1) Máxima corriente del inversor hacia los módulos solares cuando se produce un error en el inversor.

2) Asegurado mediante la construcción eléctrica del inversor

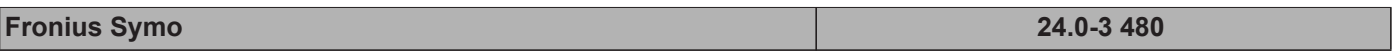

#### **Datos de entrada**

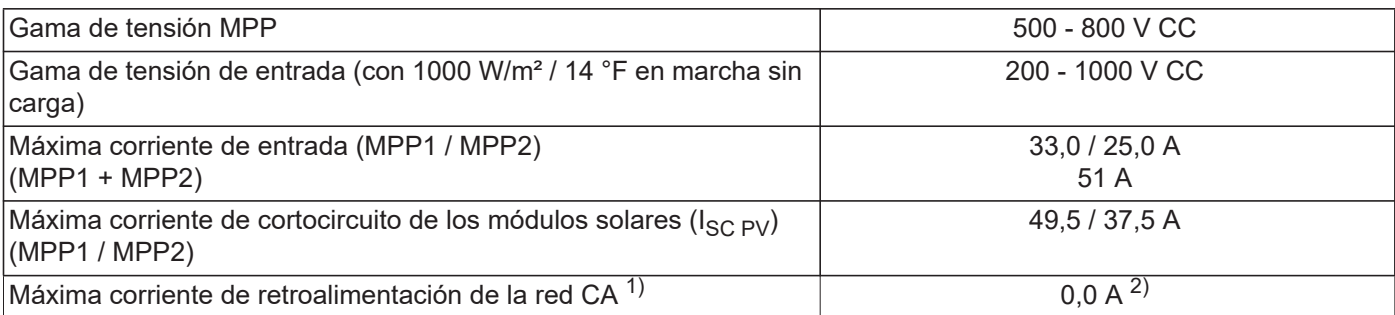

#### **Datos de salida**

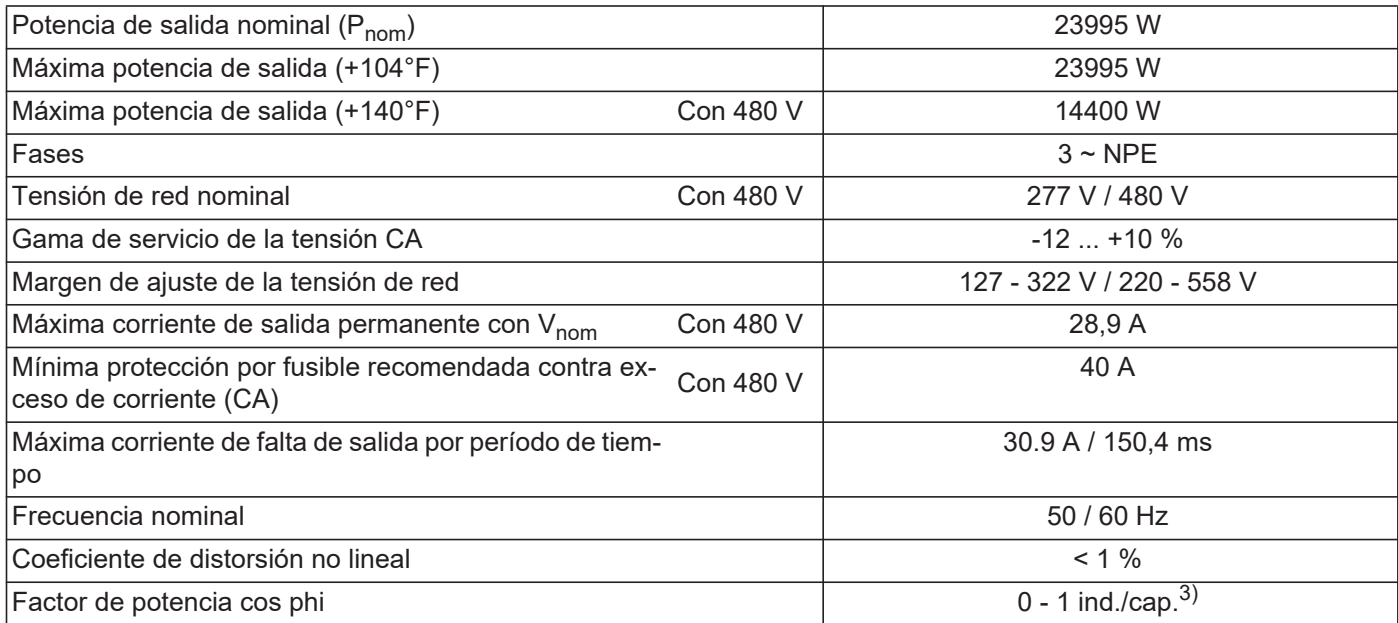

#### **Datos generales**

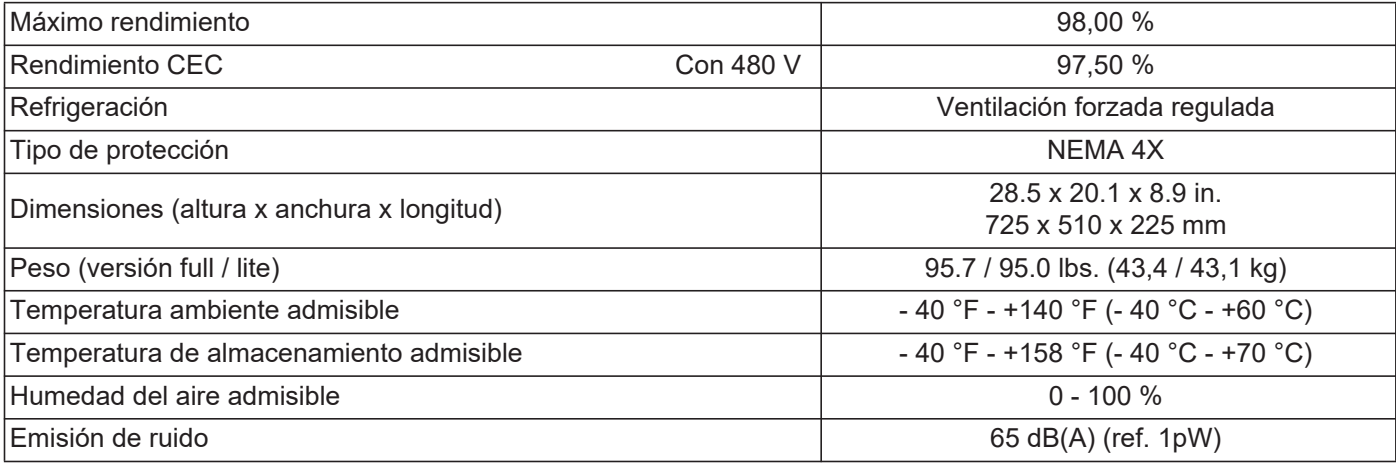

### **Dispositivos de protección**

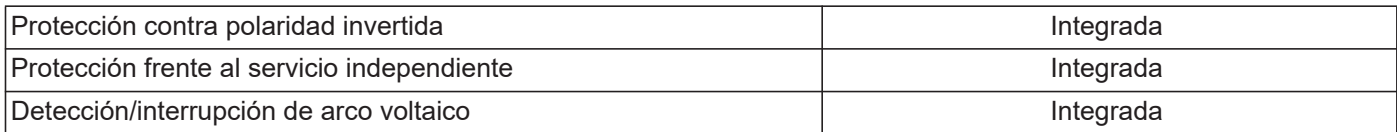

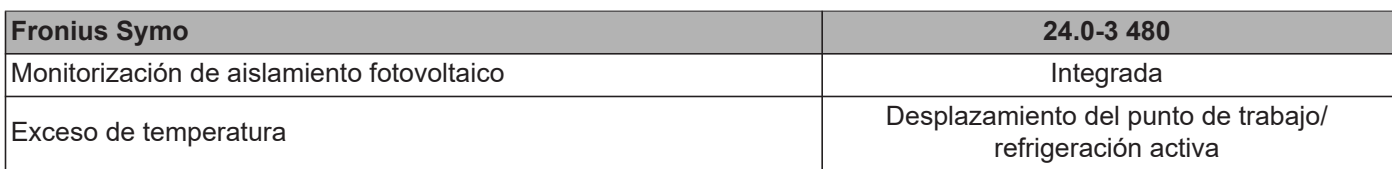

1) Máxima corriente del inversor hacia los módulos solares cuando se produce un error en el inversor.

2) Asegurado mediante la construcción eléctrica del inversor

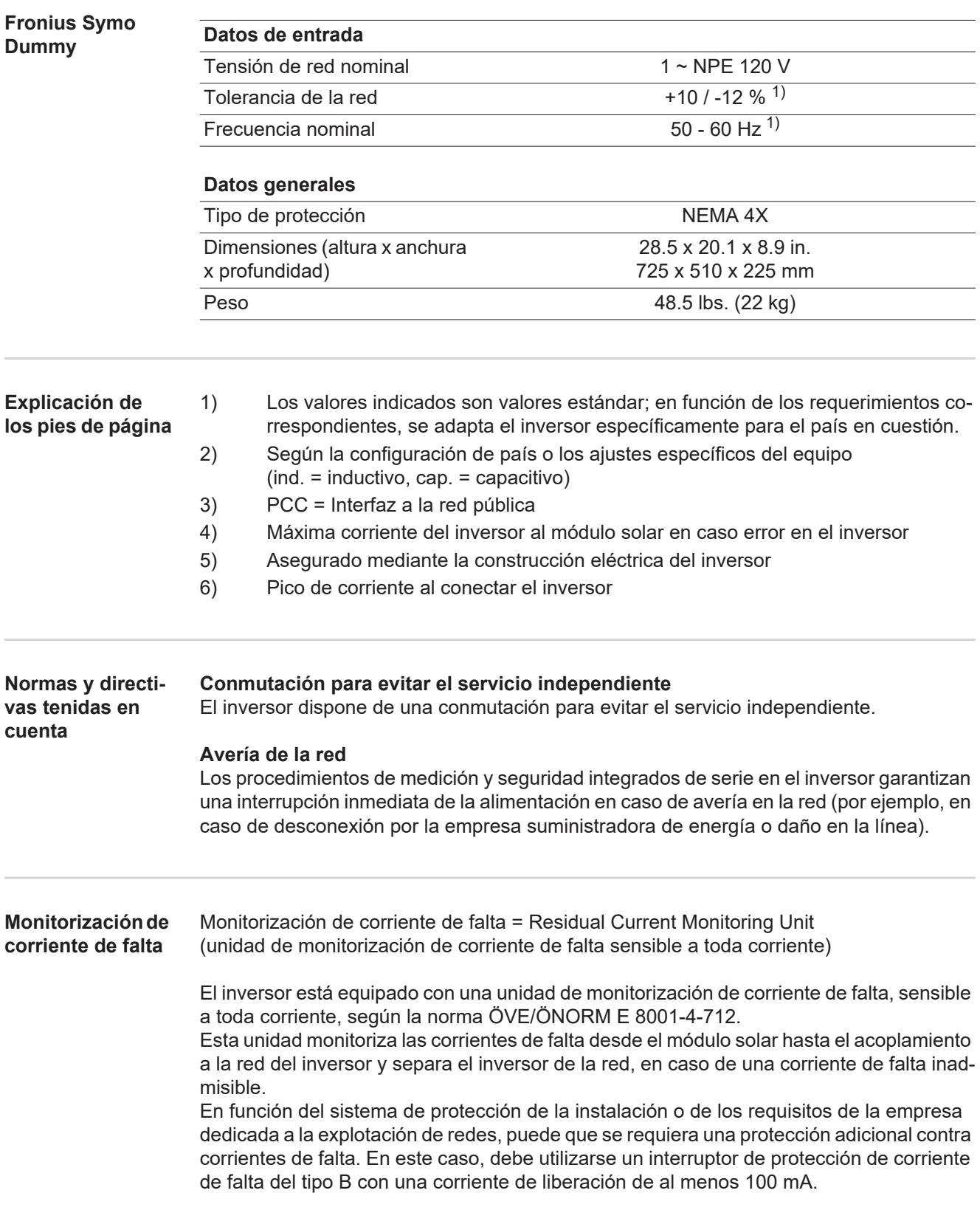
# **Cláusulas de garantía y eliminación**

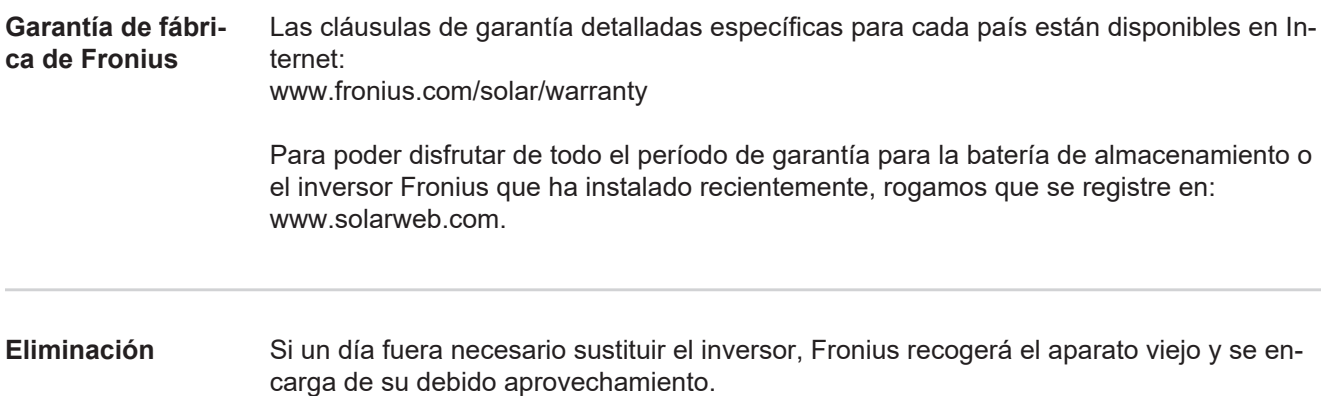

## **Cher lecteur**

**Introduction** Nous vous remercions de la confiance que vous nous témoignez et vous félicitons d'avoir acquis ce produit Fronius de haute qualité technique. Les présentes Instructions de service doivent vous permettre de vous familiariser avec ce produit. Par une lecture attentive de ces instructions, vous apprendrez à connaître les diverses possibilités de votre produit Fronius. C'est ainsi seulement que vous pourrez en exploiter au mieux tous les avantages.

> Respectez les consignes de sécurité et veillez par ce biais à garantir davantage de sécurité sur le lieu d'utilisation du produit. Une manipulation appropriée de ce produit garantit sa qualité et sa fiabilité à long terme. Ces deux critères sont des conditions essentielles pour un résultat optimal.

**Explication des consignes de sécurité**

**AVERTISSEMENT !** Signale une situation potentiellement dangereuse. Si elle n'est pas évitée, elle peut entraîner la mort ou des blessures graves.

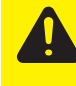

**ATTENTION !** Signale une situation susceptible de provoquer des dommages. Si elle n'est pas évitée, elle peut entraîner des blessures légères ou minimes, ainsi que des dommages matériels.

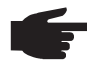

**REMARQUE!** Signale la possibilité de mauvais résultats de travail et de dommages sur l'équipement.

**IMPORTANT!** Signale des astuces d'utilisation et d'autres informations particulièrement utiles. Cette mention ne signale pas une situation dangereuse ou susceptible de provoquer des dommages.

Soyez extrêmement attentif lorsque vous voyez l'un des symboles illustrés dans le chapitre « Consignes de sécurité ».

**Version de logiciel** Les fonctions décrites dans ce mode d'emploi sont disponibles à partir de la version suivante du logiciel : **fro28500.upd**

Les fonctions décrites sont susceptibles de varier légèrement avec des versions plus récentes ou plus anciennes.

## **Sommaire**

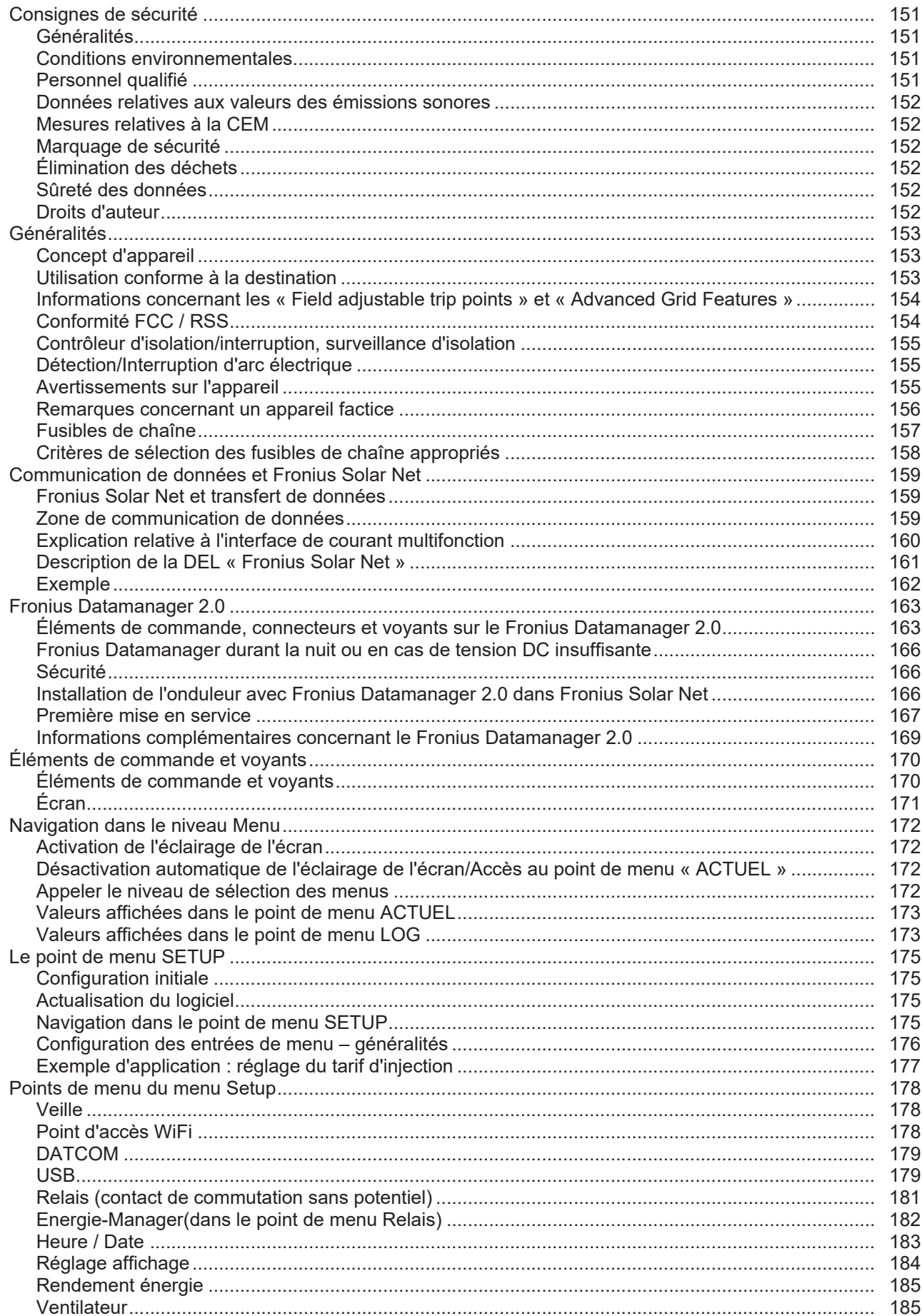

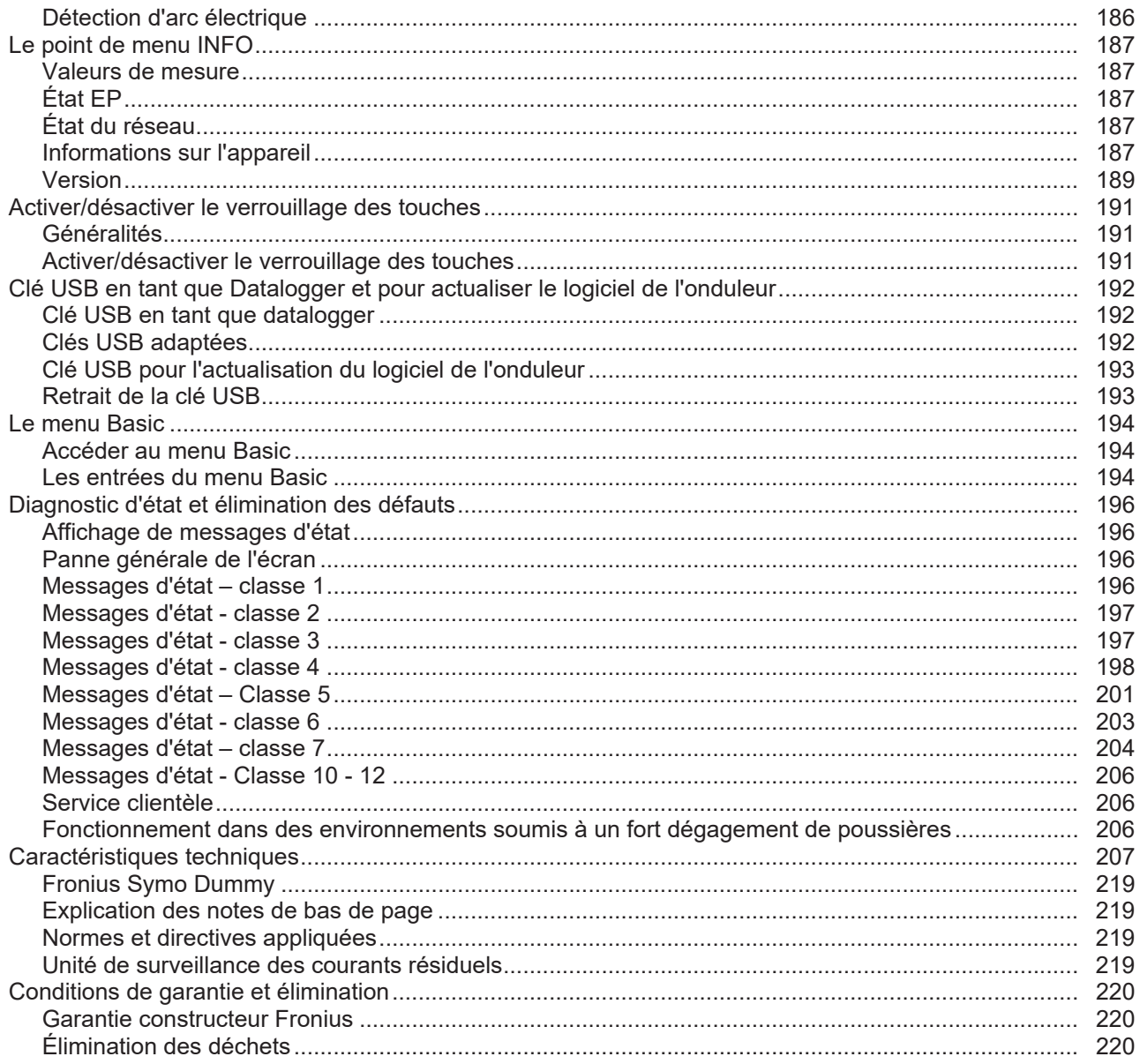

# **Consignes de sécurité**

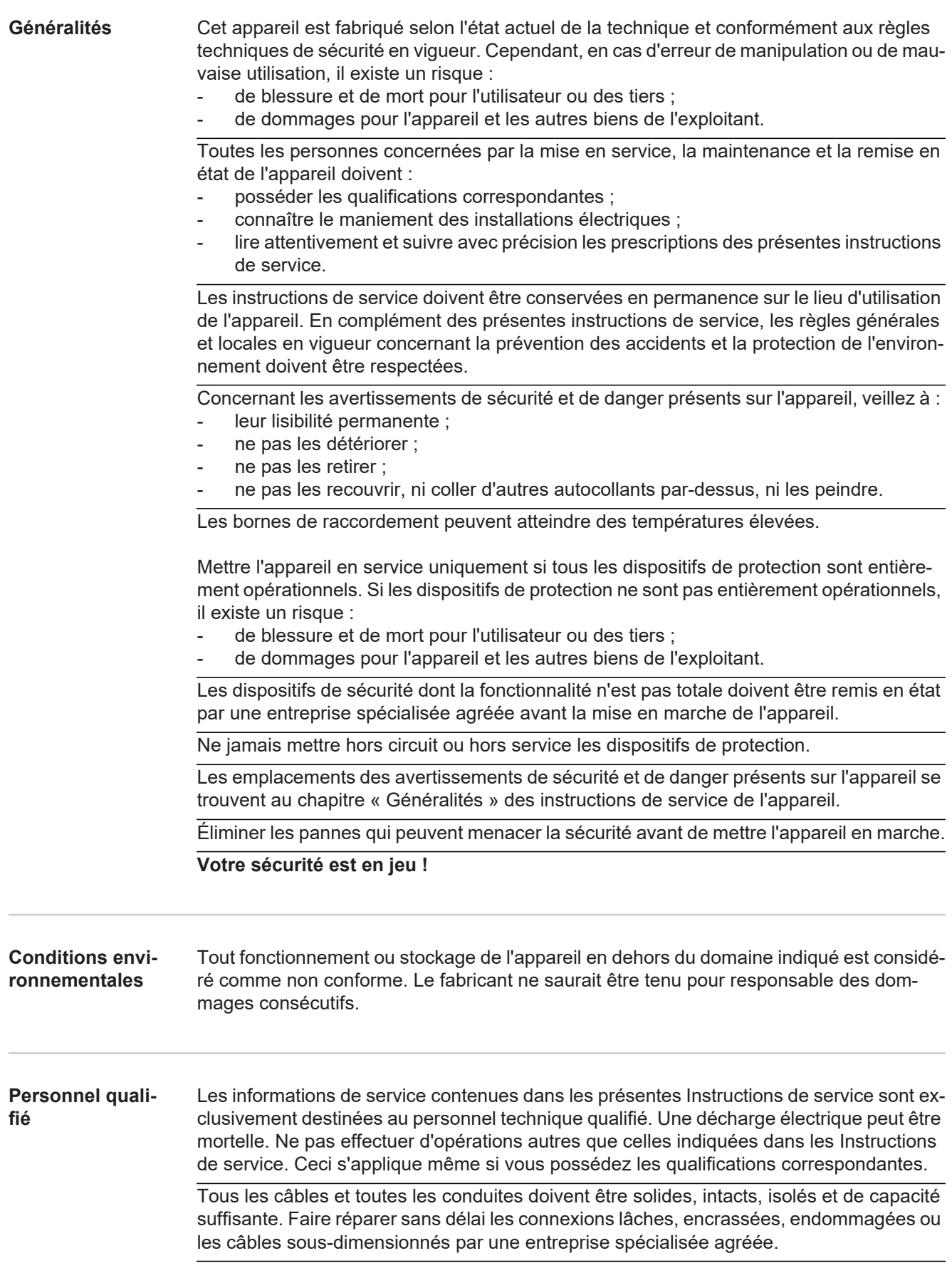

Les travaux d'entretien et de maintenance ne doivent être réalisés que par une entreprise spécialisée agréée.

Les pièces provenant d'autres fournisseurs n'offrent pas de garantie de construction et de fabrication conformes aux exigences de qualité et de sécurité. Utiliser uniquement les pièces de rechange d'origine (valable également pour les pièces standardisées).

Ne réaliser aucune modification, installation ou transformation sur l'appareil sans autorisation du fabricant.

Remplacer immédiatement les composants qui ne sont pas en parfait état.

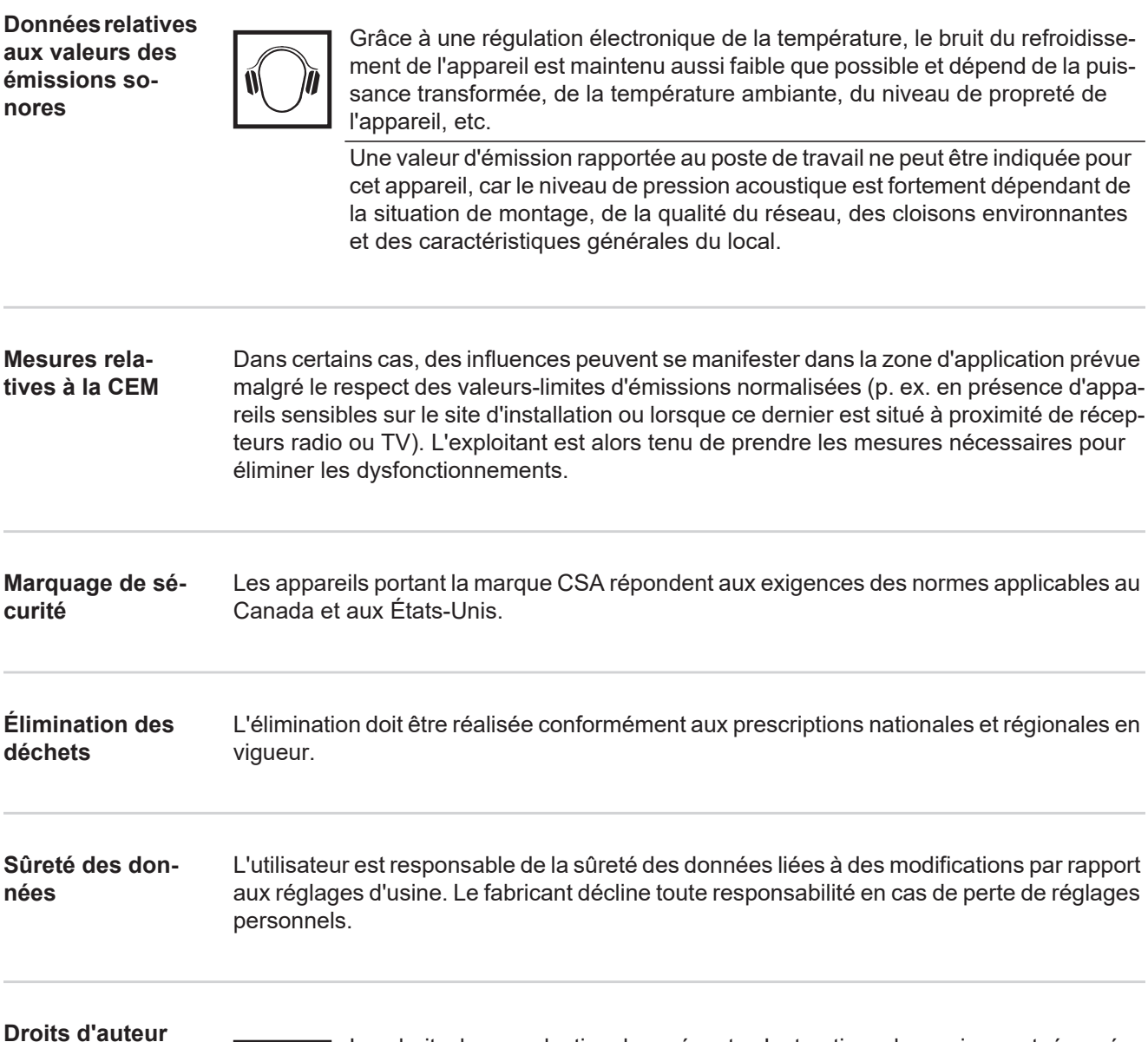

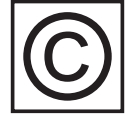

Les droits de reproduction des présentes Instructions de service sont réservés au fabricant.

Les textes et les illustrations correspondent à l'état de la technique lors de l'impression. Sous réserve de modifications. Le contenu des Instructions de service ne peut justifier aucune réclamation de la part de l'acheteur. Nous vous remercions de nous faire part de vos propositions d'amélioration et de nous signaler les éventuelles erreurs contenues dans les Instructions de service.

### **Généralités**

#### **Concept d'appareil**

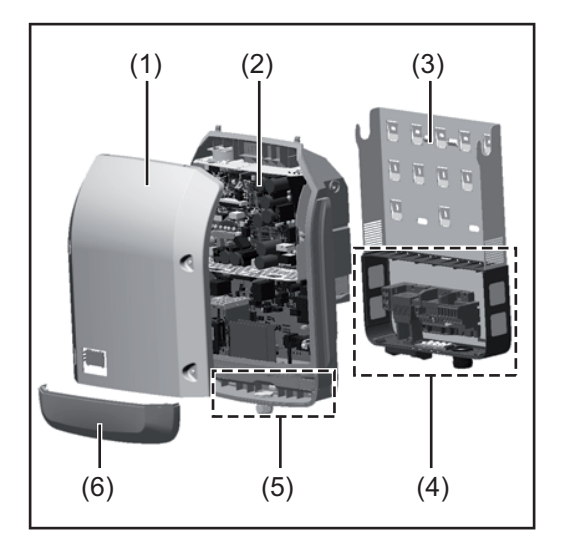

Structure de l'appareil :

- (1) Couvercle du boîtier
- (2) Onduleur
- (3) Support de montage
- (4) Zone de raccordement avec interrupteur principal DC
- (5) Zone de communication de données
- (6) Capot de la zone de communication de données

L'onduleur transforme le courant continu généré par les modules solaires en courant alternatif. Ce courant alternatif, synchrone avec la tension du secteur, est injecté dans le réseau électrique public.

L'onduleur a été exclusivement conçu pour être utilisé avec des installations photovoltaïques couplées au réseau, une production de courant indépendante du réseau électrique public n'est donc pas possible.

L'onduleur surveille automatiquement le réseau électrique public. En cas de conditions de réseau anormales (par ex. coupure de courant, interruption, etc.), l'onduleur arrête immédiatement son fonctionnement et interrompt l'injection de courant dans le réseau électrique.

La surveillance du réseau est basée sur la surveillance de la tension, de la fréquence et des conditions d'ilotage.

L'onduleur fonctionne de manière totalement automatique. Dès que les modules solaires fournissent suffisamment d'énergie après le lever du soleil, la surveillance du réseau par l'onduleur commence. Lorsque le rayonnement solaire est suffisant, l'onduleur entame le mode d'injection dans le réseau.

 L'onduleur fonctionne alors de façon à extraire le maximum de puissance possible des modules solaires.

 Dès que l'apport en énergie n'est plus suffisant pour permettre l'injection de courant dans le réseau, l'onduleur déconnecte complètement l'électronique de puissance et interrompt le fonctionnement. Toutes les données enregistrées ainsi que les réglages sont mémorisés.

Lorsque la température de l'onduleur est trop élevée, celui-ci s'autoprotège en réduisant automatiquement la puissance de sortie actuelle.

Une température d'onduleur trop importante peut être due à une température ambiante élevée ou à une évacuation de l'air chaud insuffisante (par ex. en cas d'installation dans une armoire de commande sans évacuation de l'air chaud adaptée).

#### **Utilisation conforme à la destination**

L'onduleur est exclusivement destiné à transformer le courant continu des modules solaires en courant alternatif et à injecter ce dernier dans le réseau électrique public. Est considérée comme non conforme :

- toute autre utilisation ou toute utilisation allant au-delà de la destination ;
- toute transformation apportée à l'onduleur qui n'est pas expressément recommandée par Fronius ;
- l'installation de composants qui ne sont pas expressément recommandés ou distribués par Fronius.

Le fabricant n'assume aucune responsabilité pour les dommages consécutifs. Toute prétention à garantie devient caduque.

Font également partie de l'emploi conforme :

- la lecture intégrale et le respect de toutes les indications ainsi que de tous les avertissements de sécurité et de danger fournis dans les instructions de service et les instructions d'installation ;
- le respect des travaux de maintenance ;
- le montage selon les instructions d'installation.

Lors de la conception d'une installation photovoltaïque, veiller à ce que les composants soient exploités exclusivement dans leur domaine d'utilisation autorisé.

Toutes les mesures recommandées par le fabricant destinées au maintien durable des propriétés du module solaire doivent être respectées.

Respecter les directives fournies par le distributeur d'électricité pour l'injection dans le réseau et les méthodes de connexion.

**Informations concernant les « Field adjustable trip points » et « Advanced Grid Features »**

L'onduleur est équipé de « Field adjustable trip points » (points de déclenchement réglables sur site) et de « Advanced Grid Features » (fonctions de réseau avancées). Pour toute information complémentaire, veuillez contacter le support technique Fronius à l'adresse e-mail : **pv-support-usa@fronius.com**.

**Conformité FCC /**  RSS **FCC** 

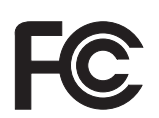

Cet appareil correspond aux valeurs limites imposées par la partie 15 des dispositions FCC pour un appareil numérique de classe B. Ces valeurs limites ont pour but d'apporter une protection appropriée contre les perturbations nocives dans les locaux d'habitation. Cet appareil produit et utilise de l'énergie à haute fréquence et peut engendrer des perturbations dans les communications radio s'il n'est pas utilisé en conformité avec les instructions. Il est toutefois impossible de garantir l'absence totale de perturbations dans une installation donnée.

Si, en désactivant puis en réactivant l'appareil, il est constaté que celui-ci perturbe la réception des ondes radio ou TV, il est recommandé à l'utilisateur d'y remédier en appliquant une ou plusieurs des mesures suivantes :

- Réorienter l'antenne de réception ou la positionner autrement
- Augmenter la distance entre l'appareil et le récepteur
- Raccorder l'appareil à un autre circuit électrique, auquel le récepteur n'est pas connecté
- Contacter le revendeur ou un technicien radio/TV spécialisé pour obtenir de l'aide

Industrie Canada RSS

Cet appareil est conforme aux normes Industrie Canada RSS exemptes de licence. Son utilisation est soumise aux conditions suivantes :

(1) L'appareil ne doit causer aucune perturbation nocive.

(2) L'appareil doit pouvoir surmonter toutes les influences parasites constatées, y compris les influences parasites susceptibles de perturber le fonctionnement.

**Contrôleur d'isolation/interruption, surveillance d'isolation**

L'onduleur est équipé des fonctions de sécurité suivantes, conformément à UL 1741 et au National Electrical Code :

#### **Contrôleur d'isolation (IMI/RCMU)**

Le fonctionnement de l'IMI (Isolation monitor interruptor) intervient dans l'onduleur à l'aide de la fonction RCMU (residual current monitoring unit - unité de surveillance des courants résiduels). En mode d'injection dans le réseau, cette fonction surveille automatiquement si une fuite de courant est présente. Lorsqu'une certaine valeur de courant de fuite est dépassée, l'onduleur est déconnecté du réseau.

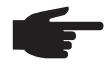

**REMARQUE!** Lorsque l'appareil a été déconnecté cinq fois du réseau suite à un dépassement de la valeur de courant de fuite définie, il ne se reconnecte plus automatiquement. Pour le reconnecter, acquitter le code State 607 qui s'affiche à l'écran.

#### **Surveillance de l'isolation de modules solaires non raccordés à la terre**

Dans les installations photovoltaïques couplées au réseau avec modules solaires non raccordés à la terre, l'onduleur contrôle la résistance d'isolement entre le pôle positif ou négatif de l'installation photovoltaïque et le potentiel de terre avant l'injection dans le réseau. Si la résistance d'isolement est insuffisante, un code State est émis par l'onduleur. L'onduleur n'est donc pas autorisé à commencer le mode d'injection dans le réseau.

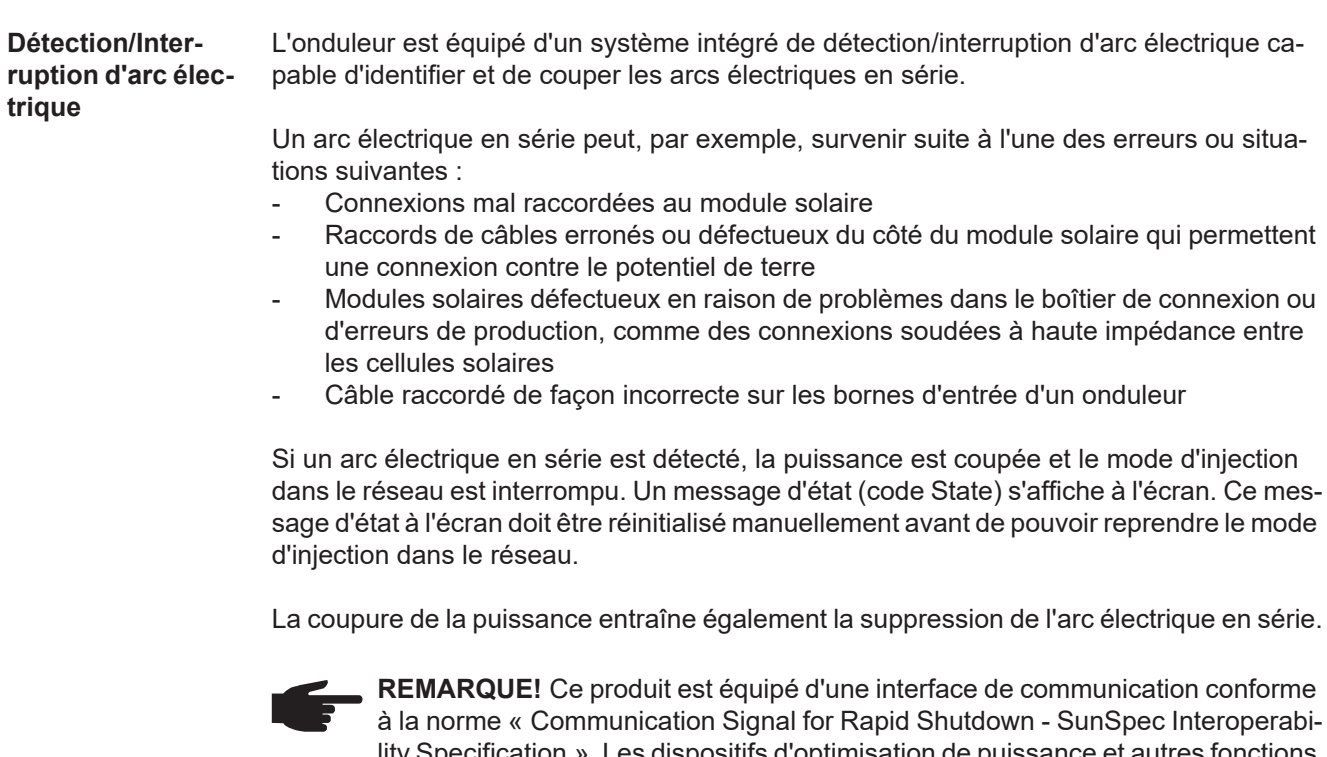

Specification ». Les dispositifs d'optimisation de puissance et autres fonctions MLPE dans l'installation photovoltaïque peuvent altérer le fonctionnement correct du système de détection/interruption d'arc électrique. En cas d'utilisation de tels composants, l'installateur du système est tenu de s'assurer que la détection/l'interruption d'arc électrique fonctionne. Contacter le support technique Fronius pour plus d'informations.

#### **Avertissements sur l'appareil**

Des avertissements et symboles de sécurité sont placés sur et dans l'onduleur. Ces avertissements et symboles de sécurité ne doivent pas être retirés ni recouverts. Ils permettent de prévenir les erreurs de manipulation pouvant être à l'origine de graves dommages corporels et matériels.

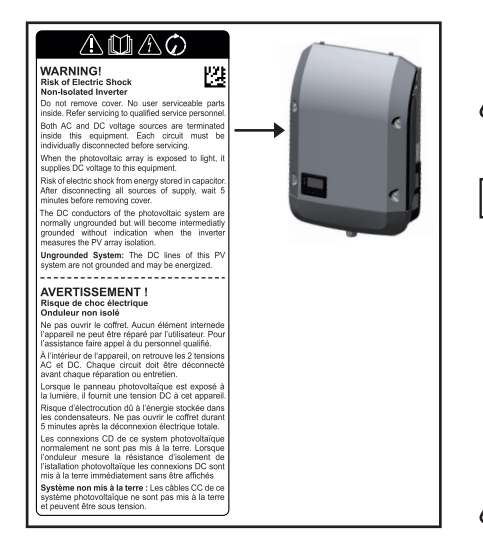

#### **Symboles de sécurité :**

Risque de dommages corporels et matériels graves suite à une erreur de manipulation

Utiliser les fonctions décrites uniquement après avoir lu et compris l'intégralité des documents suivants :

- les présentes Instructions de service ;
- toutes les Instructions de service des composants périphériques de l'installation photovoltaïque, en particulier les consignes de sécurité.

Tension électrique dangereuse.

Attendre l'expiration de la durée de décharge des condensateurs !

#### **Texte des avertissements :**

#### **AVERTISSEMENT ! Risque de décharge électrique Onduleur non isolé**

Ne pas retirer le couvercle. Aucune pièce nécessitant un entretien par l'utilisateur n'est présente à l'intérieur. Faire effectuer les travaux de maintenance par du personnel de service formé.

Les sources de tension AC et DC se terminent à l'intérieur de cet appareil. Chaque circuit électrique doit être désactivé séparément avant tout travail de maintenance.

Si le champ de modules solaires est exposé à la lumière, il fournit une tension continue à l'appareil.

Risque de décharge électrique lié à l'énergie stockée dans les condensateurs. Ne pas retirer le couvercle avant d'avoir déconnecté toutes les sources d'alimentation et patienté 5 minutes.

**Système non mis à la terre :** les lignes DC de cette installation photovoltaïque ne sont pas reliées à la terre et peuvent être sous tension.

**Remarques concernant un appareil factice** Un appareil factice n'est pas adapté pour le raccordement fonctionnel à une installation photovoltaïque et doit être mis en service exclusivement à des fins de présentation. **IMPORTANT !** Dans le cas d'un appareil factice, ne pas raccorder de câbles sous tension

DC aux connecteurs DC.

Le raccordement de câbles ou de sections de câbles sans tension à des fins de démonstration est autorisé.

Un appareil factice peut être identifié à sa plaque signalétique :

*Exemple : plaque signalétique d'un appareil factice*

#### **Fusibles de chaîne Valable uniquement pour les types d'appareil Fronius Symo 15.0-3 208 et Fronius Symo 15.0-3 480 / 20.0-3 480 / 22.7-3 480 / 24.0-3 480 avec l'option « Ecofuse » :**

L'utilisation de fusibles de chaîne dans le Fronius Symo permet une protection supplémentaire des modules solaires.

Le courant de court-circuit maximal  $I_{SC}$ , le courant inverse maximal du module  $I_R$  ou les indications de valeurs de fusibles de chaîne maximales dans la fiche technique des modules du module solaire correspondant sont déterminants pour la protection des modules solaires.

#### Le courant de court-circuit maximal I<sub>SC</sub> par borne de raccordement est de 15 A.

Le courant de déclenchement des fusibles de chaîne peut être réglé sur une valeur supérieure à 15 A si nécessaire. Le courant de déclenchement ne doit cependant pas dépasser 20 A.

Si l'onduleur fonctionne avec un boîtier collecteur de chaînes externe, alors un Kit connecteur DC 25 doit être utilisé (références : 42,0201,4479 pour DC+ et 42,0201,4480 pour DC- ). Dans ce cas, les modules solaires sont protégés de façon externe dans le boîtier collecteur de chaînes et il est nécessaire d'utiliser des goujons métalliques dans l'onduleur.

Les dispositions nationales en matière de protection par fusibles doivent être observées. L'installateur électrique est responsable de la sélection des fusibles de chaîne appropriés.

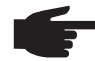

**REMARQUE!** Afin d'éviter les risques d'incendie, les fusibles défectueux doivent être remplacés uniquement par des nouveaux fusibles équivalents.

L'onduleur est livré de série avec des goujons métalliques.

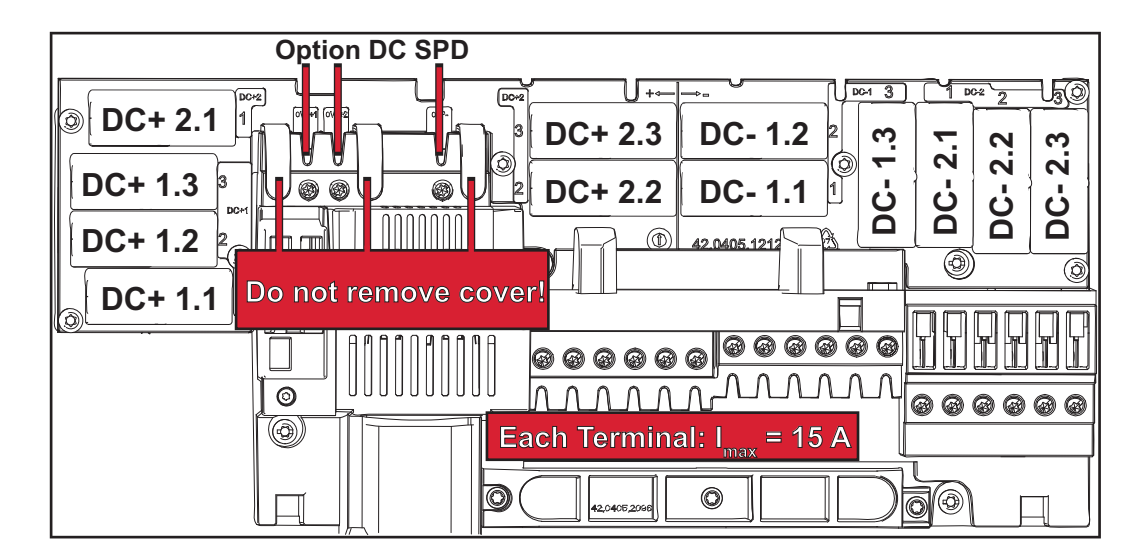

**Critères de sélection des fusibles de chaîne appro-**Par chaîne de modules solaires, les fusibles de chaîne doivent répondre aux critères suivants :

**priés**

- $I_N$  > 1,8 x  $I_{SC}$ <br>-  $I_N$  < 2,4 x  $I_{SC}$
- $I_N < 2.4 \times I_{SC}$ <br>-  $V_N > l = \text{tension}$
- $V_N$  >/= tension à vide max. du générateur PV
- Dimensions du fusible : diamètre 10 x 38 mm
- $I_N$  Courant nominal du fusible
- I<sub>SC</sub> Courant de court-circuit en conditions de test standard (STC), conformément à la fiche technique des modules solaires
- $V_N$  Tension nominale du fusible

**REMARQUE!** La valeur nominale du courant du fusible ne doit pas excéder la valeur de protection maximale figurant dans la fiche technique du fabricant du module solaire. Si aucune valeur de protection maximale n'est indiquée, demander celle-ci au fabricant du module solaire.

### **Communication de données et Fronius Solar Net**

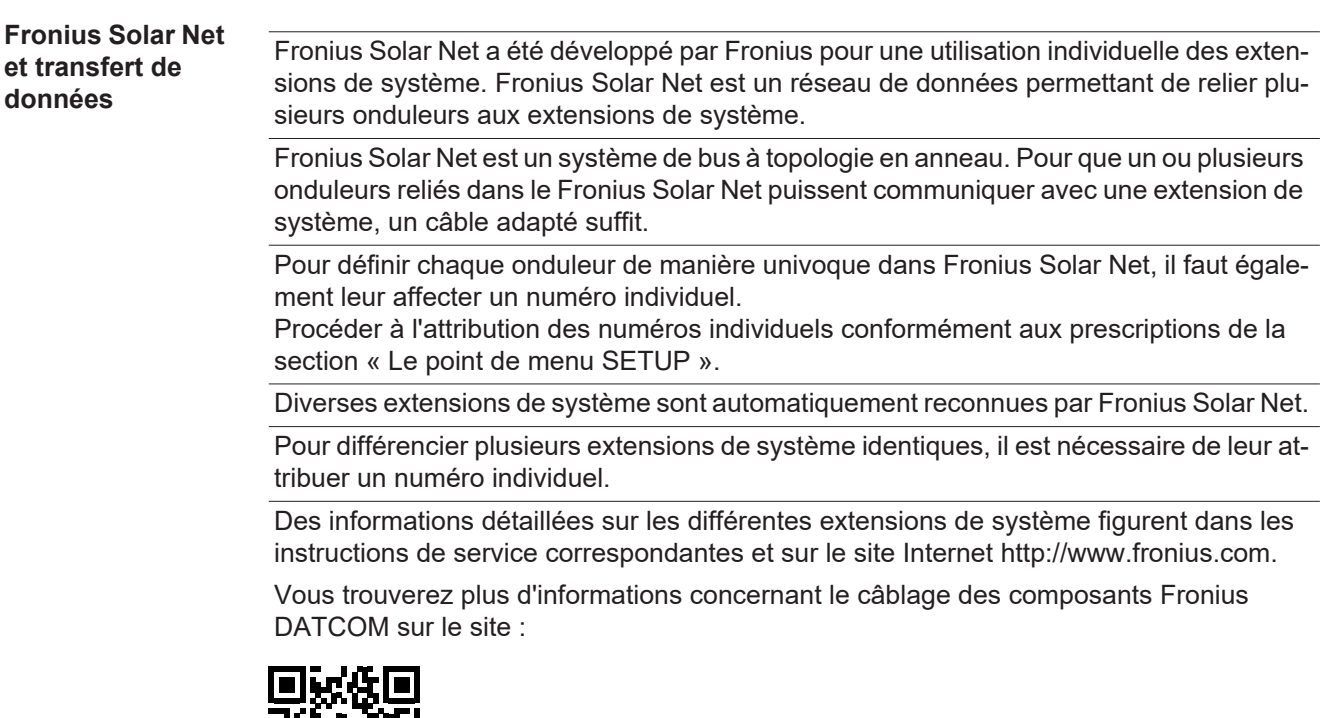

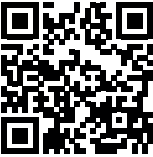

 $\rightarrow$  http://www.fronius.com/QR-link/4204101938

#### **Zone de communication de données**

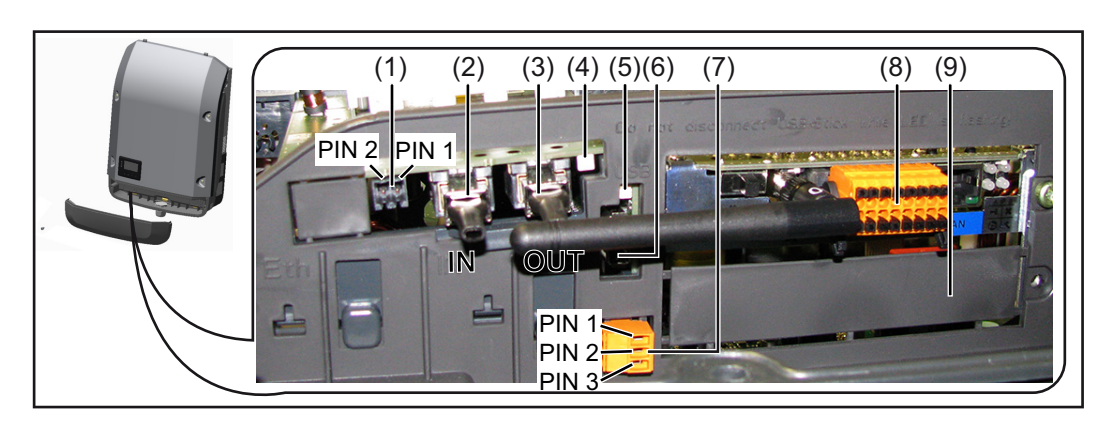

Selon le modèle, l'onduleur peut être équipé de la carte enfichable Fronius Datamanager (8).

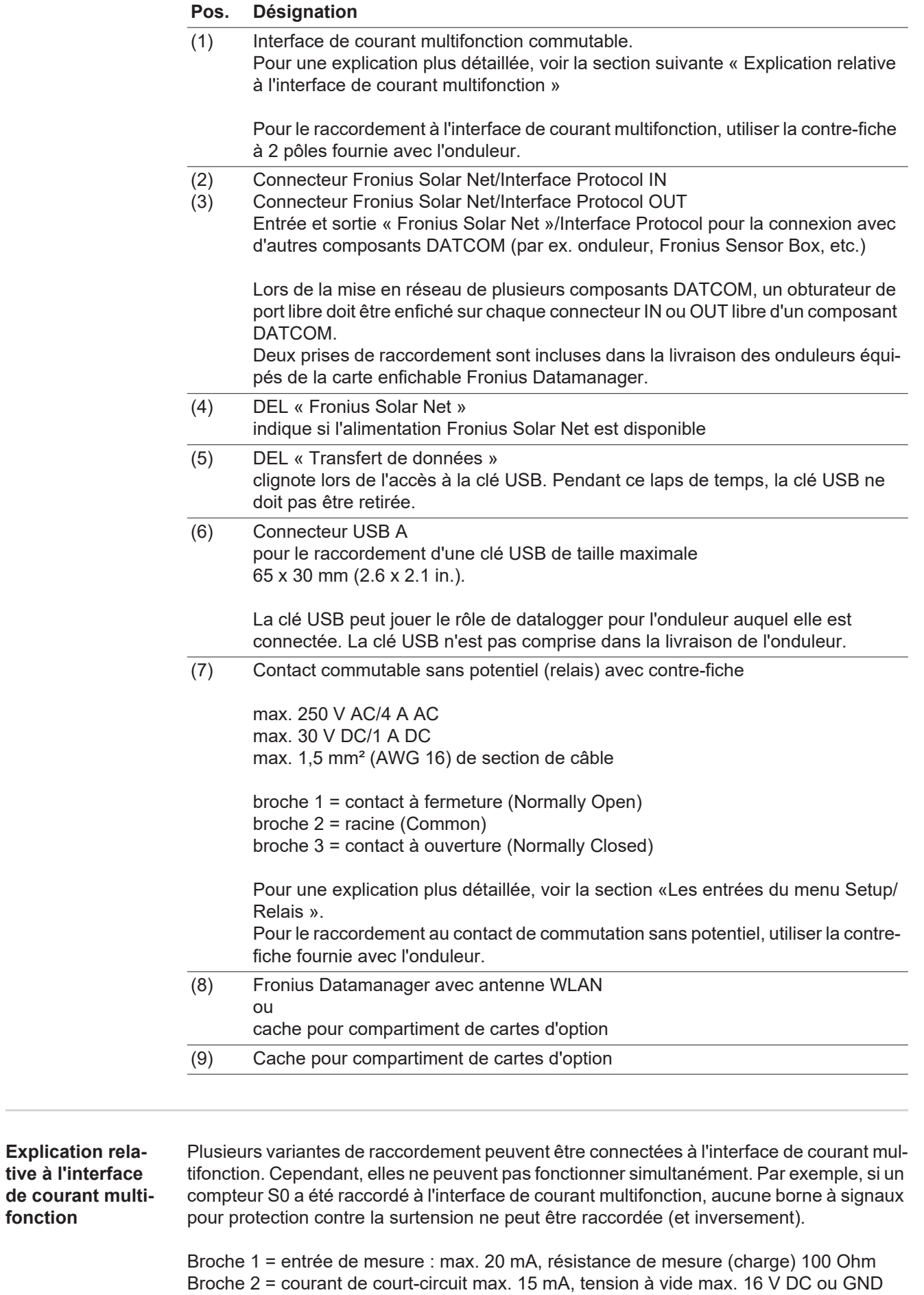

**fonction**

**Variante de connexion 1 : Borne à signaux pour protection contre la surtension**

L'option DC SPD (protection contre la surtension) déclenche l'affichage d'un avertissement ou d'une erreur sur l'écran, selon le réglage dans le menu Basic (sous-menu Entrée de signal). Vous trouverez des informations plus détaillées concernant l'option DC SPD dans les instructions d'installation.

#### **Variante de connexion 2 : Compteur S0**

Un compteur pour la saisie de l'auto-consommation par S0 peut être raccordé à l'onduleur. Ce compteur S0 peut être placé au niveau du point d'alimentation ou dans le secteur de consommation. Une réduction dynamique de la puissance peut être réglée au point de menu Éditeur fournisseur des réglages du site Internet du Fronius Datamanager (voir les instructions de service du Fronius Datamanager 2.0 sur le site www.fronius.com)

**IMPORTANT !** Le raccordement d'un compteur S0 sur l'onduleur peut nécessiter une mise à jour du micrologiciel de l'onduleur.

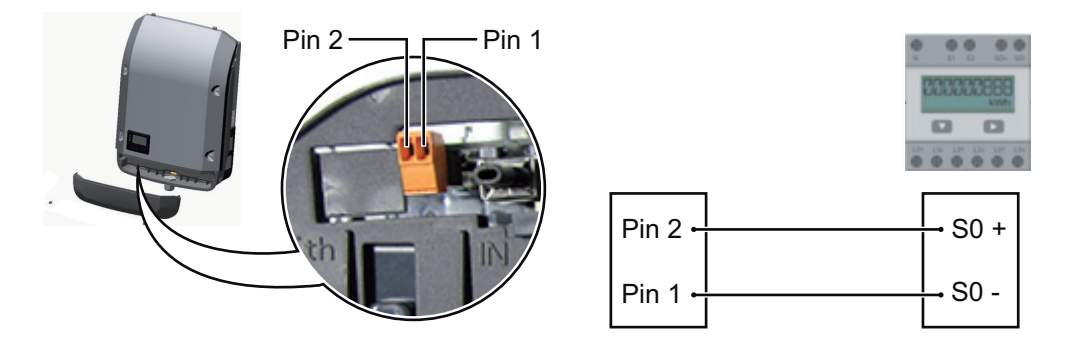

Exigences relatives au compteur S0 :

- conformité à la norme CEI62053-31 classe B exigée ;
- tension max. 15 V DC ;
- courant max. à l'état ON 15 mA ;
- courant min. à l'état ON 2 mA ;
- courant max. à l'état OFF 0,15 mA.

Taux d'impulsion max. recommandé du compteur S0 :

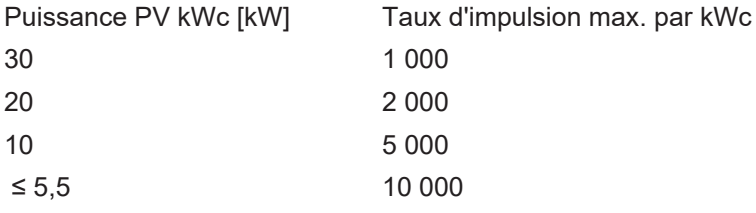

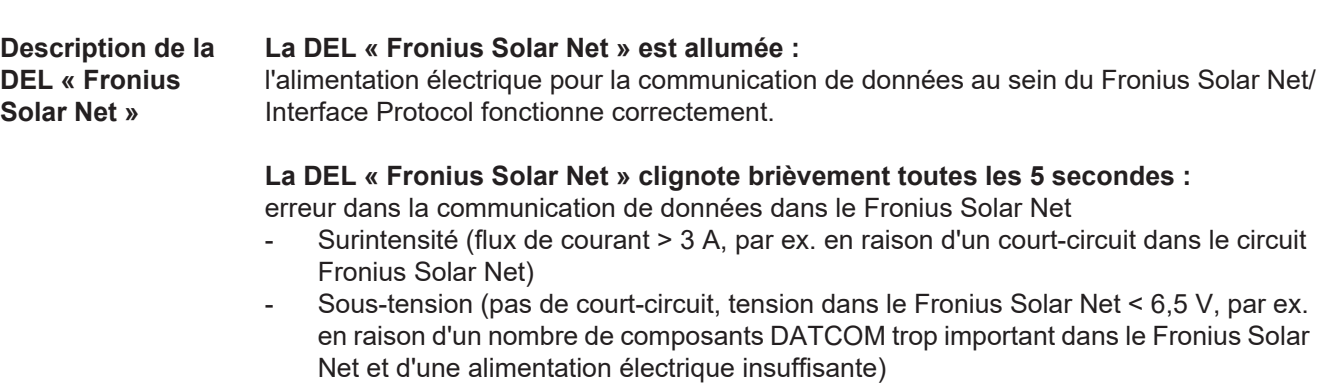

Dans ce cas, une alimentation électrique supplémentaire pour les composants

DATCOM Fronius à l'aide d'un bloc d'alimentation externe (43,0001,1194) est nécessaire sur l'un des composants DATCOM Fronius.

Pour détecter une sous-tension existante, vérifier, le cas échéant, la présence d'éventuelles erreurs sur d'autres composants DATCOM Fronius.

Après une déconnexion suite à une surintensité ou une sous-tension, l'onduleur essaie toutes les 5 secondes de rétablir l'alimentation énergétique dans le Fronius Solar Net, p. ex. durant tout le temps du court-circuit.

Lorsque l'erreur est éliminée, Fronius Solar Net est à nouveau alimenté en courant dans les 5 secondes.

**Exemple** Enregistrement et archivage des données relatives à l'onduleur et au capteur à l'aide du Fronius Datamanager et de la Fronius Sensor Box :

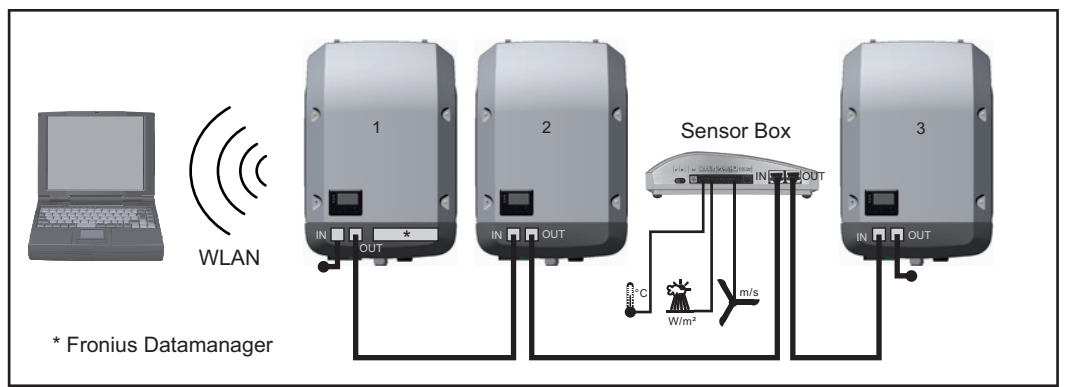

*Réseau de données avec 3 onduleurs et une Fronius Sensor Box :*

*- onduleur 1 avec Fronius Datamanager*

*- onduleurs 2 et 3 sans Fronius Datamanager !*

#### $\bullet$  = obturateur de port libre

La communication externe (Solar Net) s'effectue sur l'onduleur via la zone de communication de données. La zone de communication de données comprend deux interfaces RS 422 jouant un rôle d'entrée et de sortie. La liaison est réalisée au moyen de connecteurs RJ45.

**IMPORTANT !** Un Fronius Datamanager en mode Maître doit être disponible pour chaque circuit Fronius Solar Net. Basculer en mode Esclave ou démonter les autres Fronius Datamanager (voir le chapitre « Éléments de commande, voyants sur le Fronius Datamanager 2.0 »).

Fermer le compartiment de cartes d'option avec le remplacement du cache (référence 42,0405,2094) ou utiliser un onduleur sans Fronius Datamanager (version light).

## **Fronius Datamanager 2.0**

**Éléments de commande, connecteurs et voyants sur le Fronius Datamanager 2.0**

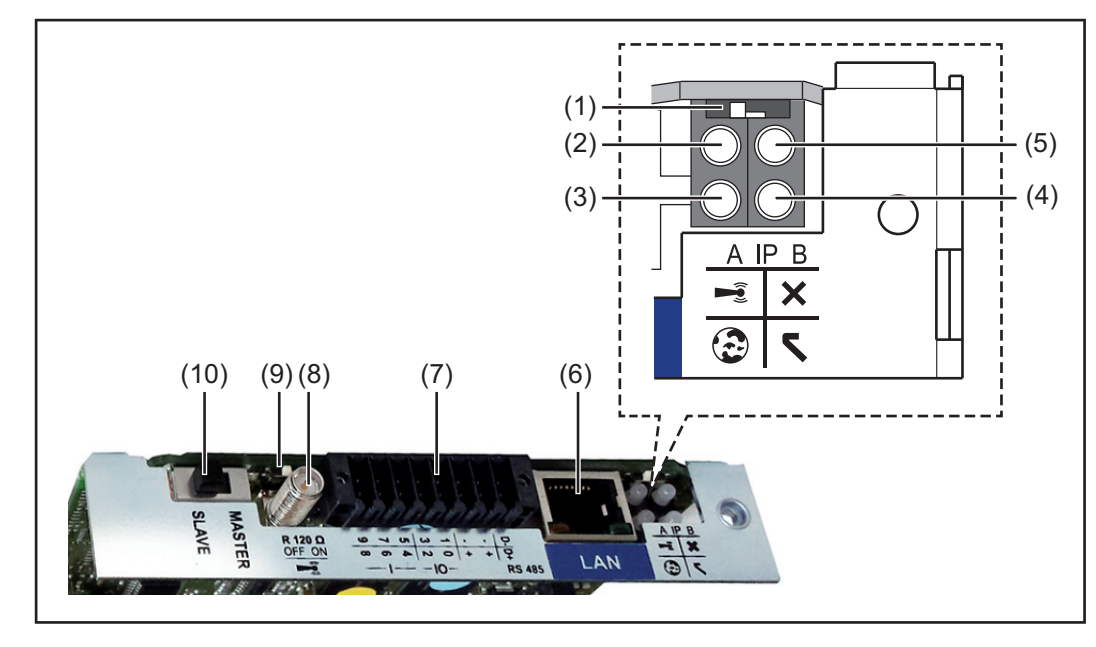

#### **Nº Fonction**

### **(1) Commutateur IP**

pour commuter l'adresse IP :

Position de commutation **A** adresse IP fixe ou ouverture du point d'accès WiFi

Pour une connexion directe à un PC via LAN, le Fronius Datamanager 2.0 fonctionne avec l'adresse IP fixe 169.254.0.180.

Si le commutateur IP se trouve en position A, un point d'accès WiFi pour une connexion directe au Fronius Datamanager 2.0 est également ouvert.

Données d'accès à ce point d'accès : Nom du réseau : FRONIUS\_240.XXXXXX Clé : 12345678

L'accès au Fronius Datamanager 2.0 est possible :

- via le nom DNS « http://datamanager » ;
- via l'adresse IP 169.254.0.180 pour l'interface LAN ;
- via l'adresse IP 192.168.250.181 pour le point d'accès WiFi;

Position de commutation **B** adresse IP attribuée

Le Fronius Datamanager 2.0 fonctionne avec une adresse IP attribuée de manière dynamique (DHCP) par défaut.

L'adresse IP peut être paramétrée sur le site Internet du Fronius Datamanager 2.0.

#### **Nº Fonction**

#### **(2) DEL WLAN**

- clignote en vert : le Fronius Datamanager 2.0 se trouve en mode de service (le commutateur IP de la carte enfichable Fronius Datamanager 2.0 se trouve en position A ou le mode de service a été activé via l'écran de l'onduleur, le point d'accès WiFi est ouvert) ;
- allumée en vert : connexion WLAN existante ;
- clignote alternativement en vert/rouge : dépassement de la durée d'activation du point d'accès WiFi (1 heure) ;
- allumée en rouge : connexion WLAN inexistante ;
- clignote en rouge : connexion WLAN défectueuse ;
- éteinte lorsque le Fronius Datamanager 2.0 se trouve en mode Esclave.

#### **(3) DEL de connexion Solar.web**

- allumée en vert : connexion à Fronius Solar.web existante ;
- allumée en rouge : connexion à Fronius Solar.web nécessaire mais inexistante ;
- éteinte : aucune connexion nécessaire à Fronius Solar.web.

#### **(4) DEL d'alimentation**

- allumée en vert : alimentation via Fronius Solar Net suffisante ; le Fronius Datamanager 2.0 est prêt à fonctionner ;
- éteinte : alimentation via Fronius Solar Net déficiente ou inexistante ; une alimentation externe est nécessaire ou
	- le Fronius Datamanager 2.0 se trouve en mode Esclave ;
- clignote en rouge : procédure de mise à jour en cours

**IMPORTANT !** Ne pas interrompre l'alimentation en courant durant une procédure de mise à jour ;

allumée en rouge : la procédure de mise à jour a échoué.

#### **(5) DEL de connexion**

- allumée en vert : la connexion est établie au sein de « Fronius Solar Net » ;
- allumée en rouge : la connexion est interrompue au sein de « Fronius Solar Net » ;
- éteinte lorsque le Fronius Datamanager 2.0 se trouve en mode Esclave.

#### **(6) Connecteur LAN**

- interface Ethernet avec marque de couleur bleue, pour le raccordement du câble **Ethernet**
- **(7) Entrées/Sorties**

entrées et sorties numériques

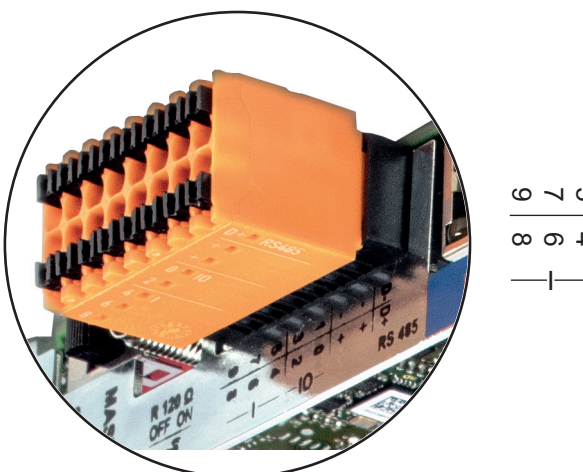

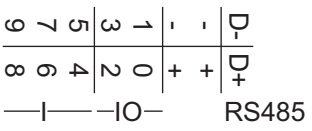

#### **Nº Fonction**

#### **Modbus RTU 2 fils (RS485) :**

- D- Données Modbus -
- D+ Données Modbus +

#### **Alimentation int./ext.**

- GND
- +  $U_{int} / U_{ext}$ Sortie de tension interne 12,8 V  $\Omega$ Entrée pour une tension d'alimentation externe >12,8 - 24 V DC (+ 20 %)

#### **Entrées numériques :** 0 à 3, 4 à 9

Niveau de tension : bas = min.  $0 \vee$  - max. 1,8  $\vee$ ; haut = min. 3  $\vee$  - max. 24  $\vee$  DC (+ 20 %)

Courants d'entrée : selon tension d'entrée ; résistance d'entrée = 46 kOhm

#### **Sorties numériques :** 0 à 3

Pouvoir de coupure en cas d'alimentation via la carte enfichable Fronius Datamanager 2.0 : 3,2 W au total pour les 4 sorties numériques

Pouvoir de coupure en cas d'alimentation via un bloc d'alimentation externe avec min. 12,8 – max. 24 V DC (+ 20 %), raccordé à Uint / Uext et GND : 1 A, 12,8 à 24 V DC (selon le bloc d'alimentation externe) par sortie numérique

Le raccordement aux entrées/sorties s'effectue au moyen de la contre-fiche fournie.

#### **(8) Socle d'antenne** pour la fixation de l'antenne WLAN

**(9) Commutateur de terminaison Modbus (pour Modbus RTU)** terminaison de bus interne avec résistance de 120 ohm (oui/non)

Commutateur en position « on » : résistance de terminaison de 120 ohm active Commutateur en position « off » : aucune résistance de terminaison active

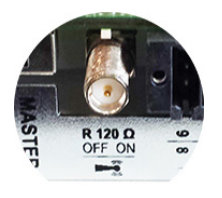

**IMPORTANT !** Dans un bus RS485, la résistance de terminaison du premier et du dernier appareil doit être active.

**(10) Commutateur Fronius Solar Net Maître/Esclave**

pour la commutation entre modes Maître et Esclave au sein d'un circuit Fronius Solar Net

**IMPORTANT !** En mode Esclave, toutes les DEL de la carte enfichable Fronius Datamanager 2.0 sont éteintes.

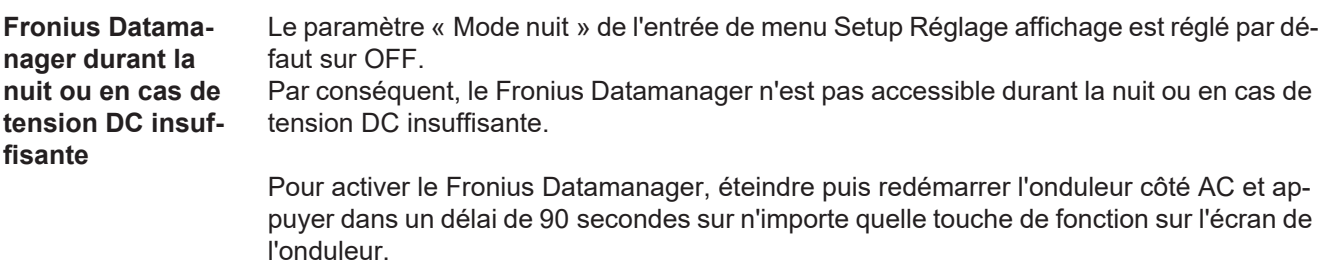

Voir également le chapitre « Les entrées du menu Setup », « Réglage affichage » (Mode Nuit).

#### **Sécurité**

**ATTENTION !** Risques de dommages importants sur les composants DATCOM ou sur le PC / l'ordinateur portable en cas de mauvais raccordement du câble Ethernet ou du câble Solar Net avec le Fronius Datamanager 2.0.

- Le câble Ethernet doit être exclusivement raccordé au connecteur LAN (marquage de couleur bleue)
- Le câble Solar Net doit être exclusivement raccordé au connecteur Solar Net IN (marquage de couleur rouge)

#### **Installation de l'onduleur avec Fronius Datamanager 2.0 dans Fronius Solar Net**

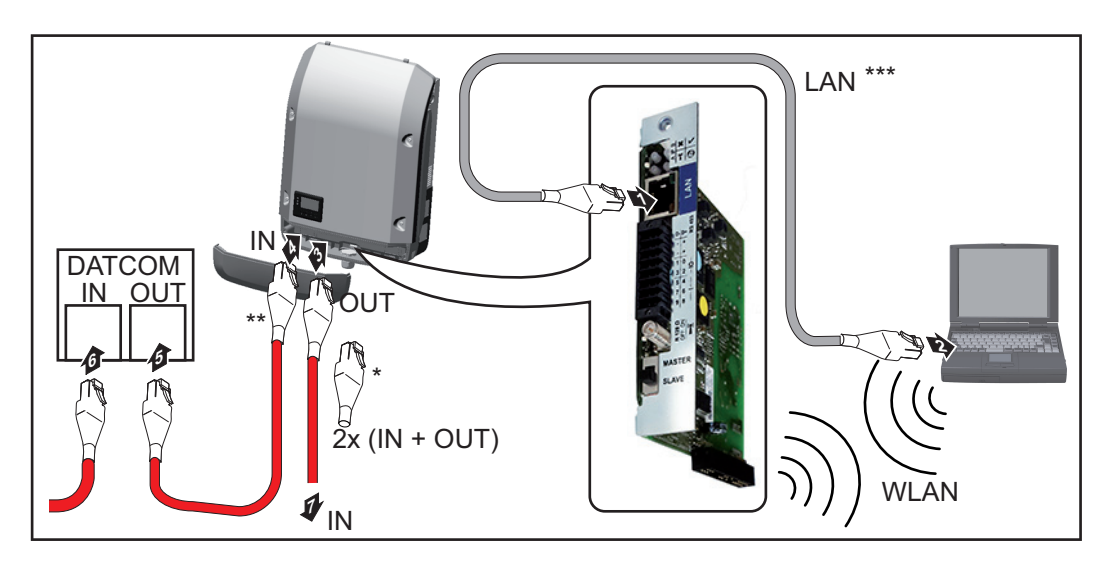

- Prise de raccordement Fronius Solar Net, si un seul onduleur avec Fronius Datamanager 2.0 est mis en réseau avec un PC
- \*\* Câble Fronius Solar Net, si un onduleur avec Fronius Datamanager 2.0 intégré est mis en réseau avec un PC et d'autres composants DATCOM
- \*\*\* Le câble LAN n'est pas compris dans la livraison

Connexion entre le Datamanager 2.0 et un PC via LAN ou WLAN

- 11 Introduire et poser le câble Ethernet dans l'onduleur conformément aux instructions de service de l'onduleur, comme un câble de communication de données
- Brancher le câble Ethernet au connecteur LAN **2**
- Brancher le câble Ethernet au PC/à l'ordinateur portable ou à un autre connecteur réseau correspondant **3**
- Si un seul onduleur avec Fronius Datamanager 2.0 est mis en réseau avec un PC : **4**Enficher la prise de raccordement Fronius Solar Net sur les connecteurs Solar Net IN et Solar Net OUT

Si, en plus de l'onduleur avec Fronius Datamanager 2.0, d'autre composants Fronius DATCOM sont mis en réseau :

Brancher le câble Fronius Solar Net sur le connecteur Solar Net IN du Fronius Datamanager 2.0

Câbler entre eux les autres composants Fronius DATCOM **5**

**IMPORTANT !** Une prise de raccordement Fronius Solar Net doit être enfichée sur les connecteurs Fronius Solar Net libres des derniers composants Fronius DATCOM.

**Première mise en service**

**REMARQUE!** Fronius Solar.web App simplifie considérablement la première mise en service du Fronius Datamanager 2.0. Cette application est disponible dans l'App Store.

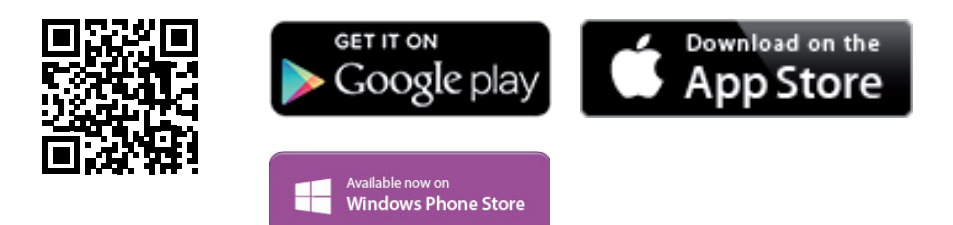

Pour la première mise en service du Fronius Datamanager 2.0

- une carte enfichable Fronius Datamanager 2.0 doit être intégrée dans l'onduleur, ou
- une Fronius Datamanager Box 2.0 doit se trouver dans le circuit Fronius Solar Net.

**IMPORTANT !** Pour l'établissement de la connexion avec le Fronius Datamanager 2.0, « Obtenir une adresse IP automatiquement (DHCP) » doit être activé sur le terminal correspondant (par ex. ordinateur portable, tablette, etc.).

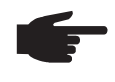

**REMARQUE!** S'il n'y a qu'un seul onduleur dans l'installation photovoltaïque, les étapes de travail 1 et 2 peuvent être ignorées. Dans ce cas, la première mise en service a lieu à l'étape de travail 3.

- Câbler l'onduleur avec le Fronius Datamanager 2.0 ou la Fronius Datamanager Box **1** 2.0 dans Fronius Solar Net
- En cas de mise en réseau de plusieurs onduleurs dans Fronius Solar Net : **2** Positionner correctement le commutateur Maître/Esclave Fronius Solar Net sur la carte enfichable Fronius Datamanager 2.0
	- *-* un onduleur avec Fronius Datamanager 2.0 = Maître ;
	- *-* tous les autres onduleurs avec Fronius Datamanager 2.0 = Esclave (les DEL des cartes enfichables Fronius Datamanager 2.0 sont éteintes).

3<sup>1</sup> Basculer l'appareil en mode de service

*-* Activer le point d'accès WiFi via le menu Setup de l'onduleur

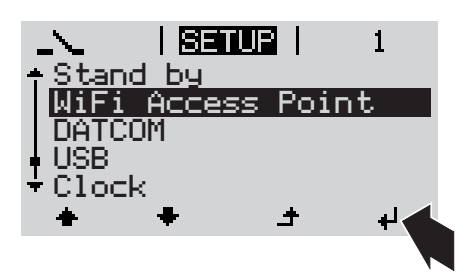

L'onduleur établit le point d'accès WiFi. Le point d'accès WiFi reste ouvert pendant 1 heure. Le commutateur IP sur le Fronius Datamanager 2.0 peut rester en position de commutation B avec l'activation du point d'accès WiFi.

Télécharger Fronius Solar.web LIVE **4** ou l'application Solar Web Pro

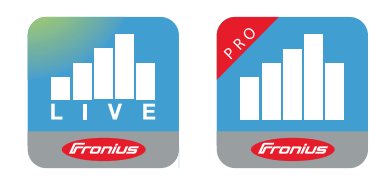

Exécuter Fronius Solar.web App **5**

#### **Installation avec Solar.web App Installation avec un navigateur Internet**

Connecter l'appareil terminal au point **4** d'accès WiFi

 $SSID = FRONIUS 240.xxxxx (5-$ 8 chiffres)

- rechercher un réseau portant le nom « FRONIUS 240.xxxxx » ;
- *-* établir la connexion à ce réseau ;
- saisir le mot de passe 12345678.

(ou connecter le terminal et l'onduleur au moyen d'un câble Ethernet)

5<sup>1</sup> Dans le navigateur, saisir : http://datamanager ou 192.168.250.181 (adresse IP pour la connexion WLAN) ou 169.254.0.180 (adresse IP pour la connexion LAN)

La page d'accueil de l'assistant de mise en service s'affiche.

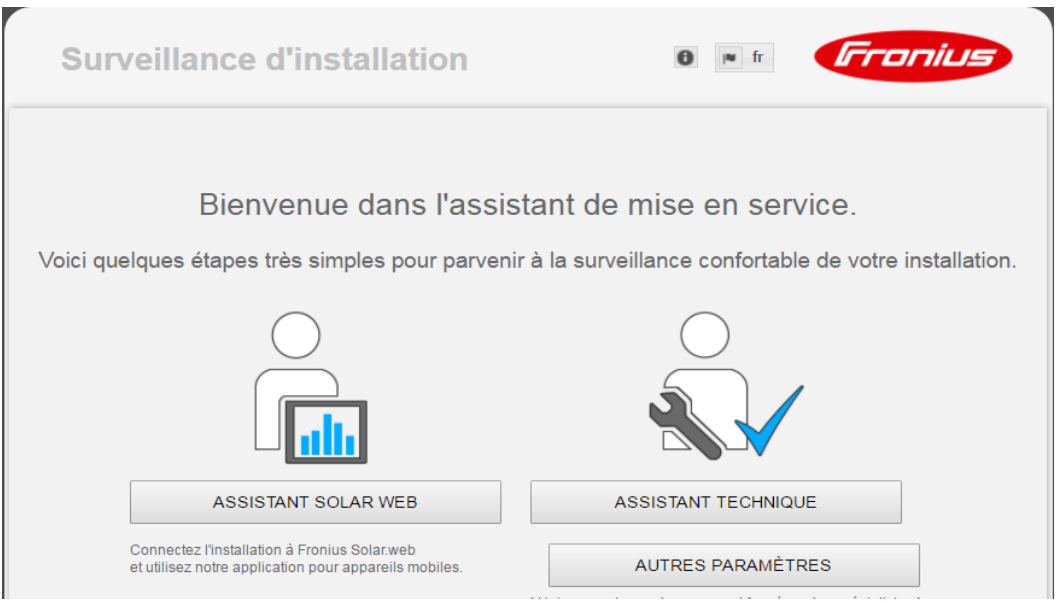

L'assistant technique est destiné à l'installateur et contient des paramétrages normalisés. L'exécution de l'assistant technique est facultative.

Si l'assistant technique est exécuté, le mot de passe de service doit être absolument noté. Ce mot de passe de service est nécessaire pour la configuration du point de menu Éditeur fournisseur.

Si l'assistant technique n'est pas exécuté, aucune consigne n'est paramétrée pour la réduction de puissance.

L'exécution de l'assistant Fronius Solar.web est obligatoire !

Exécuter l'assistant Fronius Solar.web et suivre les instructions **6**

La page d'accueil Fronius Solar.web s'affiche. ou

La page internet du Fronius Datamanager 2.0 s'affiche.

En cas de besoin, exécuter l'assistant technique et suivre les instructions **7**

**Informations complémentaires concernant le Fronius Datamanager 2.0**

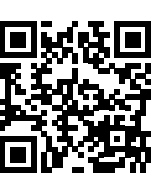

Plus d'informations concernant le Fronius Datamanager 2.0 et d'autres options de mise en service sous :

 $\rightarrow$  http://www.fronius.com/QR-link/4204260191FR

# **Éléments de commande et voyants**

#### **Éléments de commande et voyants**

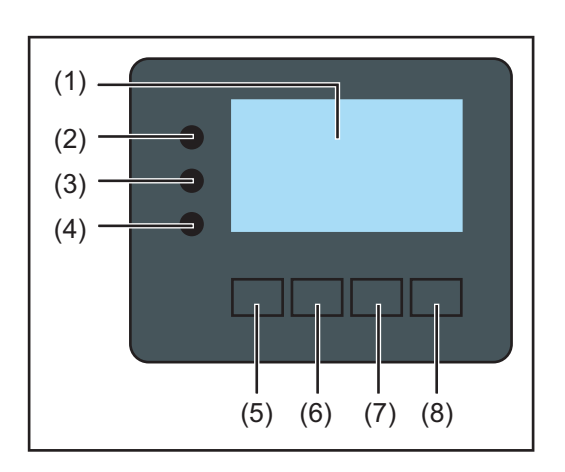

### **Pos. Description**

(1) Écran

pour l'affichage des valeurs, paramètres et menus

#### **DEL de contrôle et d'état**

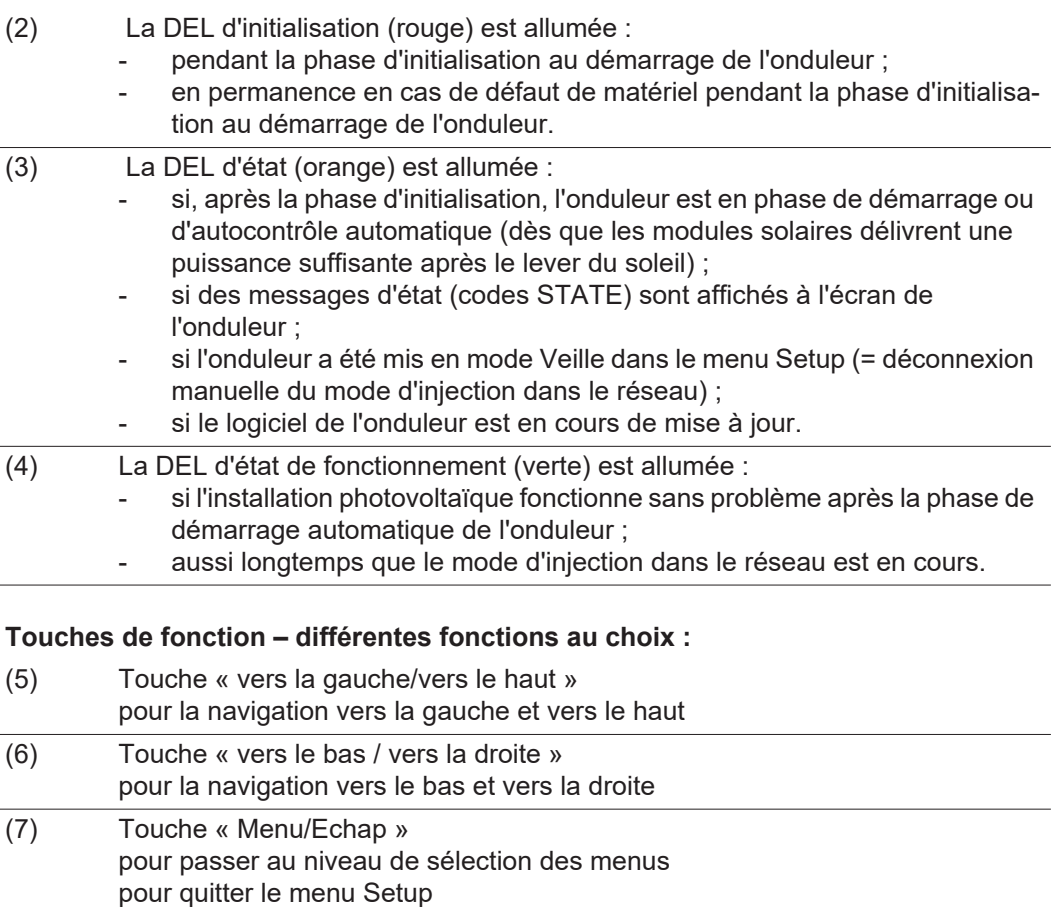

(8) Touche « Entrée » pour confirmer une sélection

Les touches fonctionnent de façon capacitive. Le contact avec de l'eau peut altérer leur fonctionnement. Pour un fonctionnement optimal des touches, les essuyer avec un tissu sec.

**Écran** L'alimentation de l'écran est assurée par la tension du secteur AC. Selon la configuration dans le menu Setup, l'écran peut être disponible pendant toute la journée.

> **IMPORTANT!** L'écran de l'onduleur n'est pas un instrument de mesure étalonné. Un faible écart par rapport au compteur d'énergie du distributeur d'électricité est conditionné par le système. Le décompte exact des données avec le distributeur d'électricité nécessite donc un compteur étalonné.

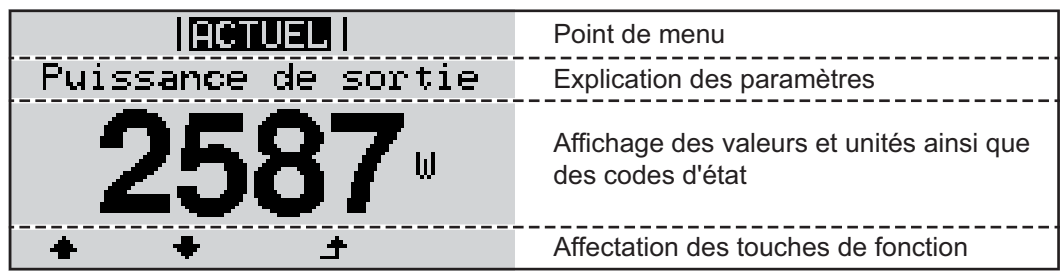

*Zones d'affichage sur l'écran, mode d'affichage*

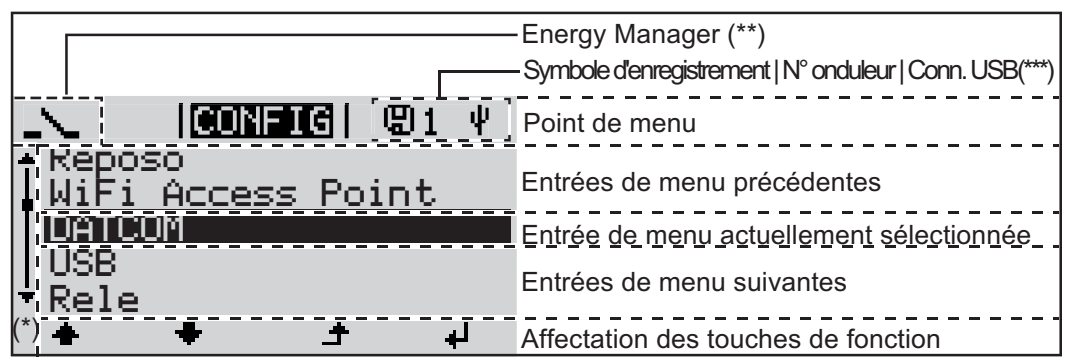

*Zones d'affichage sur l'écran, mode Setup*

- (\*) Barre de défilement
- (\*\*) Le symbole Energie-Manager

s'affiche lorsque la fonction « Energie-Manager » est activée

(\*\*\*) N° onduleur = numéro DATCOM de l'onduleur, Symbole d'enregistrement – apparaît brièvement lors de l'enregistrement de valeurs paramétrées,

Connexion USB - apparaît lorsqu'une clé USB est branchée

## **Navigation dans le niveau Menu**

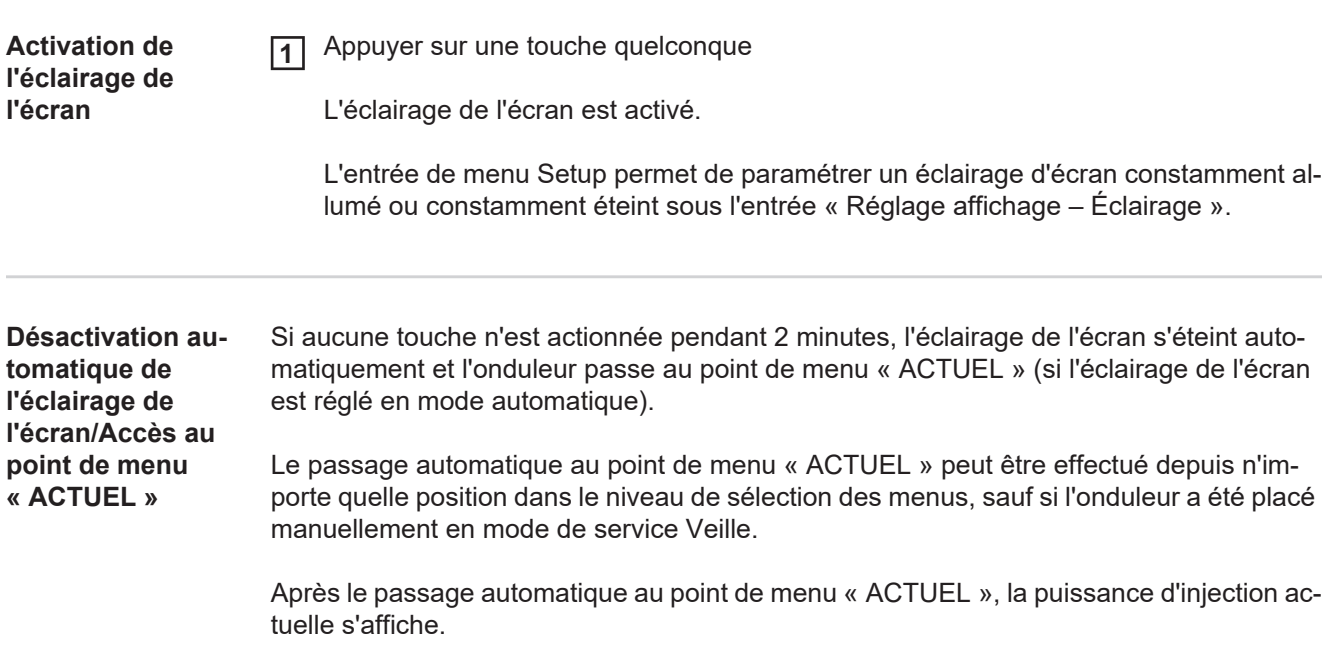

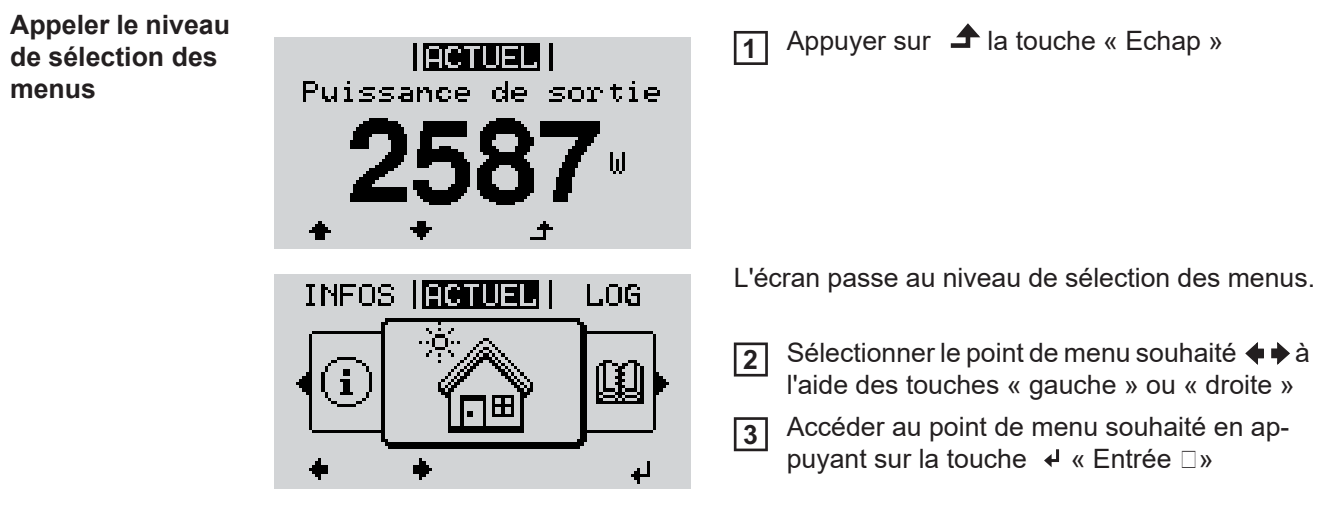

Les points de menu

- **ACTUEL**

Affichage des valeurs actuelles

- **LOG**

Données enregistrées pour la journée en cours, l'année en cours et depuis la première mise en service de l'onduleur

- **GRAPHE**

Caractéristique journalière qui représente sous forme graphique l'évolution de la puissance de sortie au cours de la journée. L'échelle de l'axe des temps s'adapte automatiquement. Appuyer sur la touche « Retour » pour fermer l'affichage

- **SETUP** Menu Setup
- 
- **INFOS**

Informations concernant l'appareil et le logiciel

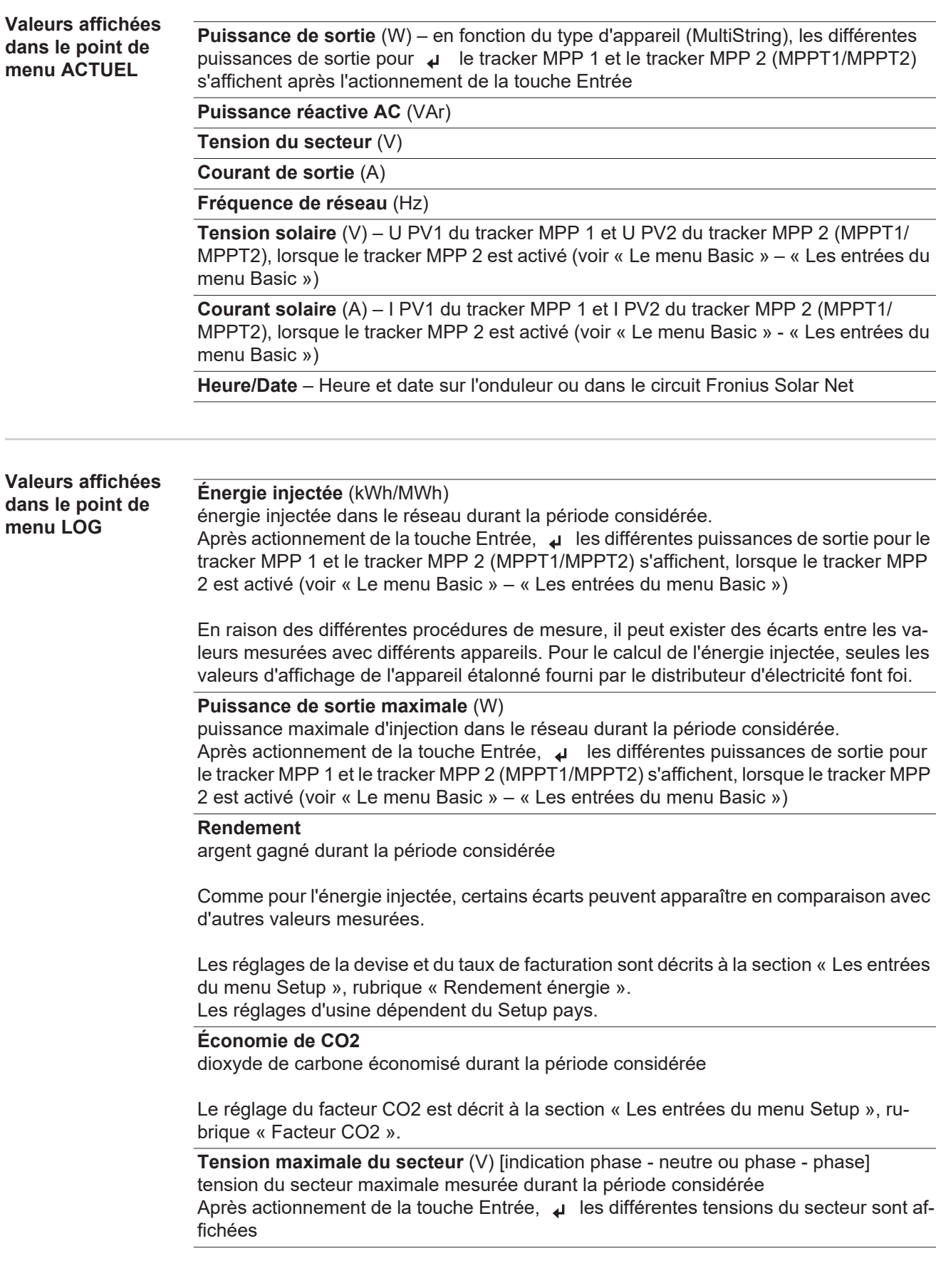

#### **Tension solaire maximale** (V)

tension de module solaire maximale mesurée durant la période considérée Après actionnement de la touche Entrée, u les valeurs de tension pour le tracker MPP 1 et le tracker MPP 2 (MPPT1/MPPT2) s'affichent, lorsque le tracker MPP 2 est activé (voir « Le menu Basic » – « Les entrées du menu Basic »)

### **Heures de fonctionnement**

durée de service de l'onduleur (HH:MM).

**IMPORTANT !** Pour un affichage exact des valeurs journalières et annuelles, l'heure doit être correctement réglée.

## **Le point de menu SETUP**

**Configuration initiale**

Après la mise en service complète, l'onduleur est préconfiguré en fonction du Setup pays (par exemple avec Installation Wizard).

Le point de menu SETUP permet de modifier très facilement la configuration initiale de l'onduleur afin de l'adapter aux souhaits et exigences spécifiques de l'utilisateur.

#### **Actualisation du logiciel**

**REMARQUE!** En raison des mises à jour de logiciel, il est possible que certaines fonctions non décrites dans les présentes Instructions de service soient disponibles sur votre appareil ou inversement. En outre, certaines illustrations peuvent différer des éléments de commande disponibles sur votre appareil. Toutefois, le fonctionnement de ces éléments de commande reste identique.

#### **Navigation dans le point de menu SETUP**

**Accéder au point de menu SETUP**

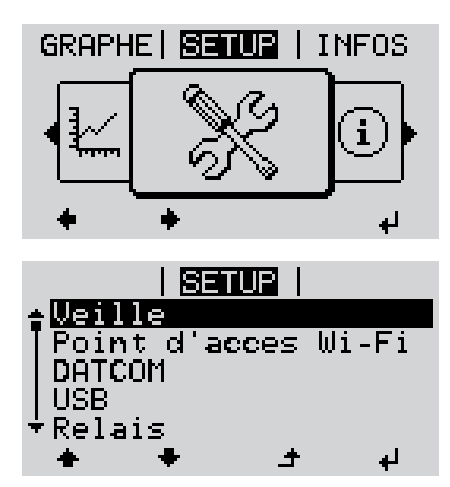

Dans le niveau de sélection des menus, sé-**1** lectionner le point de menu ♦ ♦ « SETUP » à l'aide des touches « gauche » ou « droite »

**2** Appuyer sur  $\cdot$  la touche « Entrée »

La première entrée du point de menu SETUP s'affiche :

- « Veille »
- **Naviguer entre les entrées**

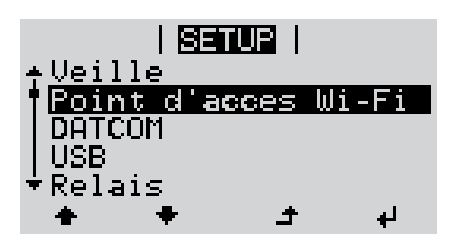

**Quitter une entrée**

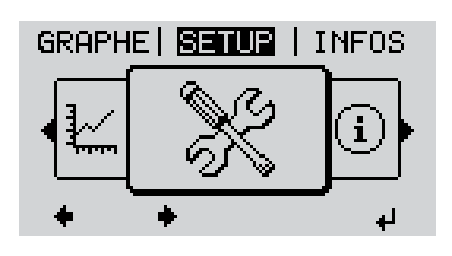

Naviguer entre les entrées disponibles <a>
<del>▲</del> à l'aide des touches « haut » et « bas » **3**

Pour sortir d'une entrée, appuyer sur la touche  $\triangleq \kappa$  Retour » **4**

Le niveau de sélection des menus s'affiche

Si aucune touche n'est activée pendant 2 minutes, l'onduleur passe au point de menu « ACTUEL » depuis n'importe quelle position du niveau de sélection des menus (exception : entrée de menu Setup « Veille »), l'éclairage de l'écran s'éteint si le réglage de l'écran Éclairage n'a pas été réglé sur ON (voir Réglage affichage – Éclairage). La puissance d'injection ou le code State actuel s'affiche. **Configuration des**  Accéder au menu souhaité **1 entrées de menu**  Sélectionner l'entrée souhaitée à l'aide des touches « haut » et « bas » **2 – généralités**  $\blacktriangle$   $\blacktriangle$ Appuyer sur la touche « Entrée » **3** ᅬ **Les paramètres disponibles La première position de la valeur à s'affichent : configurer clignote :** Sélectionner un chiffre pour la pre-Sélectionner le réglage souhaité à **4 4** l'aide des touches « haut » et « bas » mière position à l'aide des touches « haut » et « bas »  $\blacktriangle$   $\blacklozenge$  $\blacktriangle$   $\blacklozenge$ Pour enregistrer et appliquer la sélec-**5** tion, appuyer sur la touche Appuyer sur la touche « Entrée » **5** « Entrée ».  $\overline{\mathbf{r}}$ La deuxième position de la valeur cli-Pour ne pas enregistrer la sélection, gnote. appuyer sur la touche « Echap ». Répéter les étapes 4 et 5 jusqu'à ce **6**  $\blacktriangle$ que... la valeur à configurer toute entière clignote. Appuyer sur la touche « Entrée » **7** ᅬ Le cas échéant, répéter les étapes 4 **8** à 6 pour les unités ou les autres valeurs à configurer, jusqu'à ce que l'unité ou la valeur clignote. Pour enregistrer et appliquer les mo-**9**difications, appuyer sur la touche « Entrée ».  $\downarrow$ Pour ne pas enregistrer les modifications, appuyer sur la touche « Echap ».  $\blacktriangle$ L'entrée actuellement sélectionnée s'af-L'entrée actuellement sélectionnée s'affiche. fiche.

Sélectionner l'entrée « Rendement énergie » **1** । इनस्पन्न ।  $\mathbf{1}$ dans le menu Setup Relais Appuyer sur + la touche « Entrée » Heure / Date Reglage affichage <u>Rendement energie</u> Ventilateur ٠ الم La vue d'ensemble des valeurs configurables s'afi setupi i  $\mathbf{1}$ fiche. Ecart compteur Calibrage compteur Devise Sélectionner « Tarif d'injection » ← → à **3** Tarif d'injection l'aide des touches « haut » et « bas » Appuyer sur  $\overrightarrow{=}$  la touche « Entrée » **4** ±  $\mathbf{L}$ Le tarif d'injection s'affiche <u>i Shiur</u> i  $\mathbf{1}$ Le chiffre des dizaines clignote.  $T \sin i f$ d'injection Sélectionner une valeur pour les dizaines **5** à l'aide des touches « plus » et « moins » لر **6** Appuyer sur  $\rightarrow$ la touche « Entrée » Le chiffre des unités clignote. <u>| SETUP</u> |  $\mathbf{1}$ d'injection Répéter les étapes 5 et 6 pour le chiffre des **7** unités et les 3 chiffres après la virgule jusqu'à ce que... الو. le tarif d'injection paramétré clignote. <u>i Shiur</u> i  $\mathbf{1}$ d'injection Tar **8** Appuyer sur  $\overline{\mathsf{P}}$  la touche « Entrée » ر<br>ب Le tarif d'injection est appliqué, la vue d'ensemble <u>| 83102 |</u>  $\mathbf{1}$ des valeurs configurables s'affiche. Ecart compteur Calibrage compteur Appuyer sur  $\triangle$  la touche « Echap » Devise **9**<u>Tarif d'injection</u>  $\bullet$ الم L'entrée « Rendement énergie » du menu Setup 1830R I  $\mathbf{1}$ s'affiche. Relais Heure / Date Reglage affichage Rendement energie Jentilateur  $\blacktriangle$ الم

**Exemple** 

**jection**

**d'application : réglage du tarif d'in-**

# **Points de menu du menu Setup**

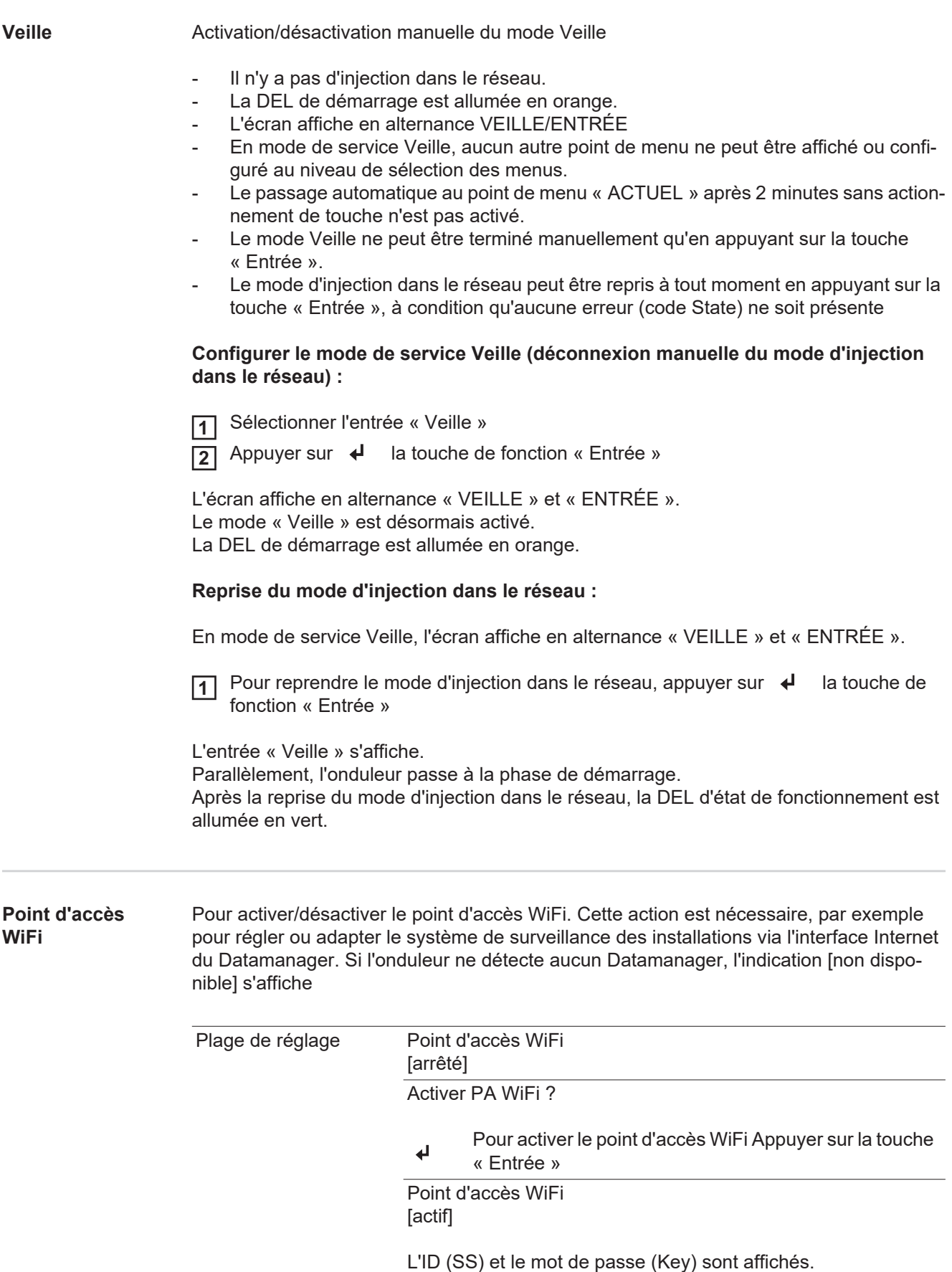

### Arrêter PA WiFi ?

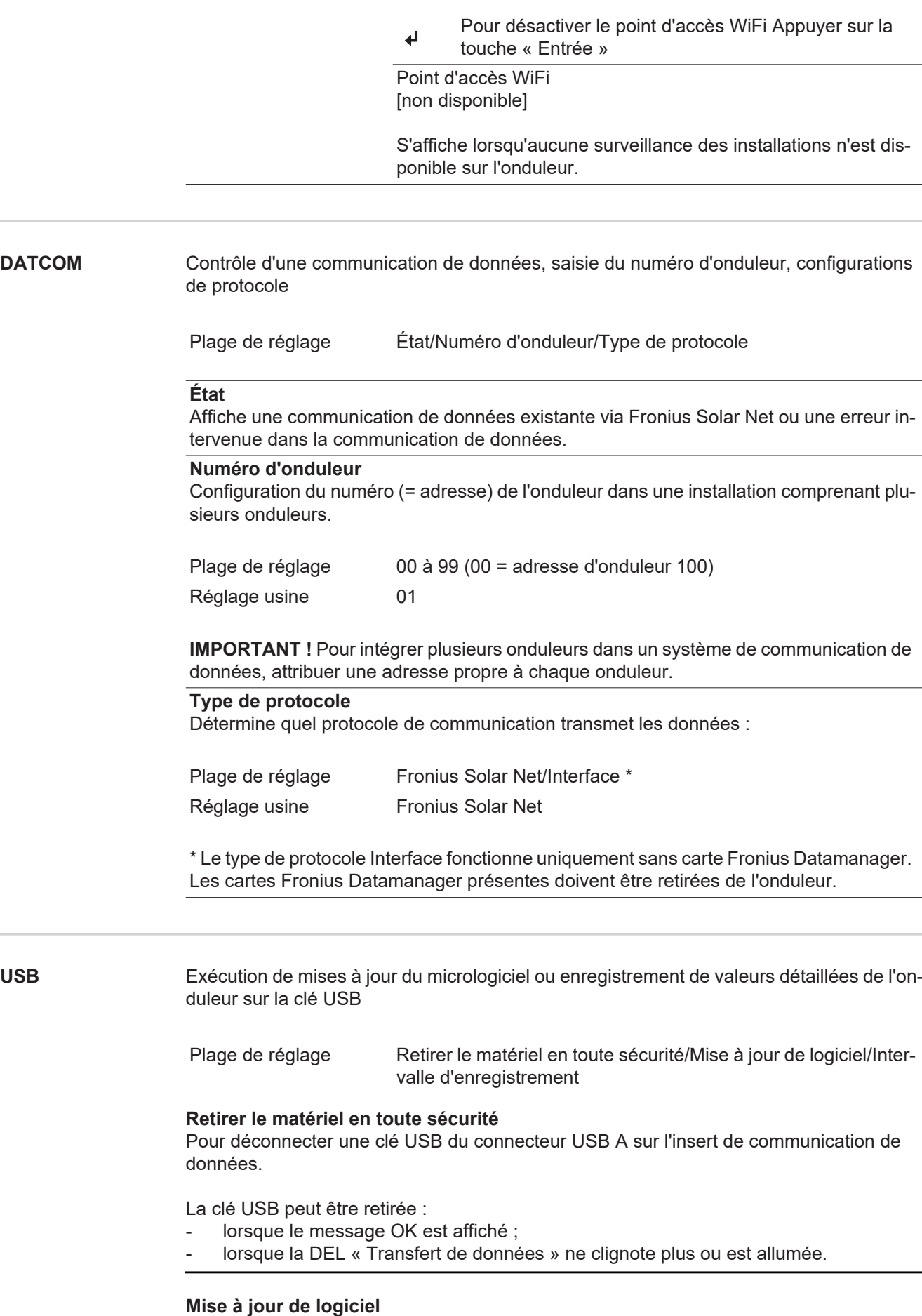

Pour actualiser le micrologiciel de l'onduleur avec une clé USB.

Procédure :

Télécharger le fichier de mise à jour du micrologiciel « froxxxxx.upd » **1**

(par ex. sur http://www.fronius.com ; xxxxx représente le numéro de version correspondant)

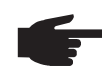

**REMARQUE!** Pour une actualisation sans problème du logiciel de l'onduleur, la clé USB prévue à cet effet ne doit comporter ni partition cachée, ni cryptage (voir chapitre « Clés USB adaptées »).

- Enregistrer le fichier de mise à jour du micrologiciel au dernier niveau de données de **2** la clé USB
- Ouvrir le couvercle de la zone de communication de données sur l'onduleur **3**
- Connecter la clé USB contenant le fichier de mise à jour du micrologiciel sur le connecteur USB de la zone de communication de données dans l'onduleur **4**
- Dans le menu Setup, sélectionner le point de menu « USB » puis « Mise à jour **5** logiciel »
- Appuyer sur la touche « Entrée » **6**
- Patienter jusqu'à ce que la comparaison entre la version actuellement existante sur l'onduleur et la nouvelle version du micrologiciel s'affiche à l'écran : **7**
	- *-* 1e page : logiciel Recerbo (LCD), logiciel de contrôle des touches (KEY), version Setup pays (Set)
	- *-* 2e page : logiciel étage de puissance (PS1, PS2)
- Appuyer sur la touche de fonction « Entrée » après chaque page **8**

L'onduleur démarre la copie des données.

« BOOT » ainsi que l'avancement de l'enregistrement de chaque test en % s'affichent jusqu'à ce que les données de tous les modules électroniques soient copiées.

Après la copie, l'onduleur actualise l'un après l'autre les modules électroniques requis. « BOOT », le module concerné ainsi que l'avancement en % de l'actualisation s'affichent.

En dernier lieu, l'onduleur actualise l'écran.

L'écran reste sombre pendant env. 1 minute, les DEL d'état et de contrôle clignotent.

Une fois la mise à jour du micrologiciel terminée, l'onduleur bascule en phase de démarrage puis en mode d'injection dans le réseau. Débrancher la clé USB à l'aide de la fonction « Retirer le matériel en toute sécurité ».

Les paramètres individuels du menu Setup sont conservés lors de la mise à jour du micrologiciel de l'onduleur.
#### **Intervalle d'enregistrement**

**commutation sans potentiel)**

Pour activer/désactiver la fonction Logging USB et programmer un intervalle d'enregistrement.

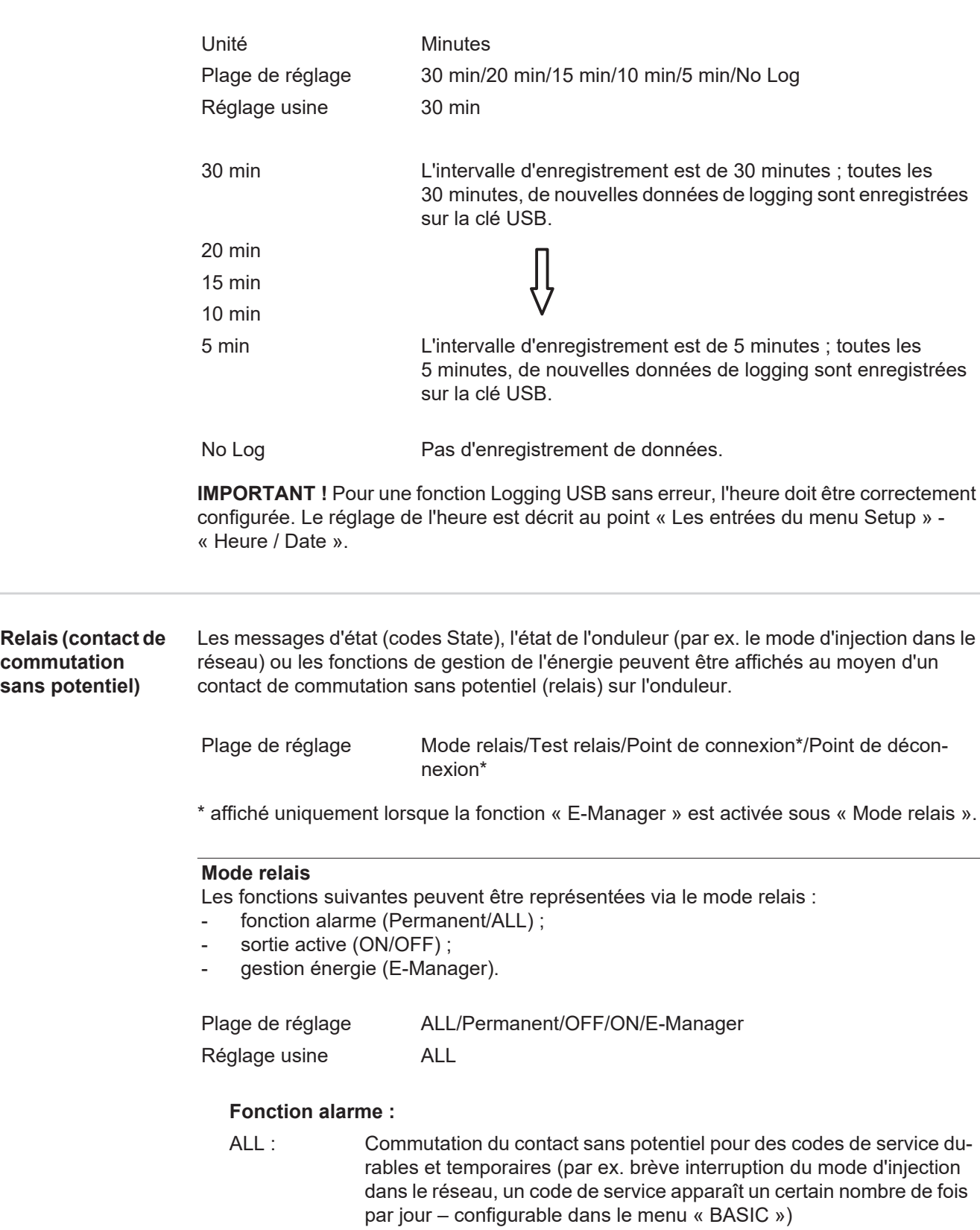

Permanent Le relais est enclenché lorsque le mode Permanent est sélectionné. Le relais s'ouvre lorsque l'étage de puissance signale une erreur et passe du mode normal d'injection dans le réseau à un état d'erreur. Le relais peut donc être utilisé pour des fonctions de sécurité (Fail-Safe).

#### **Exemple d'application**

En cas d'utilisation d'onduleurs monophasés sur un secteur multiphasé, un équilibrage des phases peut s'avérer nécessaire. Si une erreur survient sur un ou plusieurs onduleurs et que la connexion au réseau est interrompue, les autres onduleurs doivent également être déconnectés pour maintenir l'équilibrage des phases. La fonction relais « permanente » peut être utilisée en association avec le Datamanager ou avec un dispositif de protection externe pour détecter ou signaler qu'un onduleur n'effectue pas d'injection ou est déconnecté du réseau et que les autres onduleurs doivent également être déconnectés du réseau via la commande à distance.

#### **Sortie active :**

- ON : Le contact de commutation sans potentiel NO est constamment connecté tant que l'onduleur est en fonctionnement (tant que l'écran est allumé ou affiche une information).
- OFF : Le contact de commutation sans potentiel NO est déconnecté.

#### **Energie-Manager (Gestion énergie) :**

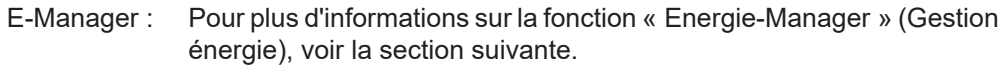

#### **Test relais**

Essai de fonctionnement pour savoir si le contact sans potentiel commute.

**Pt de connexion** (uniquement lorsque la fonction « Energie-Manager » (Gestion énergie) est activée)

Pour le réglage de la limite de puissance effective à partir de laquelle le contact sans potentiel est connecté.

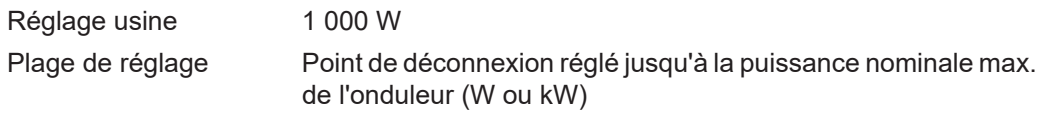

**Pt de déconnexion** (uniquement lorsque la fonction « Energie-Manager » (Gestion énergie) est activée)

Pour le réglage de la limite de puissance effective à partir de laquelle le contact sans potentiel est déconnecté.

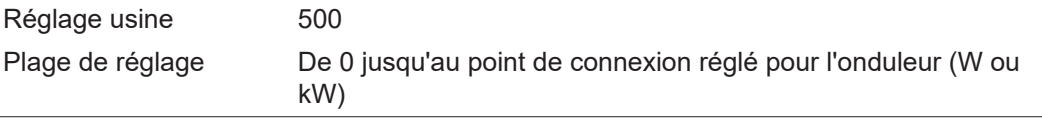

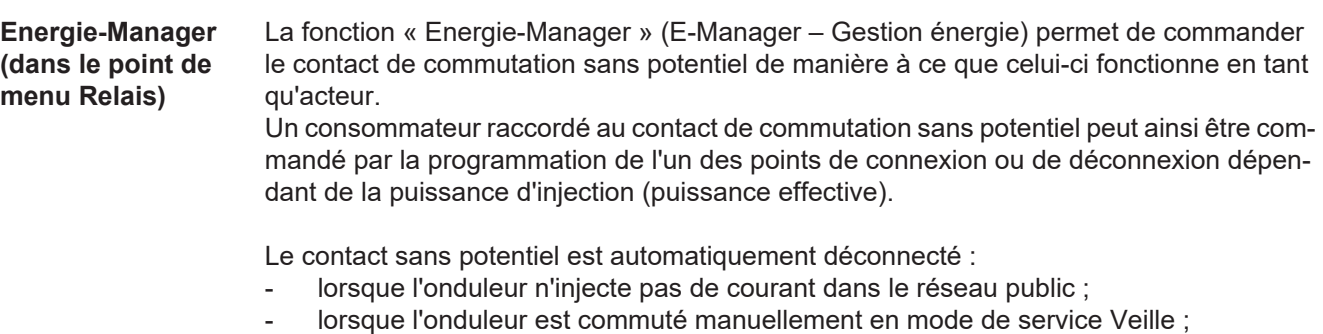

en cas de programmation d'une puissance effective < 10 % de la puissance nominale de l'onduleur.

Pour activer la fonction « Energie-Manager » (Gestion énergie), sélectionner le point « E-Manager » et appuyer sur la touche « Entrée ».

Lorsque la fonction « Energie-Manager » est activée, l'écran affiche le symbole « Energie-Manager » en haut à gauche :

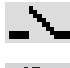

avec contact sans potentiel NO déconnecté (contact ouvert)

avec contact sans potentiel NO connecté (contact fermé)

Pour désactiver la fonction « Energie-Manager » (Gestion énergie), sélectionner une autre fonction (ALL/Permanent/OFF/ON) et appuyer sur la touche « Entrée ».

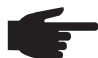

**REMARQUE!** Remarques concernant le réglage des points de connexion et de déconnexion

Une différence trop faible entre les points de connexion de déconnexion ainsi que des variations de la puissance effective peuvent entraîner des cycles de coupure multiples.

Pour éviter des connexions et des déconnexions fréquentes, la différence entre les points de connexion et de déconnexion doit être au minimum comprise entre 100 et 200 W.

Lors du choix du point de déconnexion, tenir compte de la puissance absorbée du consommateur raccordé.

Lors du choix du point de connexion, tenir compte des conditions météorologiques et du rayonnement solaire attendu.

#### **Exemple d'application**

Point de connexion = 2 000 W, point de déconnexion = 1 800 W

Si l'onduleur fournit au moins 2 000 W ou plus, le contact sans potentiel de l'onduleur est connecté.

Si la puissance de l'onduleur passe en dessous de 1 800 W, le contact sans potentiel est déconnecté.

Des possibilités d'application intéressantes s'offrent alors, comme l'utilisation d'une pompe à chaleur ou d'une installation de climatisation avec une consommation maximale du courant autoproduit.

**Heure / Date** Réglage de la date, de l'heure, du format d'affichage et du changement d'heure été/hiver automatique

> Plage de réglage Régler l'heure / Régler la date / Format d'affichage de l'heure / Format d'affichage de la date / Heure d'été/hiver

#### **Régler l'heure**

Pour régler l'heure (hh:mm:ss ou hh:mm am/pm - selon le format d'affichage de l'heure)

#### **Régler la date**

Pour régler la date (jj.mm.aaaa ou mm/jj/aaaa - selon le format d'affichage de la date)

#### **Format d'affichage de l'heure**

Pour régler le format d'affichage de l'heure

Plage de réglage 12 h/24 h Réglage usine en fonction du Setup pays

**Format d'affichage de la date**

Pour régler le format d'affichage de la date

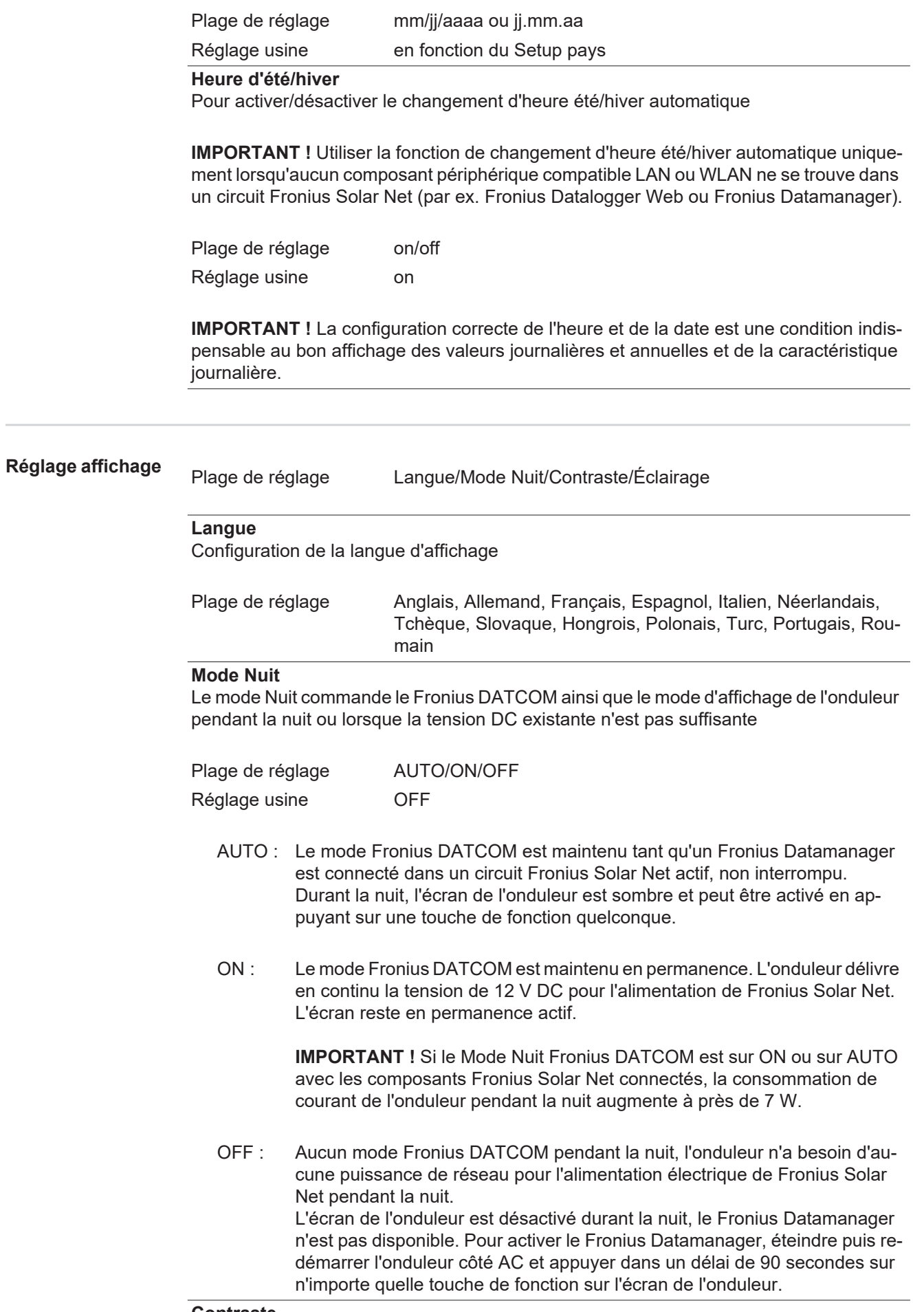

#### **Contraste**

Configuration du contraste de l'écran de l'onduleur

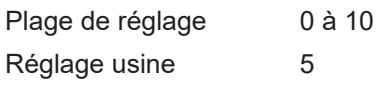

Comme le contraste est dépendant de la température, la configuration du point du menu « Contraste » peut s'avérer nécessaire lorsque les conditions environnementales sont changeantes.

#### **Éclairage**

Configuration de l'éclairage de l'écran de l'onduleur

Le point de menu « Éclairage » concerne uniquement l'éclairage d'arrière-plan de l'écran de l'onduleur.

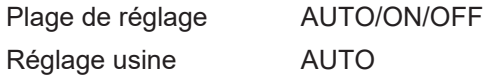

- AUTO : L'éclairage de l'écran de l'onduleur est activé en appuyant sur une touche quelconque. Si aucune touche n'est actionnée pendant 2 minutes, l'éclairage de l'écran s'éteint.
- ON : Lorsque l'onduleur est actif, l'éclairage de l'écran est activé en permanence.
- OFF : L'éclairage de l'écran de l'onduleur est désactivé en permanence.

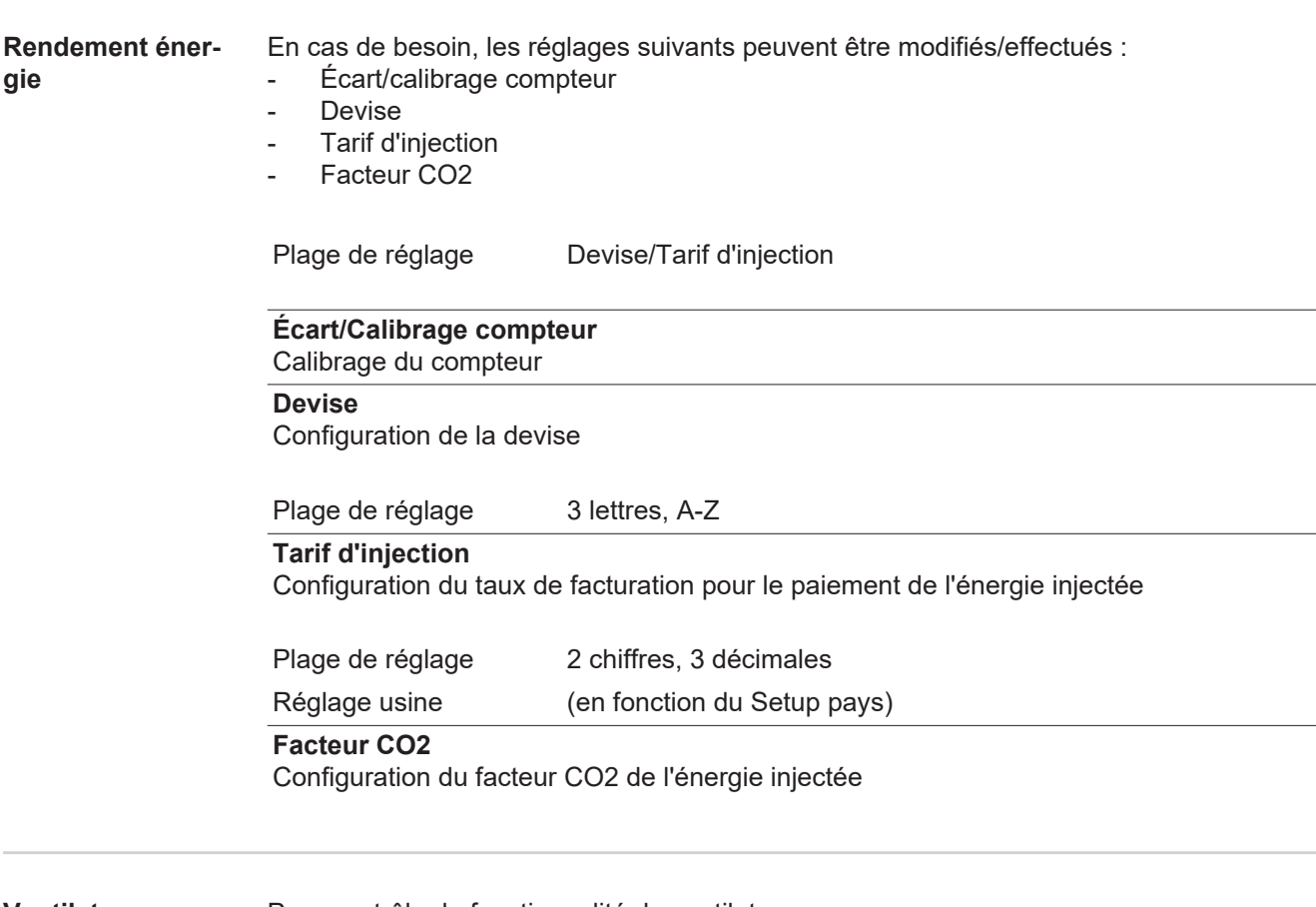

**Ventilateur** Pour contrôler la fonctionnalité du ventilateur

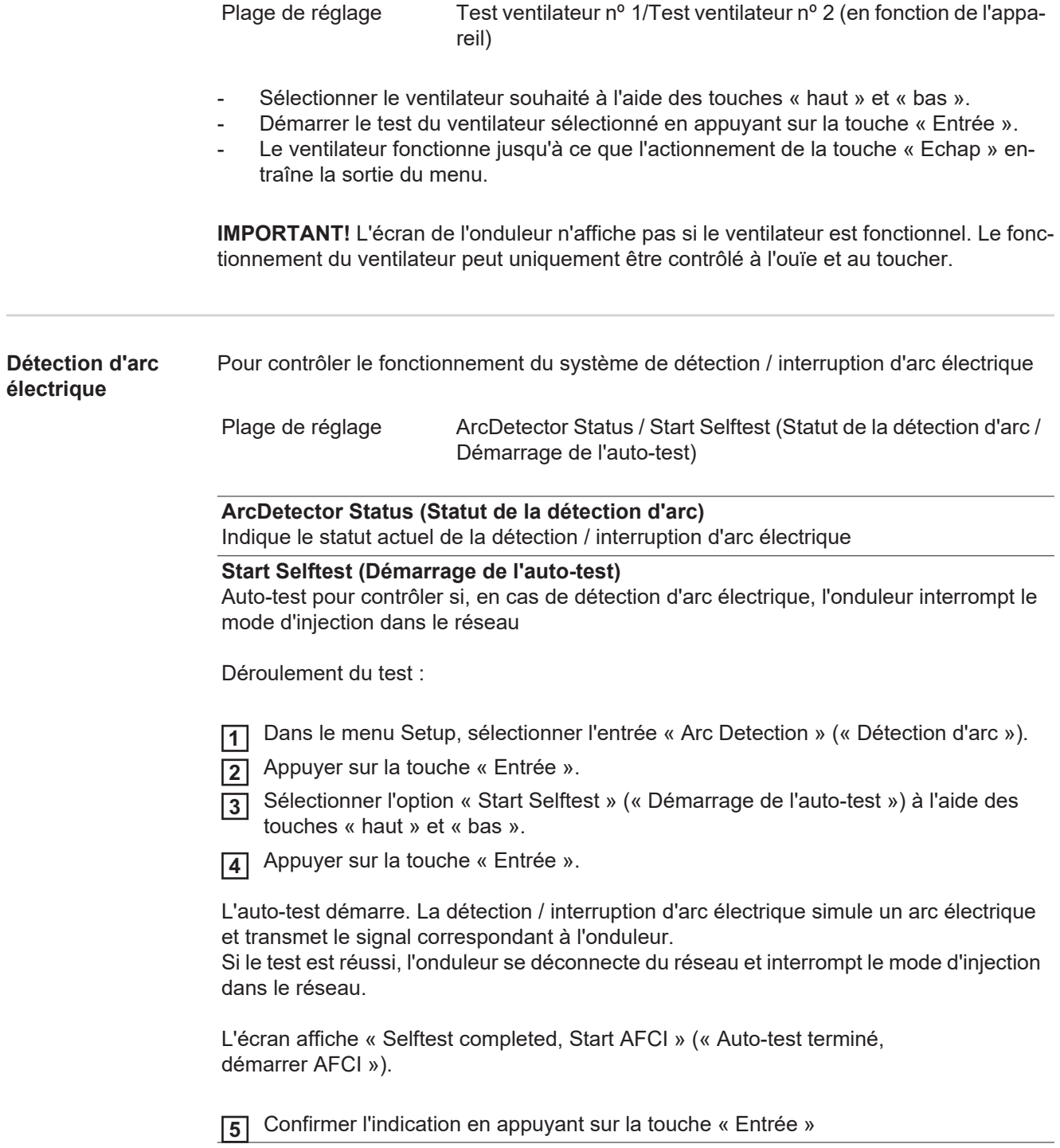

# **Le point de menu INFO**

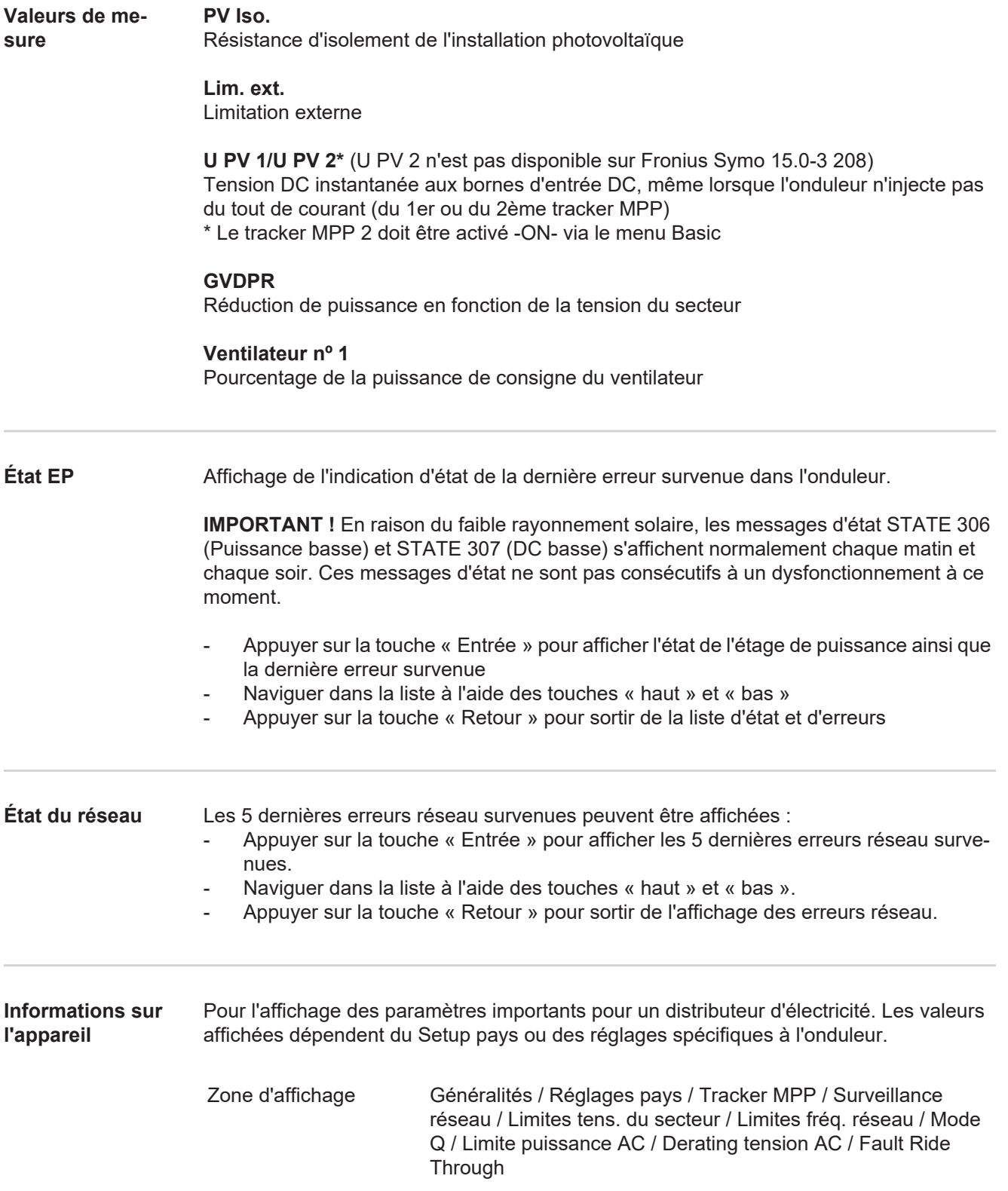

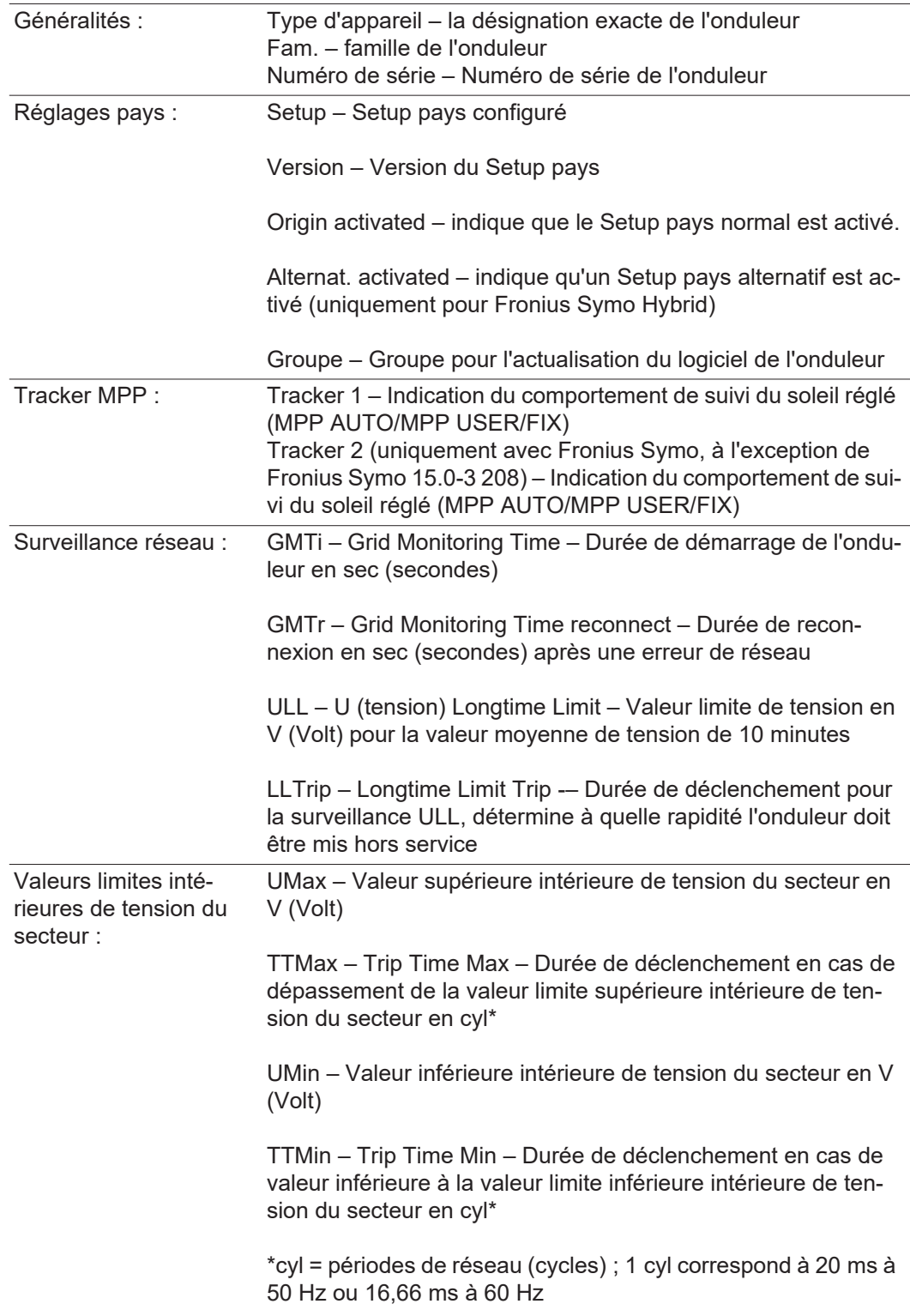

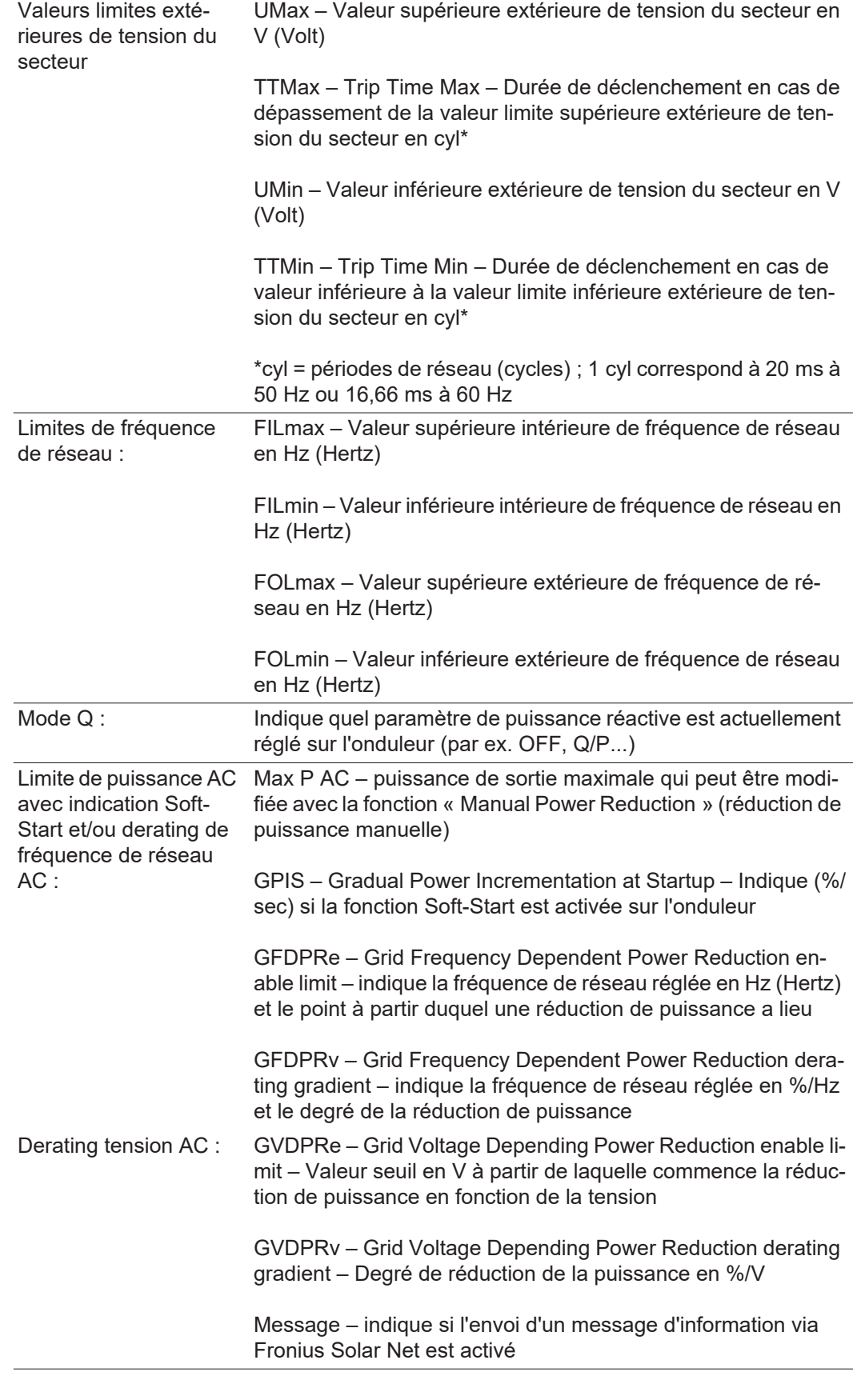

**Version** Affichage des numéros de version et de série des circuits imprimés installés dans l'onduleur (par ex. à des fins de service)

Plage d'affichage Affichage / Logiciel affichage / Somme de contrôle SW / Mémoire de données / Mémoire de données n°1 / Étage de puissance / Étage de puissance SW / Filtre CEM / Étage de puissance n°3 / Étage de puissance n°4

### **Activer/désactiver le verrouillage des touches**

**Généralités** L'onduleur est équipé de la fonction Verrouillage des touches (Setup Lock). Lorsque la fonction « Setup Lock » est activée, il n'est pas possible d'afficher le menu Setup, p. ex. empêcher toute modification involontaire de données de setup. Pour activer/désactiver la fonction « Setup Lock », il est nécessaire de saisir le code 12321.

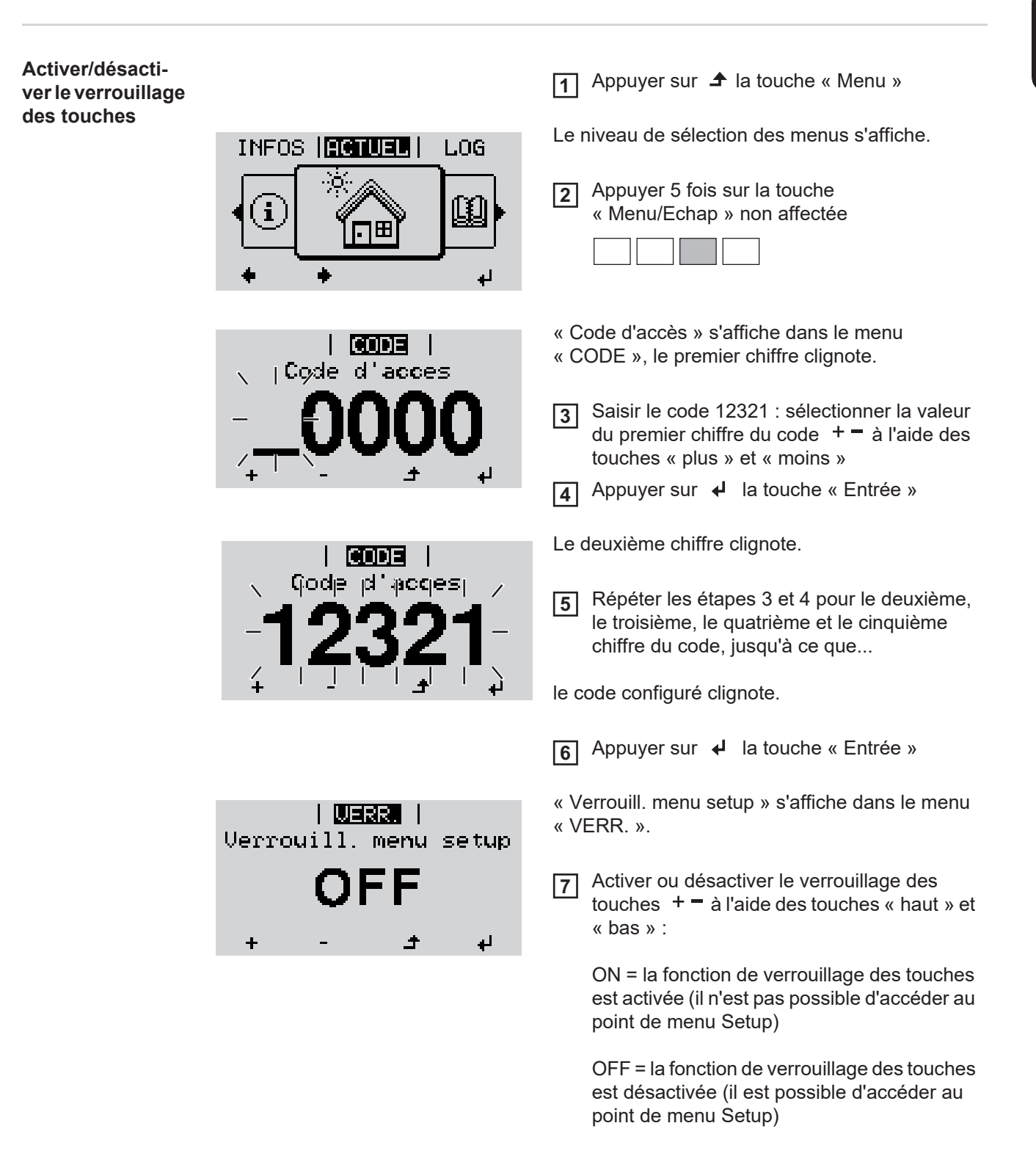

**8** Appuyer sur < la touche « Entrée »

### **Clé USB en tant que Datalogger et pour actualiser le logiciel de l'onduleur**

**Clé USB en tant que datalogger**

Une clé USB raccordée à un connecteur USB A peut jouer un rôle de Datalogger pour un onduleur.

Les données de logging enregistrées sur la clé USB peuvent à tout moment :

- être importées dans le logiciel Fronius Solar.access via le fichier FLD loggé ;
- être visualisées directement dans des programmes de fournisseurs tiers (par ex. Microsoft® Excel) via le fichier CSV loggé.

Sur les anciennes versions (jusqu'à Excel 2007) le nombre de lignes est limité à 65536.

Vous trouverez des informations complémentaires concernant les « données sur la clé USB », « les quantités de données et la capacité de stockage », ainsi que la « mémoire tampon » à l'adresse :

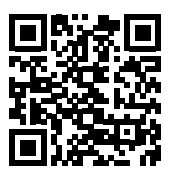

 $\rightarrow$  http://www.fronius.com/QR-link/4204260202FR

#### **Clés USB adaptées** En raison du grand nombre de clés USB disponibles sur le marché, aucune garantie ne peut être donnée quant à la reconnaissance de toutes les clés USB par l'onduleur.

Fronius recommande l'utilisation exclusive de clés USB certifiées, adaptées à l'utilisation industrielle (respecter le logo USB-IF !).

L'onduleur prend en charge les clés USB avec les systèmes de fichiers suivants :

- **FAT12**
- **FAT16**
- **FAT32**

Fronius recommande d'utiliser les clés USB uniquement pour l'enregistrement de données de logging ou pour l'actualisation du logiciel de l'onduleur. Les clés USB ne doivent pas contenir d'autres données.

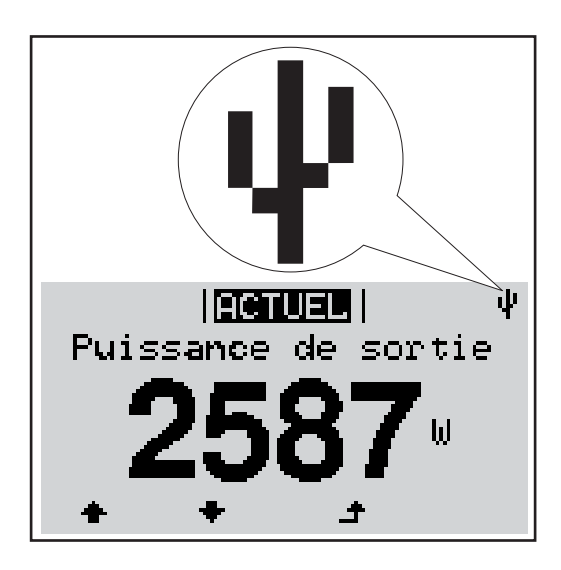

Lorsque l'onduleur reconnaît une clé USB, le symbole USB s'affiche en haut à droite de l'écran.

Lors de la connexion d'une clé USB, vérifier que le symbole USB est bien affiché (il peut éventuellement clignoter).

**REMARQUE!** Pour les applications en extérieur, ne pas oublier que le bon fonctionnement des clés USB usuelles n'est souvent garanti que dans une plage de température limitée. Pour les applications en extérieur, s'assurer que la clé USB fonctionne également à basses températures par exemple.

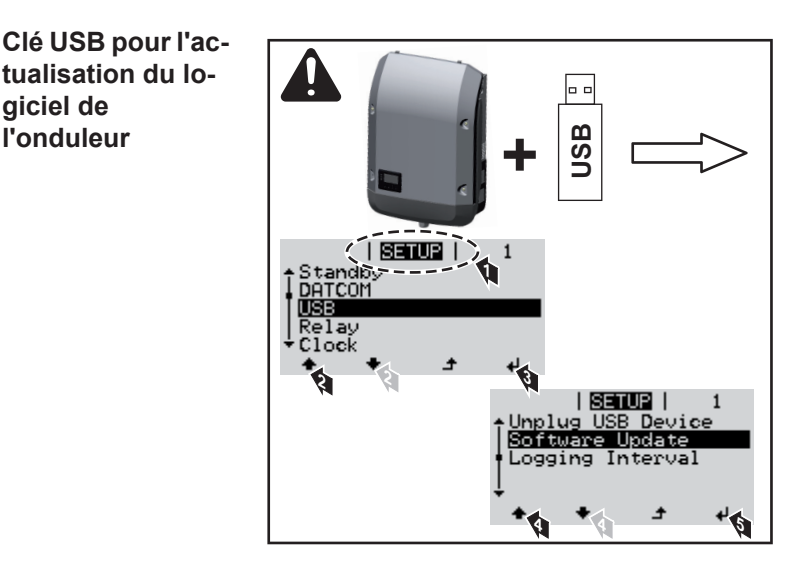

Une clé USB permet également au client final de procéder à la mise à jour du logiciel de l'onduleur via le menu SETUP : le fichier de mise à jour doit être au préalable enregistré sur la clé USB avant d'être transféré sur l'onduleur.

#### **Retrait de la clé USB**

**tualisation du lo-**

**giciel de l'onduleur**

Consigne de sécurité pour le retrait d'une clé USB :

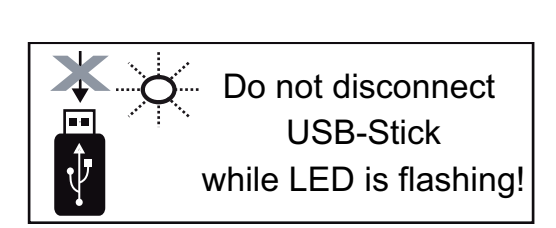

**IMPORTANT !** Pour éviter toute perte de données, une clé USB connectée ne peut être retirée que dans les conditions suivantes :

- via le point de menu SETUP, entrée « Oter USB / HW sans risque » uniquement,
- lorsque la DEL « Transfert de données » ne clignote plus ou est allumée.

### **Le menu Basic**

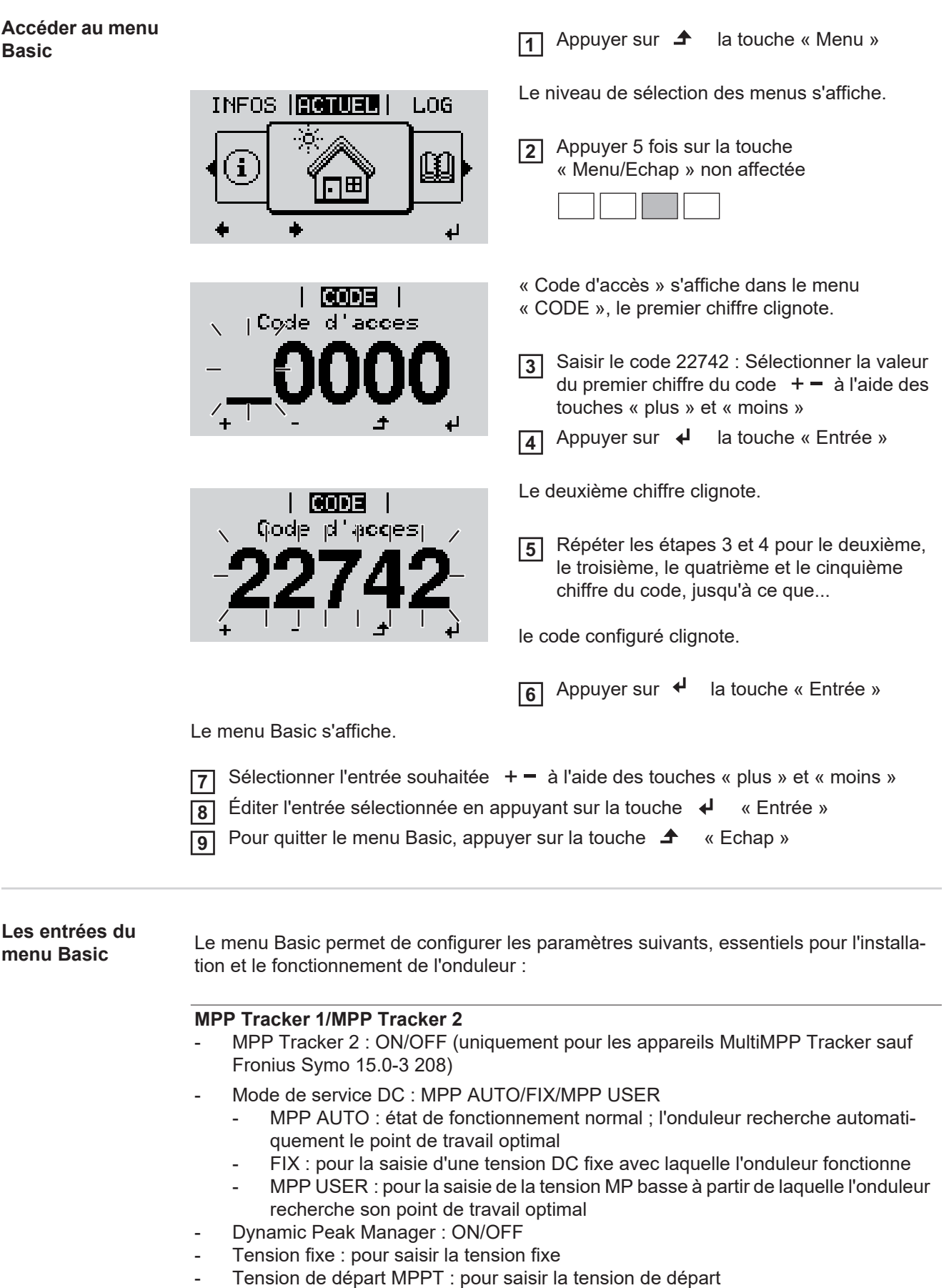

#### **Journal USB**

Pour l'activation/la désactivation de la fonction permettant d'enregistrer tous les messages d'erreur sur clé USB AUTO/OFF/ON

#### **Entrée signal**

- Mode de fonctionnement : Ext Sig. / S0-Meter / OFF
	- uniquement si le mode de fonctionnement Ext Sig. est sélectionné :
	- Type de déclenchement : Warning (affichage d'un message d'avertissement sur l'écran)/Ext. Stop (déconnexion de l'onduleur)
	- Type de connecteur : N/C (normal closed, contact de repos) / N/O (normal open, contact de travail)

#### **SMS/Relais**

- Tempo événement :
	- Pour la saisie du temps de retard à partir duquel un SMS est envoyé ou le relais doit commuter :
	- 900 86 400 secondes
- Compteur d'événements : Pour indiquer le nombre d'événements qui mènent à la signalisation : 10 - 255

#### **Paramètres d'isolation**

- Alarme d'isolation : ON/OFF
- Avertissement de valeur seuil : pour la saisie d'une valeur seuil déclenchant un avertissement
- Erreur de valeur seuil : pour la saisie d'une valeur seuil déclenchant une erreur (pas disponible dans tous les pays)

#### **Reset TOTAL**

Pour la réinitialisation de la puissance injectée max. et des valeurs de tension min. et max. sur zéro au point de menu LOG.

La réinitialisation des valeurs est irréversible.

Pour réinitialiser les valeurs sur zéro, appuyer sur la touche « Entrée ». CONFIRM s'affiche.

Appuyer à nouveau sur la touche « Entrée ». Les valeurs sont réinitialisées, le menu s'affiche.

## **Diagnostic d'état et élimination des défauts**

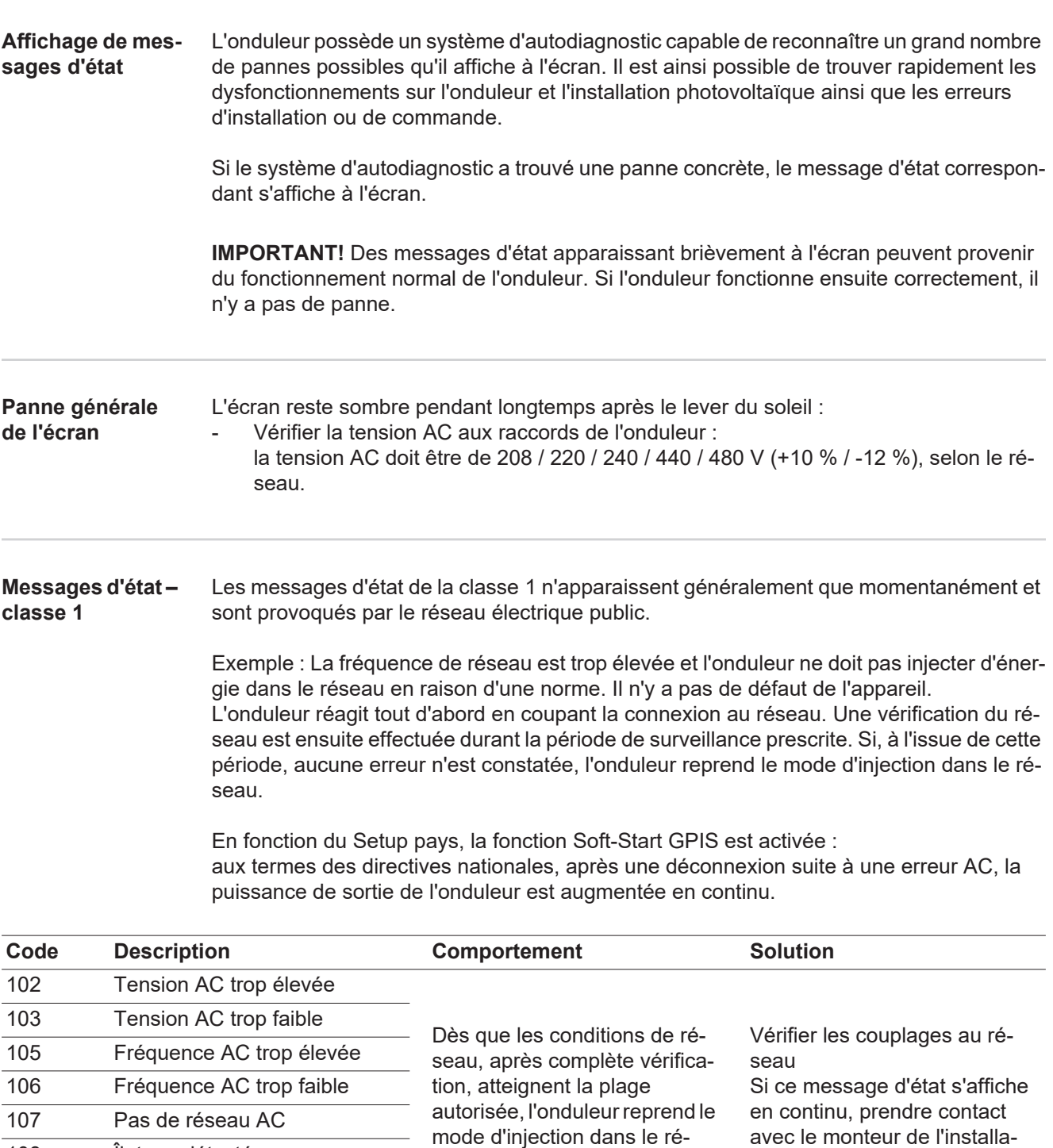

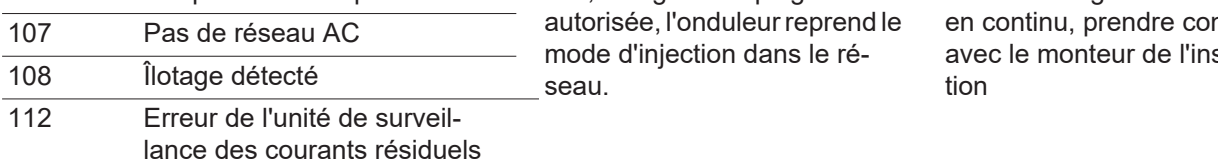

#### **Messages d'état classe 2**

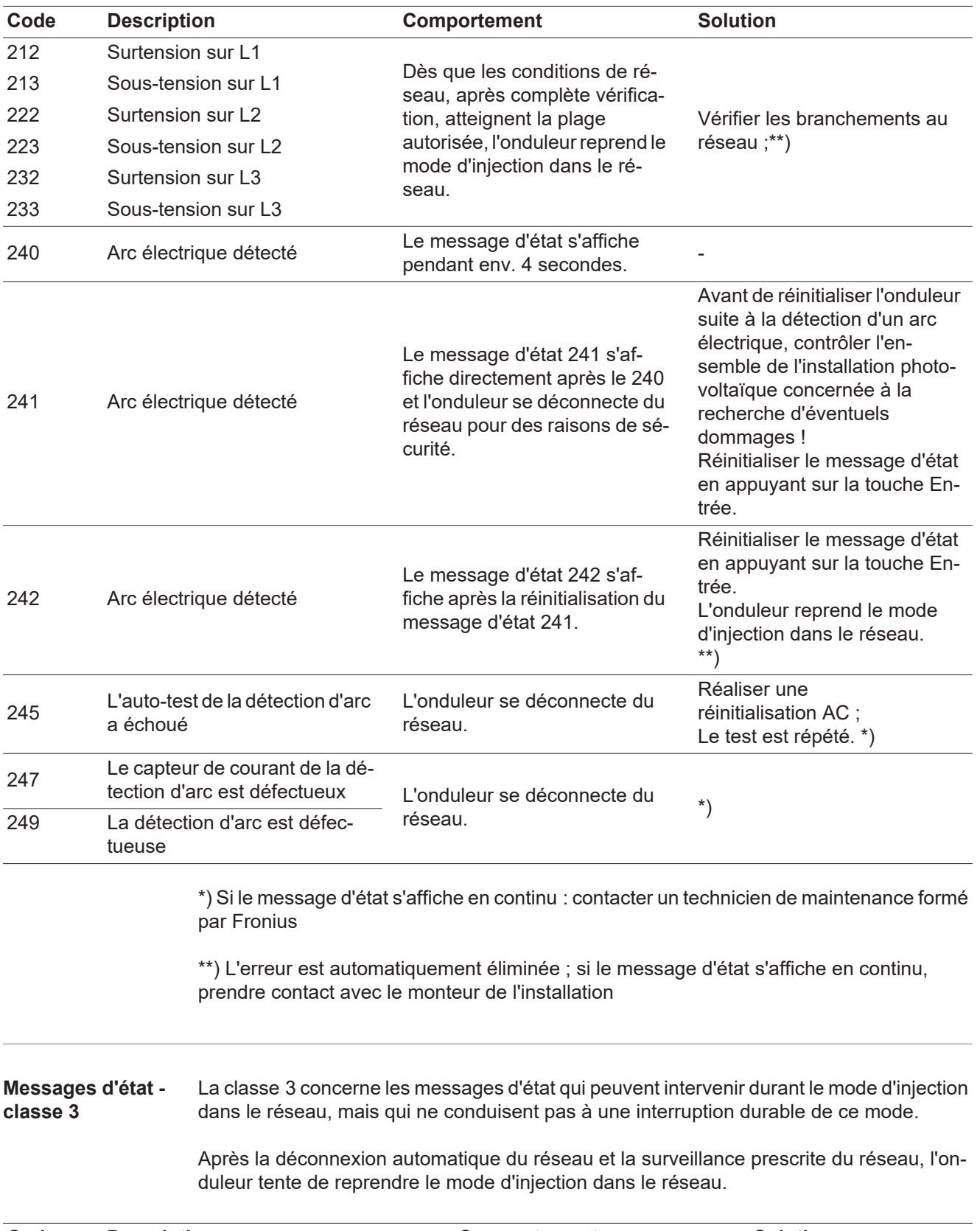

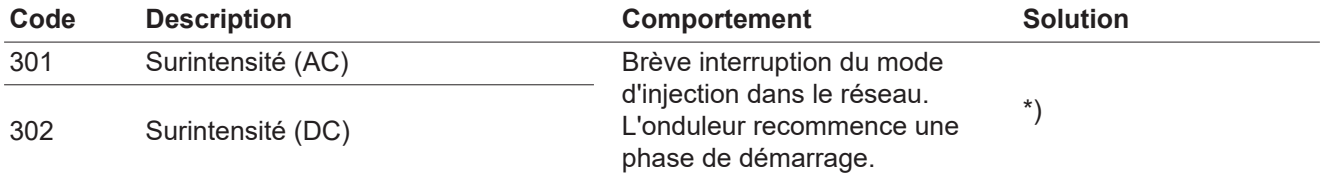

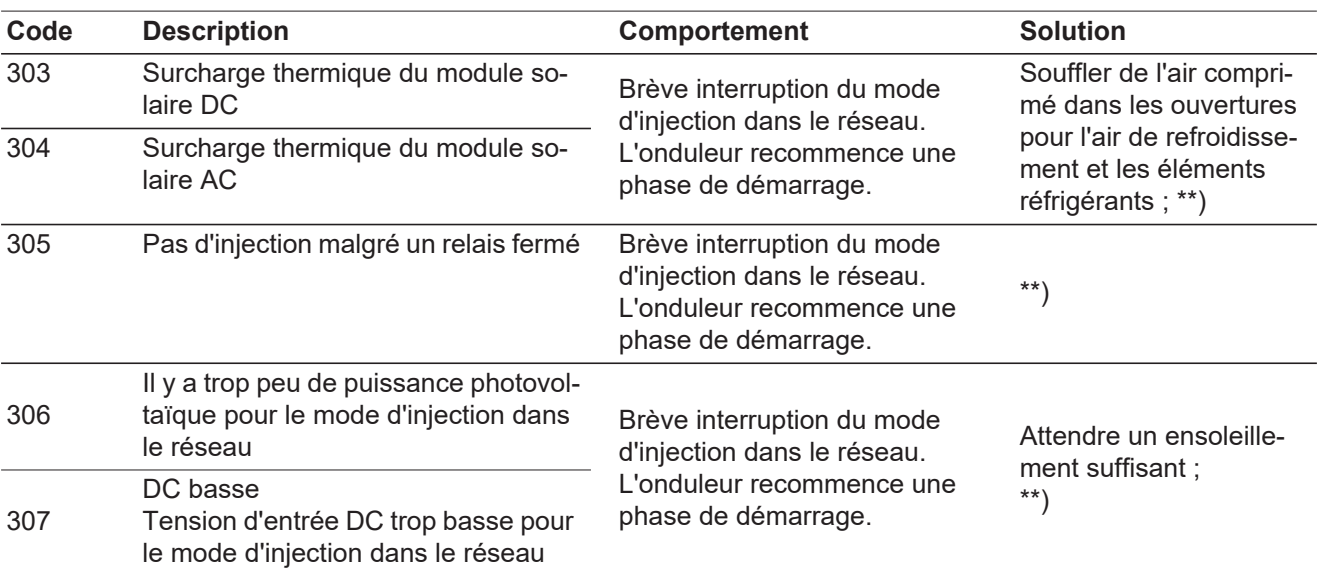

**IMPORTANT !** En raison du faible rayonnement solaire, les messages d'état 306 (Puissance basse) et 307 (DC basse) s'affichent normalement chaque matin et chaque soir. Ces messages d'état ne sont pas consécutifs à un dysfonctionnement.

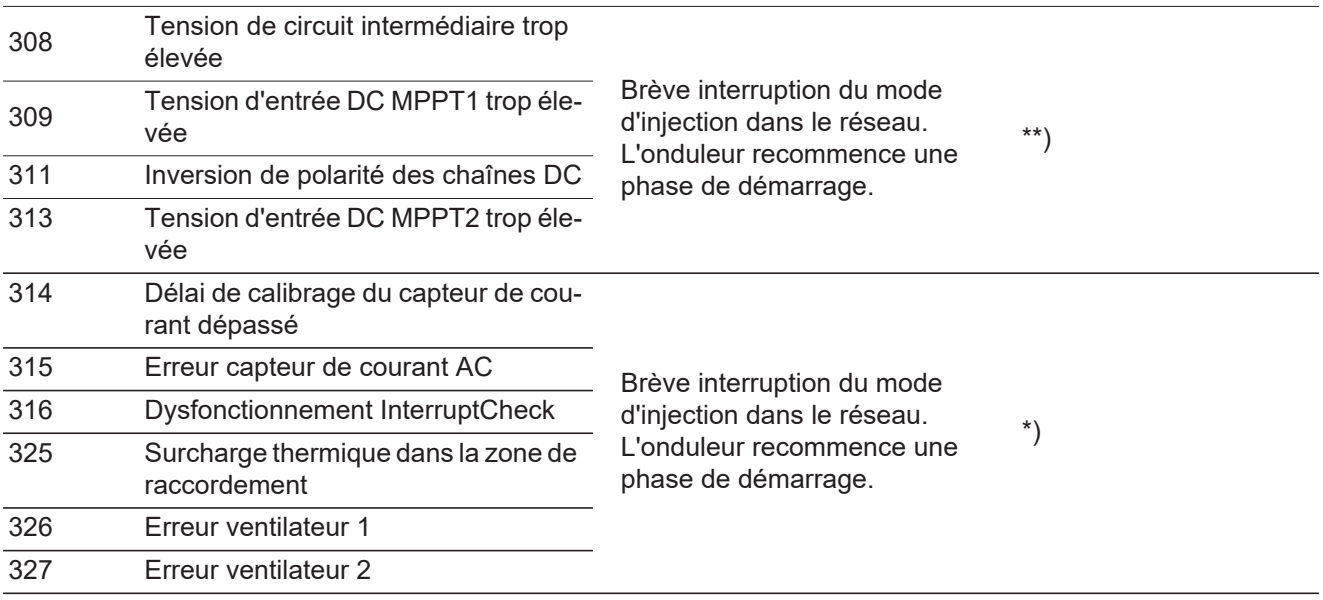

\*) Si le message d'état s'affiche en continu : contacter un technicien de maintenance formé par Fronius.

\*\*) L'erreur est automatiquement éliminée ; si ce message d'état s'affiche en continu, prendre contact avec le monteur de l'installation

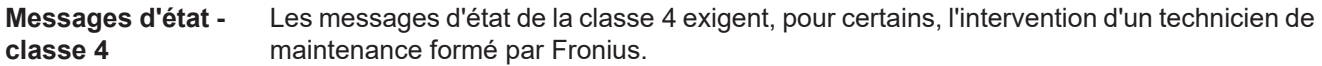

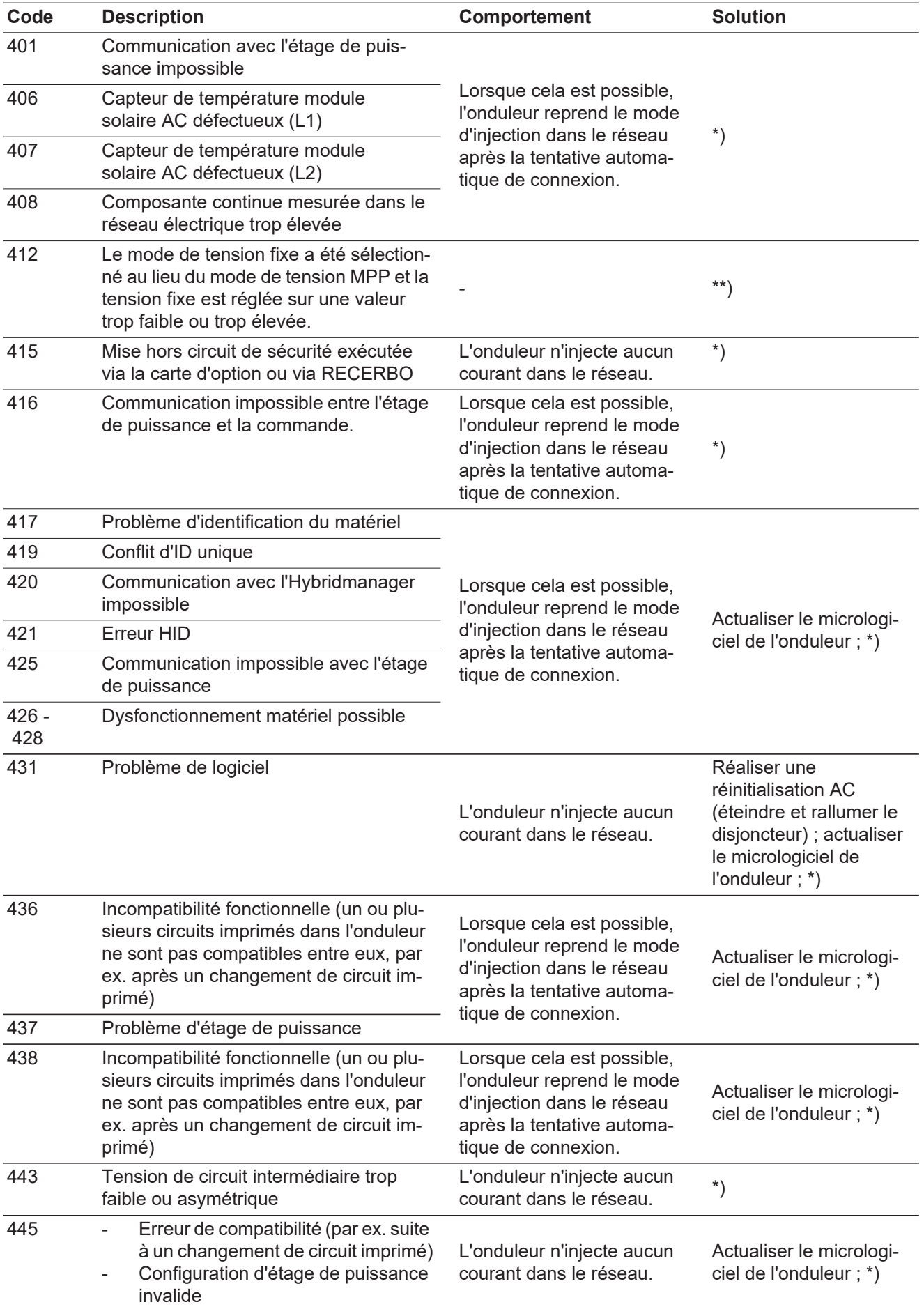

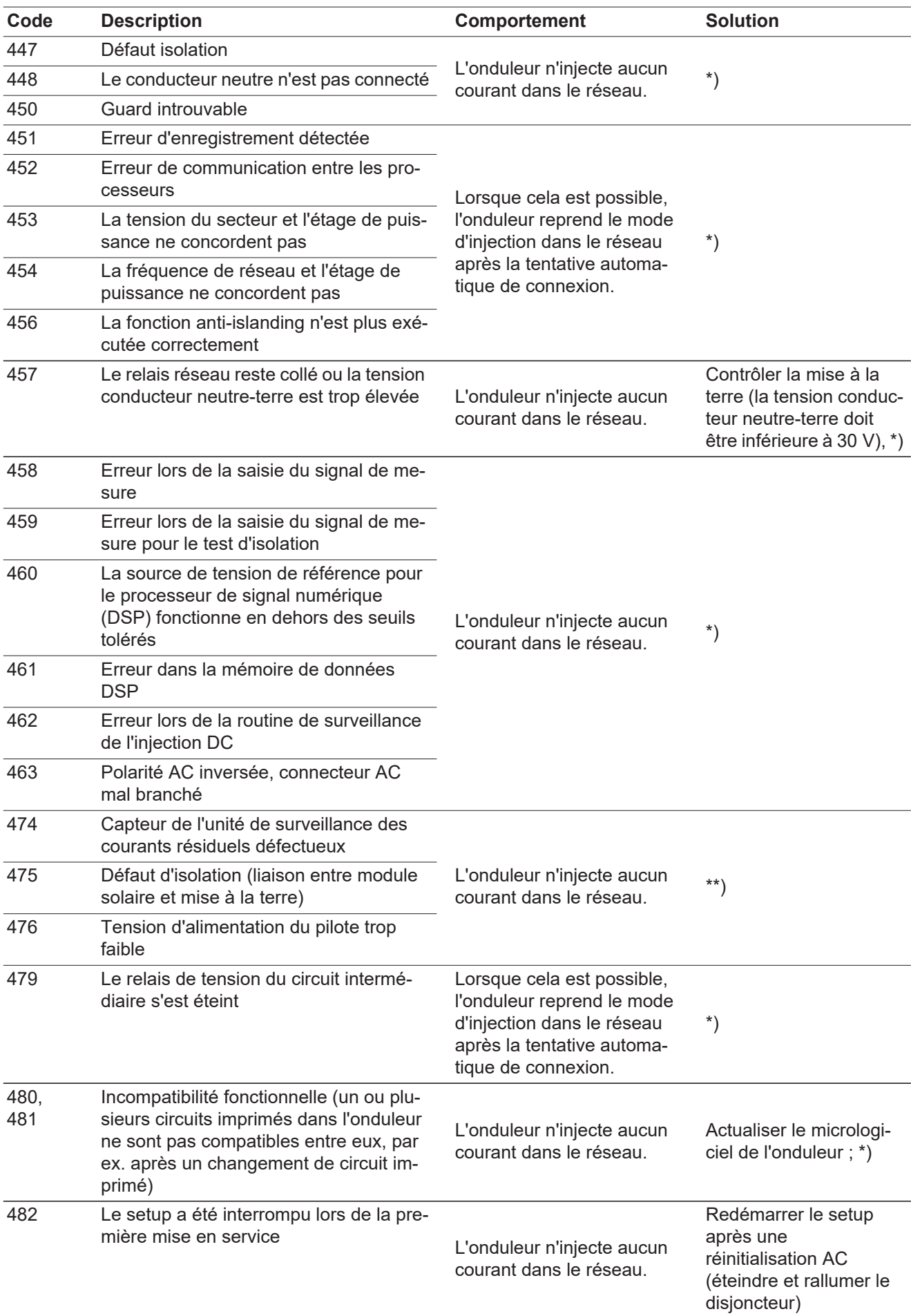

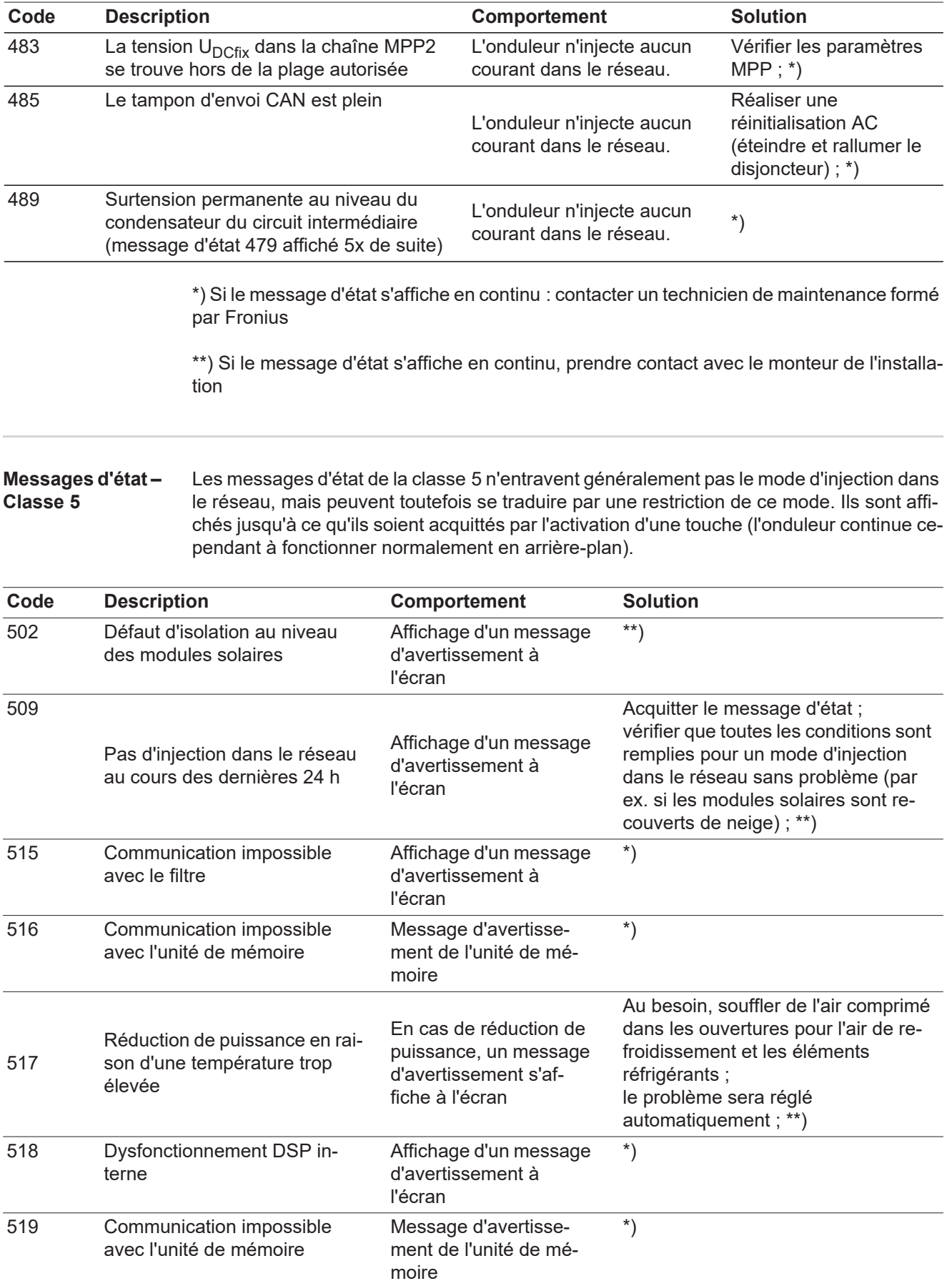

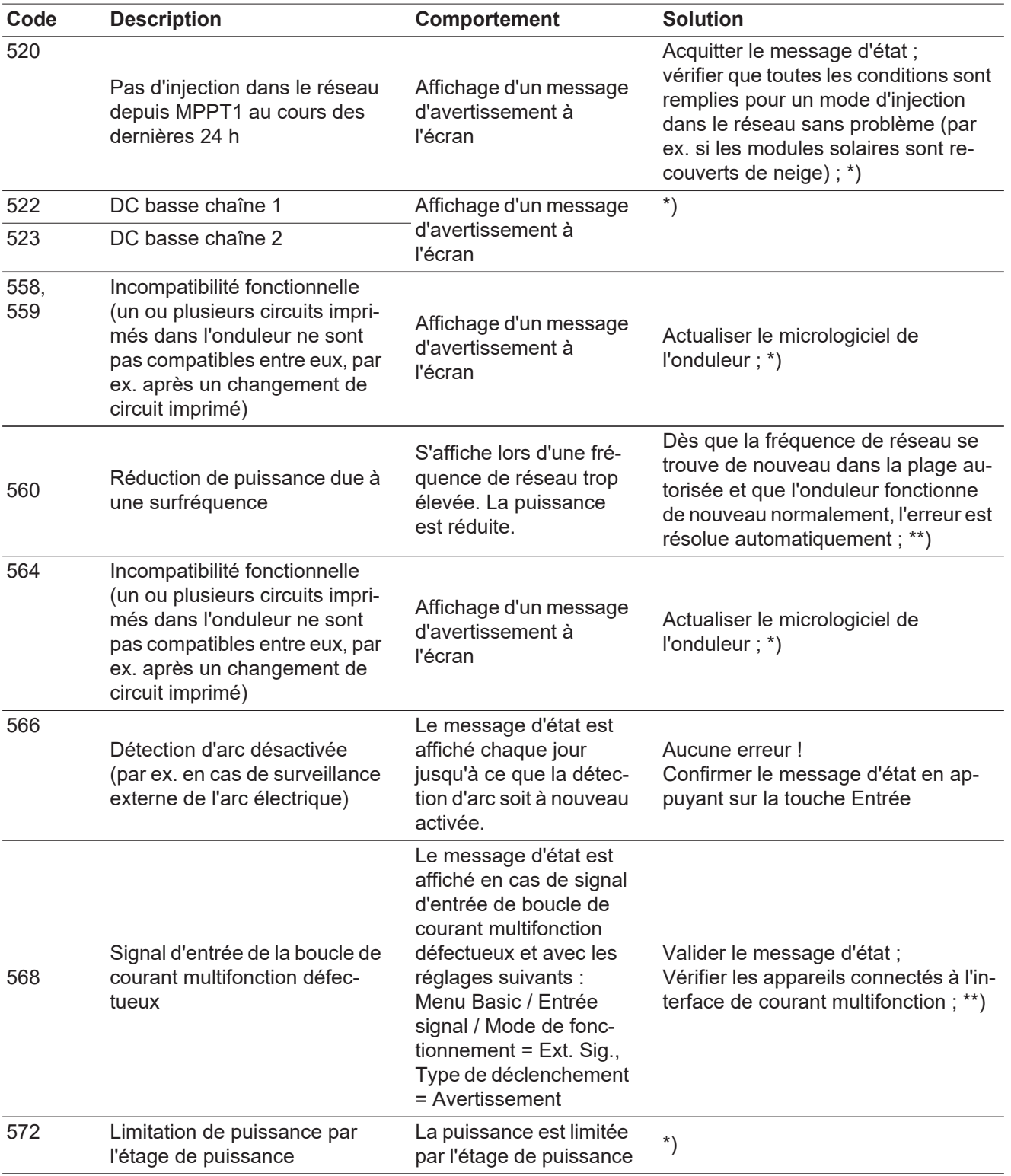

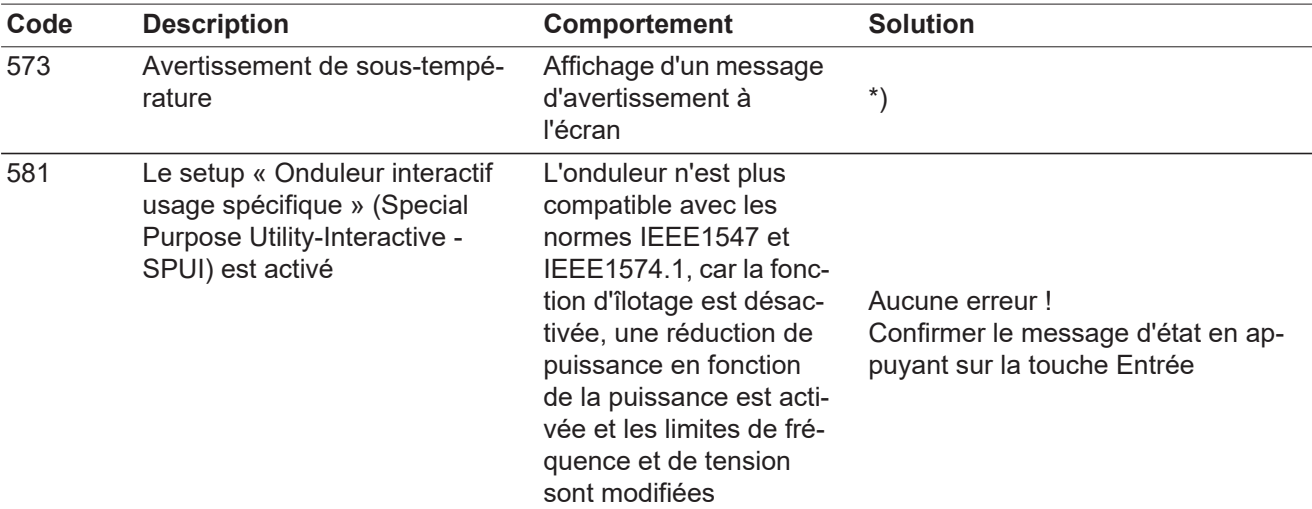

\*) Si le message d'état s'affiche en continu : contacter un technicien de maintenance formé par Fronius

\*\*) Si le message d'état s'affiche en continu, prendre contact avec le monteur de l'installation

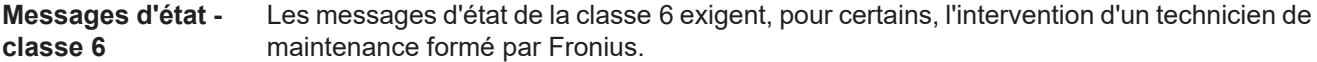

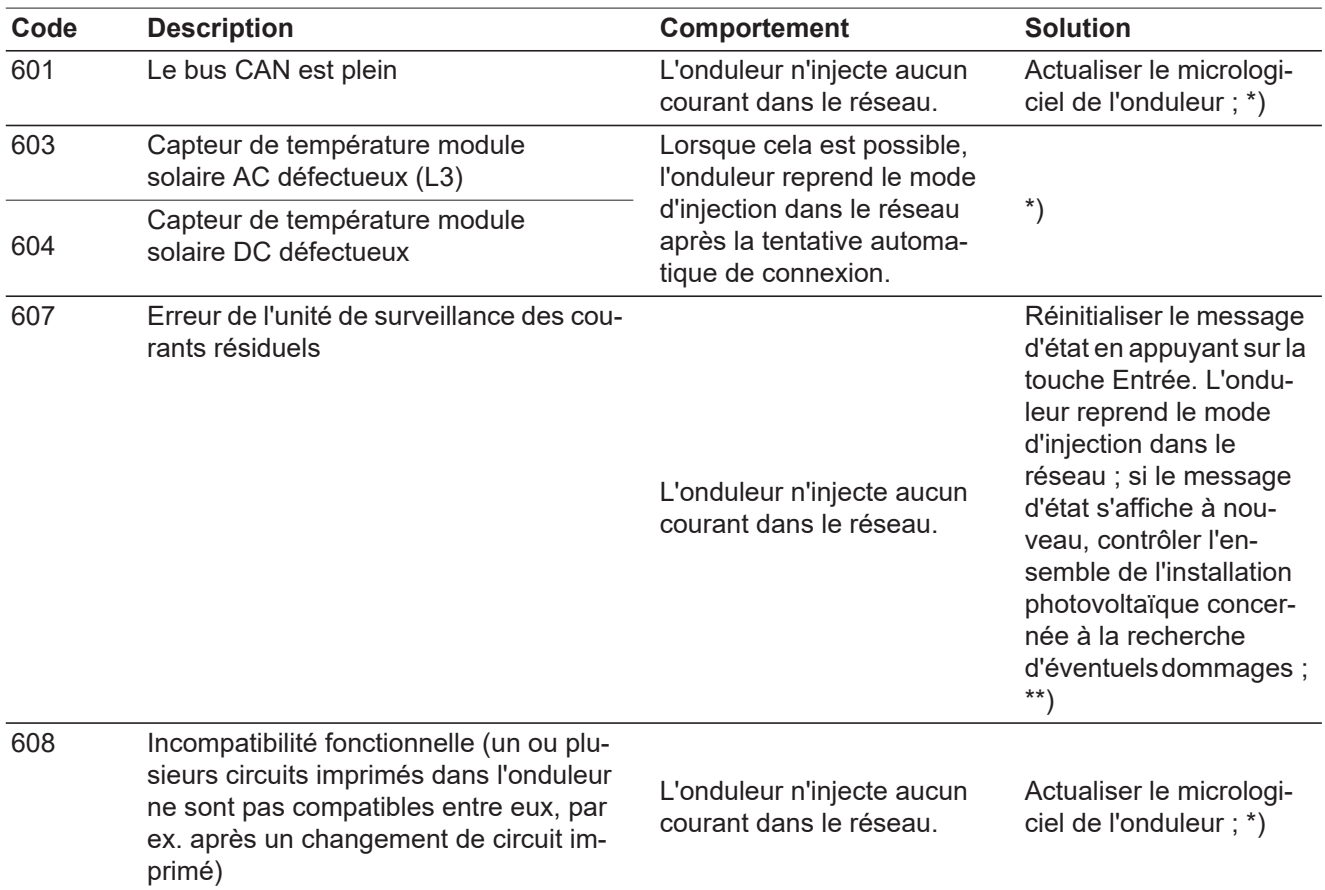

\*) Si le message d'état s'affiche en continu : contacter un technicien de maintenance formé par Fronius.

**Messages d'état – classe 7** Les messages d'état de la classe 7 concernent la commande, la configuration ainsi que l'enregistrement des données de l'onduleur et peuvent influencer directement ou indirectement le mode d'injection dans le réseau.

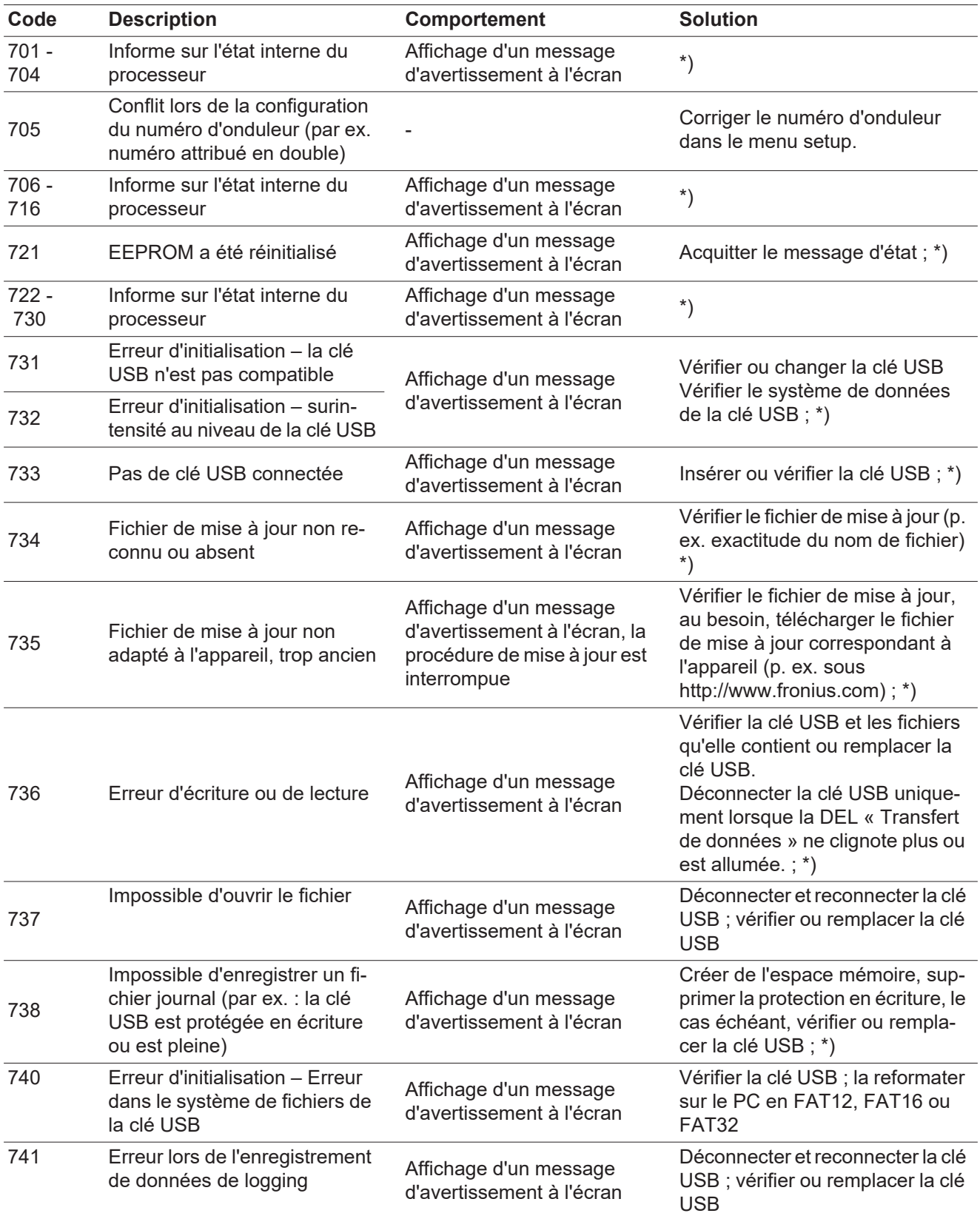

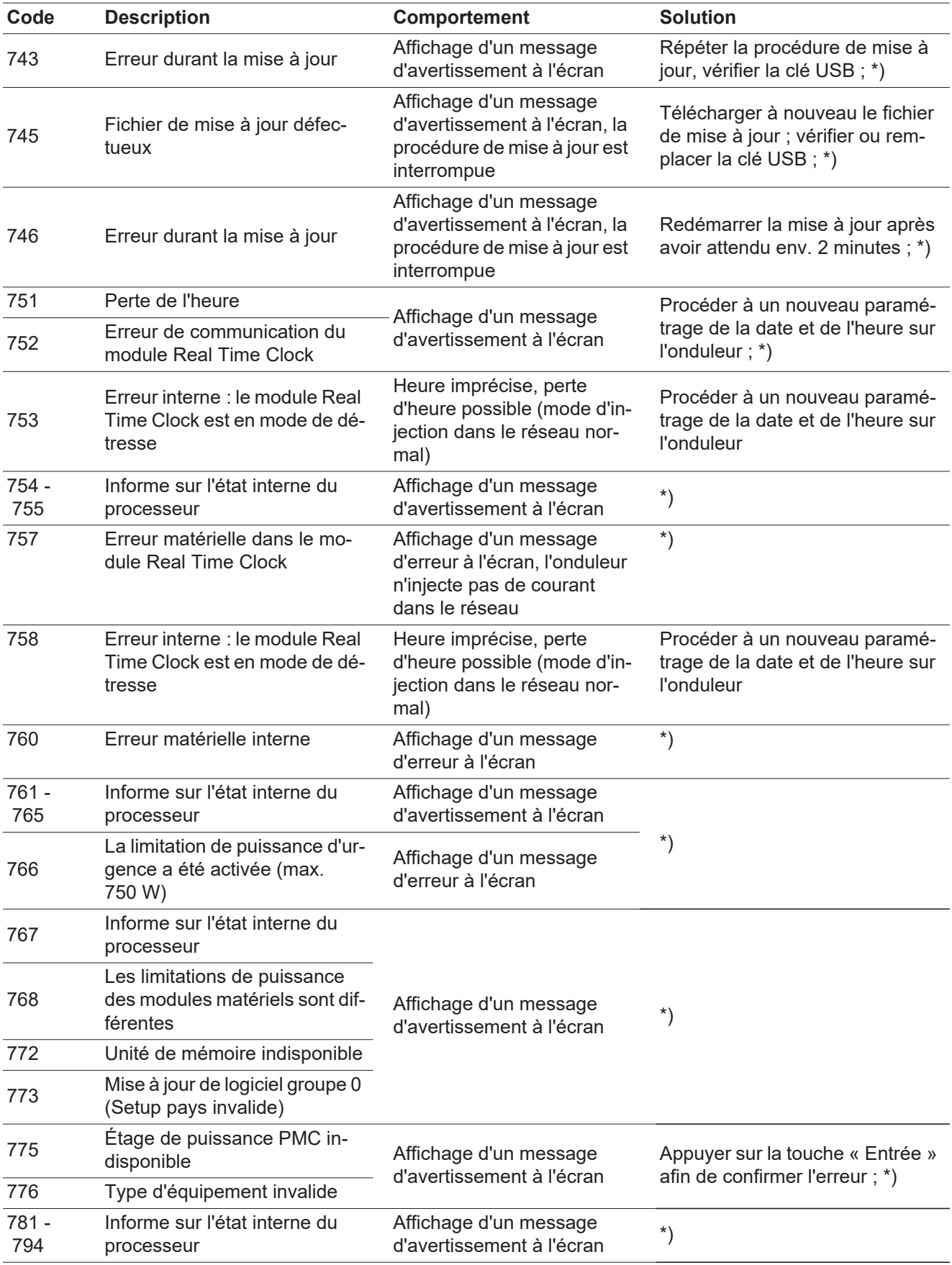

\*) Si le message d'état s'affiche en continu : contacter un technicien de maintenance formé par Fronius

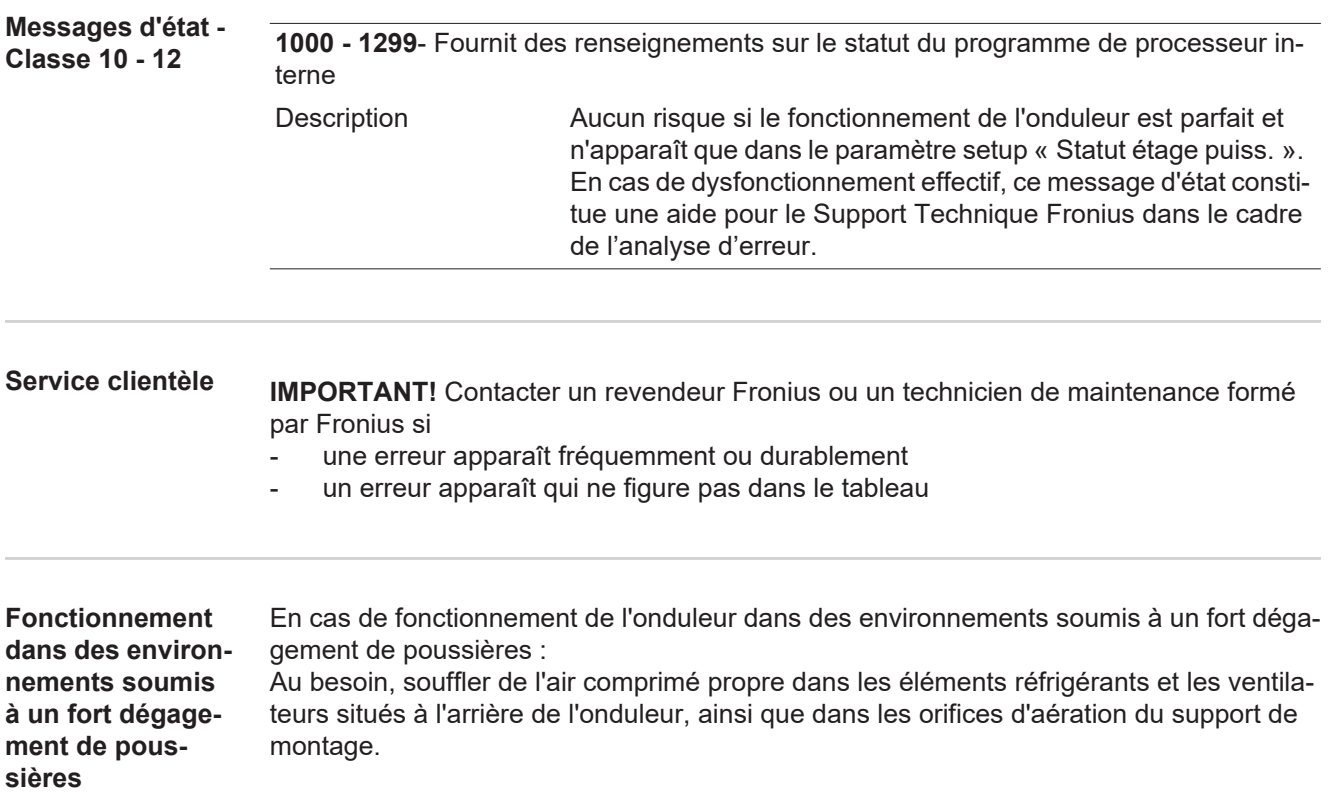

## **Caractéristiques techniques**

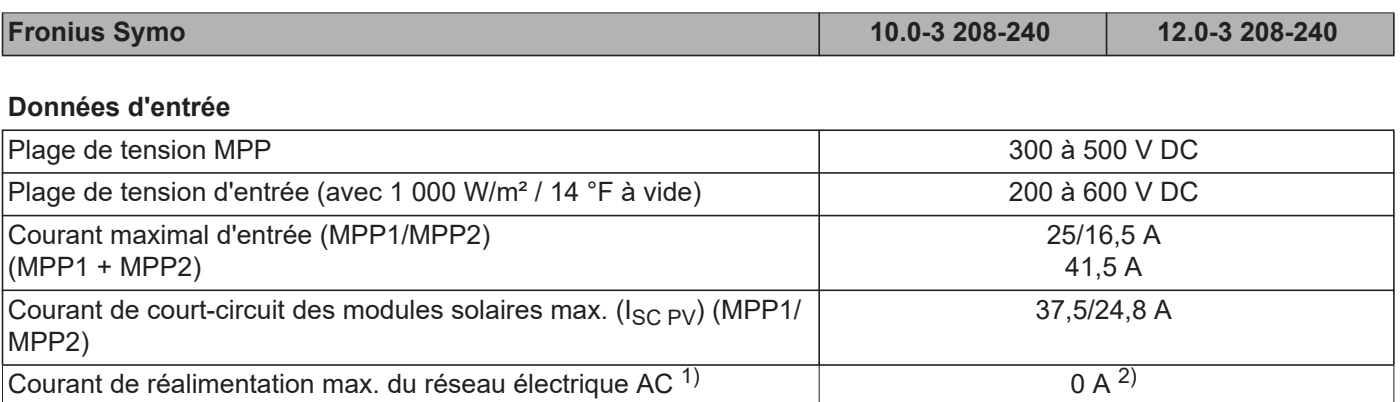

#### **Données de sortie**

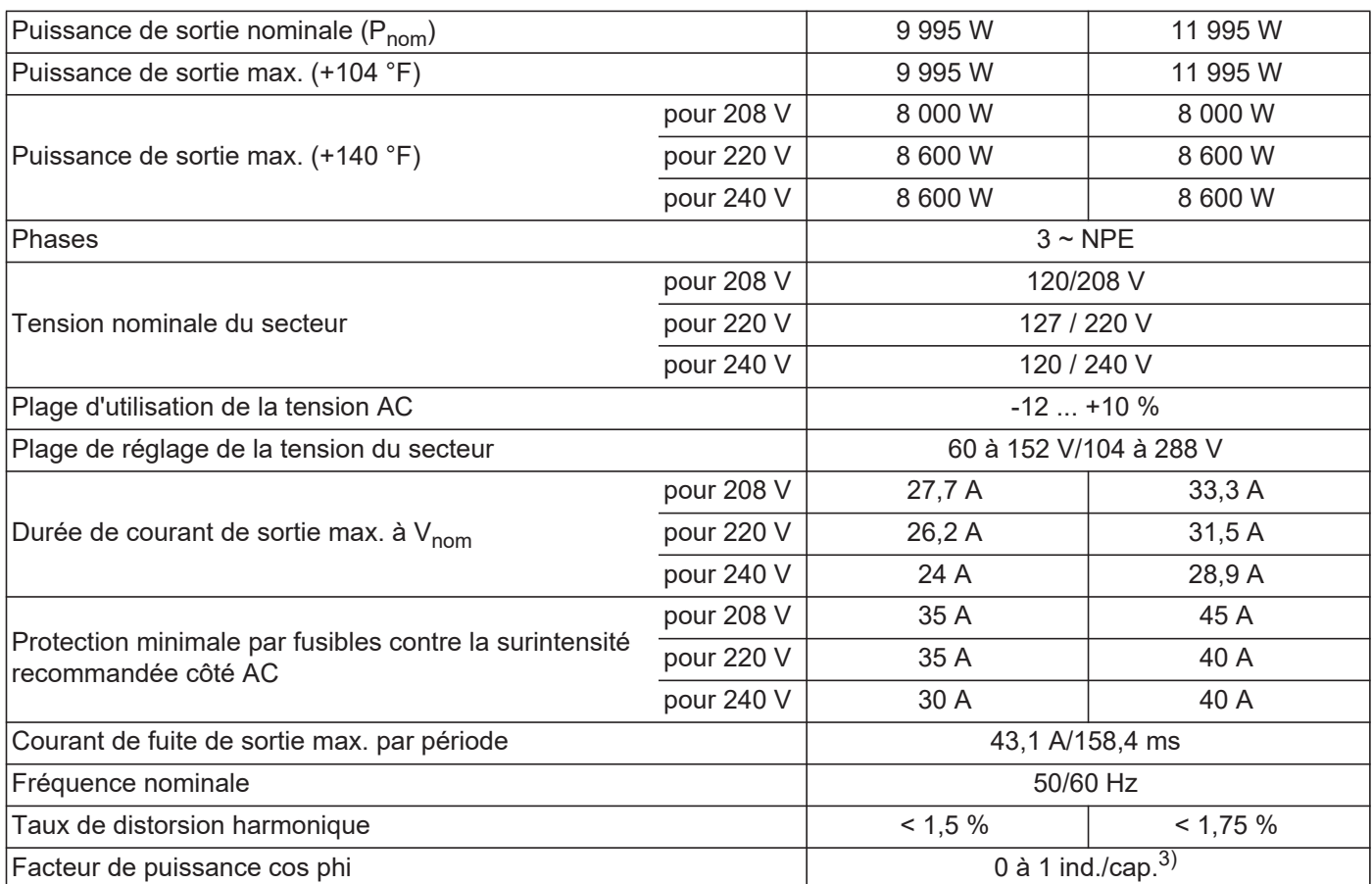

### **Données générales**

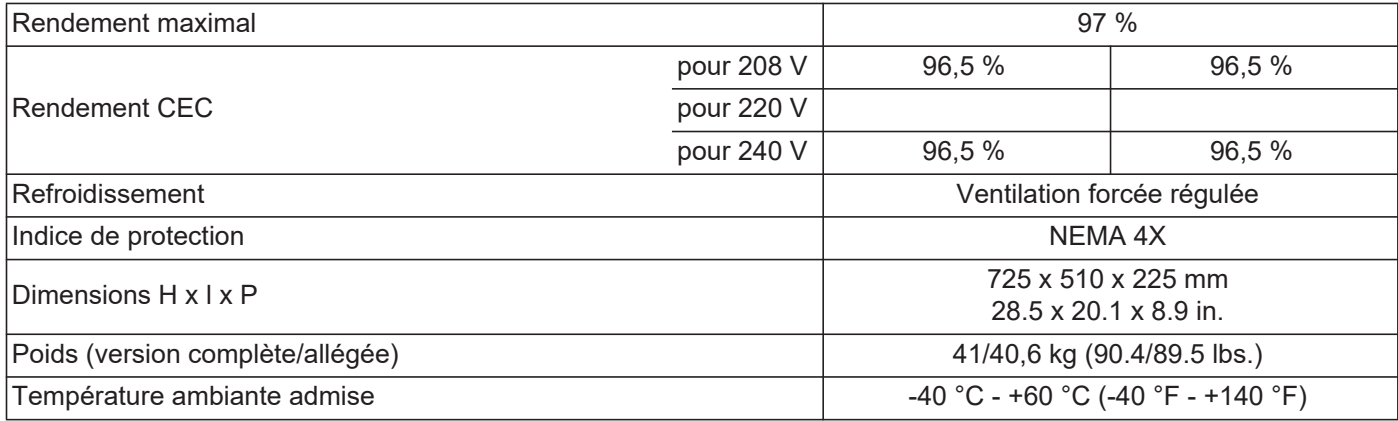

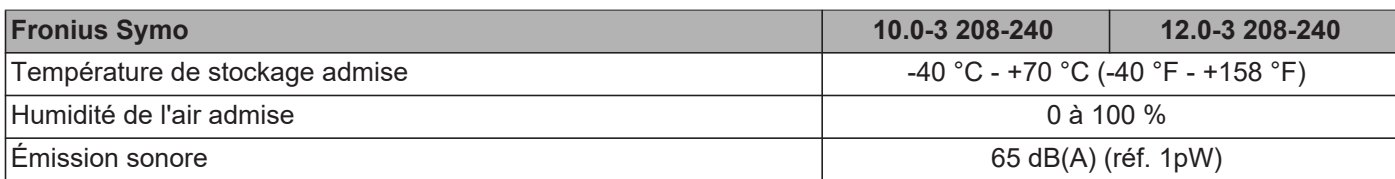

#### **Dispositifs de protection**

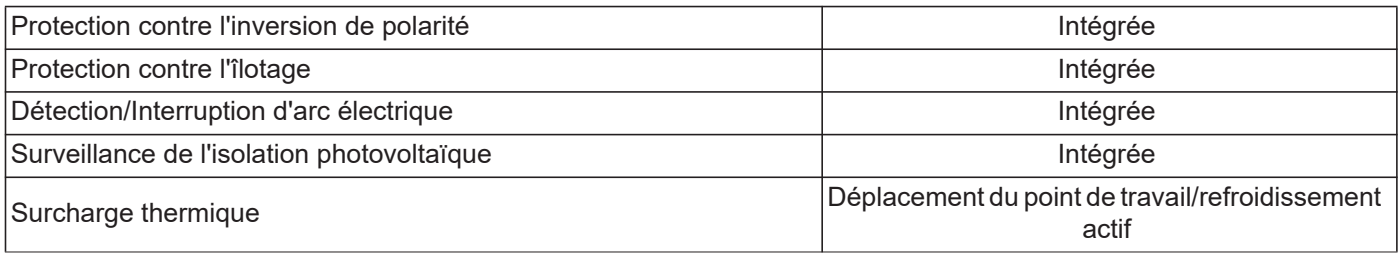

1) Courant maximal de l'onduleur au module solaire lors d'une erreur au niveau de l'onduleur.

2) Garanti par l'installation électrique de l'onduleur

3) ind. = inductif cap. = capacitif

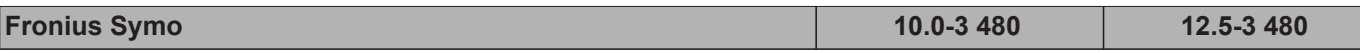

#### **Données d'entrée**

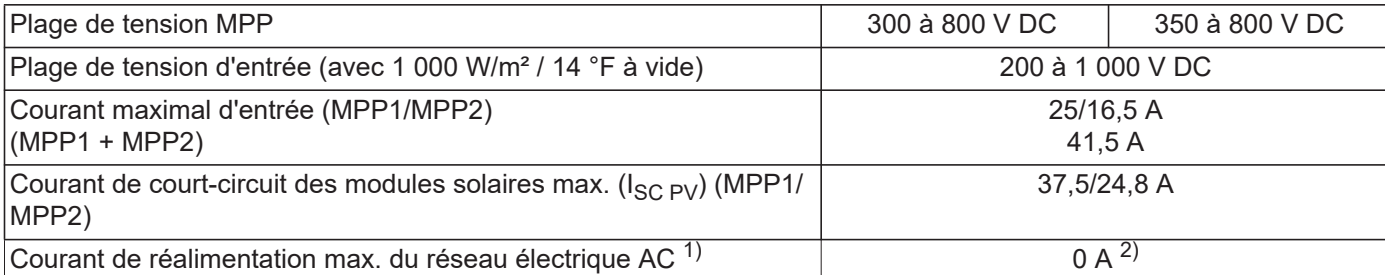

#### **Données de sortie**

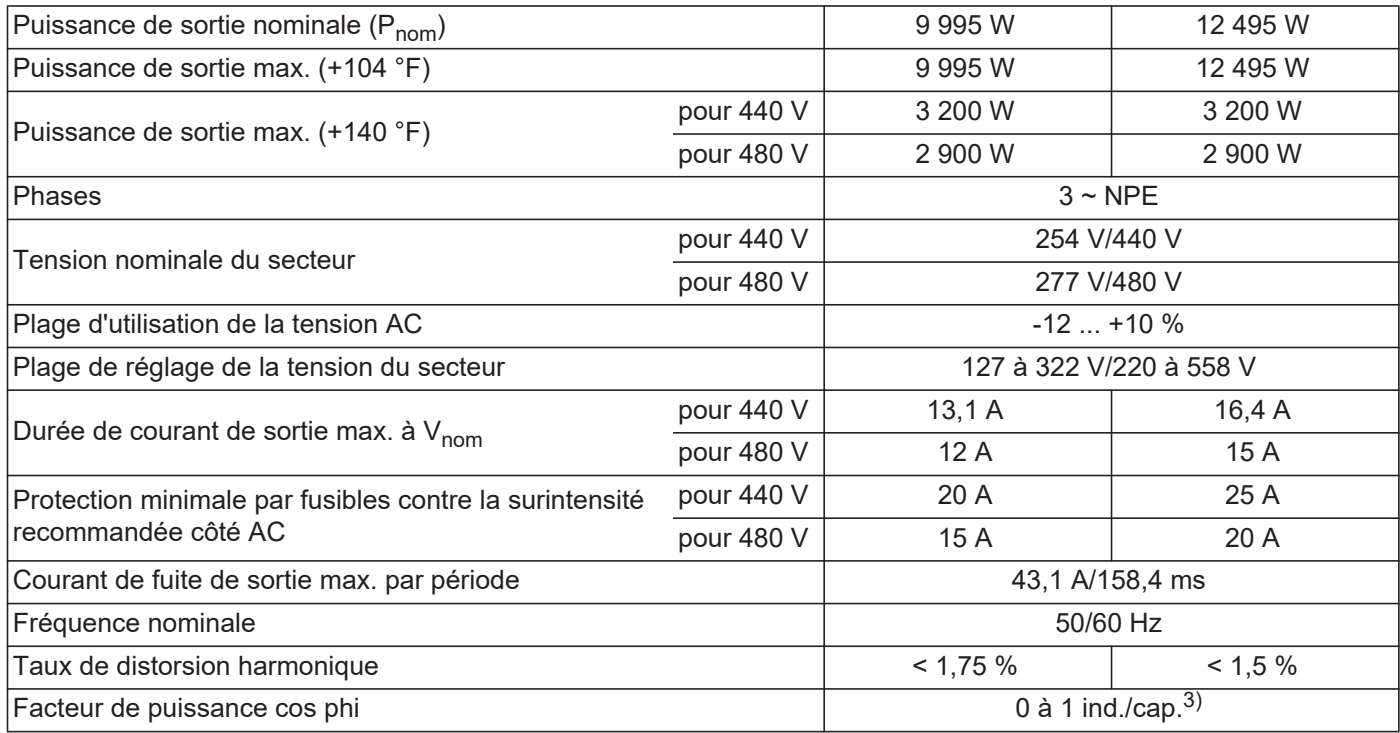

#### **Données générales**

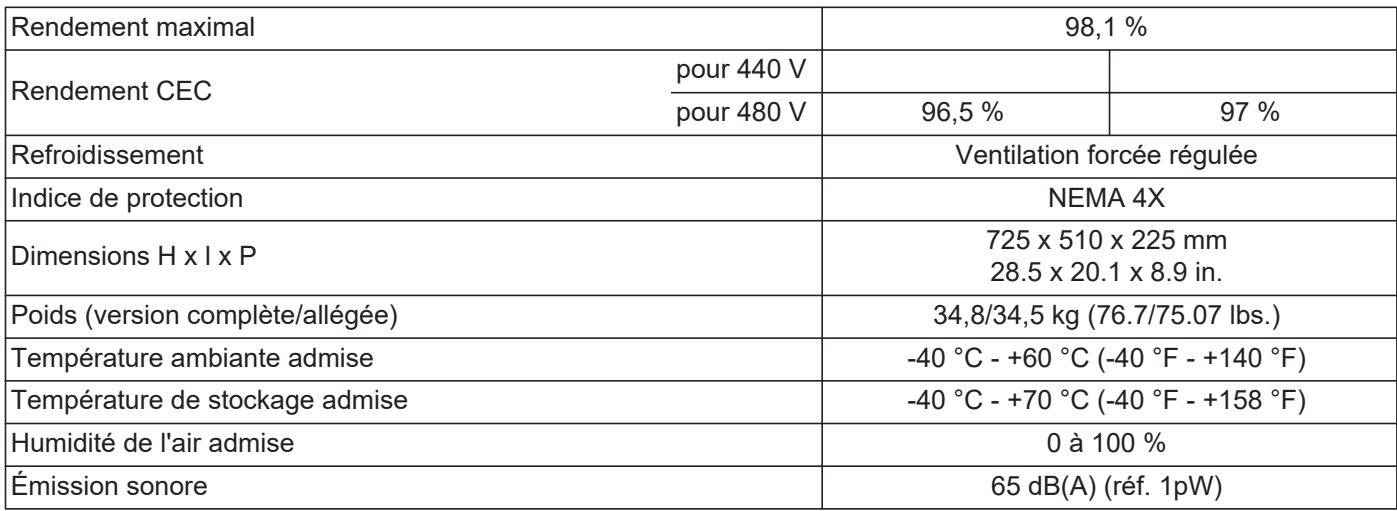

#### **Dispositifs de protection**

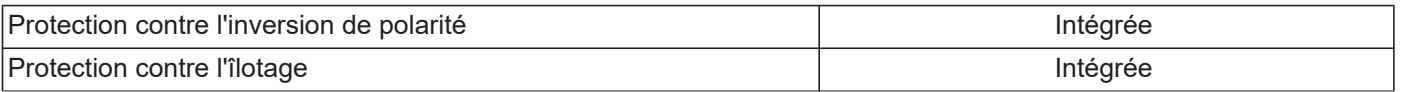

٠

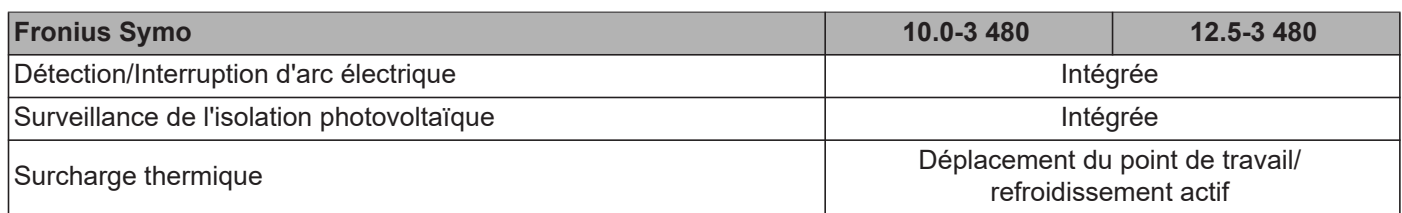

1) Courant maximal de l'onduleur au module solaire lors d'une erreur au niveau de l'onduleur.

2) Garanti par l'installation électrique de l'onduleur<br>3) ind. = inductif cap. = capacitif

 $3)$  ind. = inductif cap. = capacitif

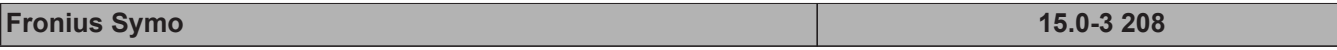

#### **Données d'entrée**

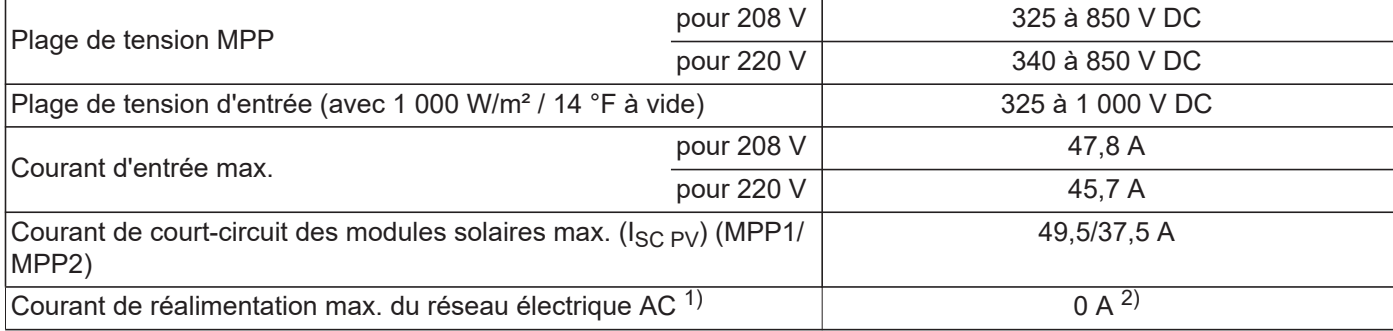

#### **Données de sortie**

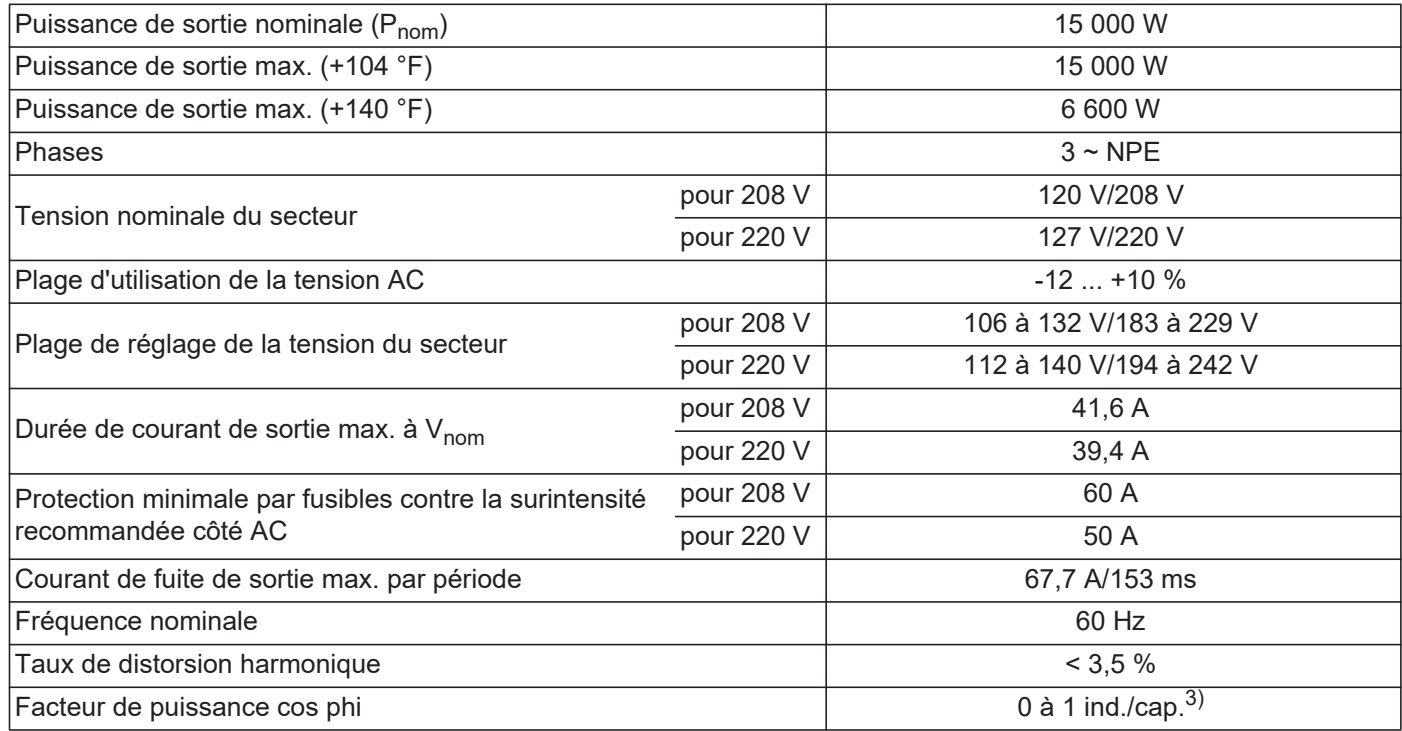

#### **Données générales**

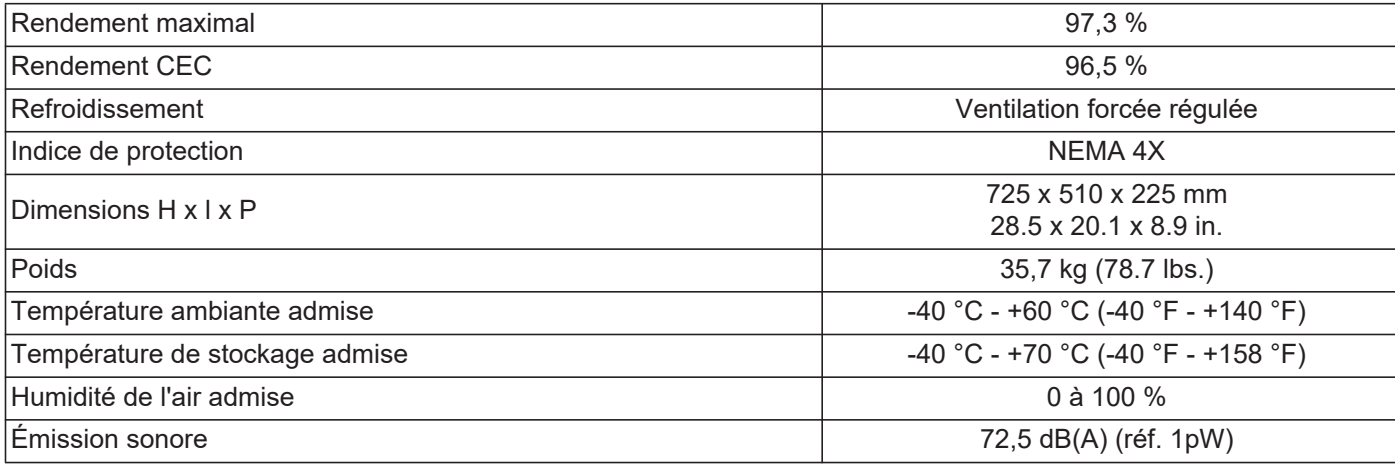

### **Dispositifs de protection**

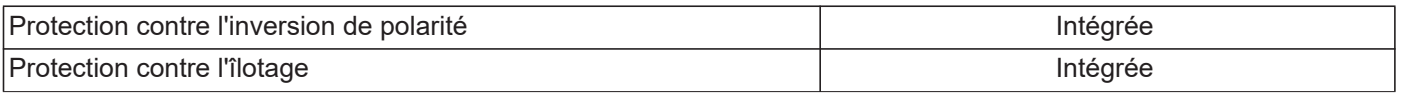

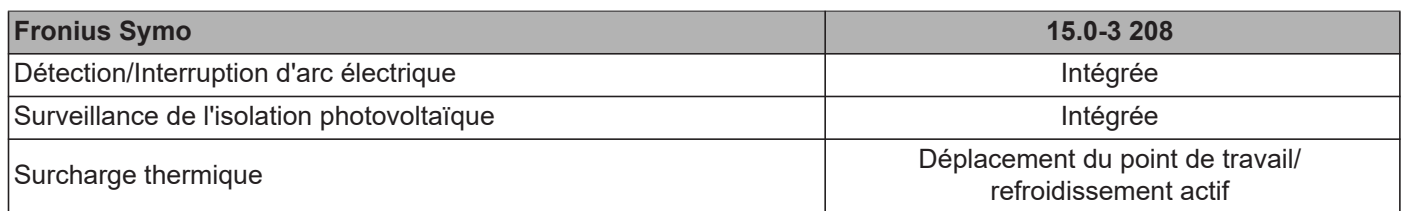

- 1) Courant maximal de l'onduleur au module solaire lors d'une erreur au niveau de l'onduleur.
- 2) Garanti par l'installation électrique de l'onduleur<br>3) ind. = inductif cap. = capacitif
- $3)$  ind. = inductif cap. = capacitif

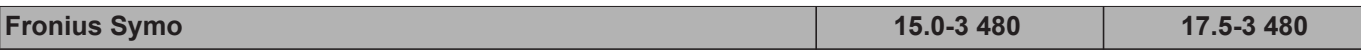

#### **Données d'entrée**

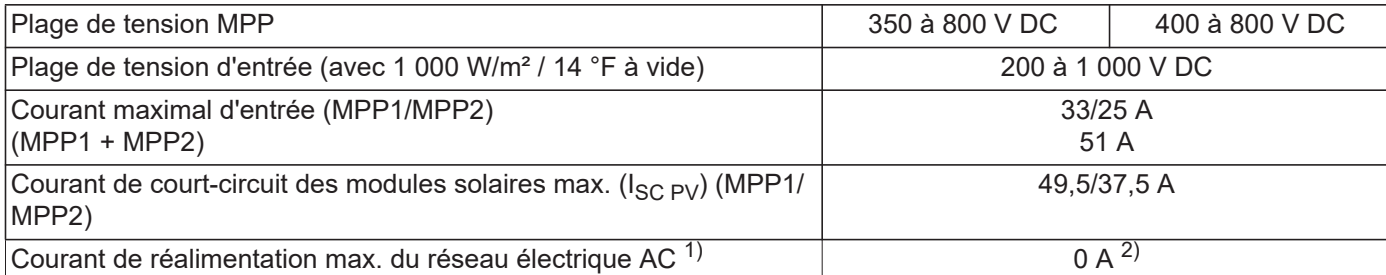

#### **Données de sortie**

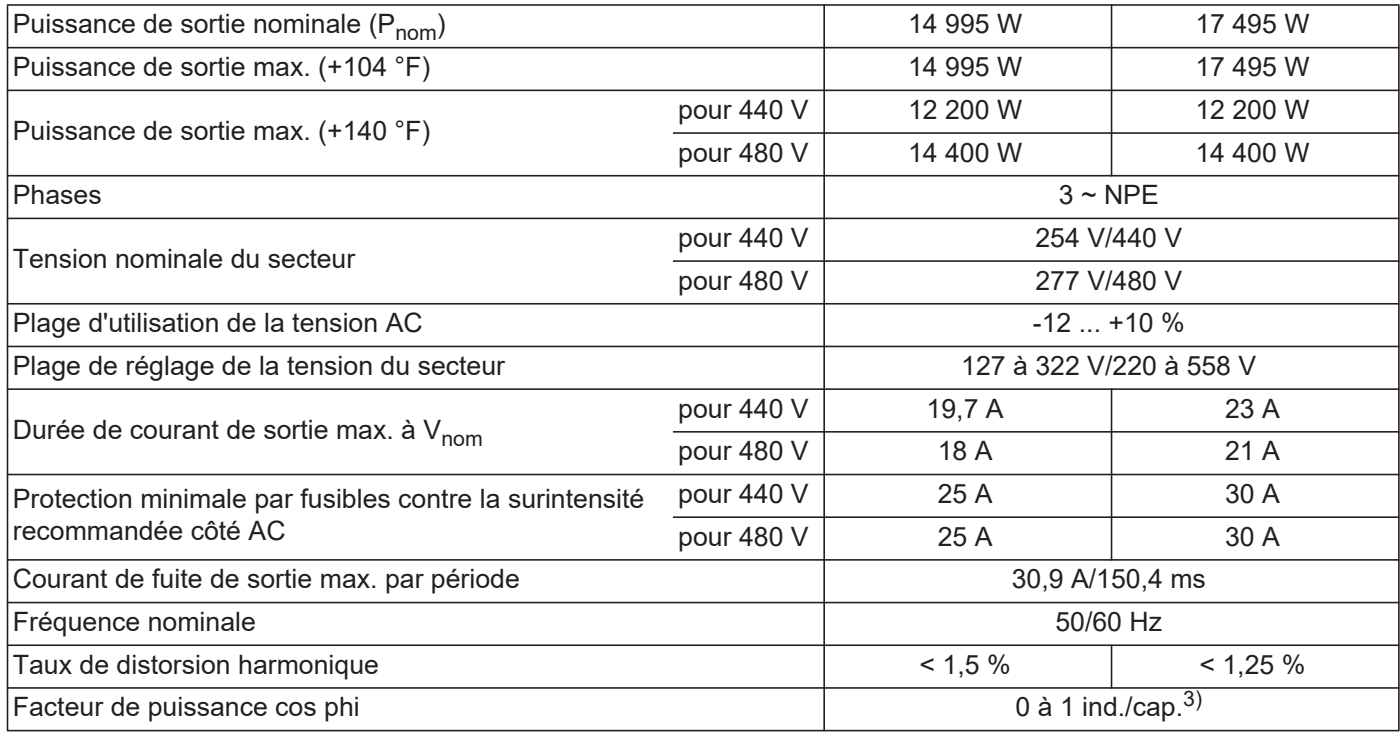

### **Données générales**

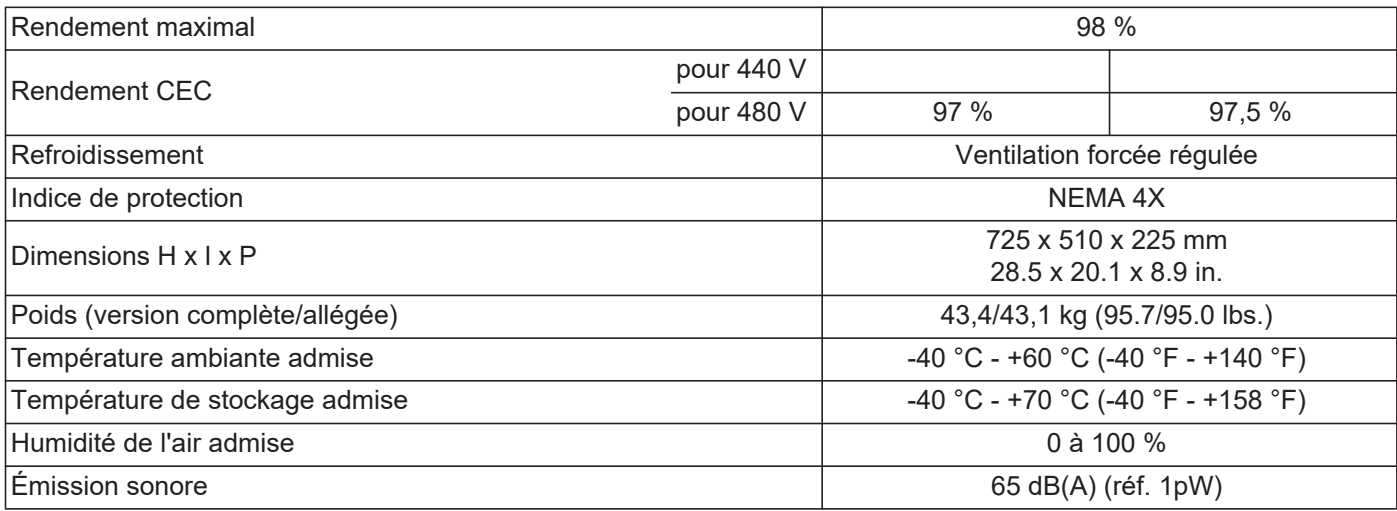

#### **Dispositifs de protection**

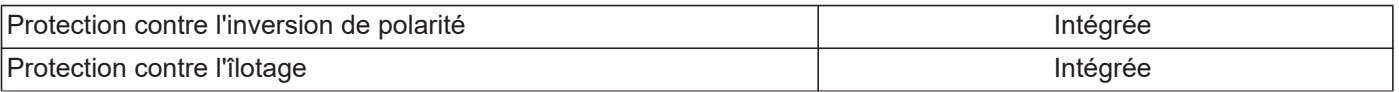

×

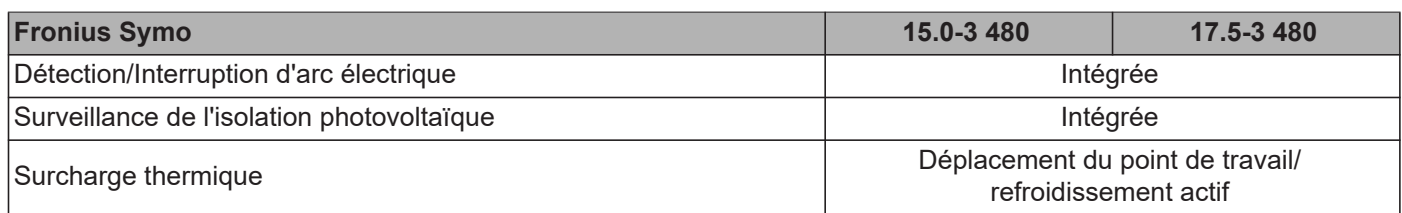

1) Courant maximal de l'onduleur au module solaire lors d'une erreur au niveau de l'onduleur.

2) Garanti par l'installation électrique de l'onduleur<br>3) ind. = inductif cap. = capacitif

 $3)$  ind. = inductif cap. = capacitif

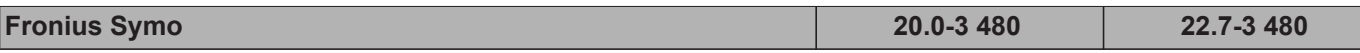

#### **Données d'entrée**

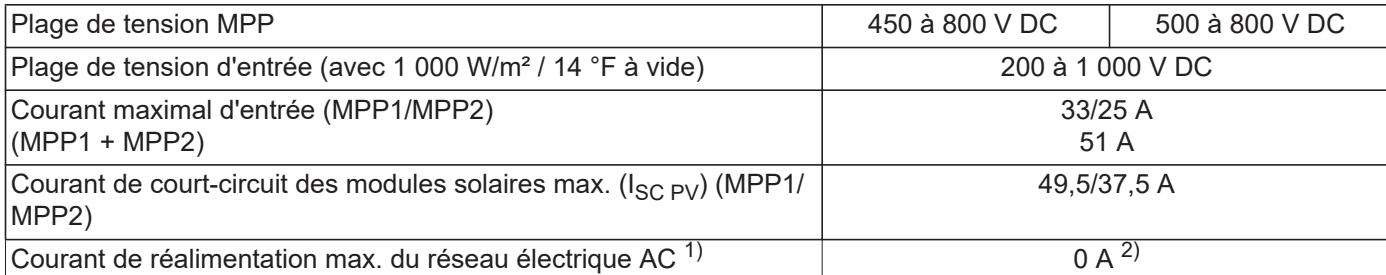

#### **Données de sortie**

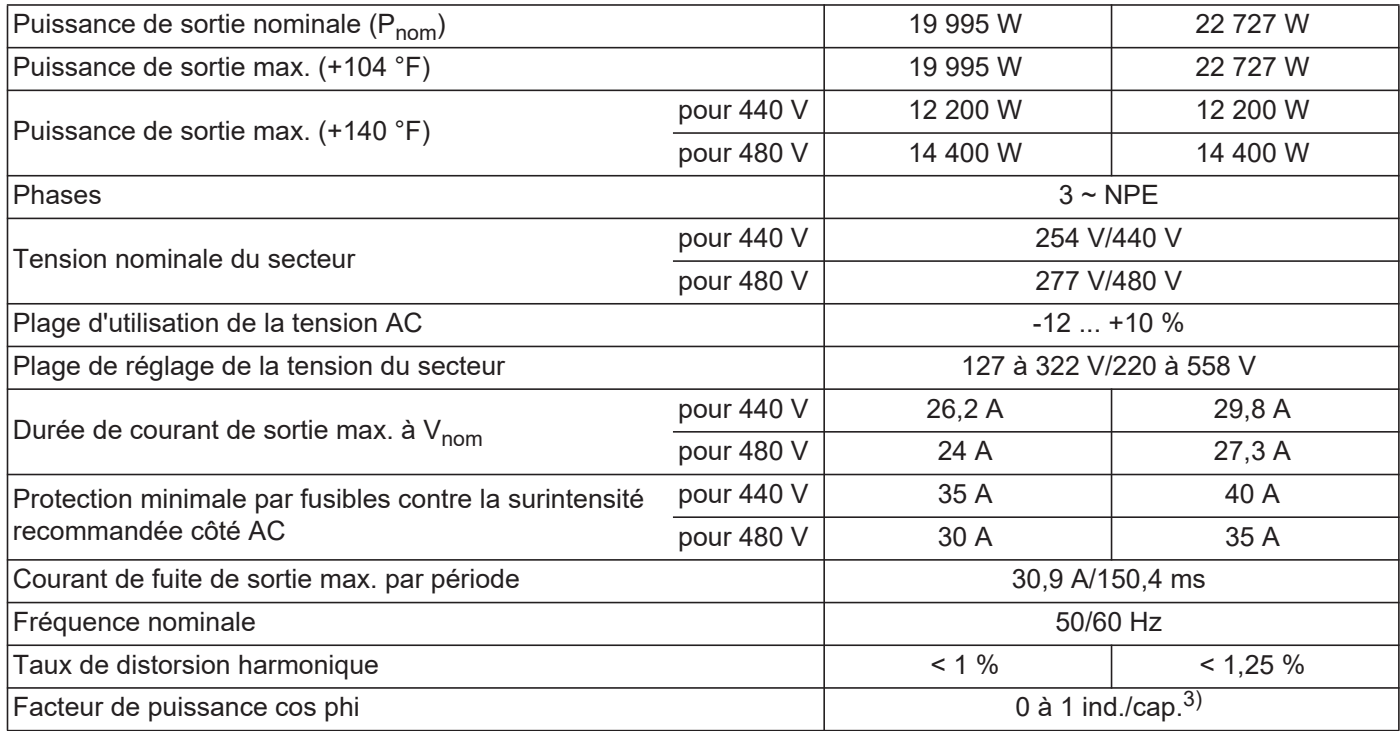

### **Données générales**

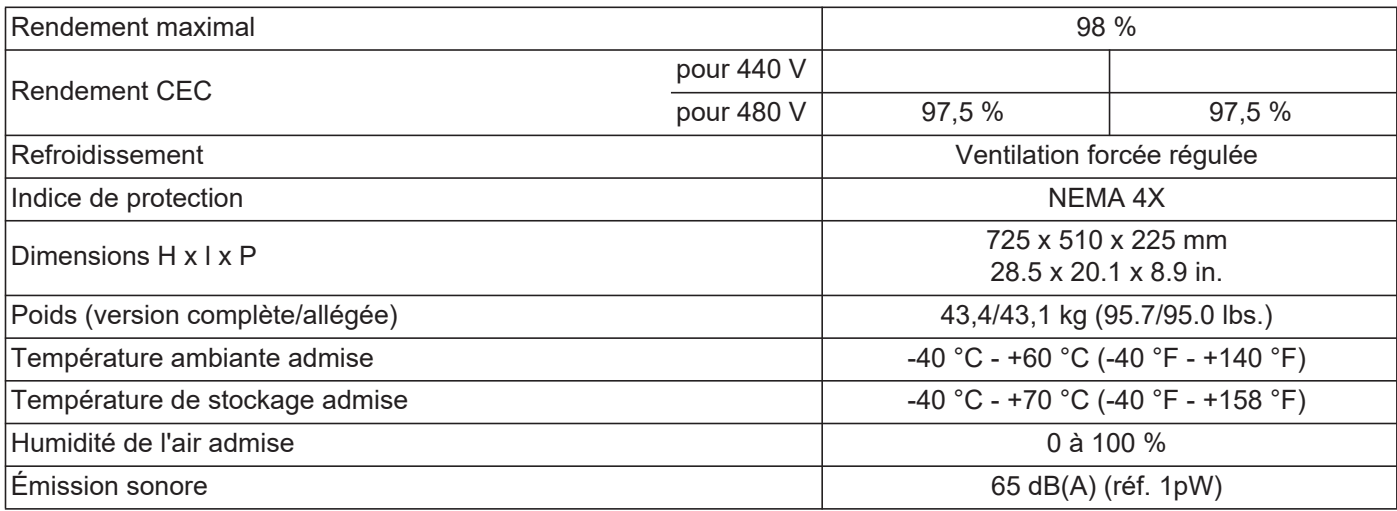

#### **Dispositifs de protection**

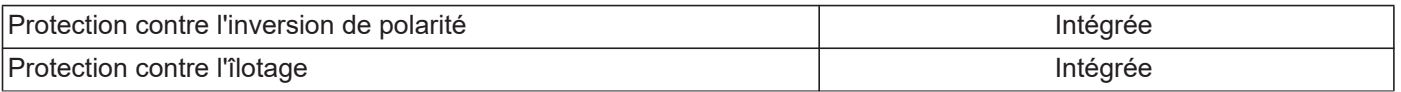

٠

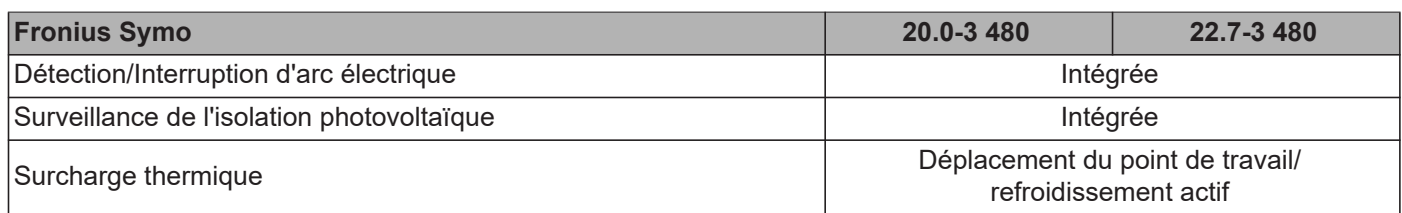

1) Courant maximal de l'onduleur au module solaire lors d'une erreur au niveau de l'onduleur.

2) Garanti par l'installation électrique de l'onduleur<br>3) ind. = inductif cap. = capacitif

 $3)$  ind. = inductif cap. = capacitif
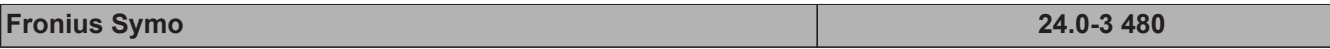

#### **Données d'entrée**

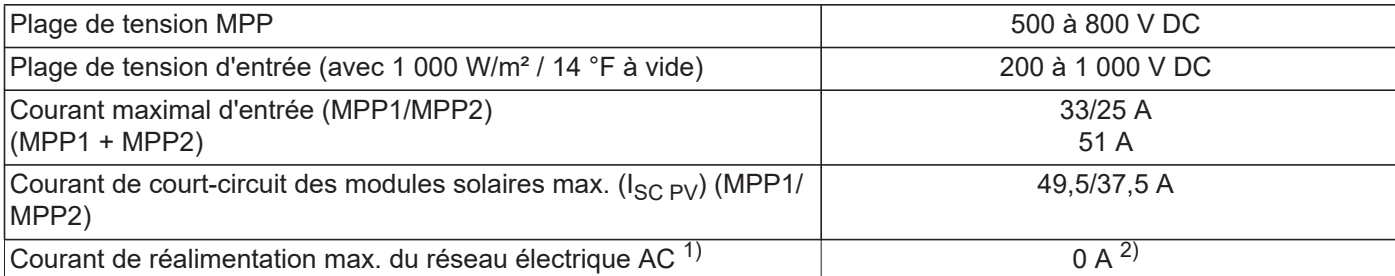

#### **Données de sortie**

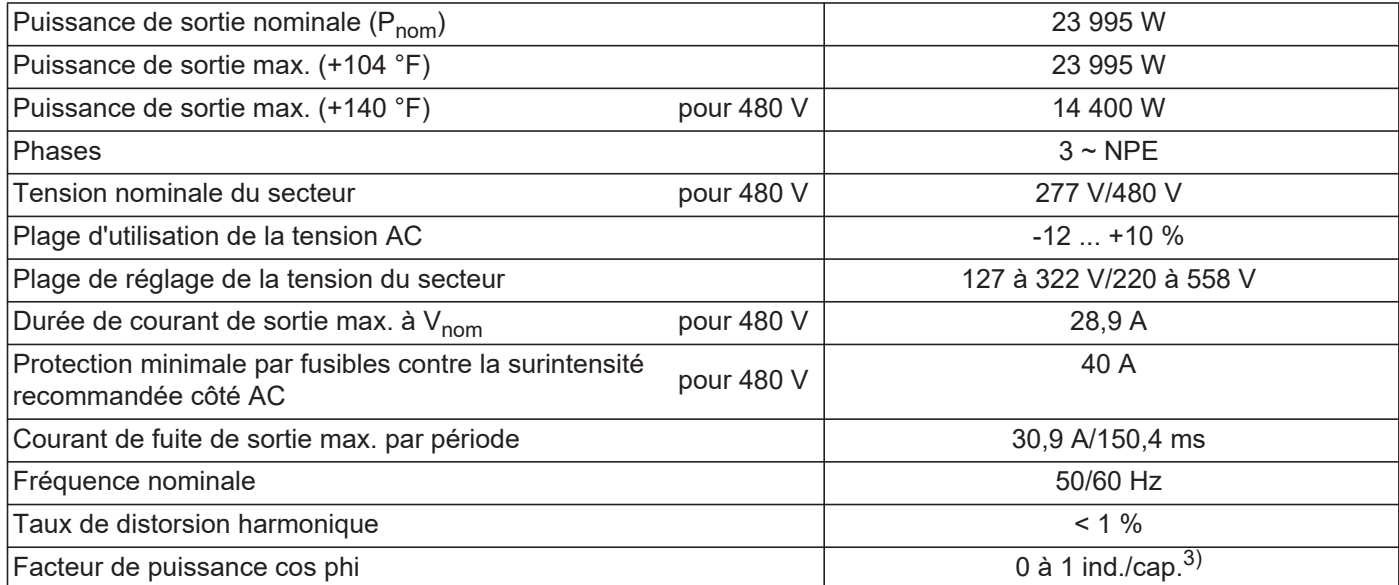

### **Données générales**

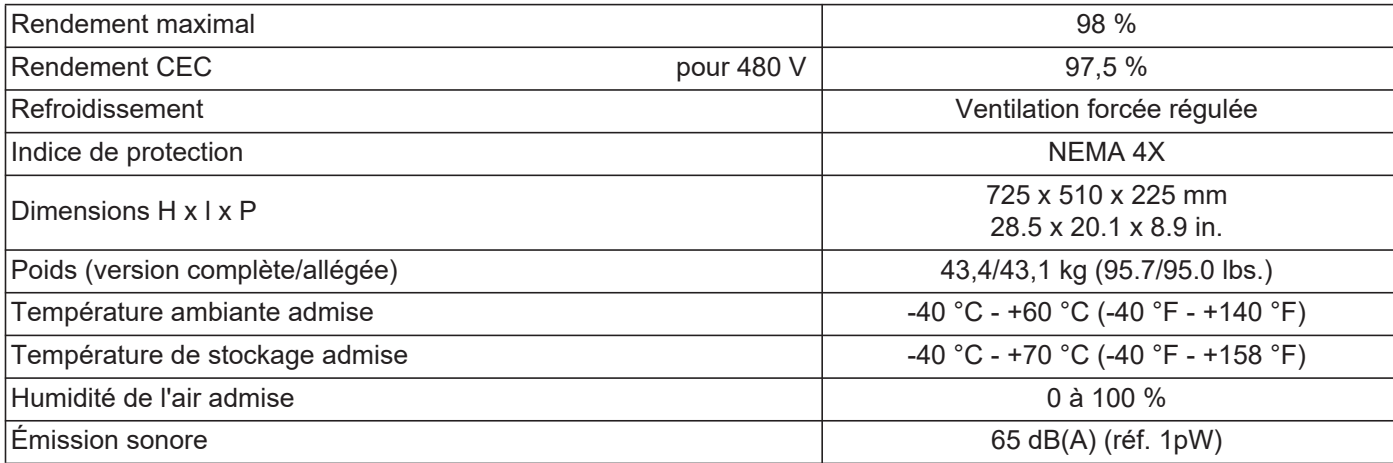

## **Dispositifs de protection**

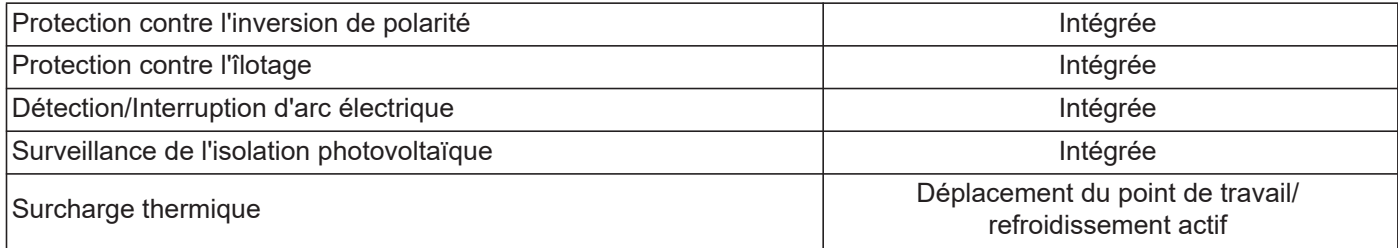

- 1) Courant maximal de l'onduleur au module solaire lors d'une erreur au niveau de l'onduleur.
- 2) Garanti par l'installation électrique de l'onduleur
- 3) ind. = inductif cap. = capacitif

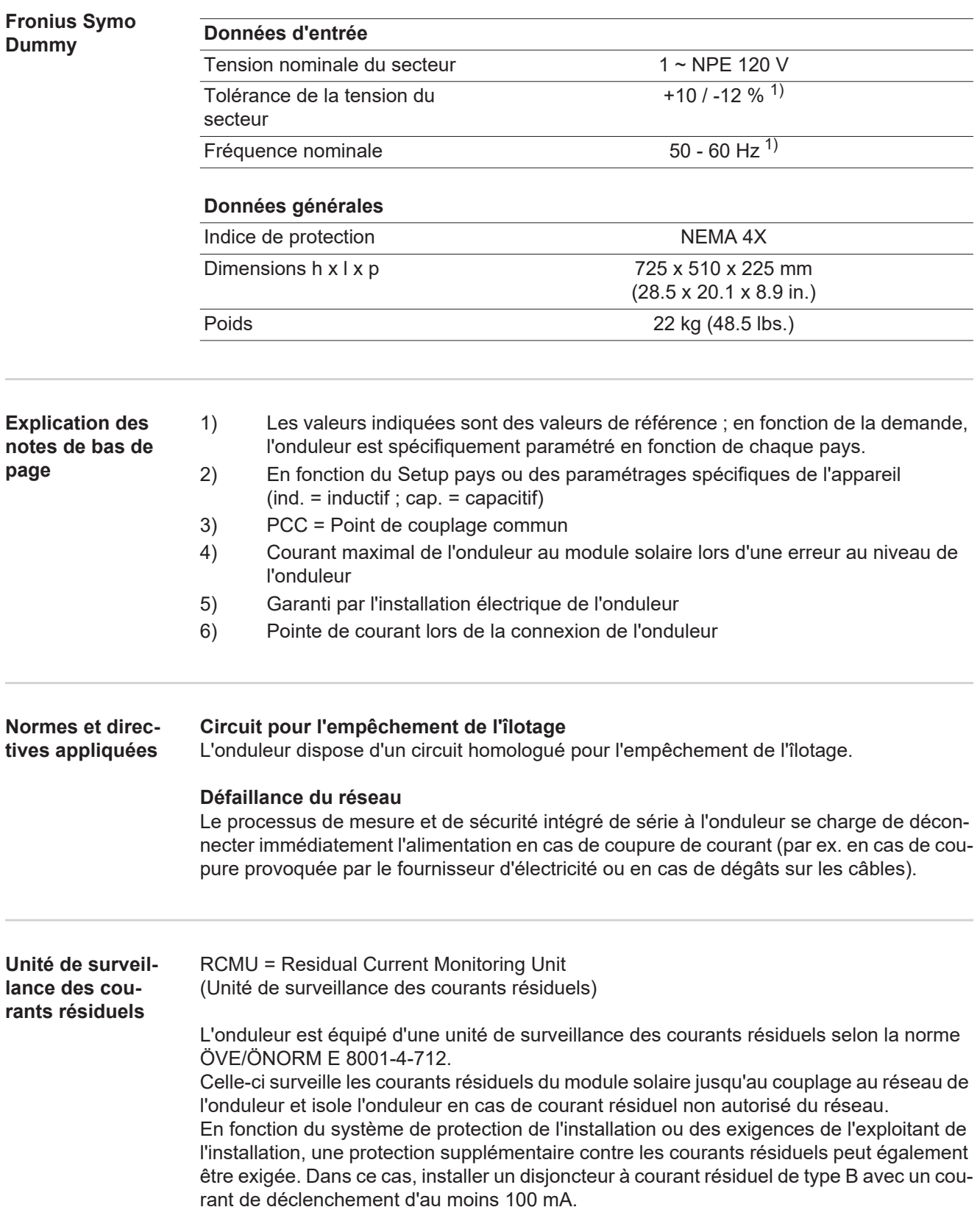

# **Conditions de garantie et élimination**

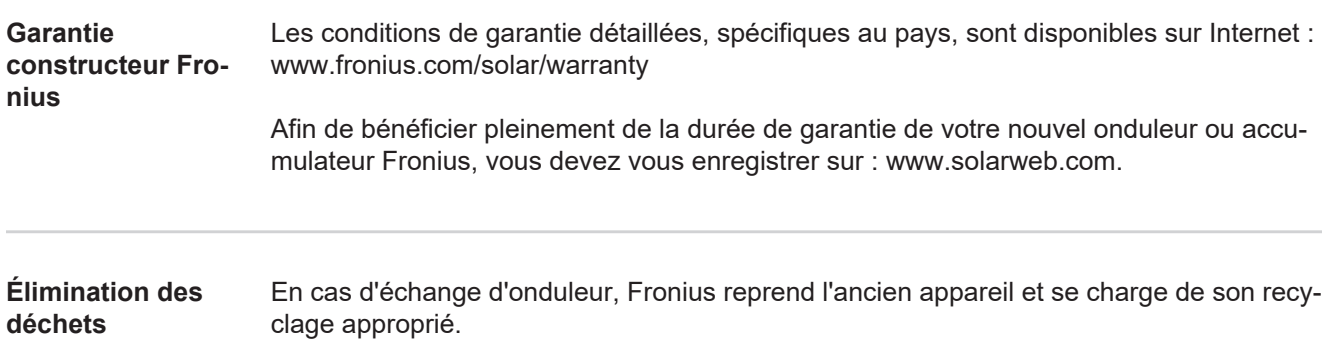

# **Fronius Worldwide - www.fronius.com/addresses**

**Fronius International GmbH** 4600 Wels, Froniusplatz 1, Austria E-Mail: pv-sales@fronius.com http://www.fronius.com

**Fronius USA LLC** Solar Electronics Division 6797 Fronius Drive, Portage, IN 46368 E-Mail: pv-us@fronius.com http://www.fronius-usa.com

Under http://www.fronius.com/addresses you will find all addresses of our sales branches and partner firms!